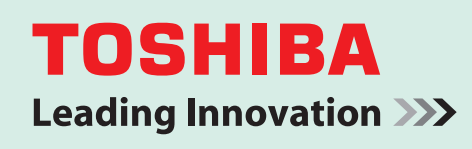

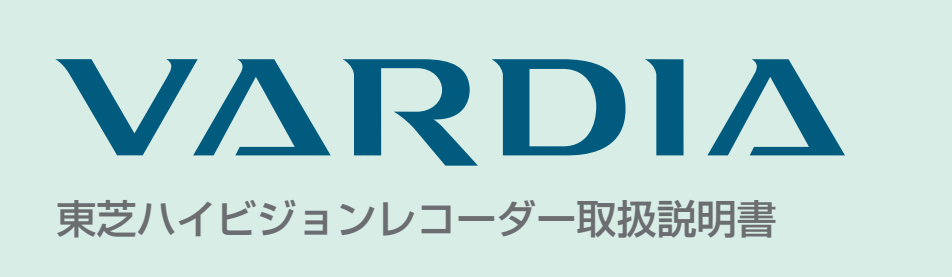

## 形名 **RD-G503WJ / RD-G503KJ**

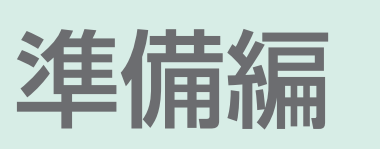

## 電源を「入」にしたとき

●電源を入れたあと、画面が表示されるまでに少し時間がかかり ますが、そのままお待ちください。

本機の操作で「わからない」「困った!」そんなときは… **➡操作編の「困ったときの解決法」(173**

**ページ)や「総合さくいん・用語解説」 (187 ページ) をご覧ください。**

地上・BS・110 度 CS デジタルハイビジョンチューナー内蔵 ハイビジョン レコーダー

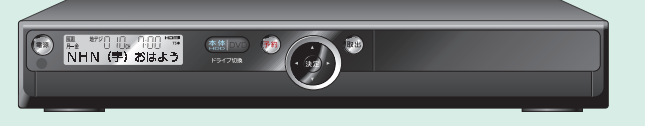

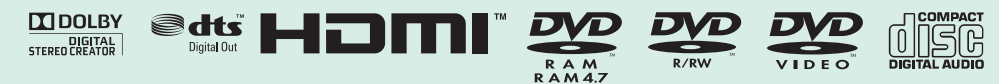

**■必ず最初に本書の「安全上のご注意」**をお読みください。(➡6、7 ページ)

本書では**「安全上のご注意」「接続」「設定」**などについて説明しています。

このたびは東芝ハイビジョンレコーダーをお買い上げいただきまして、まことにありがとうございます。 お求めのハイビジョンレコーダーを正しく使っていただくために、お使いになる前にこの「取扱説明書」を よくお読みください。 お読みになったあとはいつも手元においてご使用ください。

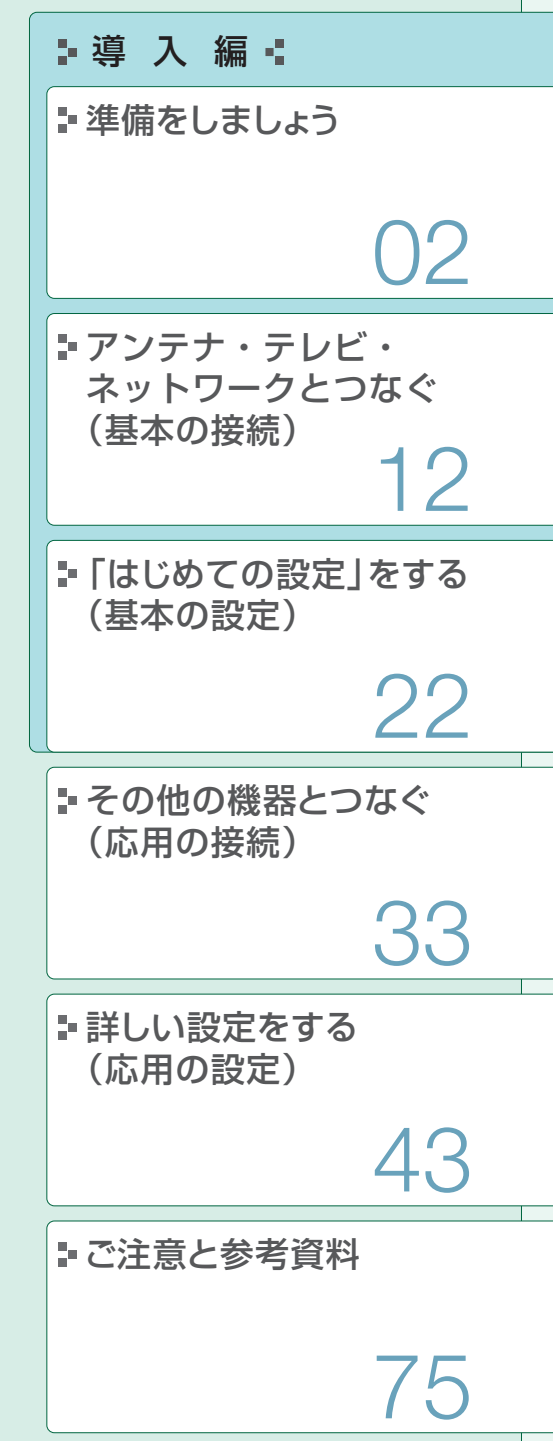

## **2** <u>ペ</u>ッもくじと付属品の確認

本機を「楽しく」使っていただくために、「正しく」準備をすすめます。

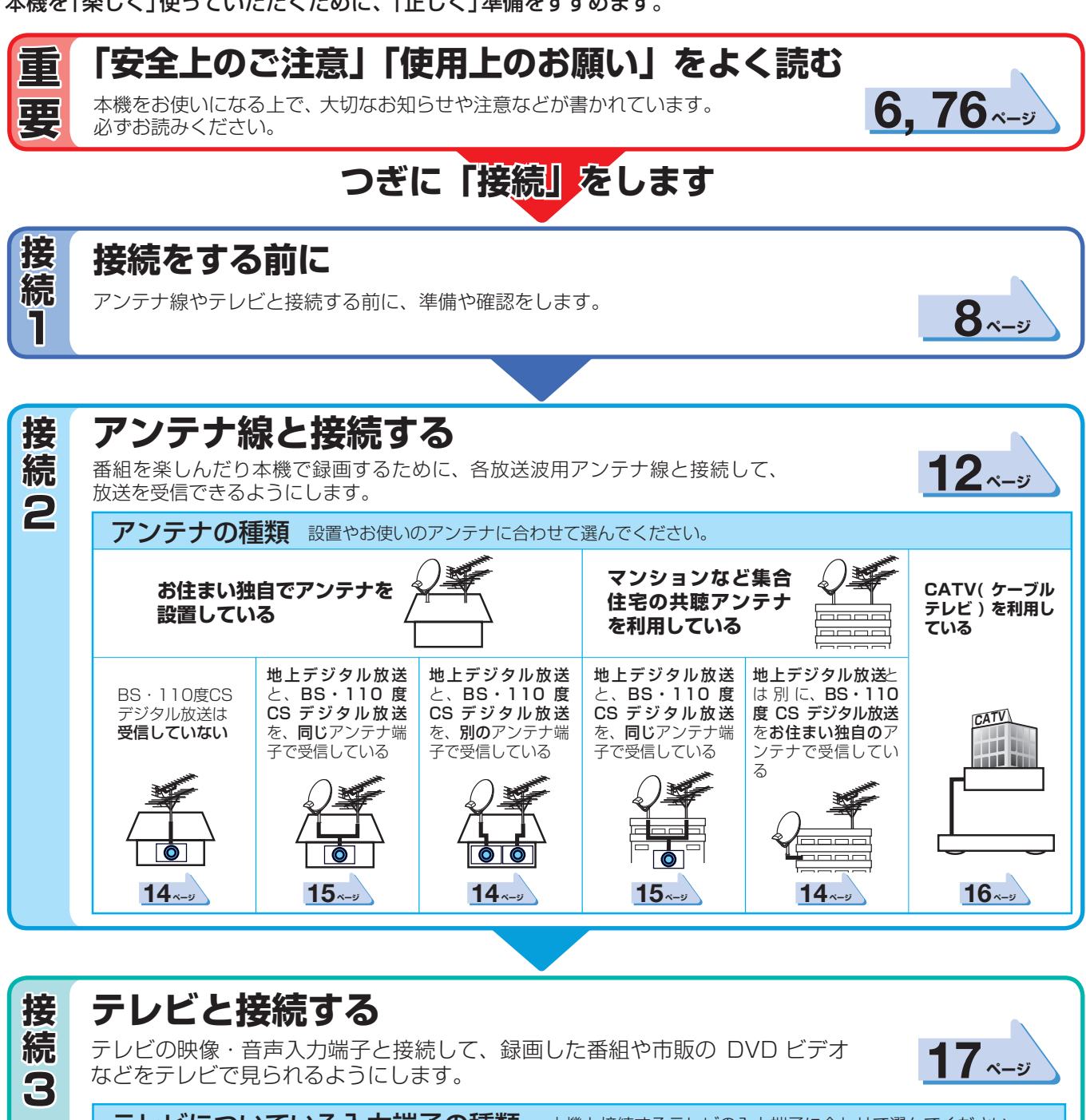

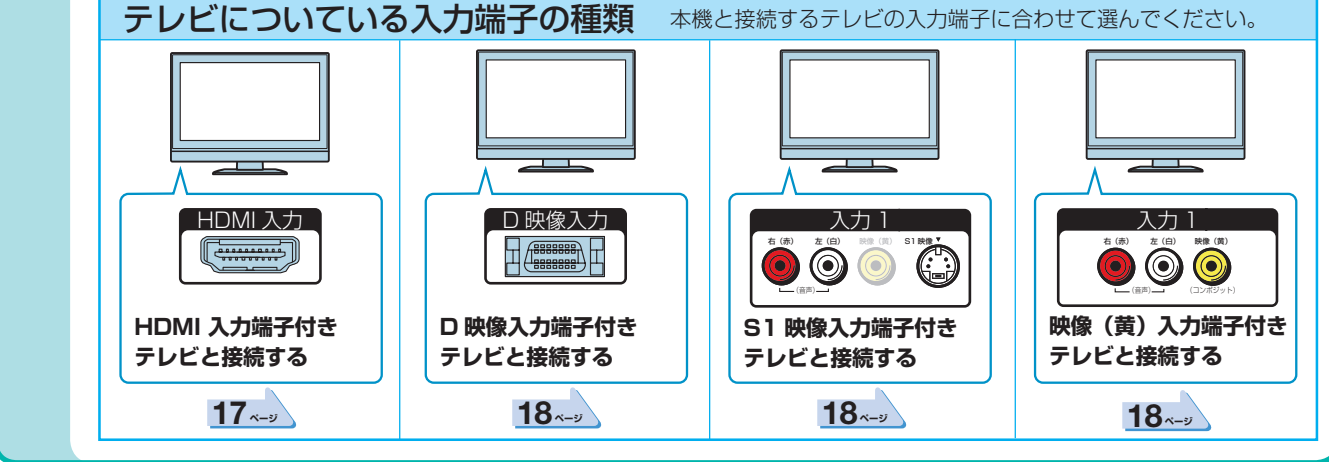

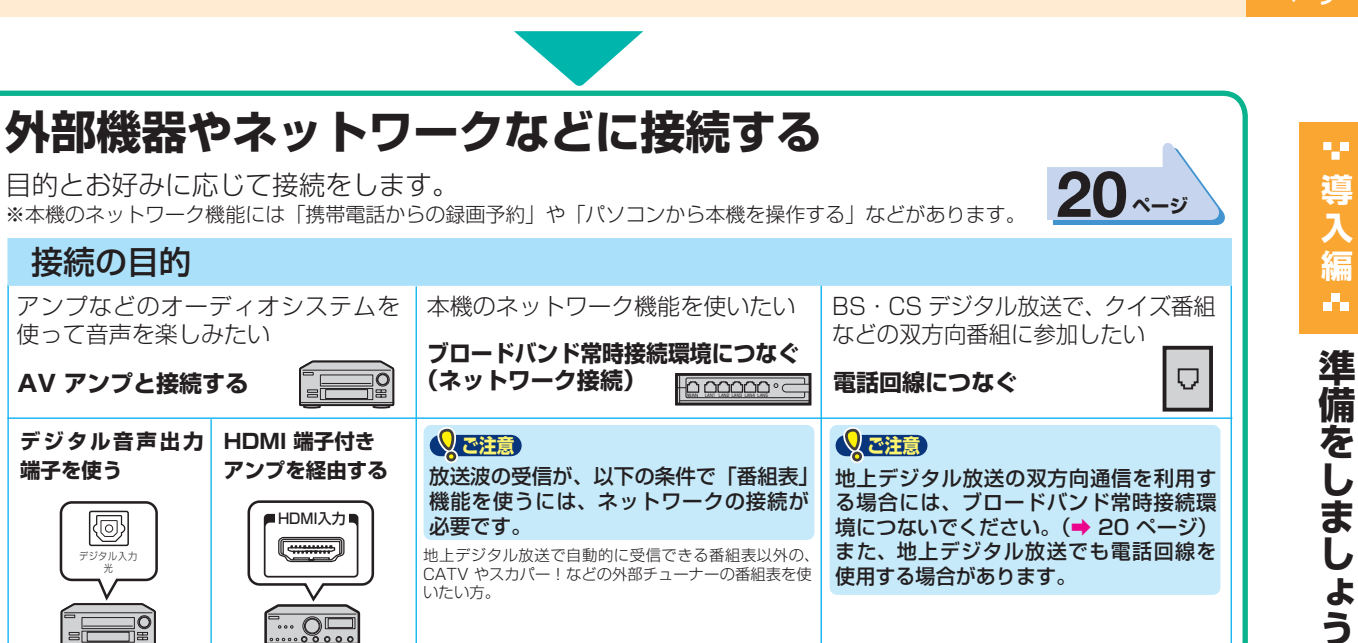

**39 ページ 39 ページ 21 ページ 19 ページ**

使用する場合があります。

## **つぎに「設定」をします**

いたい方。

**「はじめての設定」をする前に**

 $\overline{\mathbb{R}}$  ...

はじめての設定をする前に、リモコンを使えるようにしたり、本機の電源コードを 接続するなどをします。

## **「はじめての設定」をする**

**こうしょう** 

設 定 ı

**大学会** 

接 続

 $\boldsymbol{\varDelta}$ 

**端子を使う**

デジタル入力 光

ko

**こうしゃ しょうかん しょうかん しょうかん しょうかん しょうかん しょうかん しゅうかん しゅうかん しゅうかん しゅうかん しゅうかん しゅうかん しゅうかん しゅうかん しゅうかん しゅうかん しゅうかん しゅうかん しゅうかん しゅうかん しゅうかん しゅうかん しゅうかん しゅっぱい しゅっぱい しゅっぱい** 

設 定 2

ご購入後、はじめて電源を入れると、はじめての設定画面が表示されます。 画面の指示にしたがって進むと、簡単に設定ができます。

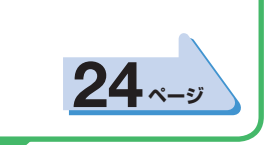

**22 ページ**

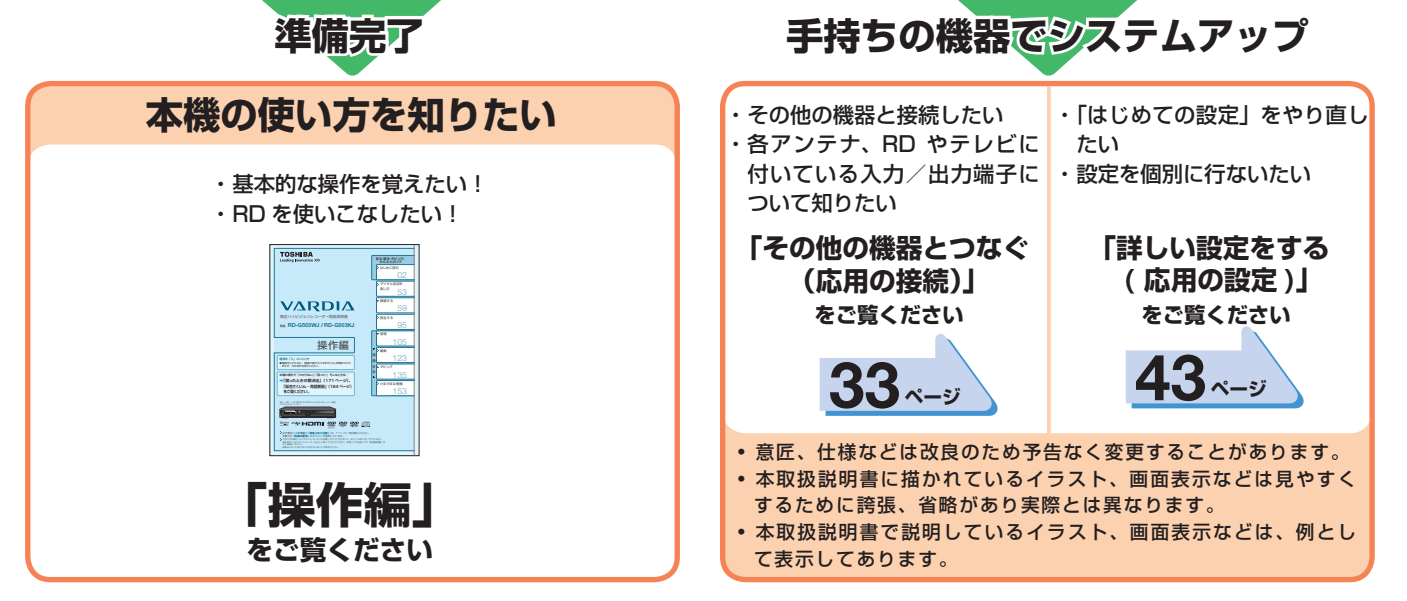

ð.

準備をしましょう!

## **4 もくじと付属品の確認**

## **準備をしましょう !**

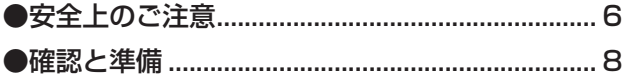

## **アンテナ・テレビ・ネットワー クとつなぐ ( 基本の接続 )**

- ●基本の接続 (アンテナ・テレビ / ネットワークとつなぐ) .. 12 • 電話回線の接続 ( 双方向通信の接続をする ) .................19 • ブロードバンド常時接続環境につなぐ
	- ( ネットワーク接続 ) ................................................ 20

## **「はじめての設定」をする ( 基本の設定 )**

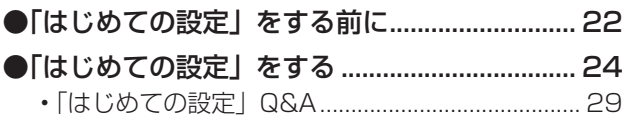

 $\bigcirc$ ソフトウェアのバージョンアップについて ..... 31

## **その他の機器とつなぐ (応用の接続)**

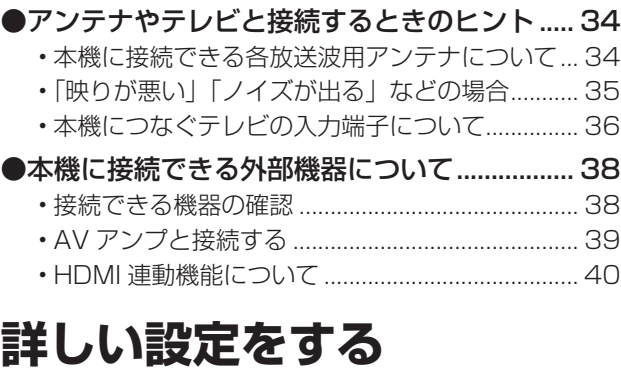

## **( 応用の設定 )**

### ●基本の設定をお好みに変更する ( 設定メニュー )... 44

- 「設定メニュー」を表示する ( 基本の操作 ) ........... 44
- 「はじめての設定」を表示する・やり直すには ..... 44
- 日付と時刻の設定を確認する .................................. 45
- テレビの画面比に合わせて映像サイズを設定する (TV 画面形状設定 ) .................................................. 46

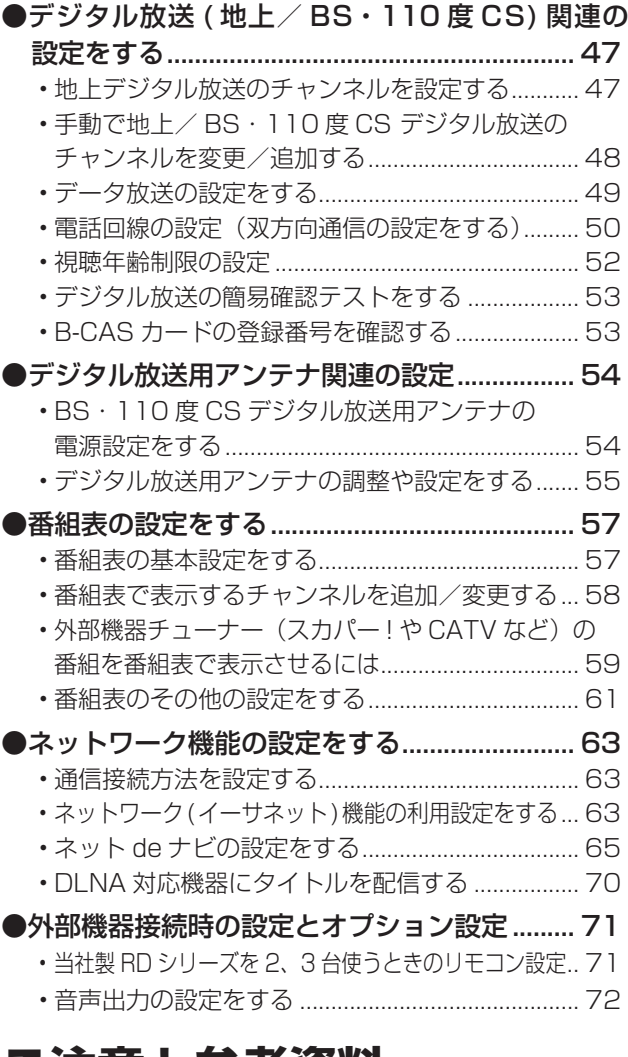

## **ご注意と参考資料**

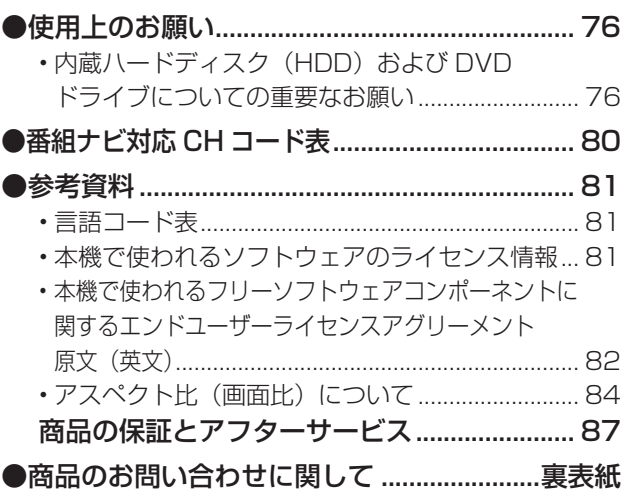

## **箱の中身を確かめる**

□の中に、チェックマーク(√)を付けてご確認ください。 欠品があるときは、お買い上げの販売店にご連絡ください。

#### ■本体と付属品

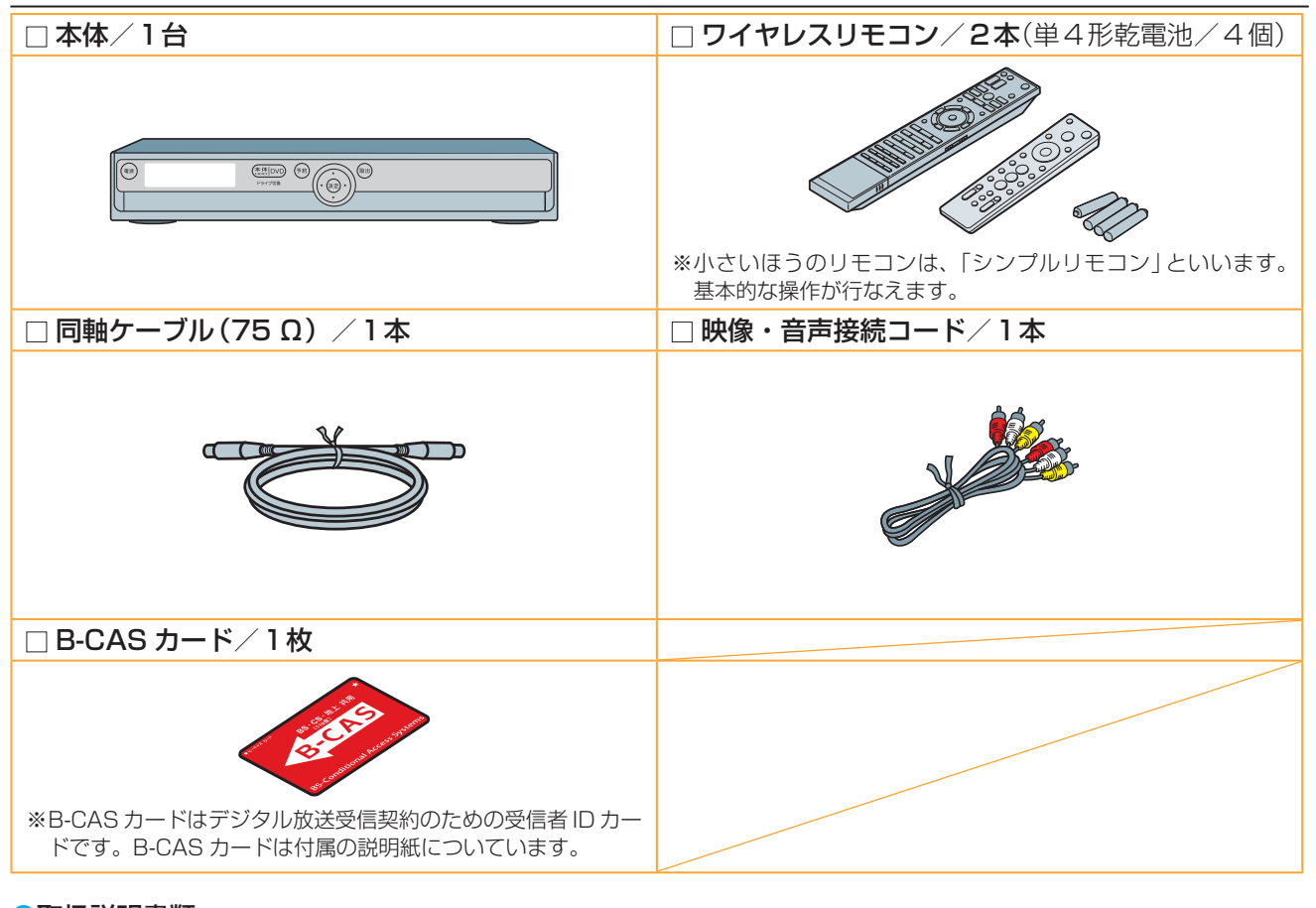

## ●取扱説明書類

□ 本書(取扱説明書 準備編)/1冊

□ 取扱説明書 操作編/1冊

□ BS·110度 CS デジタル放送受信契約申込書一式

S.

準備をしましょう!

## ページ **安全上のご注意 必ずお読みください。**

製品本体および取扱説明書には、お使いになるかたや他の人への危害と財産の損害を未然に防ぎ、安全に正しくお使いいただくために、 重要な内容を記載しています。次の内容(表示・図記号)をよく理解してから本文をお読みになり、記載事項をお守りください。

#### **■表示の説明**

**6**

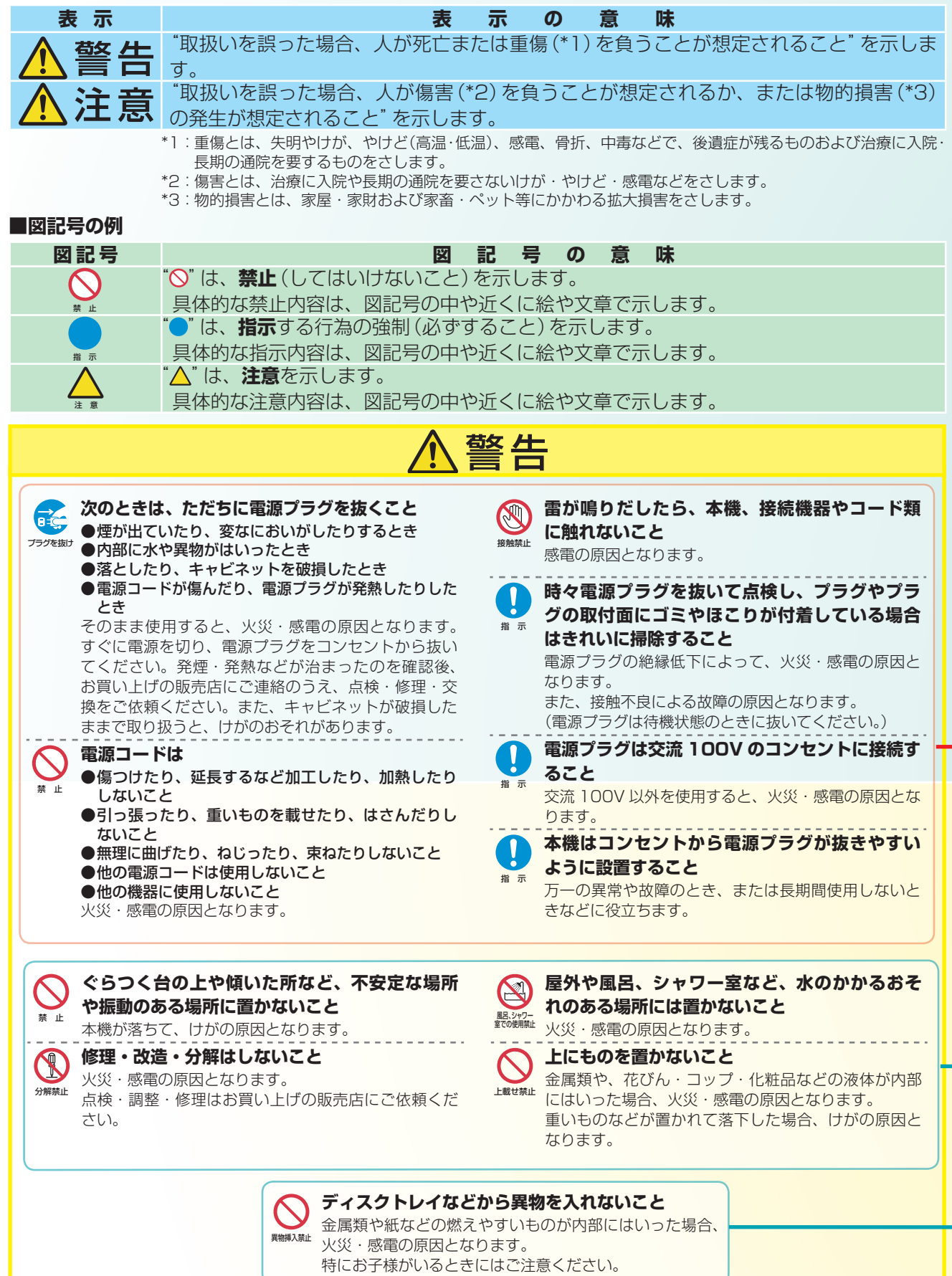

**メモ**「安全上のご注意」をお読みに ➡「使用上のお願い」(76 ページ)も「安全上のご注意」同様に、必ずお読 なったあとは みください。

八注意

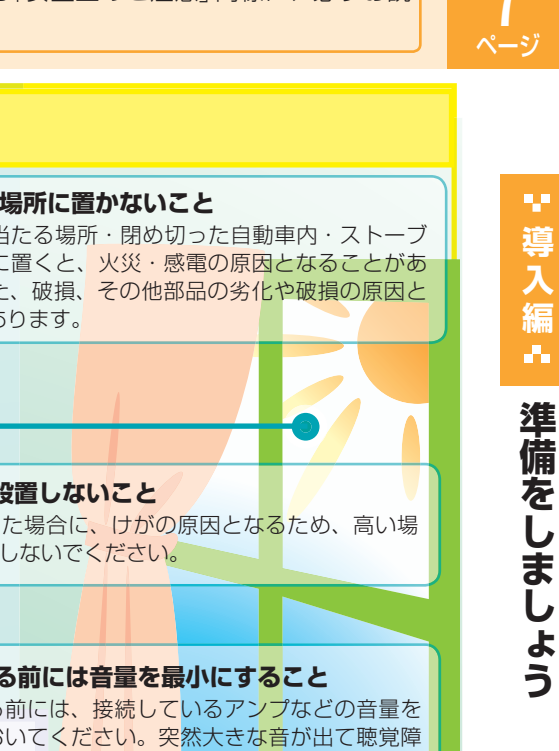

準備をしましょう!

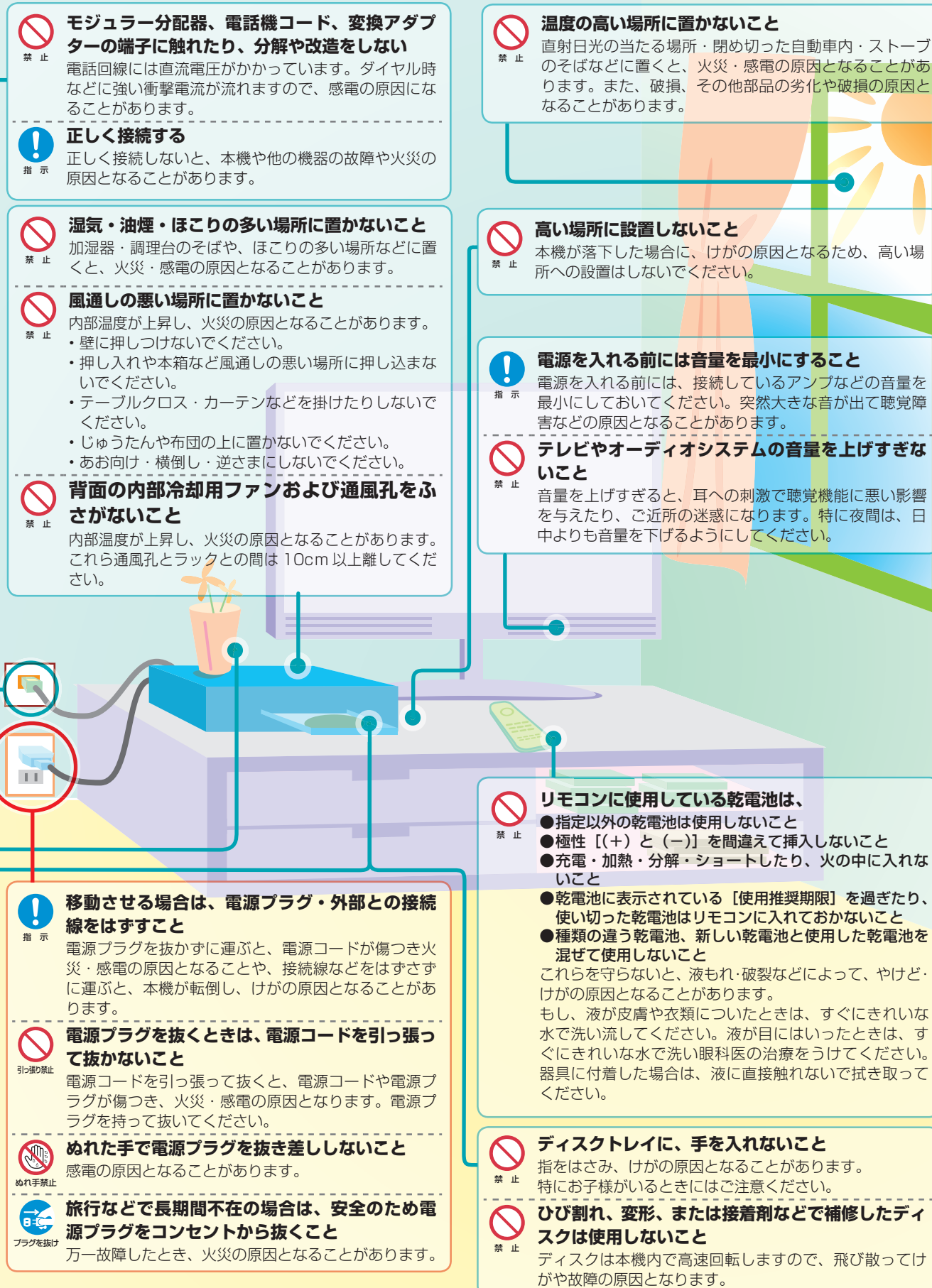

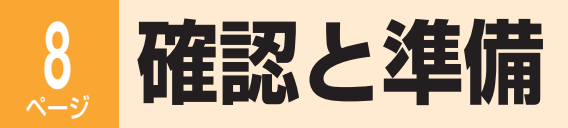

## **つなぐ方法を確認する**

#### ■つなぐ場所を確認する(本機側)

アンテナ線やテレビとつなぐ場所は本体背面にあります。

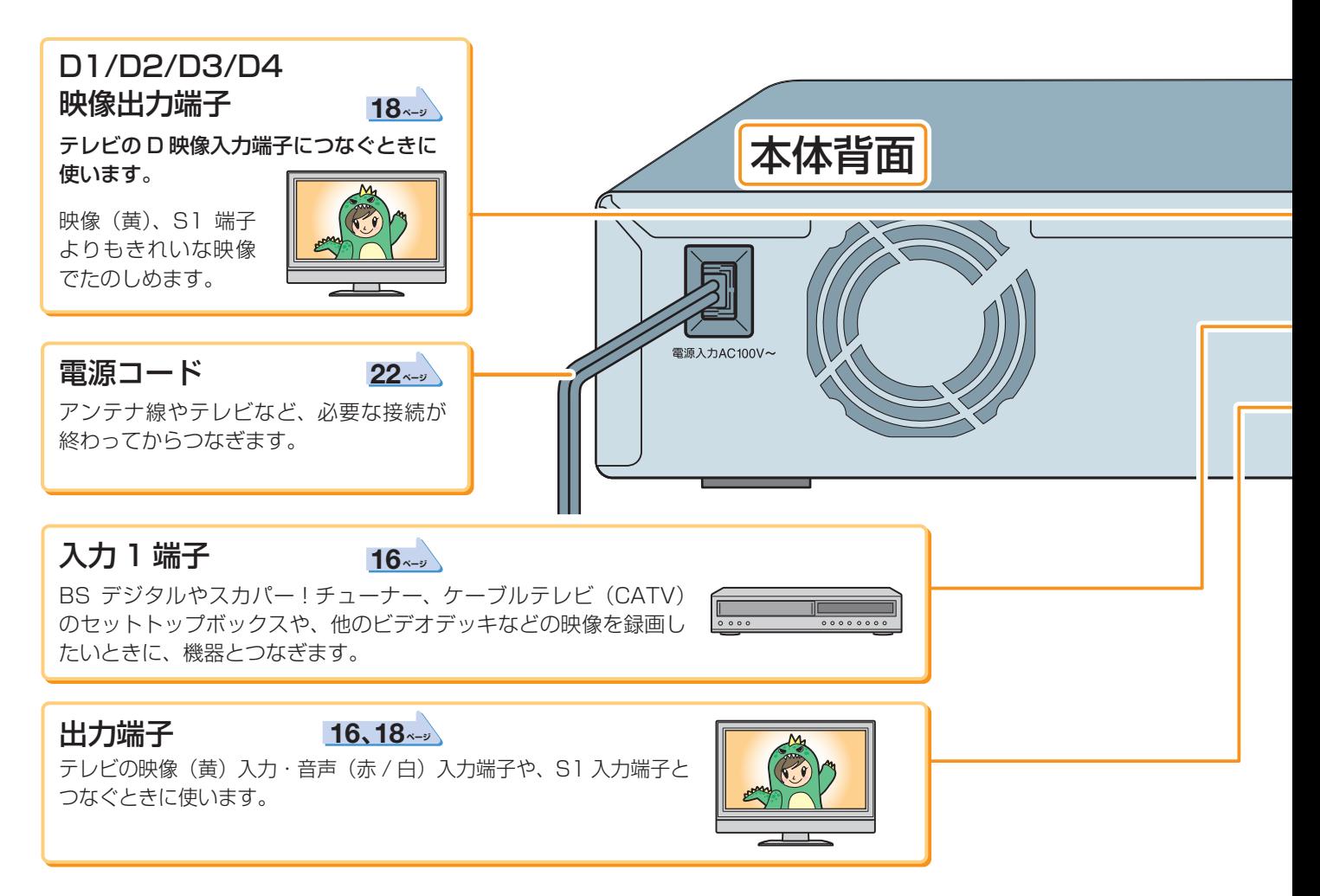

#### ■つなぐ場所を確認する(テレビ側)

ビデオデッキやテレビなど、アンテナ線のつながっている機器の電源を「切」の状態にします。 電源プラグを先にコンセントから抜きます。そのあと、アンテナ線をはずします。

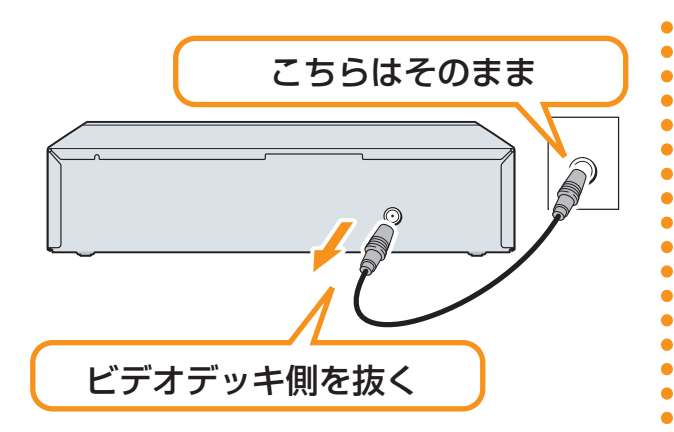

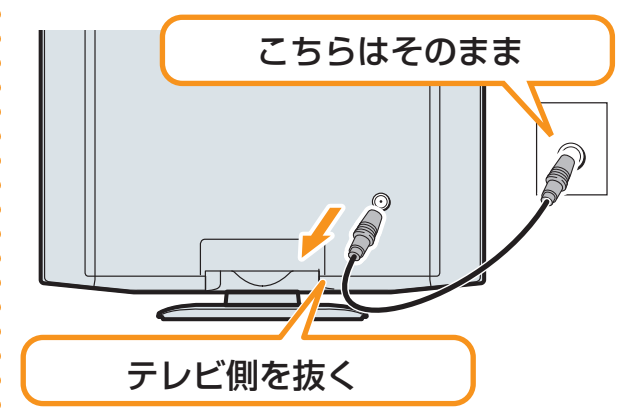

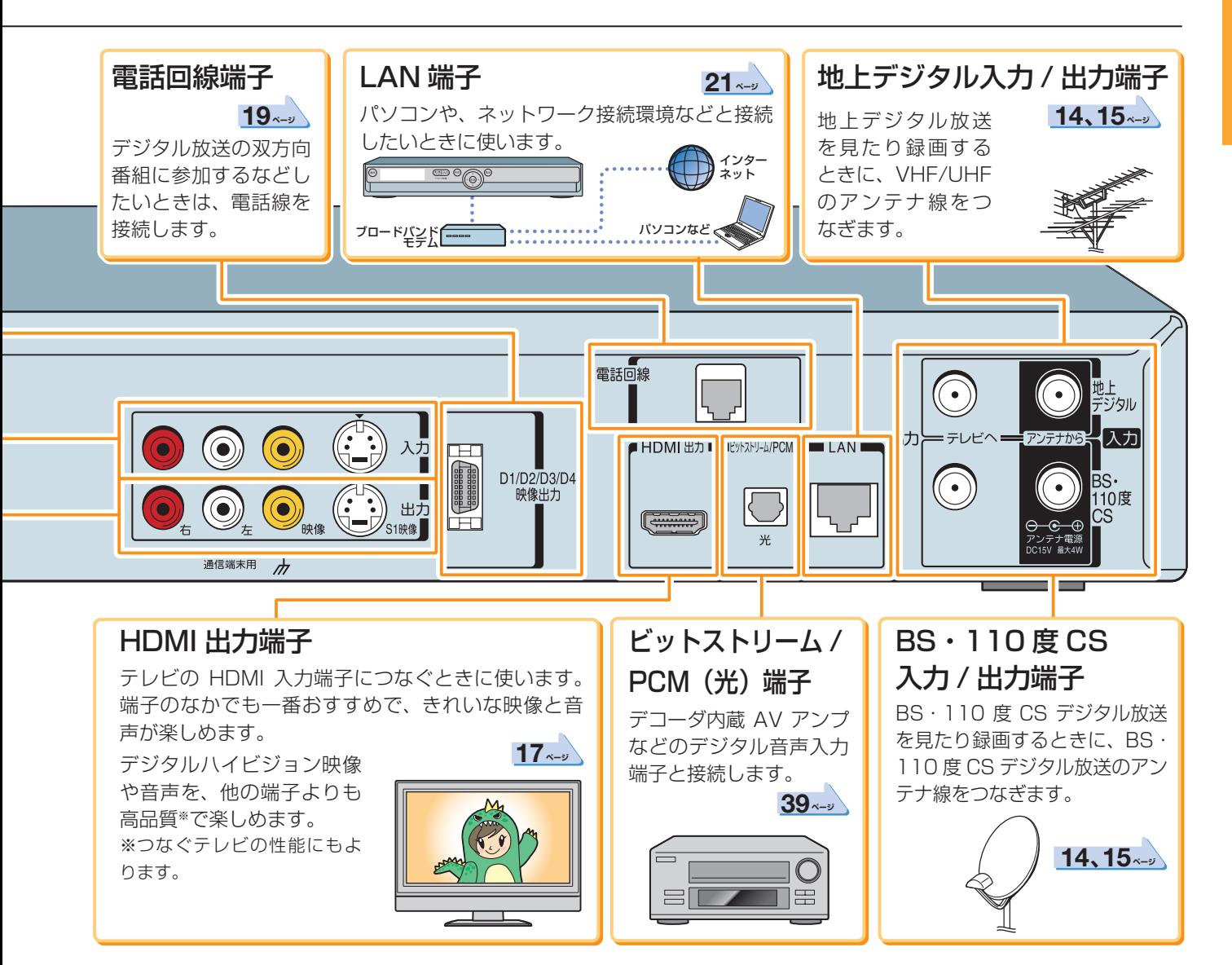

映像・音声入力端子には、テレビで本機の映像を表 示したり、音声を出す働きがあります。

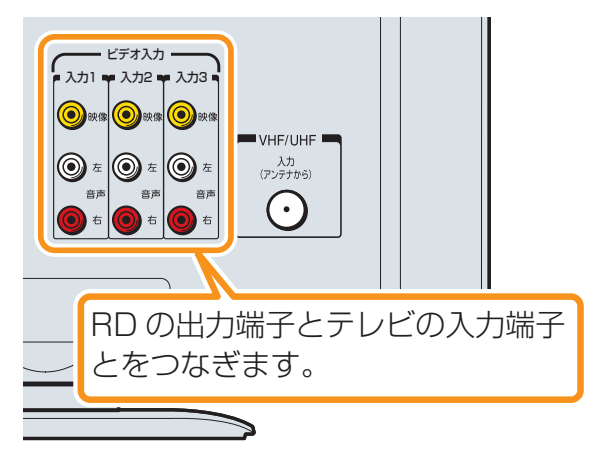

お使いのテレビに「HDMI 入力」端子や「D入力」端 子があるときは、どちらかでつなぐのがおすすめで す。

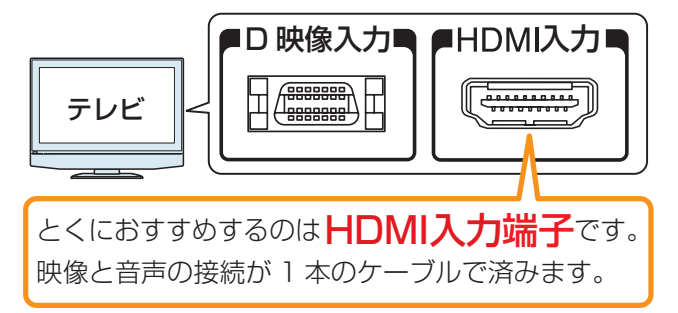

準備をしましょう

準備をしましょう!

## **10** ページ **確認と準備・つづき**

## **リモコンが使えるように準備する**

## 乾電池を入れる

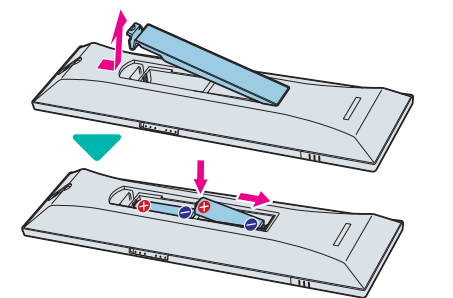

**11** リモコン裏側のふたをはずす

2 極性表示 → と●を確かめて、間違えないように乾電池 (単四形、2個)を入れる

## 本機のリモコンでお使いのテレビを操作できるようにする

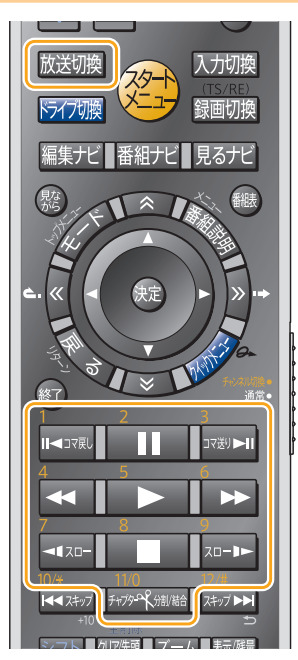

シンプルリモコンの場合: **TV** (調)を押したまま、右の 表の手順で入力(2ケタ) する。0から9の割り当 ては、下の図を参照。

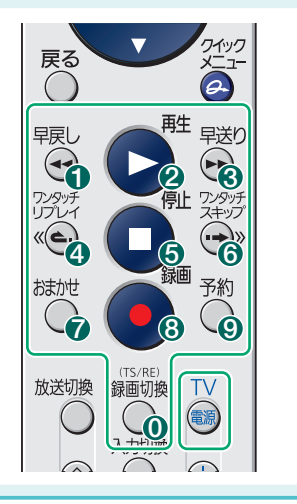

■1 リモコンの **歴** を押したまま、お使いのテレビのメー カー番号を **ROOKSWARD (0) ~ 2mm (9)の番号ボタンで入力** (2ケタ)する

たとえば、東芝製のテレビなら 磁(腰) を押したまま  $\frac{10}{100}$  →  $\frac{10}{100}$   $\frac{10}{100}$   $\frac{10}{100}$ を押します ( <del>Morganne</del> は番号 [0 | です)。

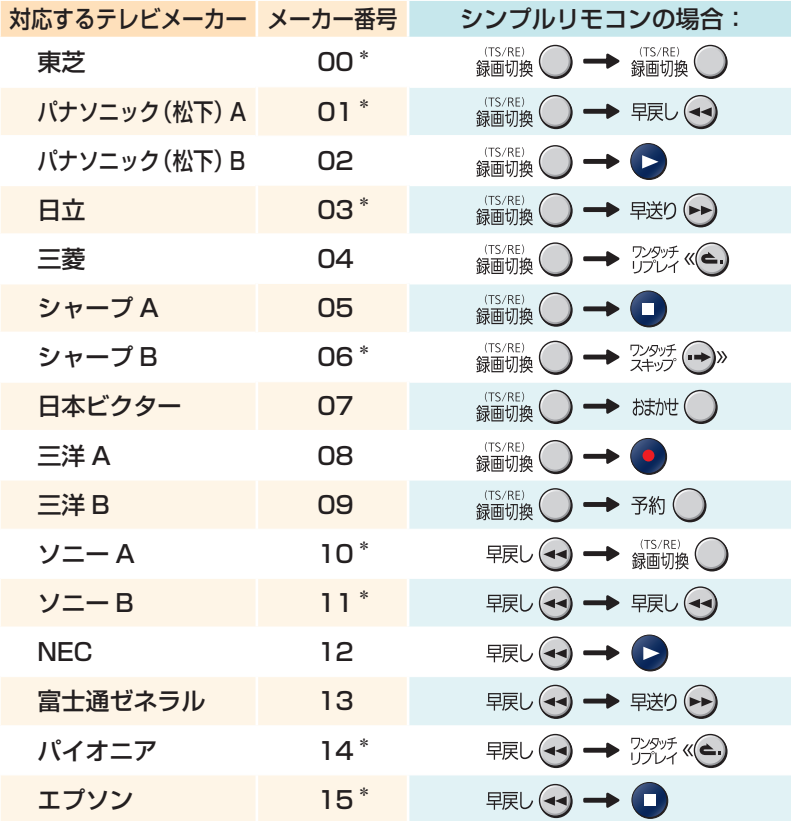

• 出荷時は東芝のテレビに設定しています。

- メーカーによっては、二つ以上の設定番号があります。その場合 は、本機のリモコンで操作できるかどうか、一つずつ入力して試 してみてください。
- 上記の表に記載の無いメーカーの場合、本機のリモコンを使って のテレビ操作はできません。

## 2 入力が終わったら 磁曬から指をはなす

リモコンにメーカー番号が記録され、お使いのテレビが操作でき るようになります。

準備をしましょう!

#### ■お使いのテレビで以下の操作ができるようになります

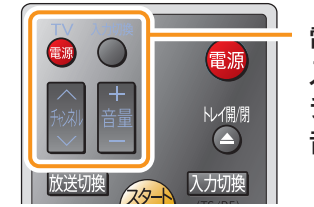

- 電源 : テレビの電源の入/切
- 入力切換 : ビデオ入力の切換
- チャンネル : テレビのチャンネルの切換
- 音量 : テレビの音量調節

#### ●さらにこんなこともできます

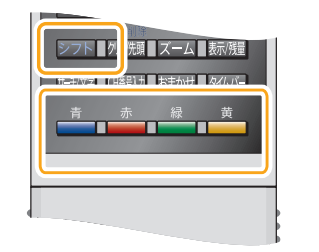

左ページの表で「メーカー番号」の後ろに「\*」の付いているメーカーのテレビを お使いの場合は、 こ下を押しながら以下の各ボタンを押すと、放送の種類を切 り換えることができます。

- : 地上アナログ放送
- : 地上デジタル放送
- <u> ▲</u> : BS デジタル放送
- **▲ 110度 CS デジタル放送**

#### **ご注意 電池の交換などをしたときは、再度メーカーコードを設定してください**

- 電池の交換など、電池が取り外ずされると、メーカー番号は出荷時設定番号(00)に戻ります。 その際は、テレビのメーカー番号を設定し直してください。
- 対応メーカーでも、テレビによっては本機のリモコンで操作できない場合や、一部操作でき ないボタンがあります。

### リモコンの使用範囲について

リモコンは、本体のリモコン受光部に向けて使用してください。

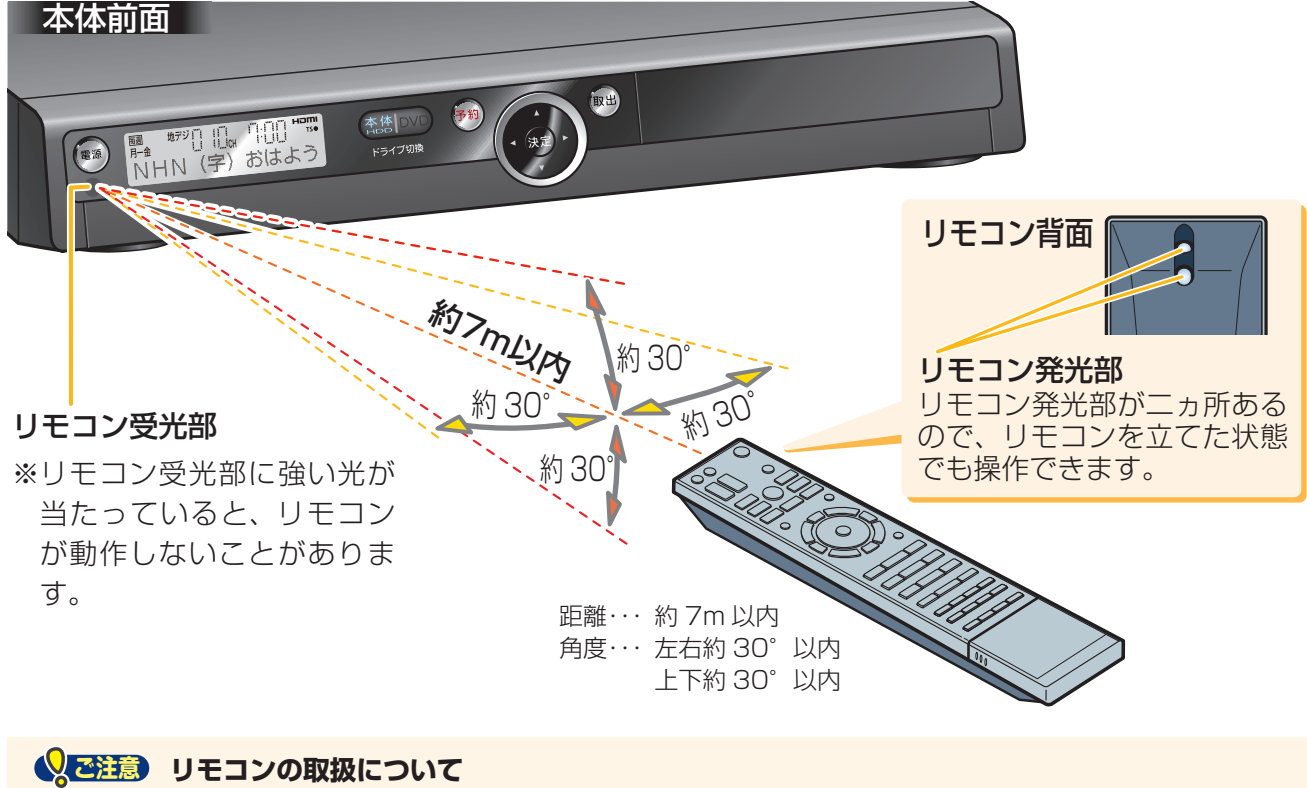

- 落としたり、衝撃を与えたりしないでください。
- 高温になる場所や湿度の高い場所に置いたりしないでください。
- 水をかけたり、ぬれたものの上に置いたりしないでください。
- 分解しないでください。
- 動作しなかったり、到達距離が短くなったりしたときは、乾電池をすべて新しいものと交換 してください。古い乾電池と新しい乾電池を同時に使わないでください。

導入編品 **には、この場合をしている場合をしている。** 準備をしましょう

## **12 基本の接続(アンテナ・テレビ・ネットワークとつなぐ)**

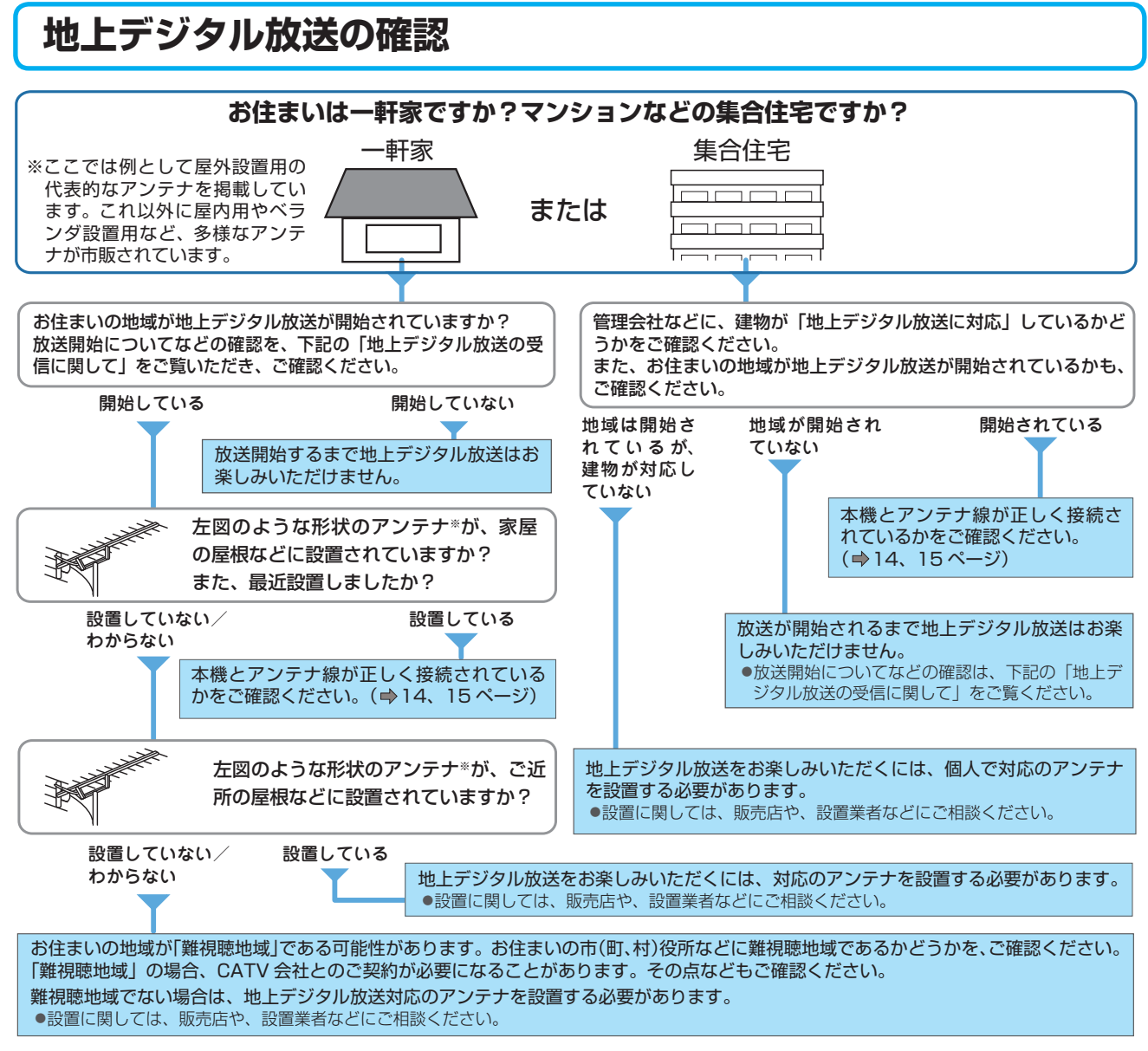

## ●地上デジタル放送の受信に関して

地上デジタル放送の放送開始地域かなどを、以下のホームページまたはお電話にてご確認いただけます。(以 下は 2008 年 11 月現在の情報です。)

- 社団法人デジタル放送推進協会(ホームページ/ http://dpa.or.jp/)
- 総務省 地上デジタルテレビジョン放送受信相談センター ( ホームページ http://www.soumu.go.jp/joho\_tsusin/whatsnew/digital-broad/index.html) ナビダイヤル…0570-07-0101 / IP 電話などでつながらない方は…03-4334-1111 │平日 │午前 9 時~午後 9 時 │土曜、日曜、祝日│午前 9 時~午後 6 時

#### 地上デジタル放送対応アンテナの設置などについては、販売店や設定業者にご相談ください。

## 地上デジタル放送対応 ●地上デジタル放送をお楽しみいただくために

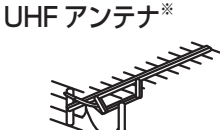

- 安定したデジタル映像をお楽しみいただくためにはアンテナの接続状態がとても重要です。 電波妨害を受けにくい安定した受信状態を確保してください。
- 地上デジタル放送に対応しているかご確認ください。対応している場合はご使用中のアンテ ナで受信できますが、アンテナの劣化などで受信できない場合には、新しいアンテナへの交 換や、ブースターの設置などが必要です。地上デジタル放送に対応していない場合は、地上 デジタル放送に対応した UHF アンテナが必要です。
	- 本機のアンテナ入力端子への接続は、必ず付属の同軸ケーブルか、地上デジタル対応の同軸 ケーブル(市販品)をお使いください。
- アンテナ線はほかの電源コードや接続ケーブルからできるだけ離してください。
- 設置および接続が正しく行われていた場合でも、周辺に電波障害の原因となる高層建造物が 建っていたり、発信基地が遠距離のため電波が弱い場合などは受信ができなかったり、特定 の放送局しか受信できないなどの障害が発生することがあります。

## **接続のながれ** お使いの環境に合わせて、□の中に「✓」を付けておくと、あとで確認するときに便利です。

本機では地上アナログ放送をご覧になることはできません。接続するテレビがアナログ放送に対応している場 合は、以降の説明を参考に、テレビと接続してください。

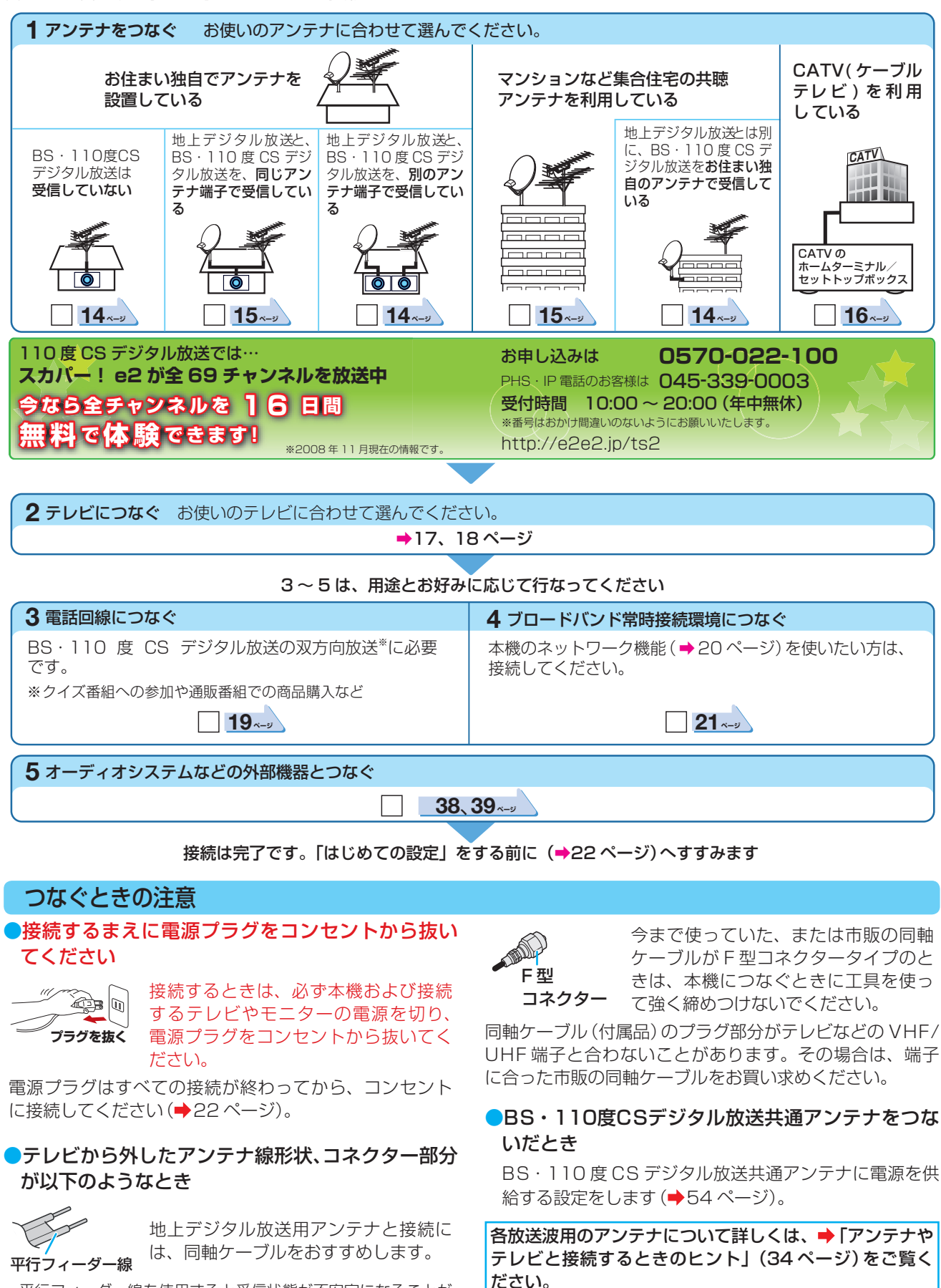

• 平行フィーダー線を使用すると受信状態が不安定になることが

あり、妨害電波を受けやすくなります。

準備をしましょう!

**13** ページ

## **14** ページ **基本の接続(アンテナ・テレビ・ネットワークとつなぐ)・つづき**

## **アンテナ線をつなぐ**

本機では地上アナログ放送を受信することはできません。ただし、お使いのテレビがアナログ放送に対応して いる場合は、以下のように接続すると、テレビでアナログ放送をご覧になれます。 **11** などの番号は、接続する手順を表します。はずすときは、逆の手順ではずします。

## **「接続例A」** 地上デジタル放送のアンテナ線のつなぎかた

地上デジタル放送を見たり録画するために、必要なアンテナとつなぎます。本機とつなぐテレビの取扱説明書 も合わせてご覧ください。

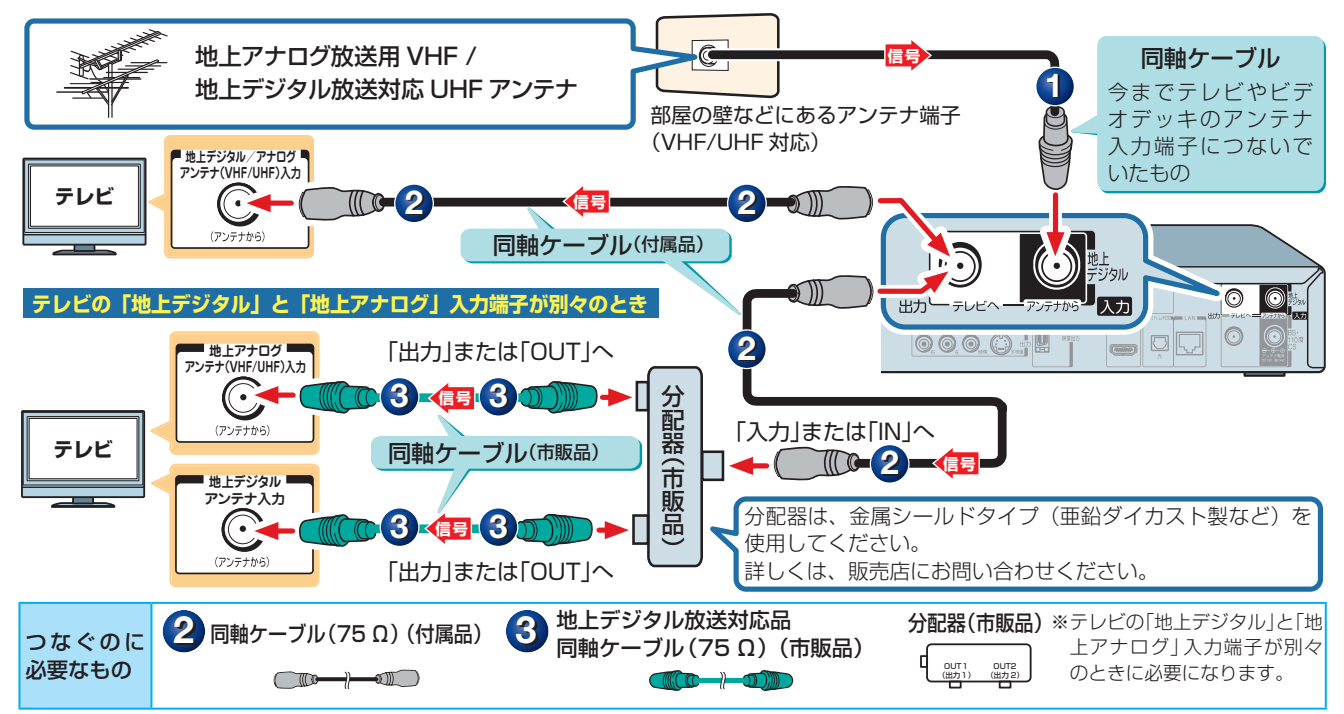

## **「接続例B-1」** 地上デジタル放送とBS・110度CSデジタル放送のアンテナ線のつなぎかた

地上デジタル放送や BS・110 度 CS デジタル放送を見たり録画するために、必要なアンテナとつなぎます。 本機とつなぐテレビの取扱説明書も合わせてご覧ください。

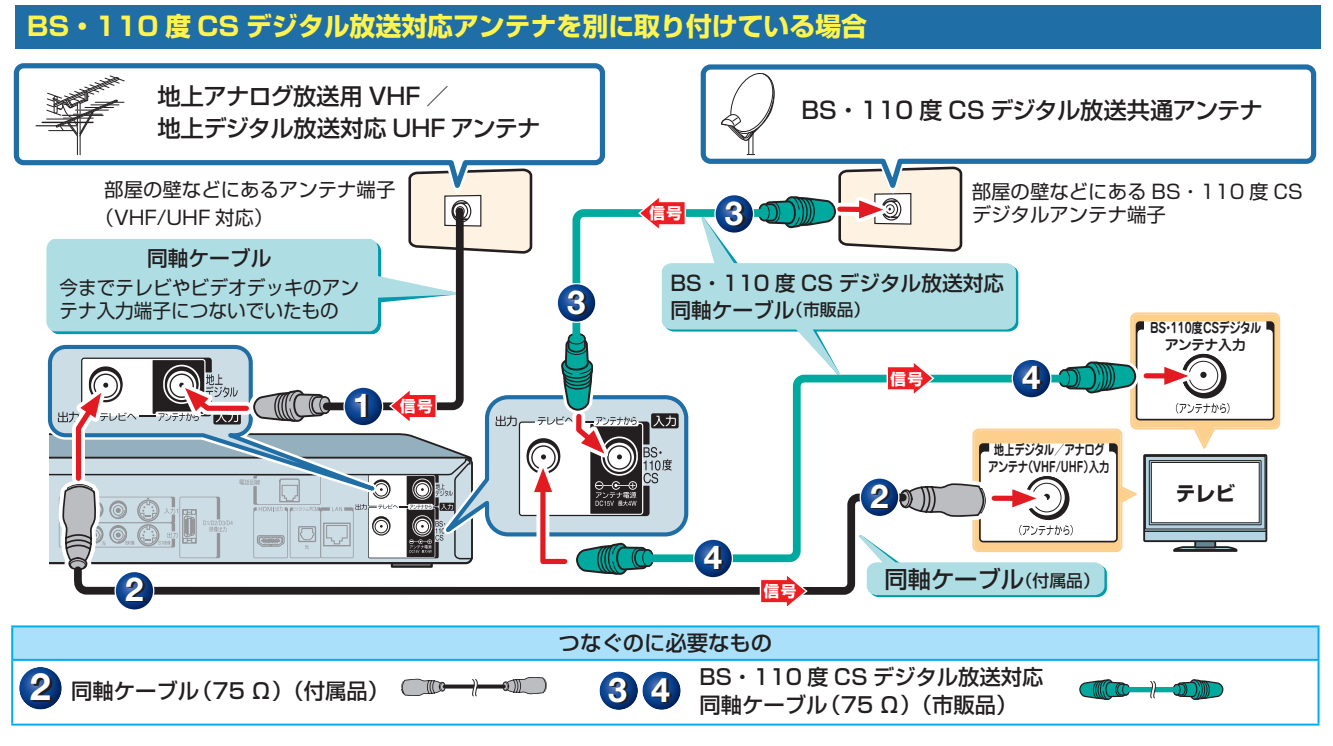

## **15** ページ

чp

準備をしましょう!

## **「接続例B-2」** 地上デジタル放送とBS・110度CSデジタル放送のアンテナ線のつなぎかた

地上デジタル放送や BS・110 度 CS デジタル放送を見たり録画するために、必要なアンテナとつなぎます。 本機とつなぐテレビの取扱説明書も合わせてご覧ください。

 **各放送波の信号が混合されているときやマンションなどの共同受信の場合**

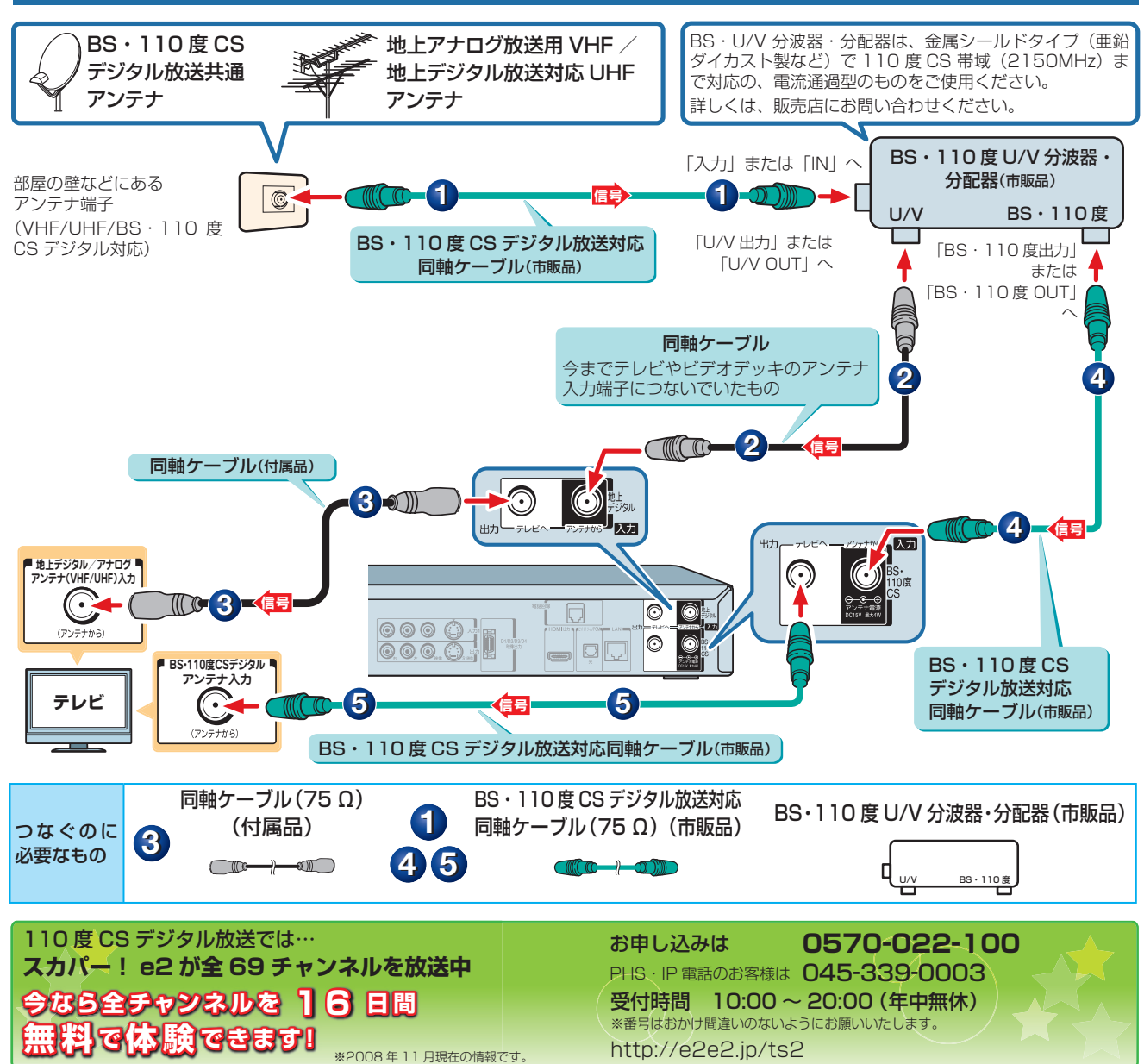

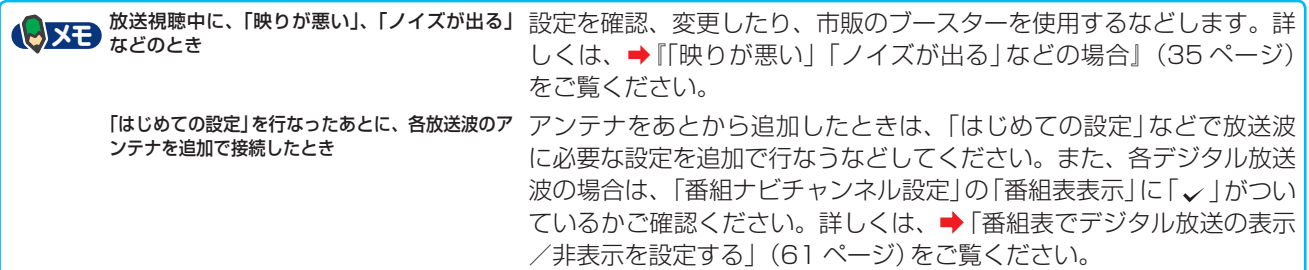

## **16** ページ **基本の接続(アンテナ・テレビ・ネットワークとつなぐ)・つづき**

## **「接続例C」** CATV(ケーブルテレビ)のホームターミナル/セットトップボックス(STB)とのつなぎかた

以下は一例です。実際の接続とご使用にあたっては、機器や会社ごとに詳細が異なります。 詳しくは、ケーブルテレビ会社にお問い合わせください。

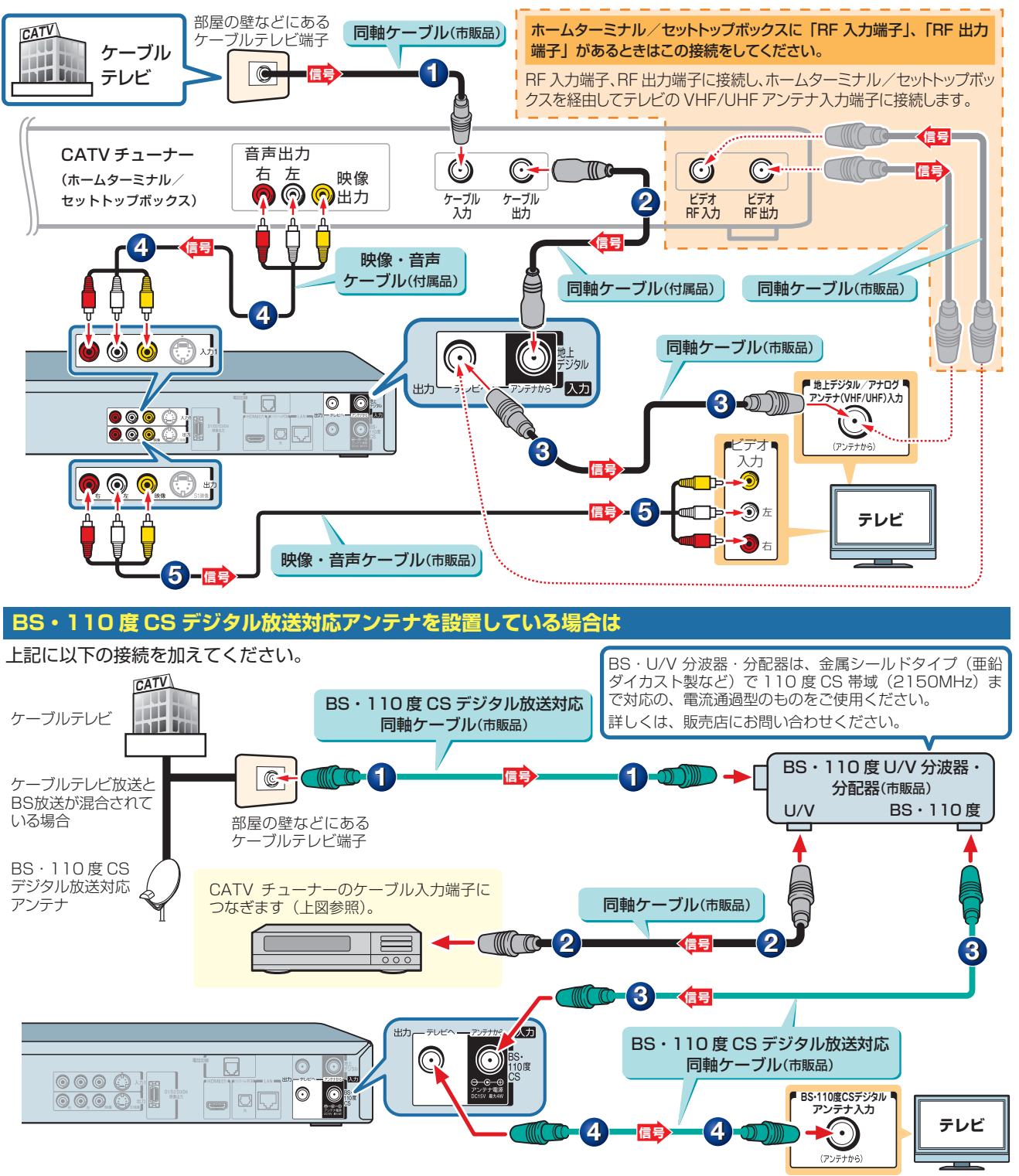

## **お知らせ** CATV についてのお知らせ

• 本機はパススルー方式に対応しています。パススルー方式とは、CATV会社が地上デジタル放送を信号変換せずそのままケーブルテレビに送 る方式です。ご加入のケーブルテレビ会社がパススルー方式であれば、地上デジタル放送を本機で受信・録画できます。ケーブルテレビ経由の 地上デジタル放送は、本来のUHFのチャンネルとは違うチャンネルに周波数を変換して送られてくることがあります。

**メモ** 他にも機器とつなぎたいとき 本機につなぐ外部機器について詳しくは、➡「本機に接続できる外部機器について」 (38 ページ)をご覧ください。

準備をしましょう!

## **テレビとつなぐ**

## 本機につなぐテレビの入力端子と画質について

本機とつなぐ機器の背面などにある、映像や音声の入力端子をご確認ください。映像をよりきれいにご覧いた だいたり、ハイビジョン映像をそのままきれいな画質でお楽しみいただくには、「HDMI 端子」または「D 端子」 に対応しているテレビ、モニターやプロジェクターが必要になります。つなぐ機器が HDMI 端子に対応して いるときは、HDMI 端子につなぐことをおすすめします。

本機とつなぐテレビの取扱説明書も合わせてご覧ください。

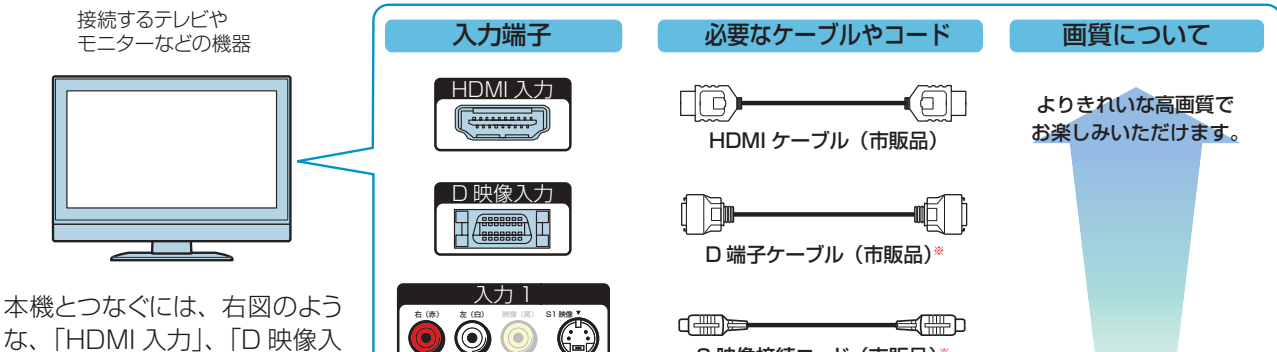

力」や「入力 1」といった、入 力端子のいずれかが必要です。 また、接続する入力端子によっ ては、専用のケーブルやコード が必要になります。

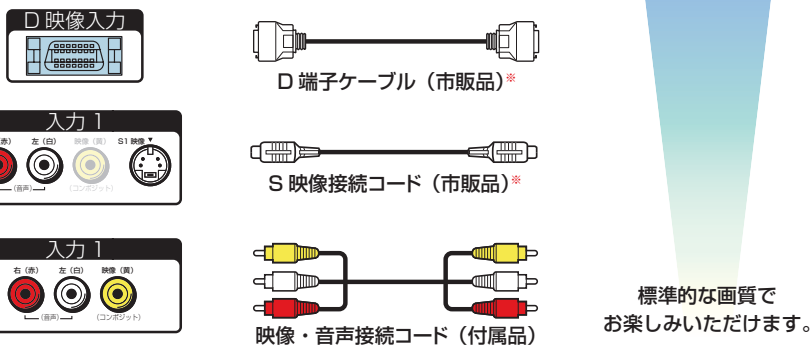

※音声をつなぐときは、付属の映像・音声接続コードや市販の音声接続コードをお使いください。

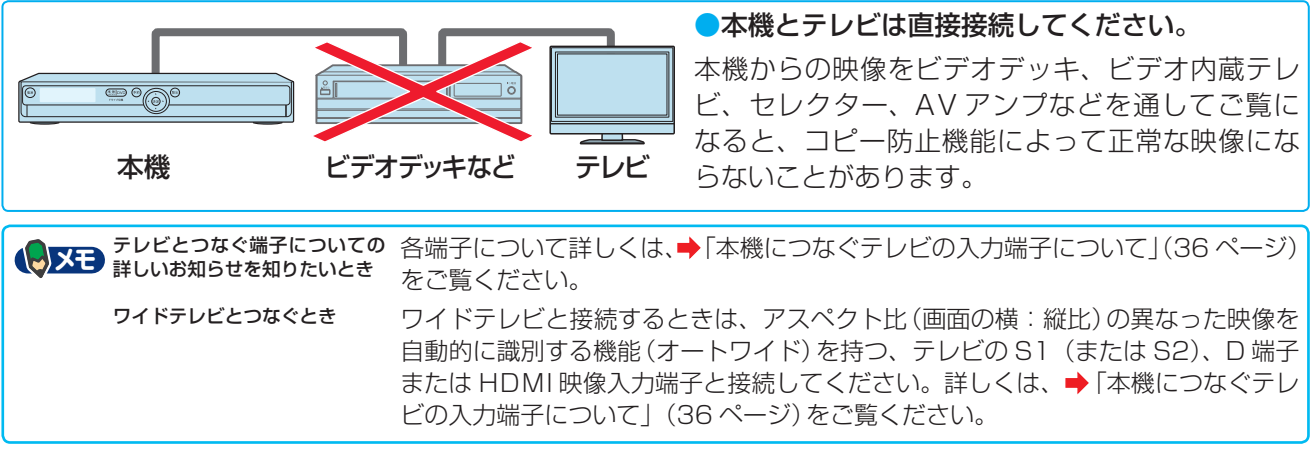

## HDMI端子付きテレビとつなぐ

本機の HDMI 出力端子とテレビの HDMI 入力端子を市販の HDMI ケーブルでつなぎます。

HDMI 端子は、映像と音声の両方を兼ねているので、接続が 1 本のケーブルで済みます。

• HDMI ケーブルは、HDMI ロゴ (Man Tar) の表示があるケーブルをお使いください。

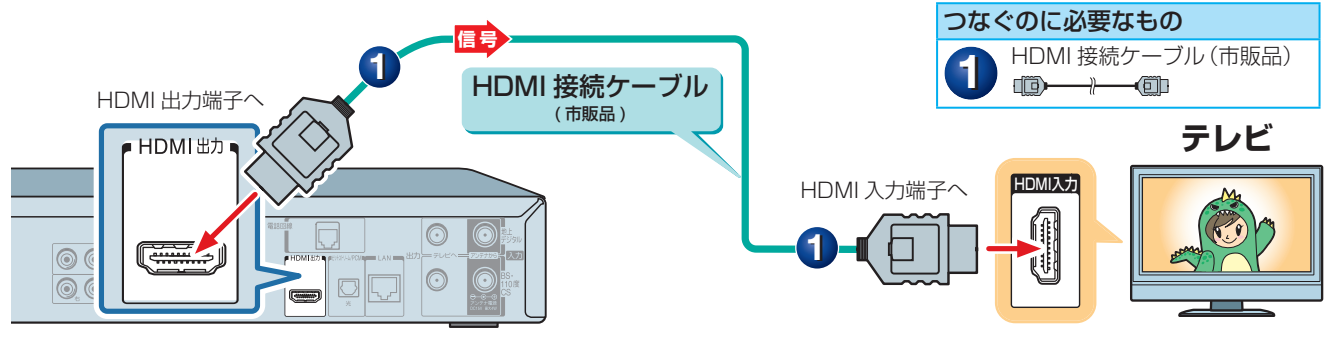

当社製 REGZA シリーズ ( テレビ ) とつなぐときは、HDMI 端子を使ってつなぐと「HDMI 連動」機能が使え ます (HDMI 連動対応品に限ります )。HDMI 連動について詳しくは、➡「HDMI 連動機能について」(40 ペー ジ ) をご覧ください。

#### **18** ページ **基本の接続(アンテナ・テレビ・ネットワークとつなぐ)・つづき**

## D端子付きテレビとつなぐ

本機の D1/D2/D3/D4 映像出力端子と、テレビの D 映像入力端子を、市販の D 端子ケーブルでつなぎます。 ・音声は本機の「出力」にある音声(右(赤)/左(白))出力端子と、テレビの音声(右(赤)/左(白))入力端子を、付属の映像・ 音声コードでつなぎます。このとき、映像(黄)には、つながないでください。

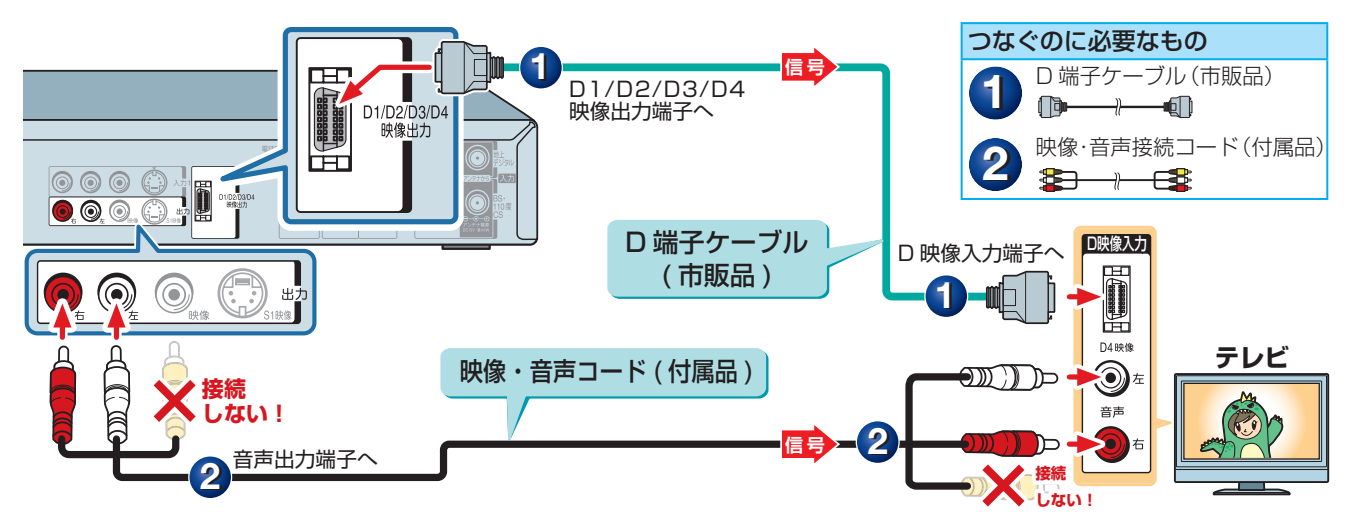

## S端子付きテレビとつなぐ

本機の「出力」にある「S1 映像」出力端子と、テレビの S1 映像(または S 映像、S2 映像)入力端子を市販の S 映像接続コードで、つなぎます。

• 音声は本機の「出力」にある音声(右(赤)/左(白))出力端子と、テレビの音声(右(赤)/左(白))入力端子を、付属の映像・ 音声コードでつなぎます。このとき、映像(黄)には、つながないでください。

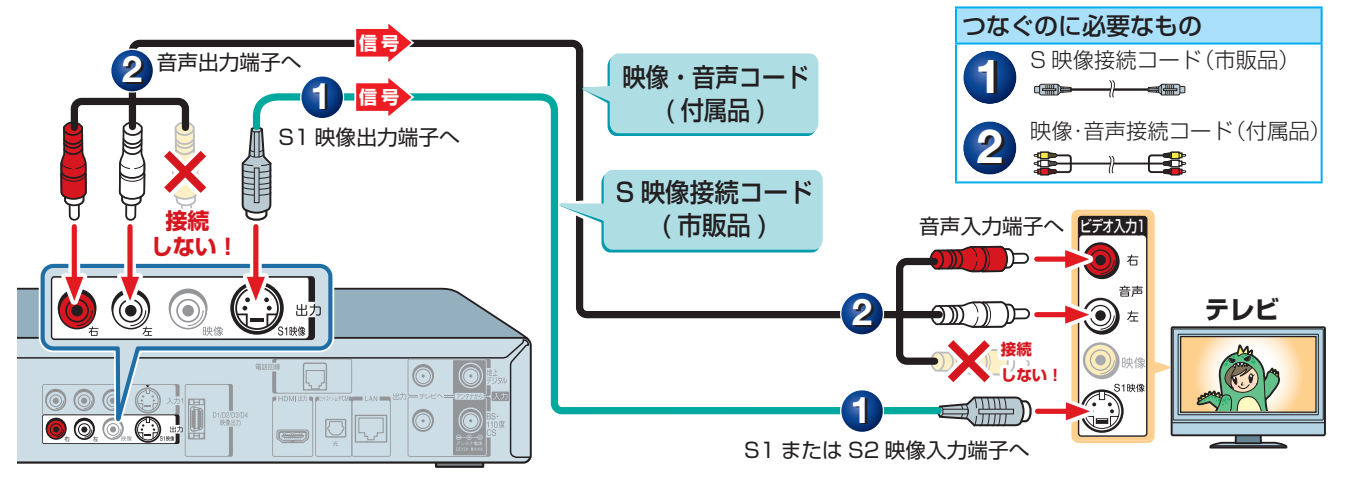

## 映像(黄)端子付きテレビとつなぐ

本機の「出力」にある映像(黄)・音声(右(赤)/左(白))出力端子と、テレビの映像(黄)・音声(右(赤)/左(白)) 入力端子を、付属の映像・音声接続コードでつなぎます。 つなぐのに必要なもの

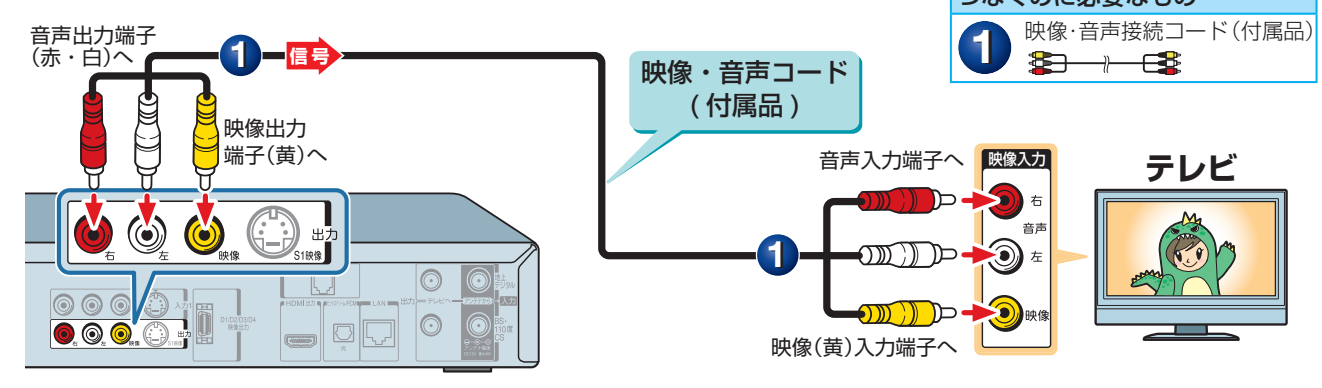

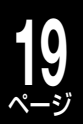

55

## **電話回線の接続(双方向通信の接続をする)**

電話回線は、BS または 110 度 CS デジタル放送で双方向放送(クイズ番組への参加や通販番組での商品購 入など)を利用するときに使用します。

※ 地上デジタル放送の双方向通信を利用する場合には、LAN 端子の接続が必要です。インターネットやネットワークへの接続については、 ➡20 ページをご覧ください(地上デジタル放送でも電話回線を使用する場合があります)。

#### ■電話回線がモジュラージャックではない場合

電話回線がモジュラーコンセントでない場合や、電話機の主装置、ターミナルボックス、ドアフォンなどが壁 に埋め込まれている場合は、専門業者による工事が必要です。ご加入の電話会社の営業所(NTT の場合は営業 所および局番なしの 116 番)にお問い合わせください。

#### ■モジュラージャックの場合

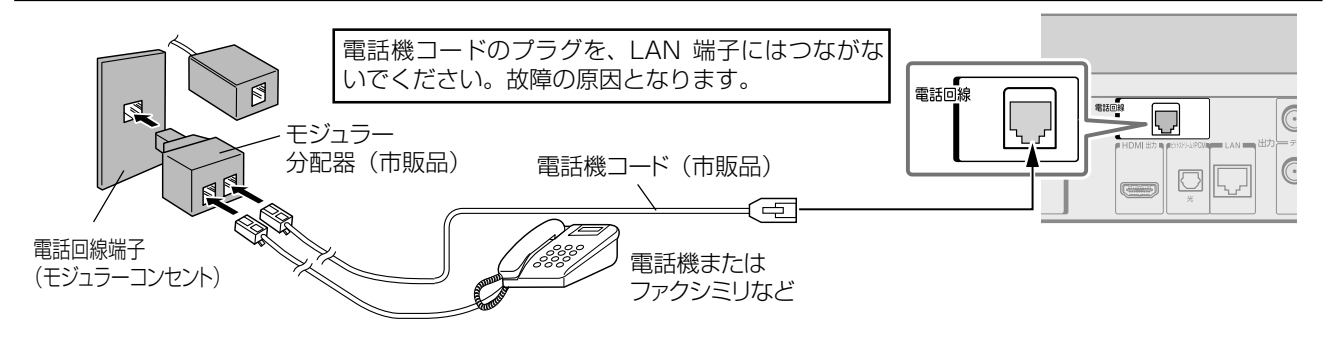

#### ■ISDN 回線または ADSL 回線の場合

ISDN 回線の場合: ターミナルアダプター (市販品) を使用し、本機をターミナルアダプターのアナログポー トに接続してください。詳しくは、ターミナルアダプターの取扱説明書をご覧ください。

• ISDN 回線にモジュラー分配器をつないで本機を接続しないでください。

ADSL 回線の場合: ADSL 用スプリッター (市販品) を使用し、ADSL 用スプリッターの電話機用接続端子 にモジュラー分配器 ( 市販品 ) をつないで本機を接続してください。詳しくは、ADSL 用スプリッターの取扱 説明書をご覧ください。

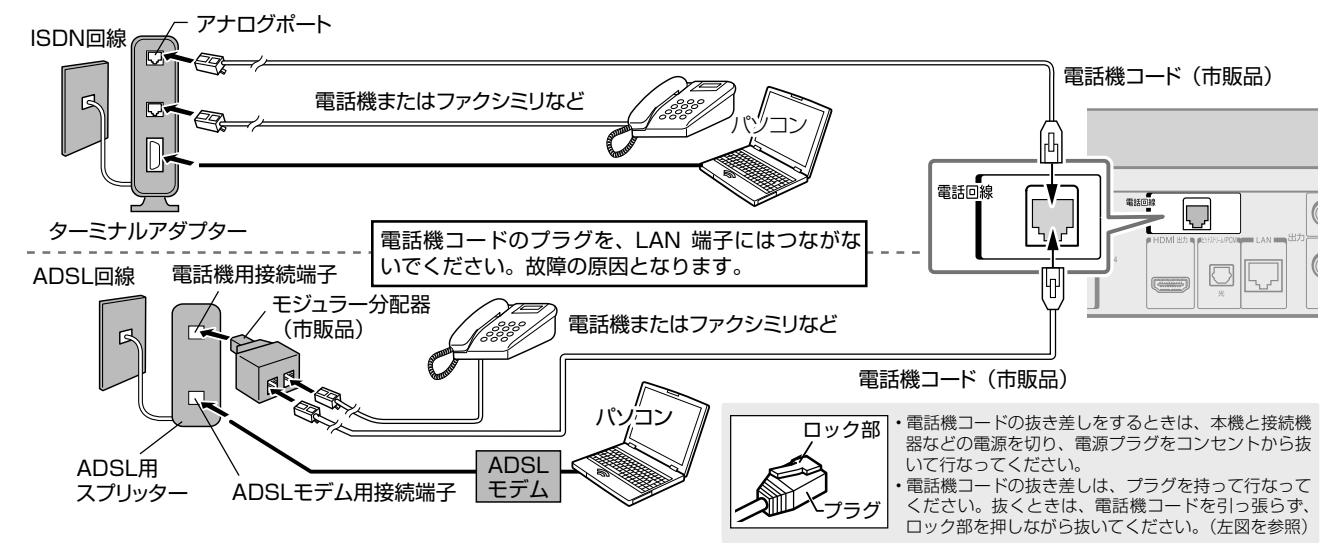

#### **とお知らせ …………**

- 本機は公衆電話、共同電話、携帯電話、ビジネスホン、PHSなどの回線には接続できません。ホームテレホンの場合は、ホームテレホンのメーカー
- にご相談ください。
- 本機の通信中は電話機やファクシミリは使用できません。逆に、電話機やファクシミリを使用中は、本機の通信はできません。キャッチホン契約 の場合、本機の通信中に電話がかかってくると、本機の通信は終了します(キャッチホンⅡ契約の場合は終了しません)。
- 一部のダイヤル式電話機では、本機が通信をしているときに電話機の呼出音が鳴ることがあります。呼出音が鳴らないようにしたい場合は、市 販の電話回線切換器をご使用ください。
- 電話回線に接続の際に工事が必要な場合は有料となります。電話工事には資格が必要です。無資格の方は工事できません。
- ノイズがはいると誤動作することがあります。冷蔵庫などのモーターを使った機器の近くに電話機コードを近づけないでください。

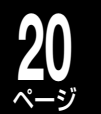

ページ **基本の接続(アンテナ・テレビ・ネットワークとつなぐ)・つづき**

## **ブロードバンド常時接続環境につなぐ(ネットワーク接続)**

本機をネットワーク(ブロードバンド常時接続環境)に接続することで、iNET による番組表情報取得や、パソ コンや携帯電話のメール機能を使って番組の録画予約を行なうなど、便利な機能※ を使うことができます。 ※ 「ブロードバンド常時接続環境がない」場合でも、制限付きで利用できます。下の表をご覧ください。

## ネットワーク機能と設定について

本機のネットワークを利用した主な機能には、以下のものがあります。 用途やお客様のネットワーク環境によって、接続や設定方法が異なります。以下の表で確認してから接続や設 定をしてください。ネットワーク機能が働かないときには、設定をもう一度確認してください。

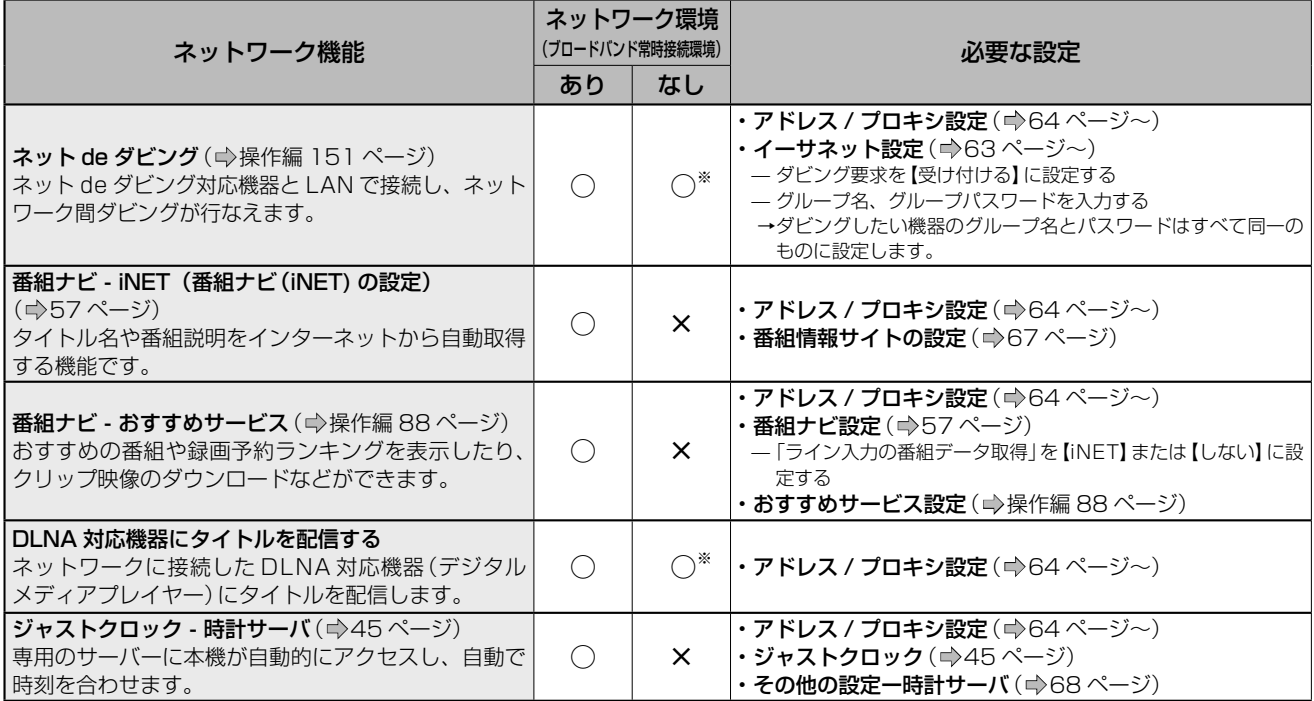

### ■**以下の機能に関しての操作方法は、http://www.rd-style.com/ をご覧ください。**

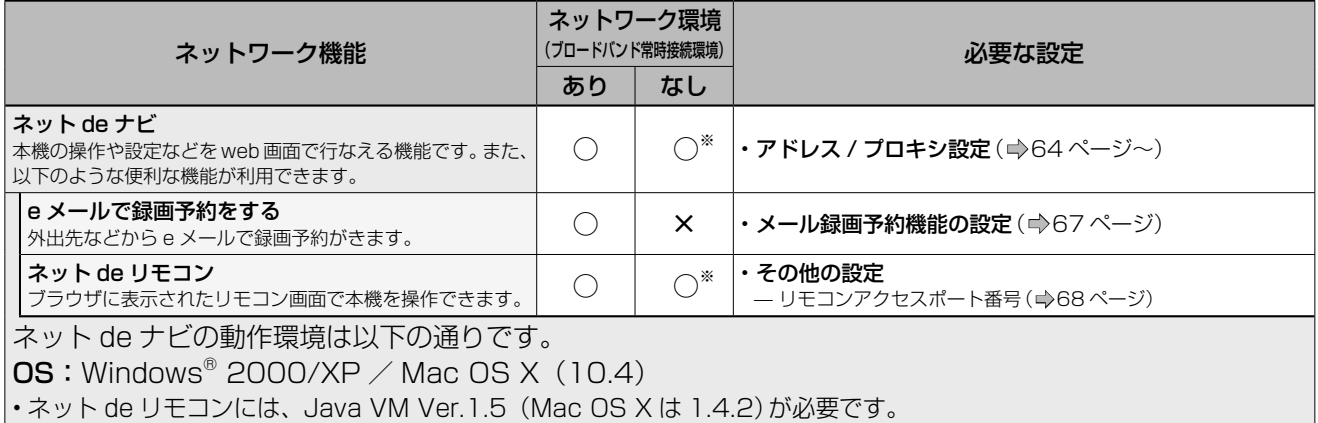

※直接パソコンと接続

**お知らせ**

• 「ブロードバンド常時接続環境あり」でも、お客様のネットワーク環境などの条件によっては、ご利用できない機能があります。

本機をブロードバンド常時接続環境につなぐ

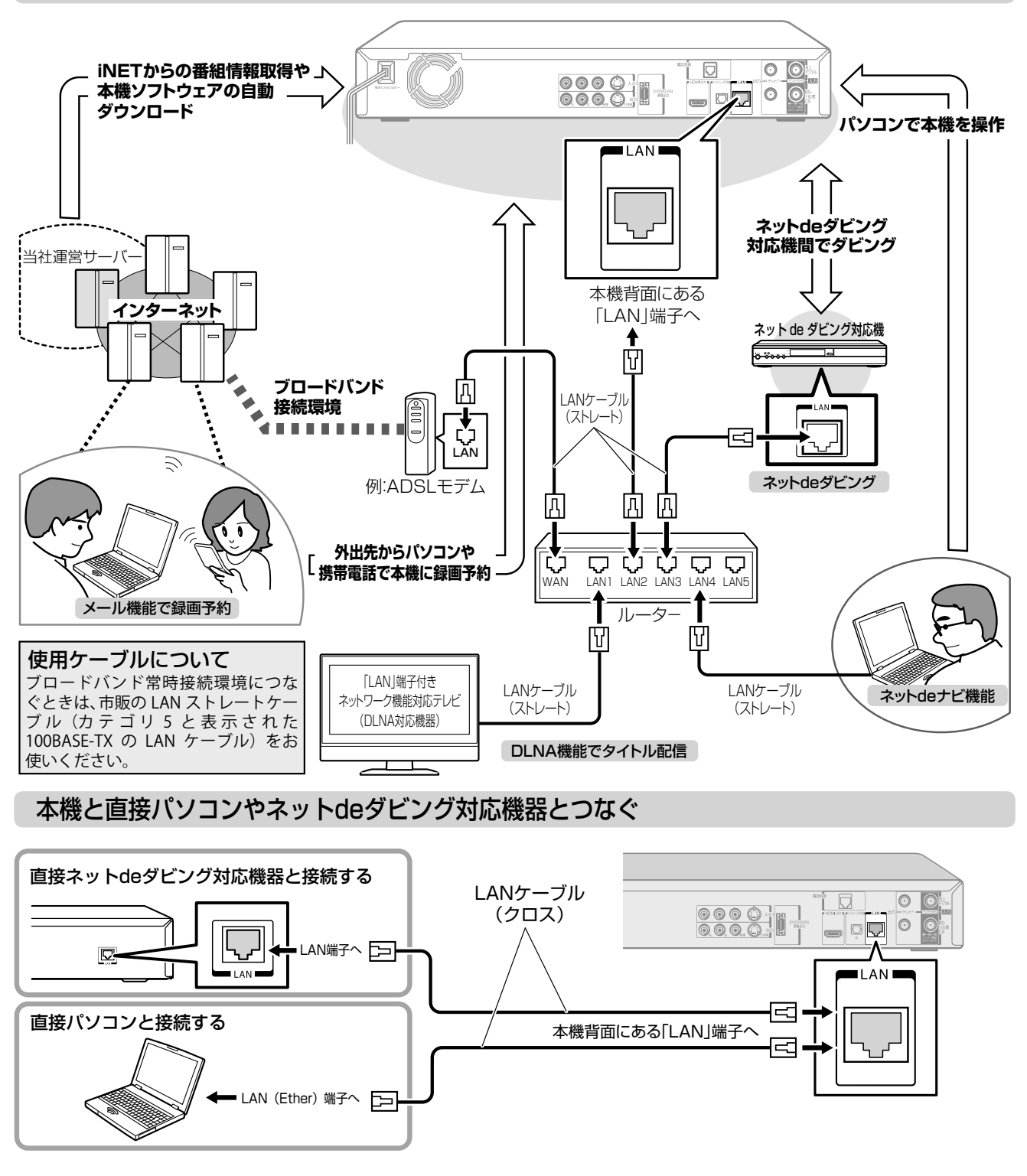

## **Qご注意**

- LAN ケーブルの抜き差しをするときは、必ず本機とパソコンや接続する機器の電源を切ってから 行なってください。 • LAN ケーブルの抜き差しは、プラグを持って行なってください。 ロック部 押しながら
- 抜くときは、LAN ケーブルを引っ張らず、ロック部を押しながら抜いてください。
- LAN 端子に電話のモジュラーケーブルを接続しないでください。 故障の原因となる場合があります。
- CATV インターネット、B フレッツなども使用できますが、さまざまな接続形態がありますので 回線業者やプロバイダの指示にしたがってください。

**ネットワーク機器の接続の前に、必ず「ネットワーク機能の動作環境と制限・免責事項について」(** ➡**41 ページ)をお読みください。**

プラグ

## **22** ページ **「はじめての設定」をする前に**

## **付属の B-CAS カードを本体にセットする**

B-CAS カードはデジタル放送受信契約のための受信者 ID カードです。デジタル放送、放送局からのお知ら せの受信などに必要です。常に本体に入れた状態でお使いください。

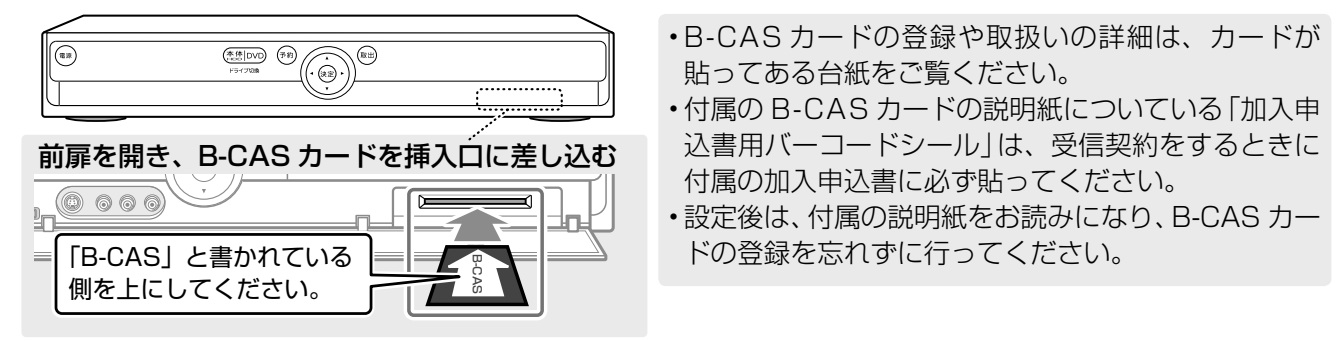

## **電源を入れる**

**必ずすべての接続が終わったあとに、接続してください。**

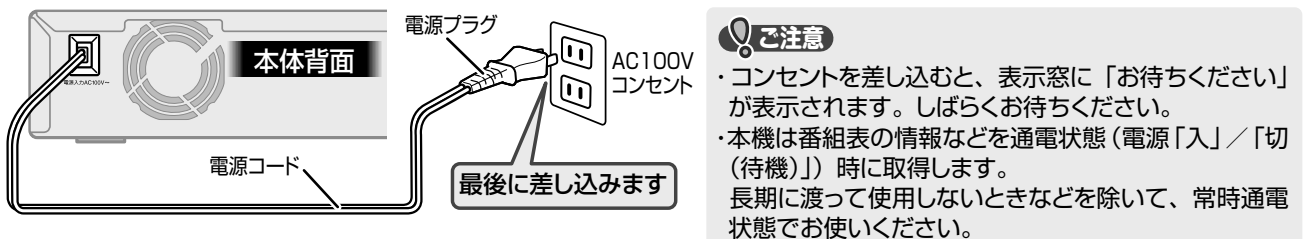

電源を入れる  $\mathbb{E}$ <del>アォヿ $\mathbb{H}$  テ</del>レビで… 電源を入れて、本機をつないだ入力(例:ビデオ 1)に切り換えてください。 入力の表示は、テレビやつないだ端子によって異なります。本機の画面が映るように切り換えましょう。 電源ボタン 本体表示窓 インジケーター 本体の ® またはリモコン IJ. 右上の 3を押して、本機の  $\left(\widehat{\cdot\left(\begin{matrix} 0&1\\ 0&1\end{matrix}\right)}\right)^{\left(\begin{matrix} 0&1\end{matrix}\right)}$ 電源  $\begin{picture}(20,20) \put(0,0){\line(1,0){10}} \put(15,0){\line(1,0){10}} \put(15,0){\line(1,0){10}} \put(15,0){\line(1,0){10}} \put(15,0){\line(1,0){10}} \put(15,0){\line(1,0){10}} \put(15,0){\line(1,0){10}} \put(15,0){\line(1,0){10}} \put(15,0){\line(1,0){10}} \put(15,0){\line(1,0){10}} \put(15,0){\line(1,0){10}} \put(15,0){\line(1$ 電源を入れる M側 (切るときも同じ操作です。) 電源が「入」になると「本体 HDD」インジケーターが点灯します。 本体  $\overline{\text{N}}$ 電源が「切」になるとインジケーターが消灯します。 ●アイコン一例 ●その他の電源の入れかた 左のようなアイコ 本機では、本体の<sup>(予約)</sup>ボタンを3秒以上長押しする、 ンが画面に表示さ または ® や @ 、 予約 を押しても電源を入れるこ 読込み中 処理中 準備中 れます。 とができます。 電源入/切の前後などに、つないだテレビやモニター ●高速起動について などの画面右上に現れるマークは、本機がデータの 「高速起動」設定を「入」にすると、電源を入れたとき 処理中であることの表示です。消えてから操作して に、通常よりも早く本機が起動します。 ください。 • 設定は、➡「はじめての設定」(29 ページ)、または➡

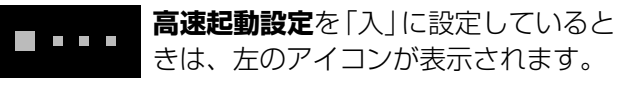

- 操作編 160 ページをご覧ください。
- 高速起動に関するお知らせやご注意については、●操作 編 13 ページをご覧ください。

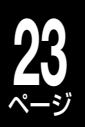

## **「はじめての設定」の操作のしかた**

## 「はじめての設定」のガイド表示とリモコンのボタン

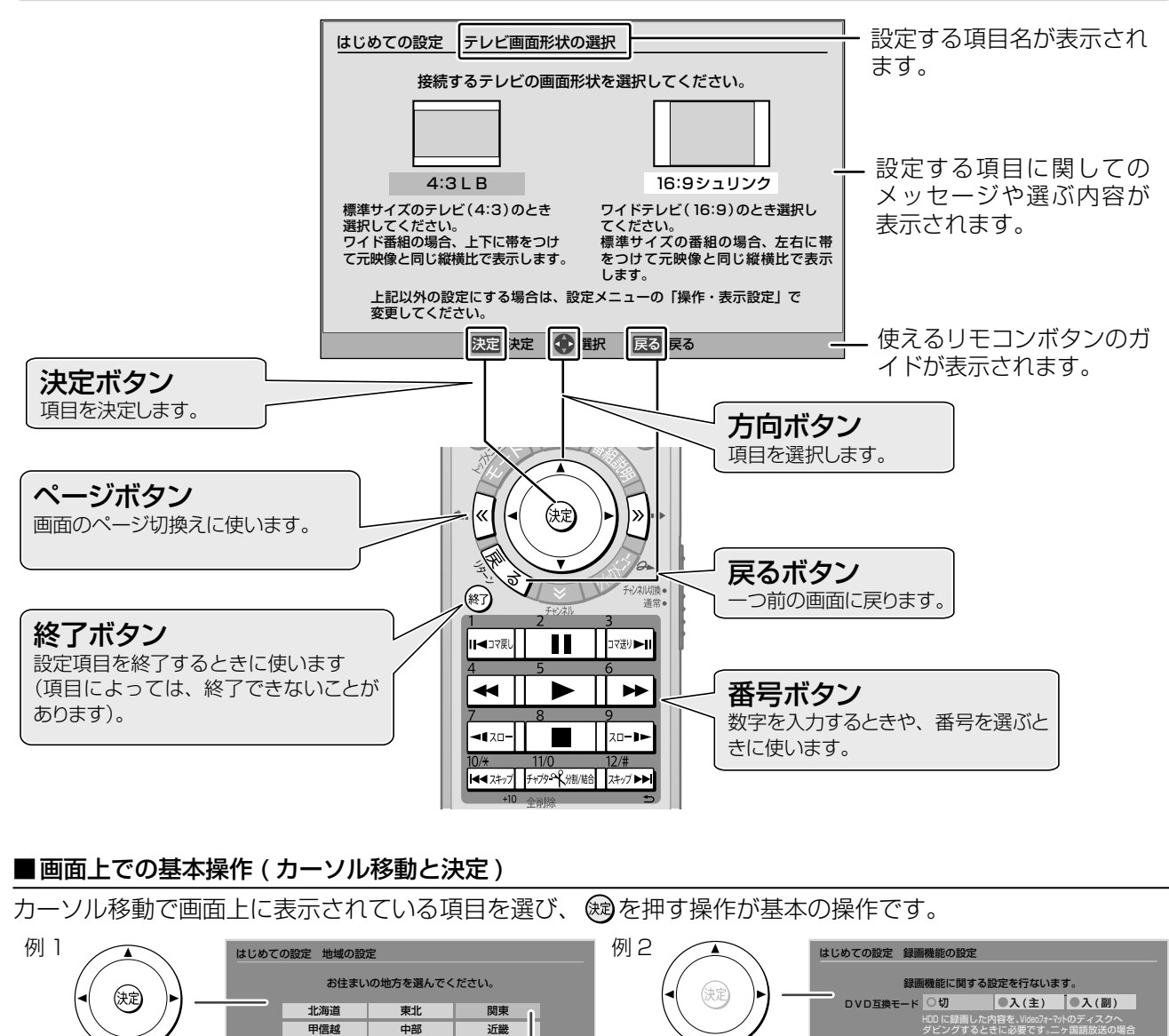

٩P 導 入 編

A,

※通決定 ● 選択 戻る 戻る

8定」で詳しい設定

□ 最適解像度 録画解像度は、録画時に設定している画質に合わせ て最適な解像度で録画するか、できる限り高い解像 度で録画するかを選びます。

に、(主) または (副) の指定した方を記録します。

### ■「はじめての設定」の設定項目について

は、 ® を押します。 カーソルが選んでいる項目は、

カーソルは▲・▼・ ・▲ ▼で動かし、項 目を設定するとき

ご購入後、はじめて電源を入れると、はじめての設定画面が表示されます。画面の指示にしたがって進むと、 簡単に設定ができます。

項目によっては設定を行なわずに、次の項目に進むこともできます。

色が他と異なります。

決定 決定 選択 戻る 戻る

中国 | 四国 | 九州・沖縄

設定によっては、文字を入力するものがあります。文字の入力については、➡操作編「文字入力のしかた」(108 ページ)をご覧ください。

▲∙▼∙◀∙▶のみを 動かして設定する

項目もあります。 <sup>数定メニューの「録画機能設定」で詳し</sup>

## **24** ページ

## **「はじめての設定」をする**

## **「はじめての設定」の流れ**

「はじめての設定」では、本機を使うのに必要な設定を行ないます。受信できる放送や接続した機器によって、 設定する項目が異なります。

以下の例では、大まかな設定の流れを説明しています。お使いになる環境にあわせて、画面に沿って項目を選 んでいきましょう。また、設定する項目をとばしてもあとからやり直すことができます。

## ■例)受信できる放送と接続方法

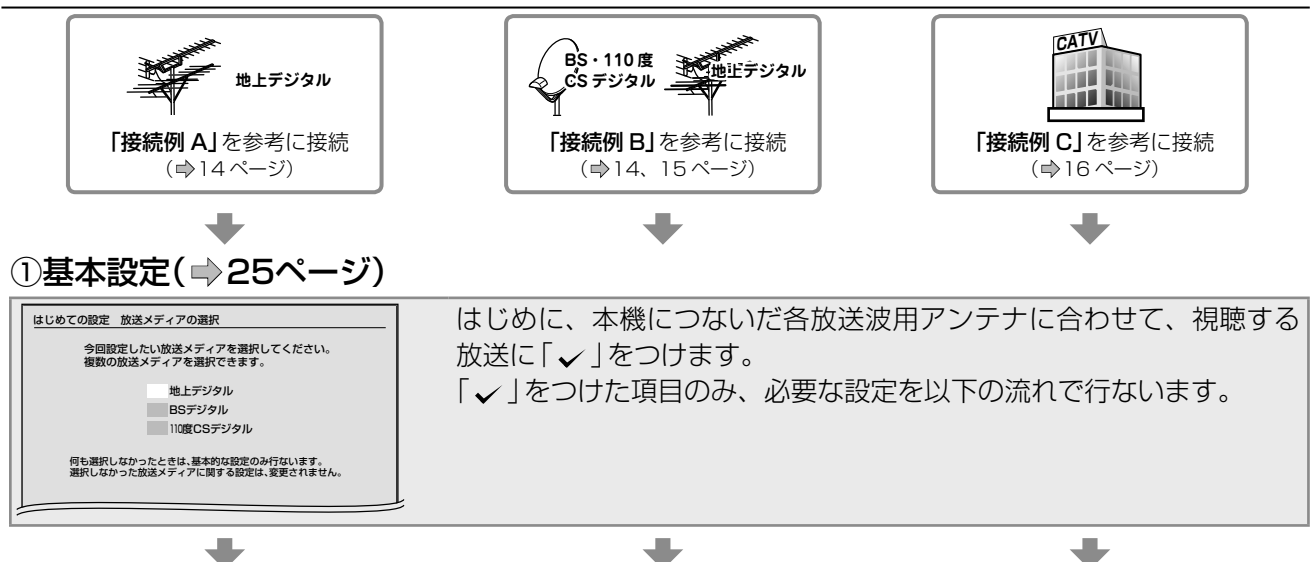

## ②本機のネットワーク機能の設定(⇒26ページ)

 $\overline{\phantom{a}}$ 

はじめに、ネット機能を【利用する】または【利用しない】を選びます。 【利用しない】を選ぶと、次の項目に進みます。 • 本機をブロードバンド常時接続環境に接続してある場合は、【利用する】を選 んでください。本機をブロードバンド常時接続環境につなぐには、⇒21 ペー ジをご覧ください。 本機をブロードバンド常時接続 環境につないで、【利用する】を 選んでください。 CATV のチャンネルの番組表を使うには、 「iNET の利用設定」で【利用する】を選んでく ださい。

## **③デジタル放送(地上/BS・110度CS)関連の設定(⇒28ページ)**

「①基本設定1で、地上デジタルまたは BS デジタル、110 度 CS デジタルに「 √ | をつけた場合に設定し ます。

 $\overline{\phantom{a}}$ 

 $\blacksquare$ 

 $\overline{\phantom{a}}$ 

 $\overline{\phantom{a}}$ 

現在時刻の確認や高速起動の設定をしたら、「はじめての設定」の完了です。 ➡次ページ以降を参考に、必要な設定をしてください。

**メモ** 「はじめての設定」中に誤って 設定を終了させてしまったら

「はじめての設定」かった「はじめての設定」設定中に®を押してしまった、何らかの原因で終了させてしまっ たときは、➡『「はじめての設定」を表示する・やり直すには』(44 ページ)の手順 で「はじめての設定」をやり直すことができます。

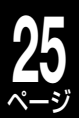

**導入編「はじめての設定」をする(基本の設定)**

はじめての設定」をする(基本の設定)

W. 導 入 編 ď.

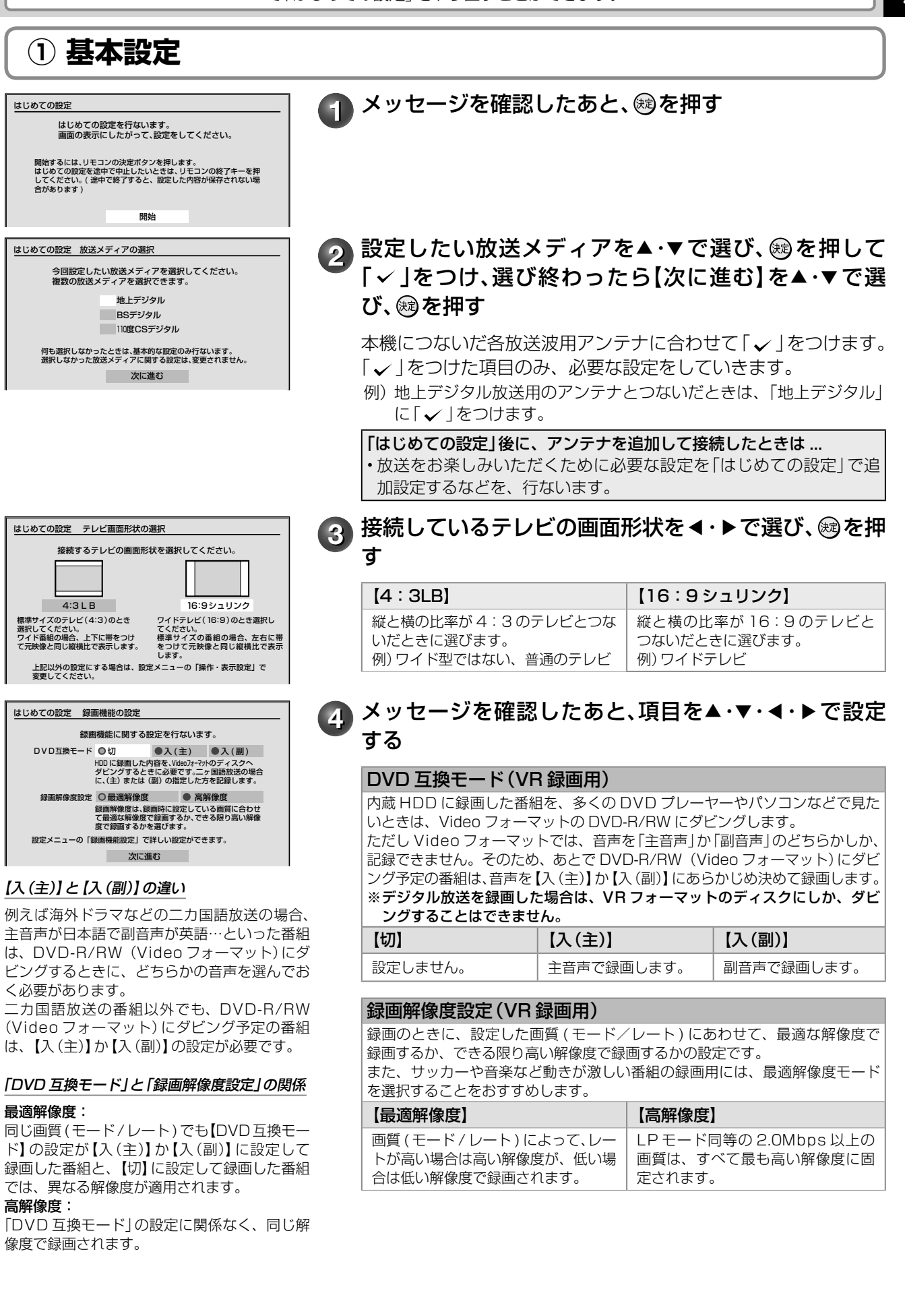

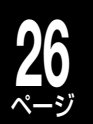

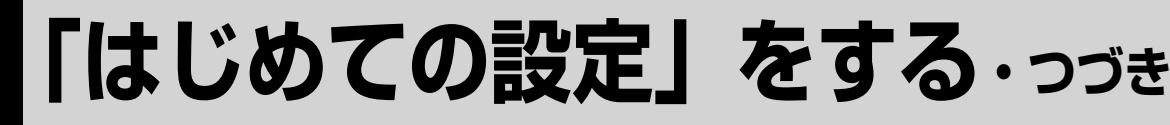

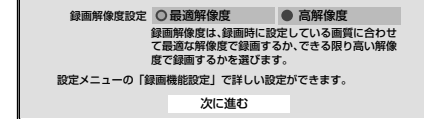

<mark>「↑</mark> 選び終わったら【次に進む】を▲・▼・◀・▶で選び、 ⑱を 押す

8 メッセージを確認したあと、 ® を押す

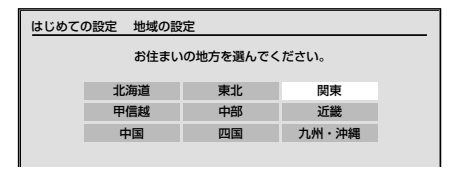

**ア お住まいの地方を▲・▼・◀・▶で選び、 ⑱を押す** 続いて【都道府県】、【地域】の順に選びます。

8 メッセージを確認したあと、 ®を押す

「①基本設定」が完了し、次の設定に進みます。

## **② 本機のネットワーク機能の設定**

本機のおもなネットワーク機能を利用するには、アンテナ・テレビとつなぐ以外に、ブロードバンド常時接続 環境に本機をつなぐ必要があります。ネットワーク設定を先に行ない、接続は後から行なえます。また、ネッ トワーク設定は「はじめての設定」で行なわずに、あとから設定することも可能です。

CATV チューナー(ホームターミナル/セットトップボックス)やスカパー!などの外部チューナーをつない だときは、手順 **1** で【利用する】を選び、ネットワーク機能の設定を行なってください。

• 本機につないだスカパー!や CATV チューナーなどの番組も、番組表機能を使って録画ができます。番組表の情報は「iNET」の利用になります。

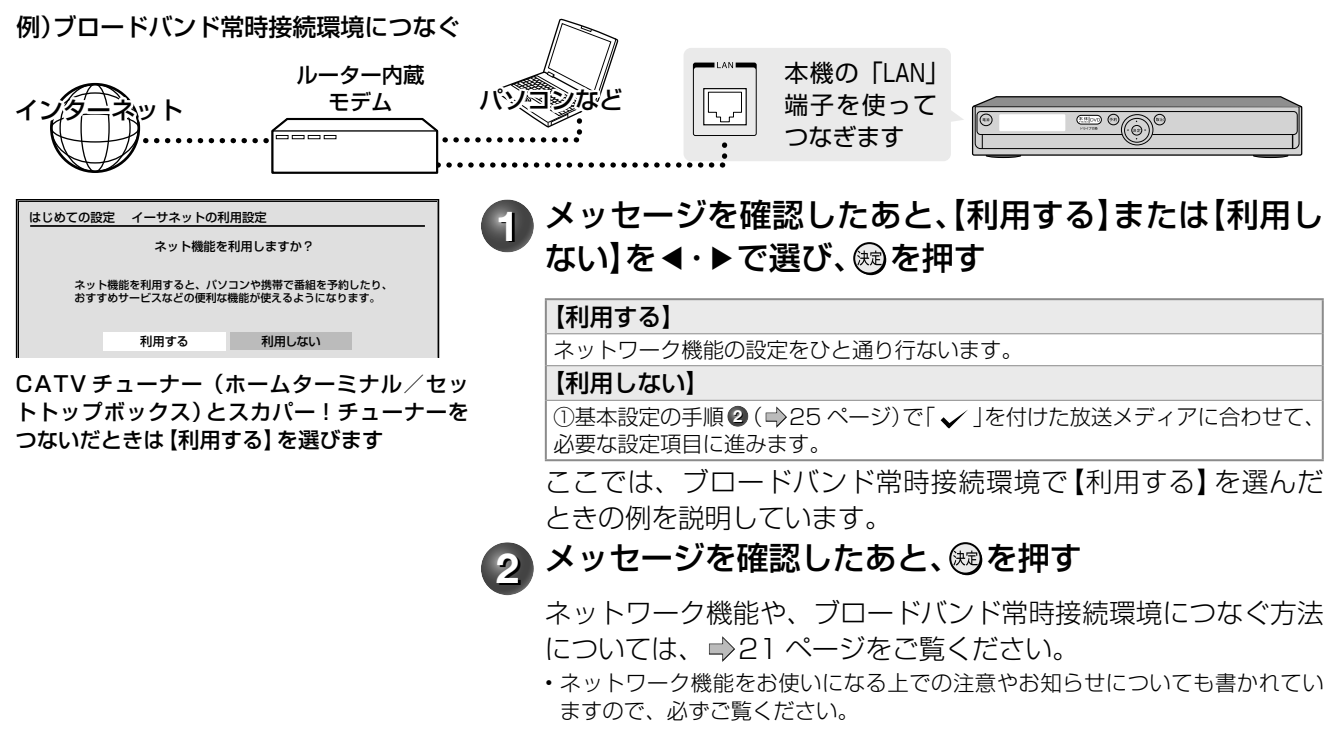

**メモ** 「はじめての設定」中に誤って 設定を終了させてしまったら 「はじめての設定」かった、「はじめての設定」設定中に®を押してしまった、何らかの原因で終了させてしまっ たときは、➡『「はじめての設定」を表示する・やり直すには』(44 ページ)の手順 で「はじめての設定」をやり直すことができます。

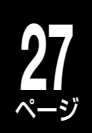

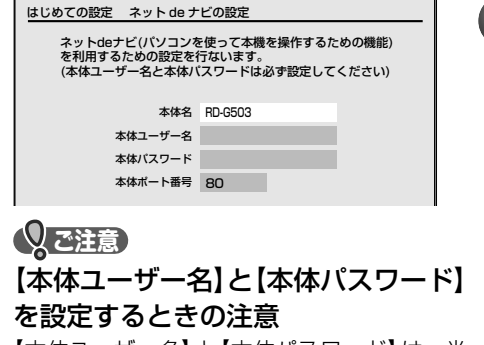

 $\boldsymbol{\zeta}$ 

【本体ユーザー名】と【本体パスワード】は、半 角英数字・記号 16 文字以内で、他人に知られ たり、容易に推測されないような、お客様独自 のものにしてください (避けた方がよい例: ご 自身やご家族の名前、電話番号、誕生日、住所 の地番、車のナンバー、同じ数字や記号の単純 な並びなど )。

• パスワードを忘れたときは、新たなパスワー ドを入力し、設定してください。

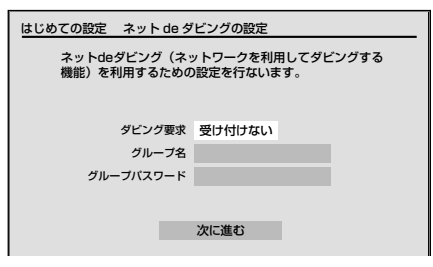

#### 「ネット de ダビング」とは?

ネット de ダビング機能は、対応する当社製 HDD&DVD レコーダー(HD DVD ドライブ 搭載機および VTR 一体型含む)が、同一ネッ トワーク上にあるときに、ネットワークを使っ て相互間ダビングができる機能です。

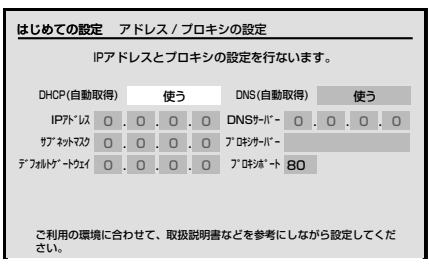

#### 「DHCP( 自動取得 )」は通常は【使う】 に設定します

本機をつなぐネットワーク環境や、お使いの ルーターにもよりますが、通常は【使う】にして おいて問題ありません。

「IP アドレス」、「サブネットマスク」、「デフォ ルトゲートウェイ」、「DNS サーバー」の数値は、 自動的に設定されます(本機を接続するネット ワーク環境によって、設定される数値は異なり ます)。

## **3** メッセージを確認したあと、項目を▲・▼で選び、設定する

ネット de ナビの設定を行ないます。

項目を選び、 を押すと、文字入力画面が表示されます。

• 文字の入力方法については、➡操作編「文字入力のしかた」(108 ページ)をご覧ください。

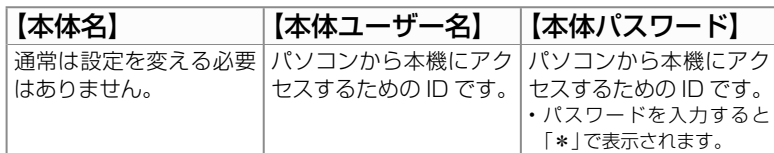

#### 【本体ポート番号】

通常は設定を変える必要はありません。

• うまく接続できないときや、機能の一部が働かないときに、2000 ~ 10000の間で変更します (入力はリモコンの <del>[ | | | | | | | | | | | | | | |</del> でします)。

• 同名機種を複数台接続する場合は、【本体名】はそれぞれ機器ごとに変更してく ださい(半角英数字・記号で 15 文字以内)。

設定が終わったら【次に進む】を選び、 @ を押します。

**4** メッセージを確認したあと、項目を▲・▼で選び、設定する

ネット de ダビングの設定を行ないます。

#### ダビング要求

【受け付ける】 :ダビングするときに選びます。

【受け付けない】:ダビングしないときや、対応機をお持ちでないときに選びます。 【受け付ける】にしたときは、【グループ名】と【グループパスワード】は必ず設定 してください。

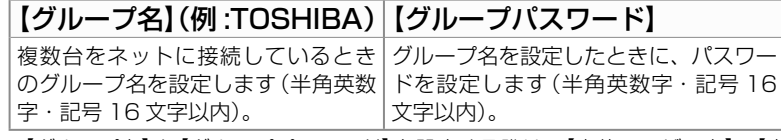

• 【グループ名】と【グループパスワード】を設定する際は、【本体ユーザー名】、【本 体パスワード】と同様にご注意ください。また、ネット de ダビングしたい機器 同士は、【グループ名】と【グループパスワード】は同じにします。

設定が終わったら 【次に進む】を選び、 @ を押します。

## メッセージを確認したあと、項目を▲·▼·**◀·▶**で選び、 設定する

アドレス / プロキシの設定を行ないます。

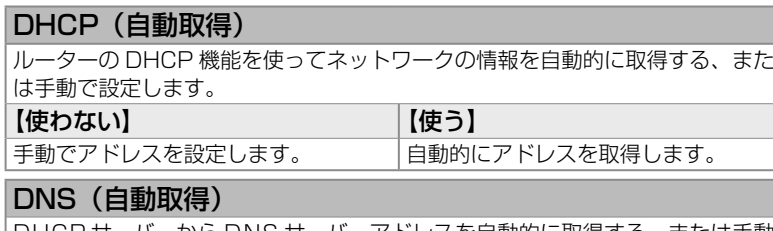

DHCP サーバーから DNS サーバーアドレスを自動的に取得する、または手動 で設定します。

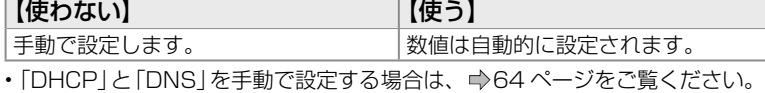

• 「プロキシサーバー」と「プロキシポート」の設定は、ご契約・ご利用されている プロバイダやネットワーク環境によっては、設定や変更が必要な場合があります。

設定が終わったら【次に進む】を選び、 @ を押します。

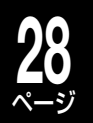

# **「はじめての設定」をする・つづき**

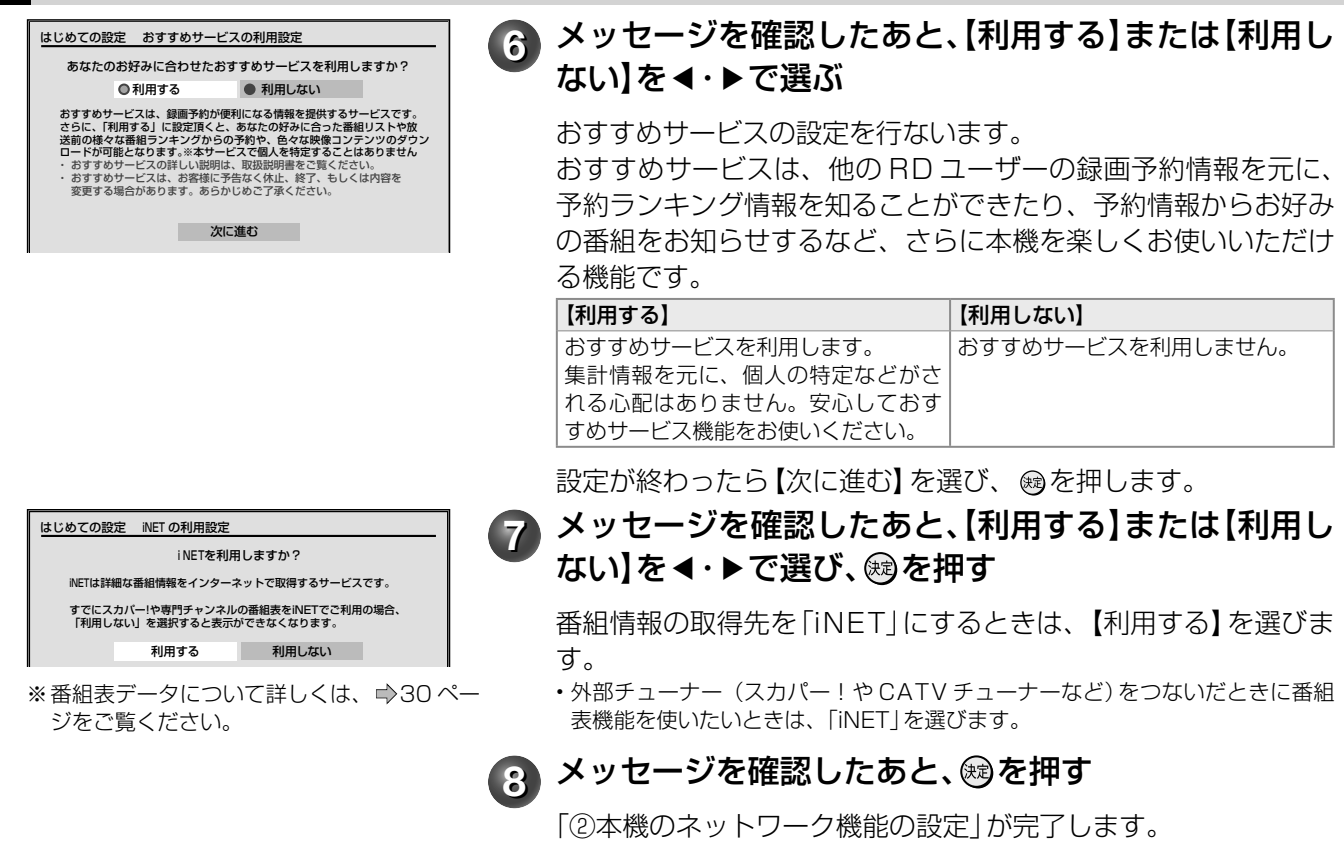

## **③ デジタル放送(地上/ BS・110 度 CS)関連の設定**

• → 「1 基本設定 | の手順 ● (25 ページ)、「地上デジタル」に「 √ 」を付けている。

• → [① 基本設定 | の手順 <sup>●</sup> (25 ページ)、「BS デジタル |、 「110 度 CS デジタル | に 「 ∠ | を付けている。 以上のときに、必要な設定を行ないます。

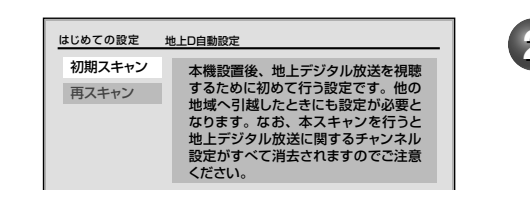

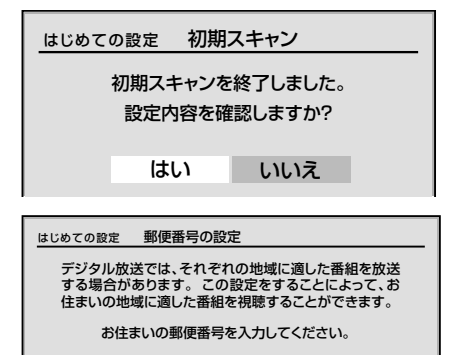

000 0000

**1** メッセージを確認し、 を押す

2 メッセージを確認したあと項目を▲・▼で選び、 ®を 押す

初期スキャンがはじまります。 初期スキャンには数分かかります。

【再スキャン】については、➡47 ページをご覧ください。

## ●3 【はい】または【いいえ】を<·▶で選び、 ®を押す

【はい】を選ぶと、視聴できる地上デジタル放送の放送局名が確認 できます。

スキャン結果を確認したあとは を押して、手順 **4** に進みます。

## 4. Figure < and ~ and でお住まいの郵便番号を入力する

本機をお使いになる地域の郵便番号を、  $\frac{10}{100}$ <br />
ニューマンカしま す。入力したあとは を押して、手順 **5** に進みます。

**メモ** 「はじめての設定」中に誤って 設定を終了させてしまったら 「はじめての設定」かったの設定」設定中に回を押してしまった、何らかの原因で終了させてしまっ たときは、➡『「はじめての設定」を表示する・やり直すには』(44 ページ)の手順 で「はじめての設定」をやり直すことができます。

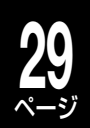

はじめての設定 電話回線設定 電話回線設定を行いますか? はい いいえ デジタル放送では、電話回線を利用した双方向サービス を行います。電話回線を接続して、この設定をすること で1Jいより。 电前凹脉で按称して、 この設定でり<br>|こよって双方向サービスを楽しむことができます。

地方/地域 :関東/東京都 郵便番号 :000-0000 ダイヤル方式:トーン 外線発信番号:あり

はじめての設定 高速起動の設定

設定を完了しました。

続けて簡易確認テストを行いますか? はい いいえ

電源を入れてから操作できるようになるまでの 設定を変更できます。 高速起動にすると、次回の起動から早くなります。 高速起動にする 通常起動にする

はじめての設定

## ●5 【はい】または【いいえ】を<·▶で選び、 ®を押す

【いいえ】を選ぶと、電話回線の設定は行ないません。【はい】を 選んだときは、電話回線の設定を行ないます。電話回線の接続と 設定を必要とします。

設定や詳しい内容については、

- (接続)➡「電話回線の接続(双方向通信の接続をする)|(19ページ)
- (設定)➡「電話回線の設定(双方向通信の設定をする)」(50 ページ) をご覧ください。

• 地上デジタル放送の双方向サービスをご利用のときは、ネット ワークへの接続と設定も必要となります。(■20、63、64ペー ジ)

## ● 【はい】または【いいえ】を<·▶で選び、 ®を押す

【はい】を選ぶと、デジタル放送関係の簡易テストを行ないます。 【いいえ】を選ぶと、デジタル放送関係の簡易テストを行ないませ ん。

簡易テストを中止するときは、 @を押してください。

• 簡易テストの結果については、➡「デジタル放送の簡易確認テ ストをする」(53 ページ)をご覧ください。

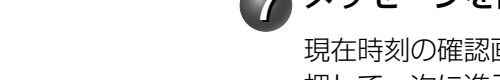

## <mark>7</mark> メッセージを確認し、 ⑱を押す

現在時刻の確認画面が表示されます。時刻を確認したあと、 @を 押して、次に進みます。

## **8** メッセージを確認し、【高速起動にする】または【通常起 動にする】を◀・▶で選び、 ரを押す

【高速起動にする】に設定した場合でも、本機の状態などによって は、高速起動できないことがあります。

高速起動に設定したときのお知らせや注意については、●操作 編 13 ページをご覧ください。

**● 6 「はじめての設定」の完了メッセージを確認し、 ⑱を押す** テレビでご覧の各チャンネルが、本機で受信できるようになりま した。

## **「はじめての設定」 Q&A**

よくある質問です。

困ったときや、わからないことがあったときにご参考ください。

### **Q** 「はじめての設定」をやり直したいとき、表示させたいときは?

**A** 「はじめての設定」をやり直したいときは、➡『「はじめての設定」を表示する・やり直すには』(44 ページ) をご覧ください。

一度設定した内容は保持されるので、変更したい内容のみを更新できます。(ただし、追加・変更したい 設定項目によっては、関連する項目も「はじめての設定」で、再度設定する必要があります。)

## **Q** 引っ越しなどで、受信できる放送が変わったときは?

**A** 「はじめての設定」を再度行なって、お住まいの地域の放送を受信できるように設定してください。

# ページ **「はじめての設定」をする・つづき**

## **Q** デジタル放送のアンテナ(地上/ BS・110 <sup>度</sup> CS)をあとから追加でつないだときは?

**A** 「はじめての設定」を再度行ないます。 ➡「①基本設定」の手順 **2**(25 ページ)で追加した 組表表示」に「 」がついているかご確認ください。 アンテナに「v」をつけて、必要な設定を行なって ください。

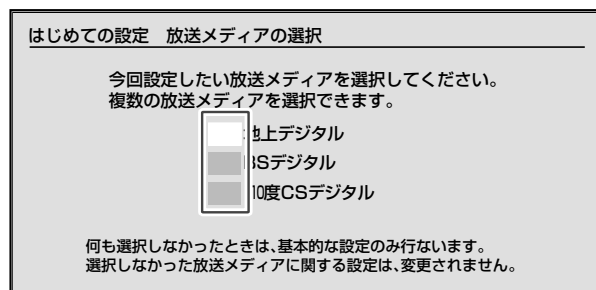

設定が終わったら、「番組ナビチャンネル設定」の「番

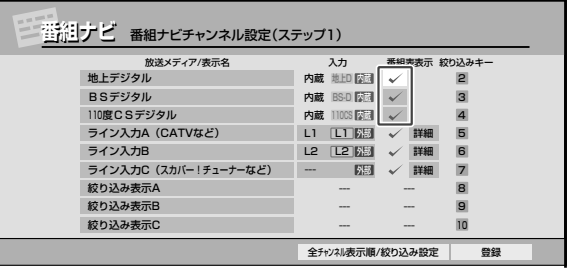

詳しくは、⇒「番組表でデジタル放送の表示/非 表示を設定する」(61 ページ)をご覧ください。

## **Q** あとでネットワーク機能を設定・変更したいときは?

**A** 本機のネットワーク機能を「はじめての設定」で行なわずに、あとで個別に設定する場合や、設定した内 容を変更したいときは、以下の設定項目をご確認ください。

- 1)本機をブロードバンド常時接続環境につなぐ(→21ページ)
- 2) イーサネット利用設定を確認する (→63ページ)
- 本機のネットワークを利用するには、【イーサネット利用設定】で【利用する】を選びます。
- 3) イーサネット設定をする (→64~65ページ)
- 【ネット de ナビ / ネット de ダビング】、【アドレス/プロキシ】の設定を行ないます。

#### ■本機の番組表について

**30**

番組表の情報は放送メディア(地上デジタル、BS・110 度 CS デジタルなど)によって異なります。

#### **Q** デジタル放送の番組表データは何から取得するの?

- /△ デジタル放送波から番組データを受信します。<br><sup>△ </sup> ・デジタル放送波 (地上デジタル/BS・1 10 度 CS デジタル) から送信される番組データを、 アンテナから自動的に受信します。
	- インターネット環境などがなくても、番組データを取り込むことができます。
	- 8 日分の番組データを取り込みます。(放送局によって変わる場合があります。)
	- テレビの放送波を利用して、本機の時刻を自動調整します。
	- 番組表からの録画予約中に番組の放送時間に変更があっても、リアルタイムに対応します。
	- 内蔵デジタルチューナー (地上デジタル/ BS・110 度 CS デジタル)は最大 2100 チャンネルまで表示します。

#### **Q** 本機につないだ外部チューナー(スカパー!や CATV など)の番組表データはどうすれば表示できるの?

/△ 番組表の情報取得には、iNET を利用します。<br>└── 設定のしかたは、➡「外部機器チューナー(スカパー!や CATV など)の番組を番組表で表示させるには」 (59 ページ)をご覧ください。

#### iNET

- インターネットを利用して番組データサーバーから番組データをダウンロードします。(iNET を利用するには、対応のルーター などを使ったブロードバンド常時接続環境が必要です。) • 8日分の番組データを取り込みます。 • 24 時間いつでも番組データをダウンロードできます。
- 時計サーバーを利用して、本機の時刻を自動調整することができます。
- 接続した外部機器/チューナーは、最大 50 チャンネルまで番組表で表示できます。
- データ提供元:
- 株式会社日刊編集センター
- 株式会社スカイパーフェクト・コミュニケーションズ
- (2008 年 11 月現在)

**ソフトウェアのバージョンアップについて** 

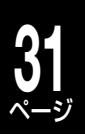

お買い上げ後、より快適な環境でお使いいただくために、東芝が本機内部のソフトウェア(制御プログラム) を更新する場合があります。

ソフトウェアをバージョンアップするには以下の方法があります。

BS デジタル、または地上デジタル放送の放 あらかじめ設定しておくことによって、自動ダウンロード用の 送波に入れたソフトウェアをダウンロード ソフトウェアが送られてきたときに、本機が自動的にダウン する ロードします。 東芝サーバーからソフトウェアをダウン イーサネット通信(LAN 端子の接続)によって、東芝サーバー ロードする からソフトウェアのダウンロードをします。

このほかに当社ホームページからバージョンアップソフトをダウンロードして、本機のソフトウェアをバー ジョンアップする方法があります。

詳しくは、http://www3.toshiba.co.jp/hdd-dvd/support/ をご覧ください。 地上デジタル放送・BS デジタル放送をご利用でない方は、ネットワークをご利用ください。

### 「ソフトウェアのダウンロード」について ■

設定メニュー【はじめての設定/管理設定】内の【ソ フトウェアのダウンロード】には、以下の二つがあり ます。(設定方法は同ページ「設定の手順」をご覧く ださい)

#### ●【放送からの自動ダウンロード】

設定を「する」にすると、自動ダウンロード用のソ フトウェアが送られてきたときに、自動的にダウ ンロードさせることができます。

自動でダウンロードさせたくないときは「しない」 に設定すると、ダウンロードを自動的に行ないま せん。

### ●【サーバからのダウンロード開始】

イーサネット通信を使って、東芝サーバーからソ フトウェアのダウンロードをします。【サーバから のダウンロード開始】を選んだあとに®を押すと メッセージが表示されます。更新を行なう場合は 【はい】を選び、 を押します。【はい】を選んだあ と、サーバー上に更新情報がない場合は、メッセー ジが表示されダウンロードは行ないません。

### ■ダウンロードの動作について

- 放送からの自動ダウンロードは、電源が「待機」状 態のときにだけ、実行されます。
- 放送からの自動ダウンロードの実行中は表示窓に 「UPDATE」が表示されます。「UPDATE」中は、 電源の入/切などの操作はできません。
- ダウンロードがすべて完了したあと、次に電源を 「入」にしたときにバージョンアップが成功したこと をお知らせするメッセージが表示されます。その後 は通常どおり操作できます。

**ダウンロード中は、電源プラグを抜かないでくだ さい。**

**ソフトウェアのダウンロードの書き込みが中止さ れ、正常に動作しなくなる場合があります。動作 しなくなった場合は、「RD シリーズサポートダイ ヤル」(**➡**裏表紙)にご連絡ください。**

#### ●設定の手順

- **1** を押して、【設定メニュー】を選び、 **® を押す**
- **2** 【はじめての設定/管理設定】を選び、 を押す
- **3** 【ソフトウェアのダウンロード】を選び、 を押す
- **4** 【放送からの自動ダウンロード】または、 【サーバからのダウンロード開始】を選 び、<br />
<sup>は</sup>

【放送からの自動ダウンロード】は、【する】ま たは【しない】を選び、 ®を押します。 【サーバからのダウンロード開始】は、 ®を押 すとメッセージが表示されます。メッセージに したがって操作してください。

**お知らせ ………** 

• 「放送からの自動ダウンロード」は、悪天候の場合などには実行され ないことがあります。

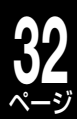

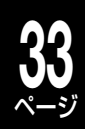

# その他の機器とつなぐ (応用の接続)

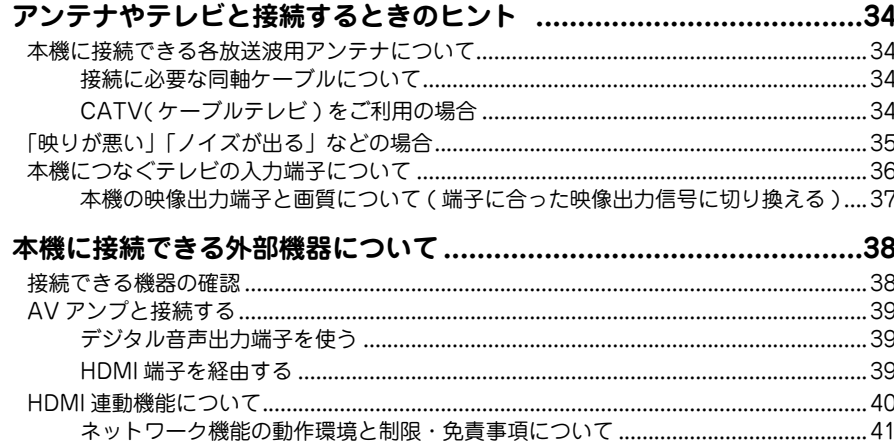

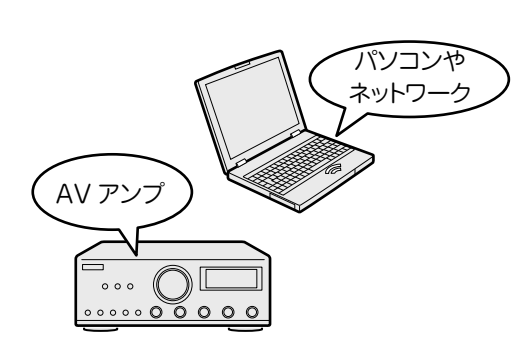

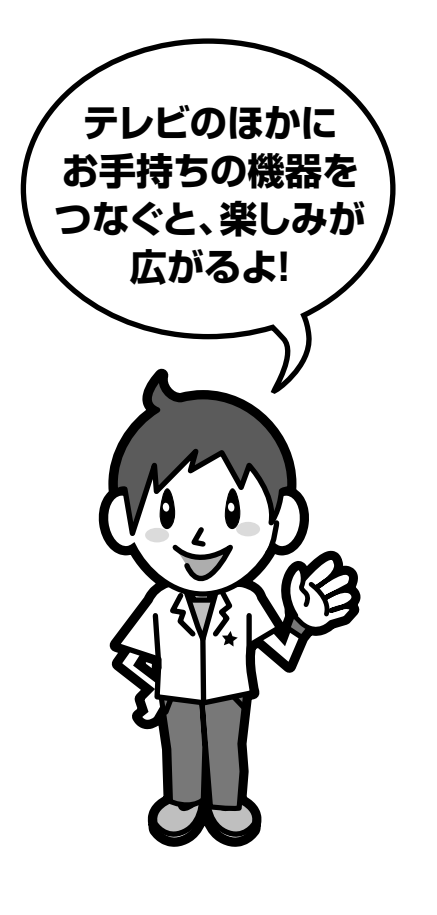

## **34** ページ **アンテナやテレビと接続するときのヒント**

本機に接続できるアンテナの種類、必要なケーブル類やテレビと接続するときの注意やお知らせなど、詳しく 知りたいときにご活用ください。

## **本機に接続できる各放送波用アンテナについて**

## ■地上デジタル、BS・110 度 CS デジタルのアンテナについて

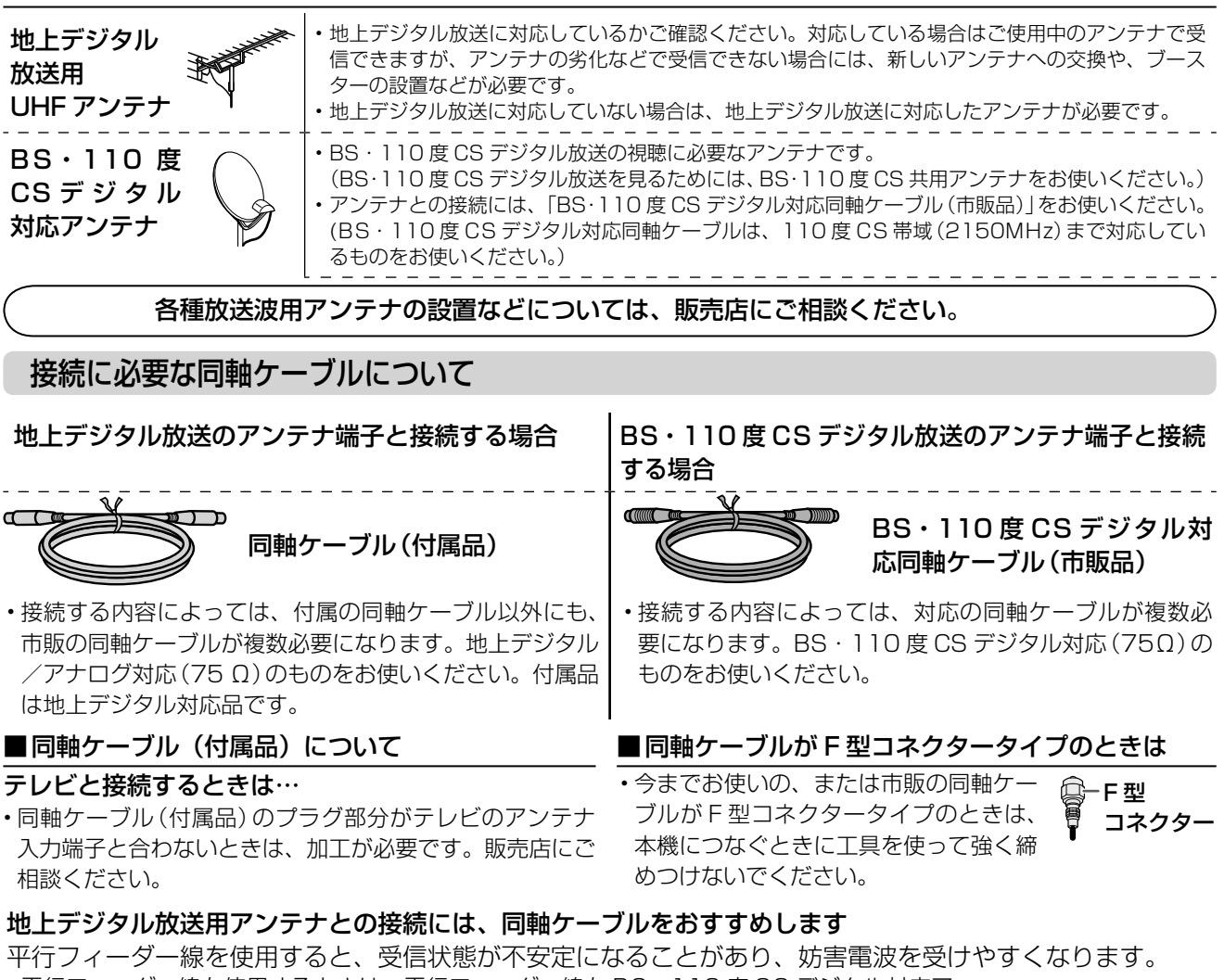

- 平行フィーダー線を使用するときは、平行フィーダー線を BS・110 度 CS デジタル対応ア ンテナケーブルから妨害を受けない距離まで離してください。( 同軸ケーブルを使用する場合 でも、妨害を受けるようであれば、BS・110 度 CS デジタル対応アンテナケーブルから離 してみてください )
	- 平行フィーダー線
- アンテナ線を他のデジタル機器に近づけないでください。受信障害の原因となることがあります。

## CATV(ケーブルテレビ)をご利用の場合

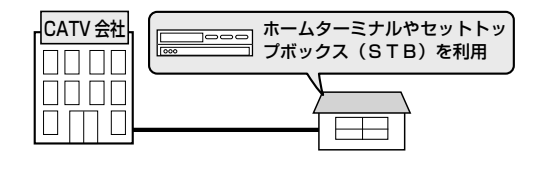

- ·各放送波の受信に、アンテナではなく CATV (ケーブルテレビ)のホ ムターミナル/セットトップボックス (STB) をご利用の場合は、→ 「CATV(ケーブルテレビ)のホームターミナル/セットトップボックス (STB)とのつなぎかた」(16 ページ)ご覧ください。
- 地上デジタル放送のパススルー方式について • CATV 会社が地上デジタル放送の伝送方式をパススルー方式で行なって いる場合、本機で受信できます。パススルー方式とは、地上デジタル放 送の周波数帯域・変調方式を変更することなく伝送する方式のことです。

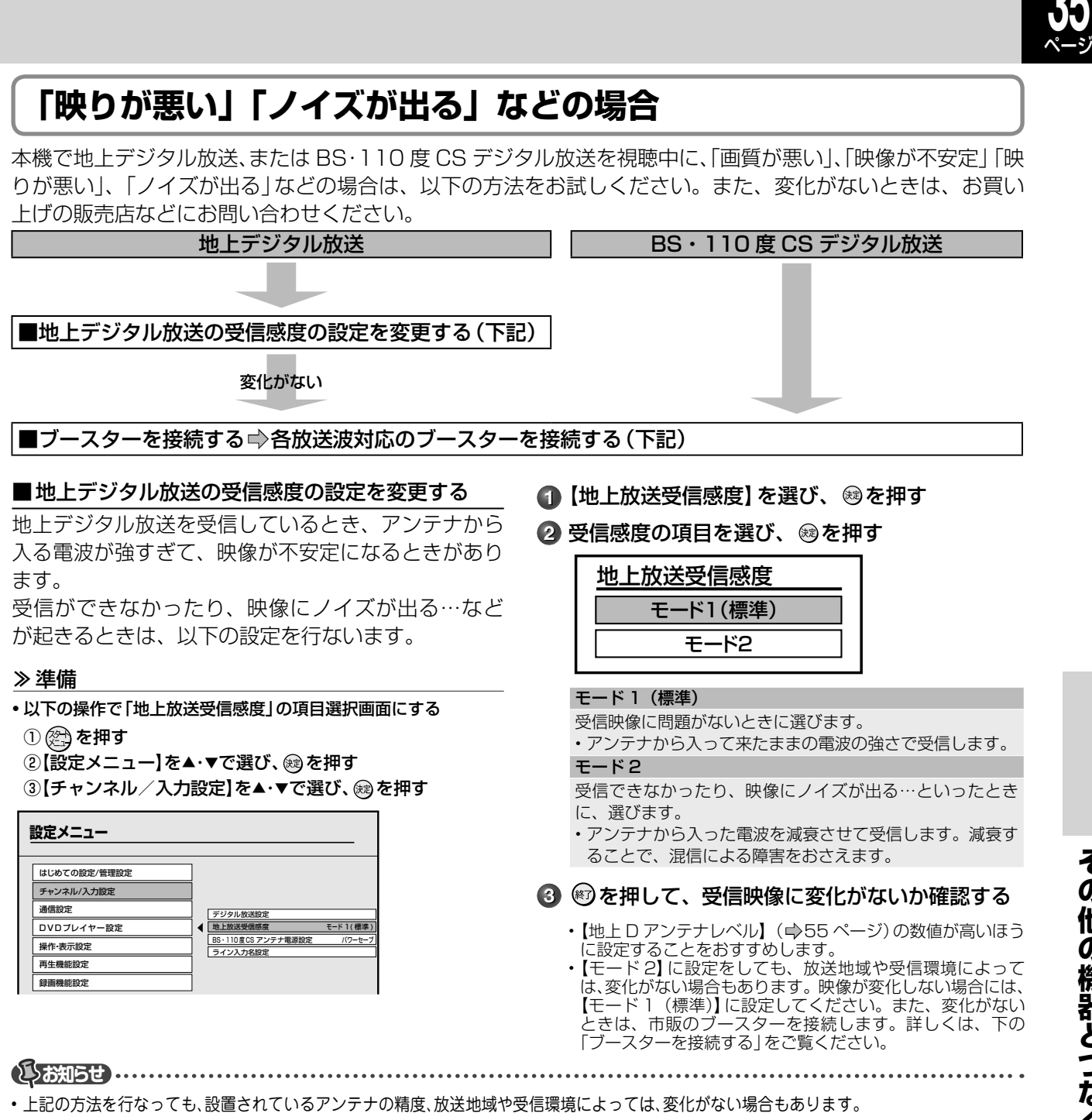

#### ■ブースターを接続する⇒各放送波対応のブースターを接続する

本機で地上デジタル放送、または BS・110 度 CS デジタル放送を視聴中に「映りが悪い」、「ノイズが出る」 などの場合は、各放送波 (地上、BS・110 度 CS デジタル)対応の市販ブースターを使用して、アンテナ線 を接続してください。

ブースターに関しては、販売店などにお問い合わせください。

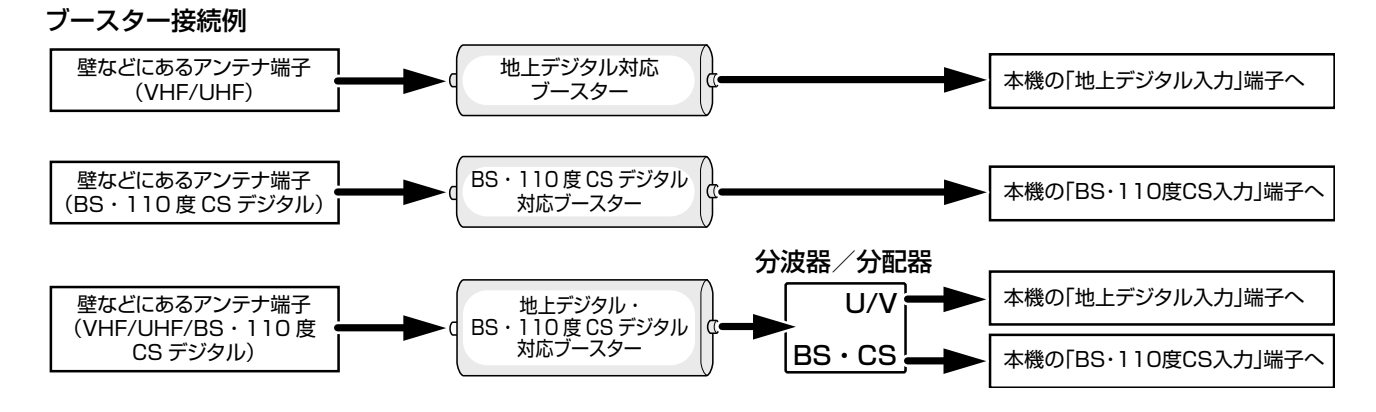

## **アンテナやテレビと接続するときのヒント・っっき**

## **本機につなぐテレビの入力端子について**

#### ■本機の映像出力端子と画質について

**36**

本機は、ハイビジョン高画質放送に対応しています。また対応する出力端子を備えています。お使いのテレビ の接続端子に合わせて、ケーブルやコード、接続方法を、以下の表をご参照のうえお選びください。

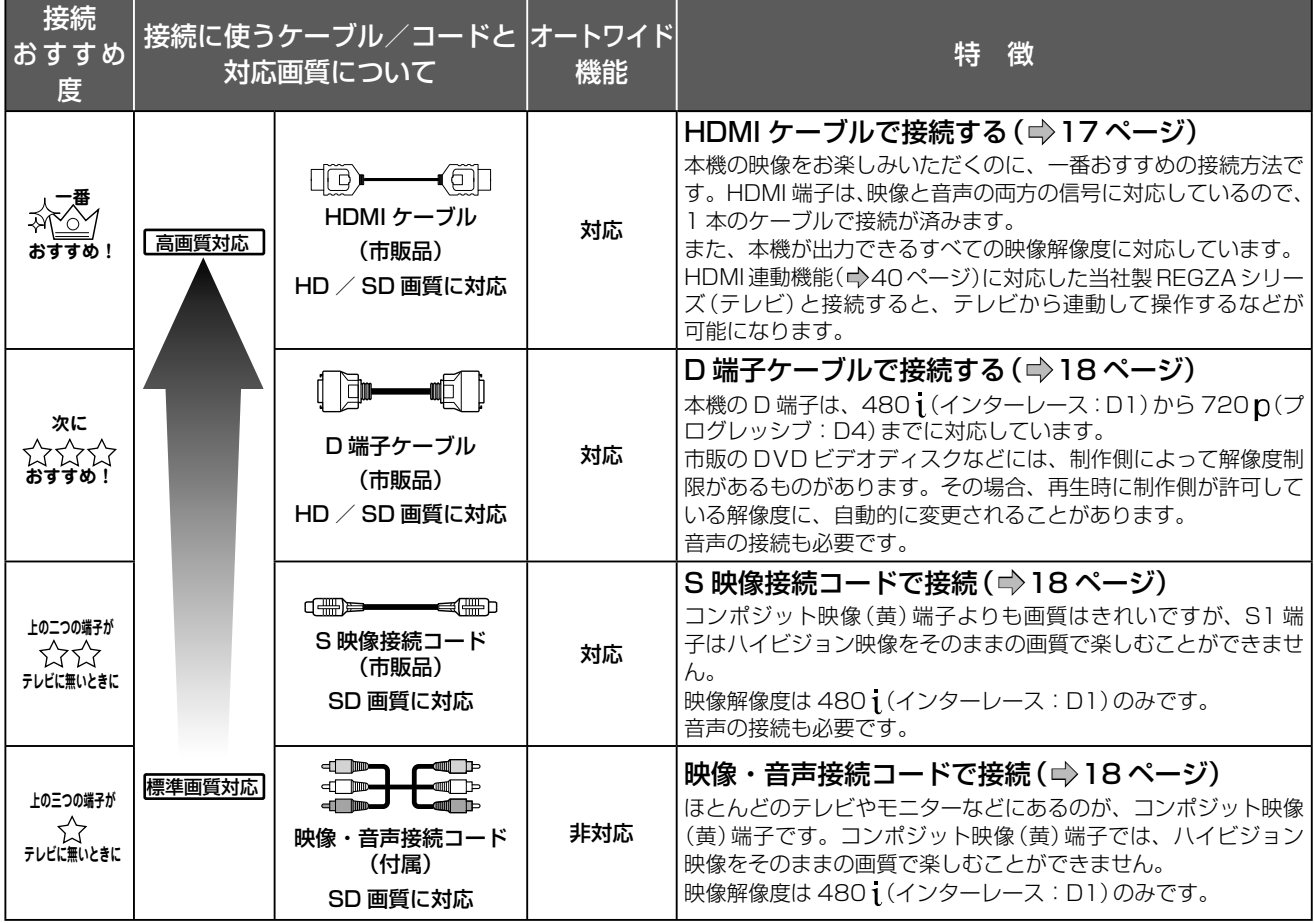

HD:高画質デジタルハイビジョン放送/ SD: 標準テレビ放送

### ■ワイドテレビと接続するときは(オートワイド機能対応端子について)

ワイドテレビと接続するときは、アスペクト比(画面の縦:横比)の異なった映像を自動的に識別する機能(オー トワイド)を持つ、テレビの S1 (または S2)、D 端子または HDMI 映像入力端子と接続してください。 ワイド放送や市販の DVD ビデオディスクのなかには、映像がフルモードで記録されたものがあります。この ような場合には、S1(または S2)、D 端子または HDMI 映像端子で接続していると、再生時にワイドテレ ビ画面で自動的に 16:9 のアスペクト比で映像を表示します。

#### ■HDMI 端子や D 端子をおすすめする理由

## ハイビジョン画質対応のテレビとつないで美しい映像が楽しめる!

480 pの映像や、ハイビジョン高画質映像の番組をお楽しみになるには、高解像度(720 p、1080 j)に対応 したテレビ(プログレッシブ方式テレビやハイビジョン対応テレビ)を、本機の HDMI 端子 (⇒17ページ)ま たは D 端子(➡18 ページ)とつないでお使いになることをおすすめします。

これら以外のテレビでは、ハイビジョン高画質映像番組を見ることはできますが、ハイビジョン映像そのまま の画質でご覧いただくことはできません。
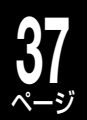

#### ■HDMI ケーブルで接続するときの確認と注意

#### HDMI とは?

デジタル家電/ AV 機器間をデジタル信号でつなぐことができるインターフェイス(接続システム)です。 HDMI 端子付きのテレビやモニター、AV アンプと本機の間を、HDMI ケーブル(市販品)を使って接続する ことで、デジタル映像/音声信号を高品質のまま伝送することができます。また本機は、著作権保護技術であ る HDCP を採用しています。接続できる機器は、HDCP 機能に対応したものに限ります。HDCP 機能に対 応していない機器との接続性は保証していません。接続する機器の取扱説明書も合わせてご確認ください。 • 接続後は、本体表示窓に「HDMI」と点灯しているか確認してください。

- HDMI の信号が確認されない場合に、本体表示窓にエラーが表示されることがあります。この場合は、HDMI ケーブルを抜き差しするか、 接続機器の電源を入れ直してください。
- HDMI ケーブルは、HDMI ロゴ (HDITIII)の表示があるケーブルをお使いください。
- 本機の HDMI 出力端子とテレビやモニターの DVI 入力端子 (DVI-D や DVI-I 入力端子など ) とを接続するときは、接続する機器が著作 権保護技術である HDCP 機能に対応していることが必要です。ただし、接続した機器や出力映像によっては、映像表示に制限があっ たり、表示されないことがあります。また、HDMI 出力端子は、VGA 入力端子との接続には対応していません。 • HDMI は新しい技術です。今後、HDMI の技術が進歩した場合、本機では対応できなくなることがあります。

|HDMI、HDMI ロゴ及び High-Definition Multimedia Interface は、HDMI Licensing LLC の商標又は登録商標です。

#### ■市販の DVD ビデオディスクなどをお楽しみいただくときの注意

市販の DVD ビデオディスクなどには、コピーコントロール情報、出力解像度制限情報などが含まれており、 本機はこれらの情報に準じて映像を出力します。ディスク製作者側が出力解像度制限により、D 端子からの アナログハイビジョン出力を禁止している場合、出力方式は、「480 p (D2)|に自動的 \* に切り換わります。 設定した映像出力の解像度 (1080 i (D3) / 720 p (D4)) でお楽しみいただくには、HDCP 対応の HDMI 端子付き機器(1080 i (D3) / 720 p (D4))との接続をおすすめします。HDMI 端子の映像出力の場合は、 出力信号を切り換えたとおりに出力されます。

※ HDMI 端子と同時に接続しているときは、自動的に切り換わらず、D 端子からは映像が出力されません。

#### 本機の映像出力端子と画質について(端子に合った映像出力信号に切り換える)

#### ■接続した端子に合わせて解像度の設定をする

力の解像度を切り換えてお楽しみください。

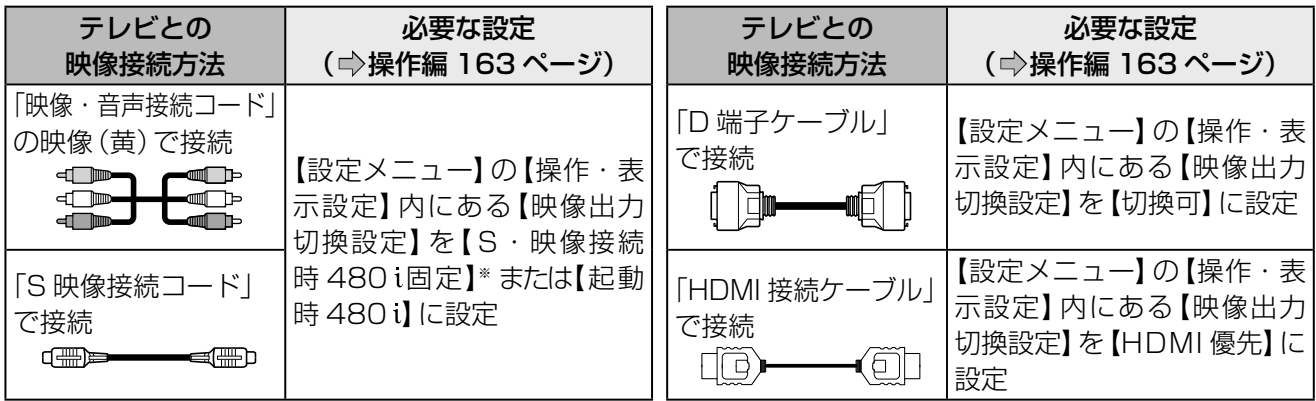

※ 本機に、映像・音声接続コードまたは S 映像コードでテレビに接続し、HDMI 接続ケーブルで対応のプロジェクターにつなぐなど、 同時に接続することができます。この場合は、【映像出力切換設定】を【起動時 480 】または【切換可】に設定してください。 出力信号の設定が(D1・480i)以外の場合は、映像(黄)と S1 映像端子からは映像が出力されません。

**1** リモコンの ■■■ をくり返し押す 押すたびに、以下のように切り換わります。 D1・480i<br>P1:480i-AB:480p - B3:1980i-AB:730p D2・480p D1・480i → D2・480p → D3・1080i → D4・720p 本体表示窓の表示 出力信号 対応する出力端子 インターレース:480 i 宇全て対応  $\mathcal{O}$ ログレッシブ: 480 p D / HDMI D3 · 1080i インターレース: 1080i D/HDMI D4・720p プログレッシブ:720 D / HDMI

• D 端子でテレビなどと接続したときは、機器のスキャン方式に合った映像信号が出力されるよう信号の種類を選んでください。

• 【映像出力切換設定】が【HDMI 優先】に設定されている場合で、本体表示窓に「HDMI」が点灯しているときは、接続している機器に対応 した解像度に切り換わります。

**お知らせ** • 接続するテレビやモニターなど、機器の特性、映像ソースの解像度(普通のテレビ放送やハイビジョン放送)、本製品の映像出力の解像 度(480 i(D1)~720 p(D4))の組み合わせによっては、高い解像度の出力が最適ではないこともあります。お好みに合わせて、出

# **38**

# 本機に接続できる外部機器について

# **接続できる機器の確認**

本機に接続できるおもな外部機器は以下のとおりです。接続や設定のしかたはそれぞれの参照ページをご覧く ださい。

- 接続する機器の取扱説明書もよくお読みください。
- 他の機器を接続するときは、必ず本機および接続する機器の電源を切り、電源プラグをコンセントから抜いてください。

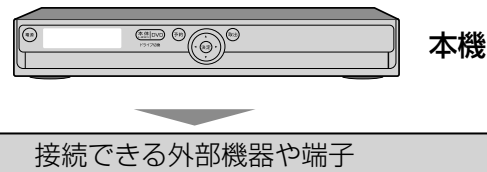

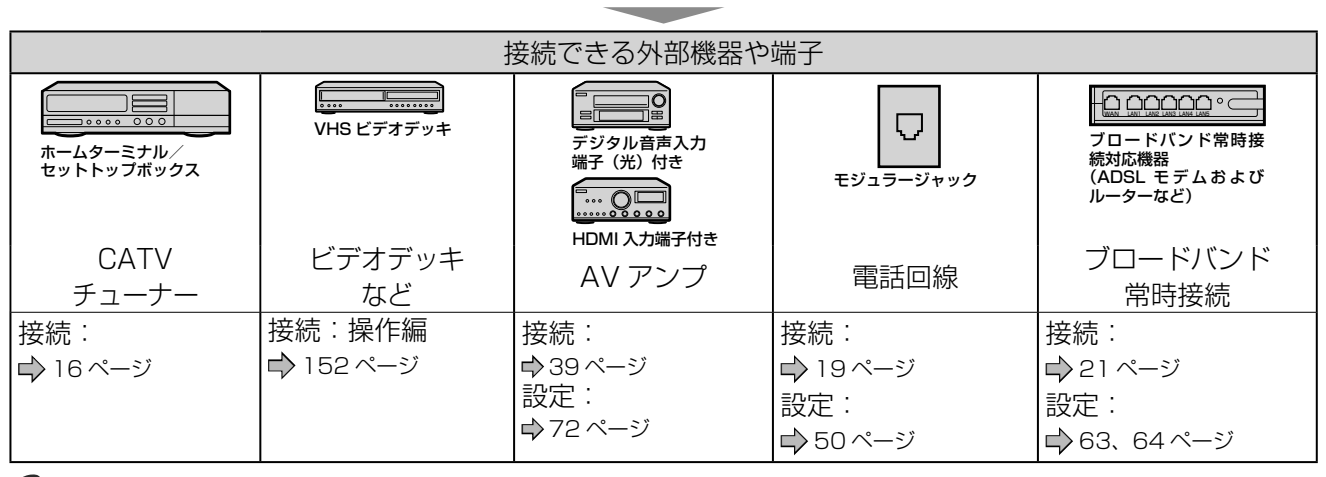

**お知らせ**

• 外部機器を接続するためのコードやケーブルは、接続する機器や設置条件に合わせて、市販の適切なものを別途お買い求めください。

• 接続機器の音声出力がモノラルのときは、市販のステレオ/モノラル変換コードをご使用ください。

• 録画が禁止されている番組や映像ソフトなどは、本機の内蔵HDDおよび各DVDに録画できません。

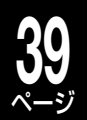

# **AV アンプと接続する**

ドルビーデジタル、AAC、DTS 音声などに対応した AV アンプと接続して、5.1ch などのマルチチャンネ ルサウンドを楽しめます。

• デジタル音声出力をお使いになるときは、対応した AV アンプが必要です。

## デジタル音声出力端子を使う

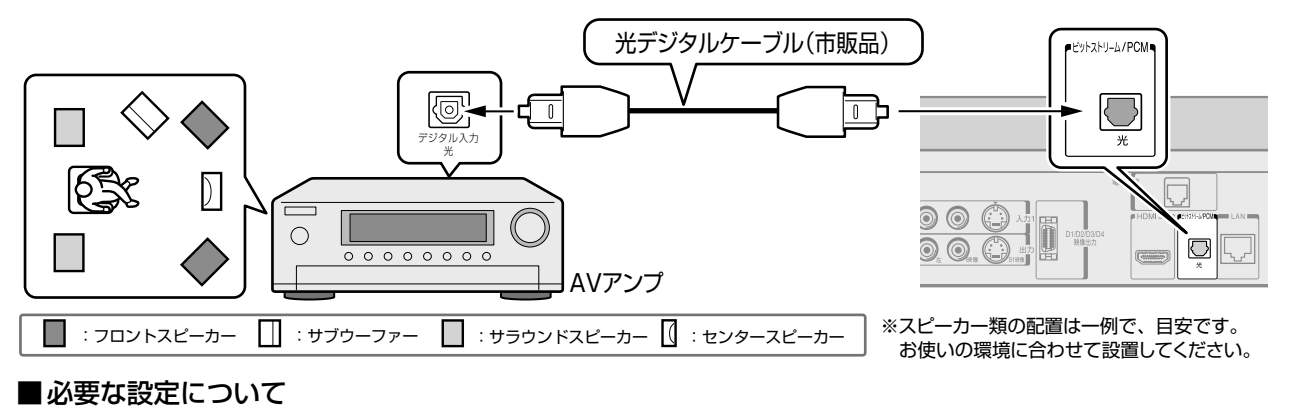

#### 【設定メニュー】>【再生機能設定】>【デジタル音声出力設定】を設定してください。(➡72 ページ)

ドルビーラボラトリーズからの実施権に基づき製造されています。 Dolby、ドルビー及びダブル D 記号はドルビーラボラトリーズの 商標です。

Manufactured under license under U.S. Patent #: 5,451,942 & other U.S. and worldwide patents issued & pending. DTS and DTS Digital Out are registered trademarks and the DTS logos and Symbol are trademarks of DTS, Inc. © 1996-2008 DTS, Inc. All Rights Reserved.

## **Q2注意 ………………**

#### デジタル音声出力端子を使うときの注意

HDMI端子を経由する

• 本機のビットストリーム/PCM(光)端子に、ドルビーデジタル、AAC、DTSのデコード機能を搭載していないAVデコード製品を接続してお 使いになるときは、【デジタル音声出力設定】を必ず【PCM】にしてください。大音量によって耳に障害を被ったり、スピーカーを破損したりする おそれがあります。

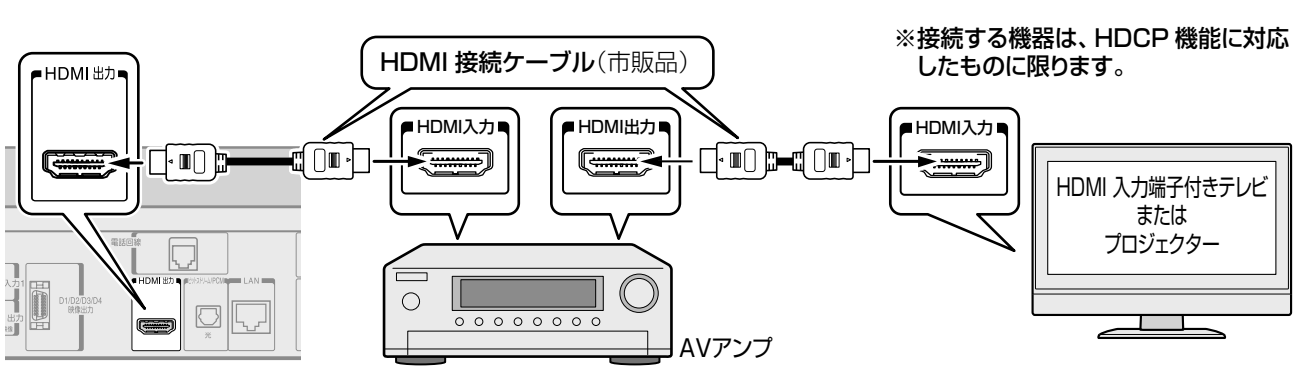

#### ■必要な設定について

【設定メニュー】>【再生機能設定】>【デジタル音声出力設定】を設定してください。(➡72 ページ)

# **40** ページ

# **本機に接続できる外部機器について・つづき**

# **HDMI 連動機能について**

### HDMI 連動とは?

HDMI 連動機能に対応した当社製 REGZA シリーズ ( テレビ ) と RD シリーズ(レコーダー ) を HDMI ケーブ ルで接続することで、テレビとの連動操作が可能になる機能です。テレビの詳しい操作については、それぞれ の取扱説明書をご覧ください。

HDMI 連動対応の REGZA シリーズ機種について(2008 年 11 月現在) ZH7000 シ リ ー ズ、Z7000 シ リ ー ズ、FH7000 シ リ ー ズ、C7000 シ リ ー ズ、H7000 シ リ ー ズ、ZH500 シリーズ、ZV500 シリーズ、RH500 シリーズ、CV500 シリーズ、AV550 シリーズ、 RF350 シリーズ、C3500 シリーズ、Z3500 シリーズ、32C3800、26C3700、19A3500

## ■こんな機能が使えます

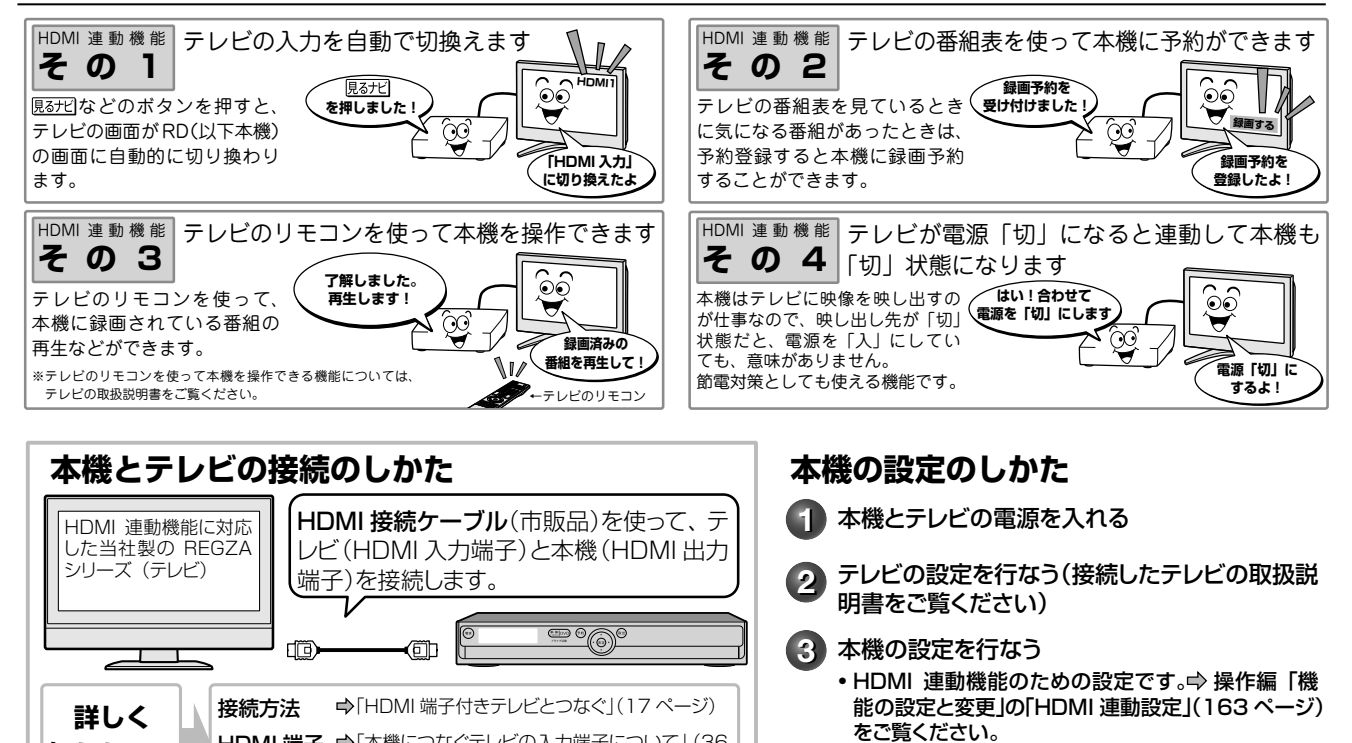

## ■HDMI 連動機能を使って操作する

**知りたい!**

について

下記のボタンを押すと、それぞれ対応する画面が表示されます。テレビの電源が「切」状態のときは、「入」状 態になり、画面が表示されます。

→「利用する」を選びます。

※本機能を使用しないときは、「利用しない」を選びます。

• テレビの画面も、本機を接続した HDMI 入力に切り換わります。

ページ)

HDMI 端子 ➡ 本機につなぐテレビの入力端子について」 (36

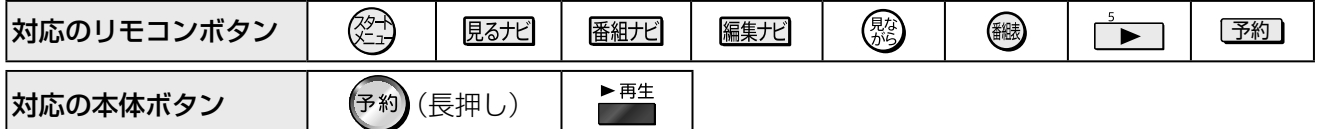

• 上記のボタンを押しても、本機が動作しているときなどは、機能しない場合があります。

## 本機の電源を自動的に「切」にする

- テレビの電源を「切」にすると連動して本機の電源も「切」状態にします。
- 本機が録画中および録画準備中、ダビング中など、本機が動作しているときは、「切」状態になりません。

#### テレビのリモコンを使って本機を操作する

テレビのリモコンを使った操作は、テレビの取扱説明書をご覧ください。

HDMI 連動機能とは、HDMI CEC(Consumer Electronics Control)を使用した HDMI で規格化されているテレビなどを制御する ための機能です。 CEC 規格に準拠した機器と接続したときは、一部の連動操作が行なえますが、当社対応品以外については動作を保証するものではあ りません。

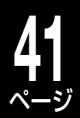

# ネットワーク機能の動作環境と制限・免責事項について

#### ■ネットワーク接続環境

- 動作環境は、予告なく変更される場合があります。また、すべての動作を 保証するものではありません。
- 本機に関する最新情報は、当社ホームページでご確認ください。
- http://www3.toshiba.co.jp/hdd-dvd/support/
- パソコンや WWW ブラウザの下記以降のバージョンについてお使いいた だけるかは「RD シリーズサポートダイヤル」(➡裏表紙)にお問い合わせ ください。

#### ネット de ナビ機能に必要な動作環境

#### パソコン

DOS/V 互換パソコンまたは Macintosh コンピュータ(LAN コネクタが 必要)(市販品)

- OS: Windows<sup>®</sup> 2000 / XP (日本語版)
	- Mac OS X(10.4) (日本語版)

上記 OS 以外の環境での動作は保証していません。

カラーモニター:16 ビットカラー以上、800×600 ドット以上 必要なデバイス: LAN ポート (100Base-TX / 10Base-T)

#### **WWW** ブラウザ

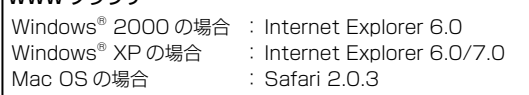

上記以降のバージョンについては、すべての動作を保証するものではありま せん。

ネット de ナビの機能を使うには、Java VM Ver.1.5(Mac OS X は 1.4.2) がインストールされている必要があります。最新の Java VM を入手するに は、米国 Sun Microsystems, Inc. の http://java.com/ja/ のサイトでご 確認ください。

#### ネット de ナビ機能の「メール予約機能」をご使用になる場合には、以下の環 境が必要です。

- インターネット常時接続環境(ブロードバンド接続必須)
- 設置場所からパソコンで送受信可能な e メールアカウント (POP サーバー および SMTP サーバーを使用したサービス )
- ハブ機能を持ったブロードバンドルーター(DHCP 機能搭載を推奨)
- 有線の LAN 接続が家庭の環境で困難な場合、無線 LAN アクセスポイン トと本機につなぐ無線 LAN イーサネットコンバーター(市販品)

#### ■用語と商標について

- Microsoft、Windows、Internet Explorer は米国マイクロソフト社の 米国およびその他の国における登録商標または商標です。
- Windows® 2000...Microsoft® Windows® 2000 Professional operating system Service Pack4(SP4)日本語版
- Windows® XP...Microsoft® Windows® XP operating system 日本語版
- Windowsの正式名称は、Microsoft Windows Operating Systemです。
- Macintosh、Mac、Safari は、米国および他の国々で登録された Apple Inc の商標です。
- 本書に掲載の商品の名称は、それぞれ各社が商標および登録商標として使 用している場合があります。
- Java およびすべての Java 関連の商標およびロゴは、米国およびその他 の国における米国 Sun Microsystems, Inc. の商標または登録商標です。
- DLNA®および DLNA CERTIFIED ™は Digital Living Network Alliance® の商標です。

#### ■制限事項

- ネット de ナビ機能は、本機をネットワークにつなぎ、本機が動作状態の ときにだけ使用できます(ネット de ナビ機能の電源待機状態でのメール 予約確認機能は除く)。
- 本機能で本体側の電源を「入」にすることはできません。
- •動作環境にすべて合致していても正常に動作しない場合や、何らかの不具合が 発生することがあります。すべての環境での動作を保証するものではありませ ん。
- 本機の通信機能は、米国電気電子技術協会 IEEE802.3 に準拠しています。
- 本機の通信状態、またはネット de ナビ機能で本機とパソコン間の通信状 態によっては、表示が遅くなったり、表示や通信にエラーが発生する場合 があります。
- プロバイダ(インターネット接続事業者)側の設定や制限によっては、本機 能の一部が使用できない場合があります。
- 電話通信事業者およびプロバイダとの契約費用および通信に使用される通 信費用は、お客様ご自身でお支払いください(メール予約の送受信の費用 も含む)。
- なお、プロバイダ指定の回線接続機器(ADSL モデムなど)に 10BASE-T または、100BASE-TX の LAN ポートがない場合は接続できません。
- ADSL でご利用いただくには、ADSL モデムが必要です。通信事業者や プロバイダが採用している接続の方式や契約の約款などによっては、本製 品をご利用いただけない場合や同時接続する台数に制限や条件がある場合 があります。(契約が一台に制限される場合、すでに接続されているパソ コンがあると、本機を二台目として接続することが認められていないこと があります)
- プロバイダによってはルータの使用を禁止あるいは制限している場合があ ります。
- 詳しくはご契約のプロバイダにお問い合わせください。
- ブロードバンド常時接続のパソコンと接続する場合は、カテゴリー 5 と 表示された 10BASE-T/100BASE-TX の LAN ケーブルをご使用くださ い。
- 直接本機とパソコンを接続する場合は、市販の LAN ケーブルをご使用く ださい。
- セキュリティソフトウェア自体やその設定によっては、本機能の一部が使 用できない場合があります。

#### 以下は、ネットdeナビ機能を対象とした制限事項になります。

- ネット de ナビ機能は、パソコン上で録画予約を設定・変更したり、タイ トル名・チャプター名・番組情報等のテキスト情報の編集や各種設定の変 更、サムネイル表示、DVD-Video メニューの背景データの取込みはでき ますが、それ以外の情報の取得や変更、追加はできません。
- 「メール予約機能」をご利用になるには、POP3 または APOP に対応した ご家庭から接続可能な e メールのアカウントが別途必要です。携帯電話な どのメールアドレスのように、ご家庭のパソコンからアクセスできない e メールのアカウントはご利用になれません。
- 本機が同ネットワーク経由でインターネットプロバイダのメールサーバー にアクセスできるよう、常時接続されている必要があります。なお、本機 とメールサーバーとの接続に際し、パソコンの電源を入れておく必要はあ りませんが、パソコン側で自動的にメールサーバーからメールを受信して サーバー側のメールを受信時に削除されるように設定している場合、本機 で予約メールを受信する前に消えることがありますので、サーバーにコ ピーを残すなどの設定変更が必要です。
- 携帯電話からのメール予約には、インターネットメールを使用してくださ い。ショートメールのような携帯電話間だけのメール機能では使用できま せん。
- ポータルサイトの web メール(POP3 対応していない ) はメール予約の 設定には使用できません(録画予約完了通知のアドレスには設定できま す)。

#### ■免責事項

- 本機能によって接続した機器に通信障害等の不具合が生じた場合の結果に ついて、当社は一切の責任を負いません。
- お客様の居住環境が、ブロードバンド常時接続にできない場合、当社は一 切責任を負いません。
- 火災、地震などの自然災害、第三者による行為、その他の事故、お客様の 故意または過失、誤用、その他異常な条件下での使用によって生じた障害 に関して、当社は一切の責任を負いません。
- 本機能の使用または使用不能から生ずる付随的な障害 ( 事業利益の損失、 事業の中断、記録内容の変化・消失、インターネット契約料金・通信費用 の損失など ) に関して、当社は一切責任を負いません。
- 取扱説明書および本書の記載内容を守らないことによって生じた損害に関 して、当社は一切責任を負いません。
- 接続した機器、使用されるソフトウェアとの組み合わせによる誤動作や、 ハングアップなどから生じた損害に関して、当社は一切責任を負いません。
- 本機能を使用中、万一何らかの不具合によって、録画・録音・編集されな かった場合の内容の補償および付随的な損害 ( 事業利益の損失、事業の中 断など ) に対して、当社は一切の責任を負いません。
- インターネットを使用して提供されるサービスは、予告なく一時停止した り、サービス自体が終了される場合がありますので、あらかじめご了承く ださい。

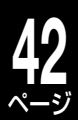

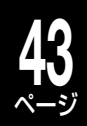

# 詳しい設定をする(応用の設定)

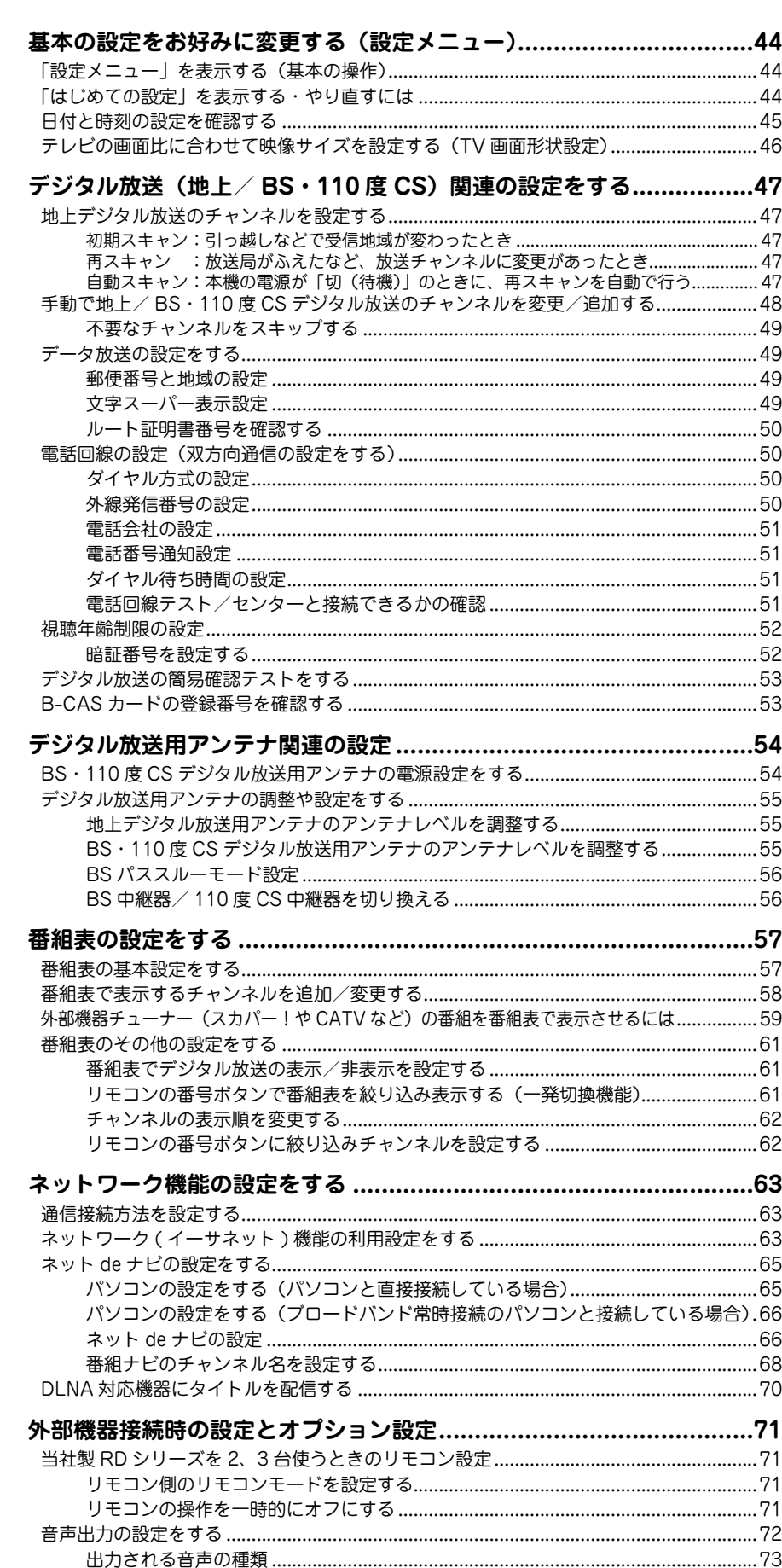

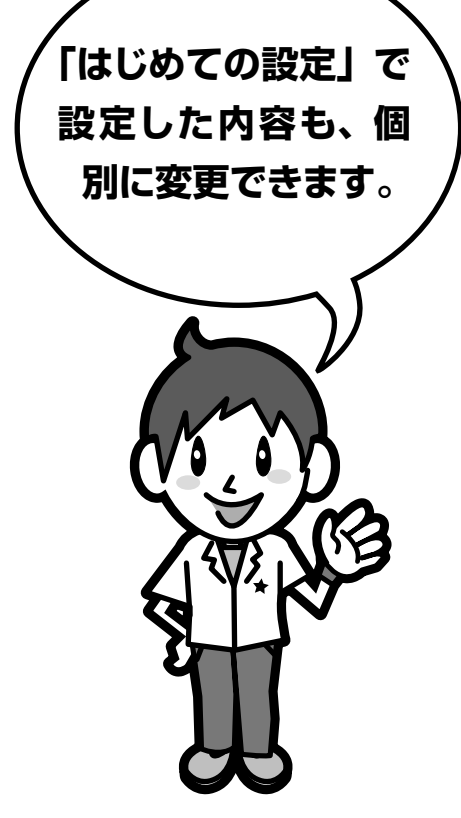

# ページ **基本の設定をお好みに変更する(設定メニュー)**

「設定メニュー」画面から、お好みに合わせて本機の設定を変更することができます。 手順にしたがってメニューを表示し、各項目の設定を変更します。

**44**

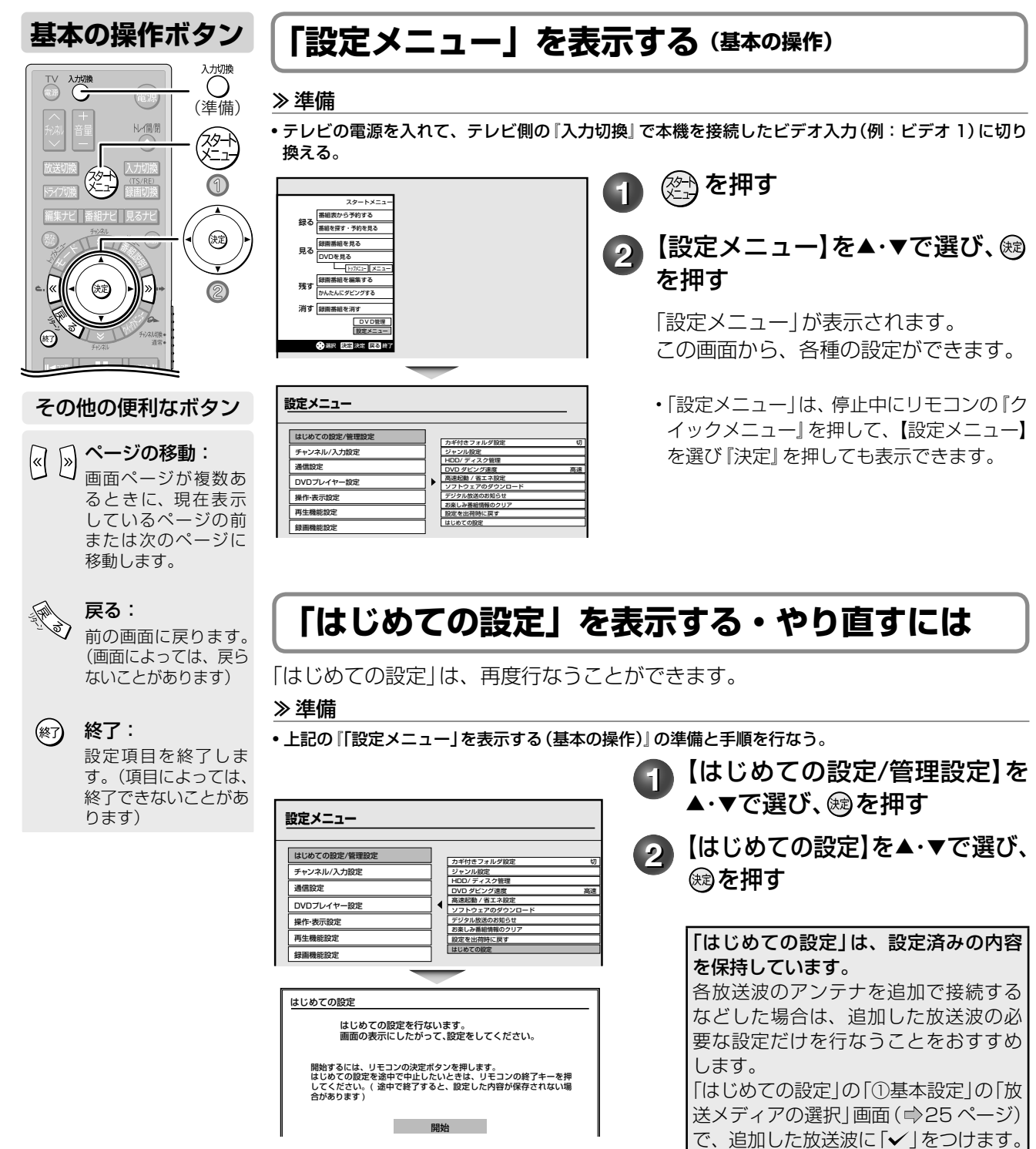

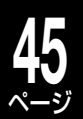

# **日付と時刻の設定を確認する**

• **デジタル放送を受信できない環境や設定**で「ジャストクロック」に 【デジタル】と表示されている場合は、**➡**「番組表でデジタル放送の 表示/非表示を設定する」(61ページ)で、すべてのデジタルチュー

ナーを表示しない設定にしてください。

本機ではあらかじめおおまかな時刻設定がされていますが、ずれている場合や設定されていなかった場合は、 以下の手順で確認と設定をしてください(長時間電源の入らない状態が続いたときは、時刻設定を確認してく ださい)。

#### 準備 ≫

• 「設定メニュー」を表示させる

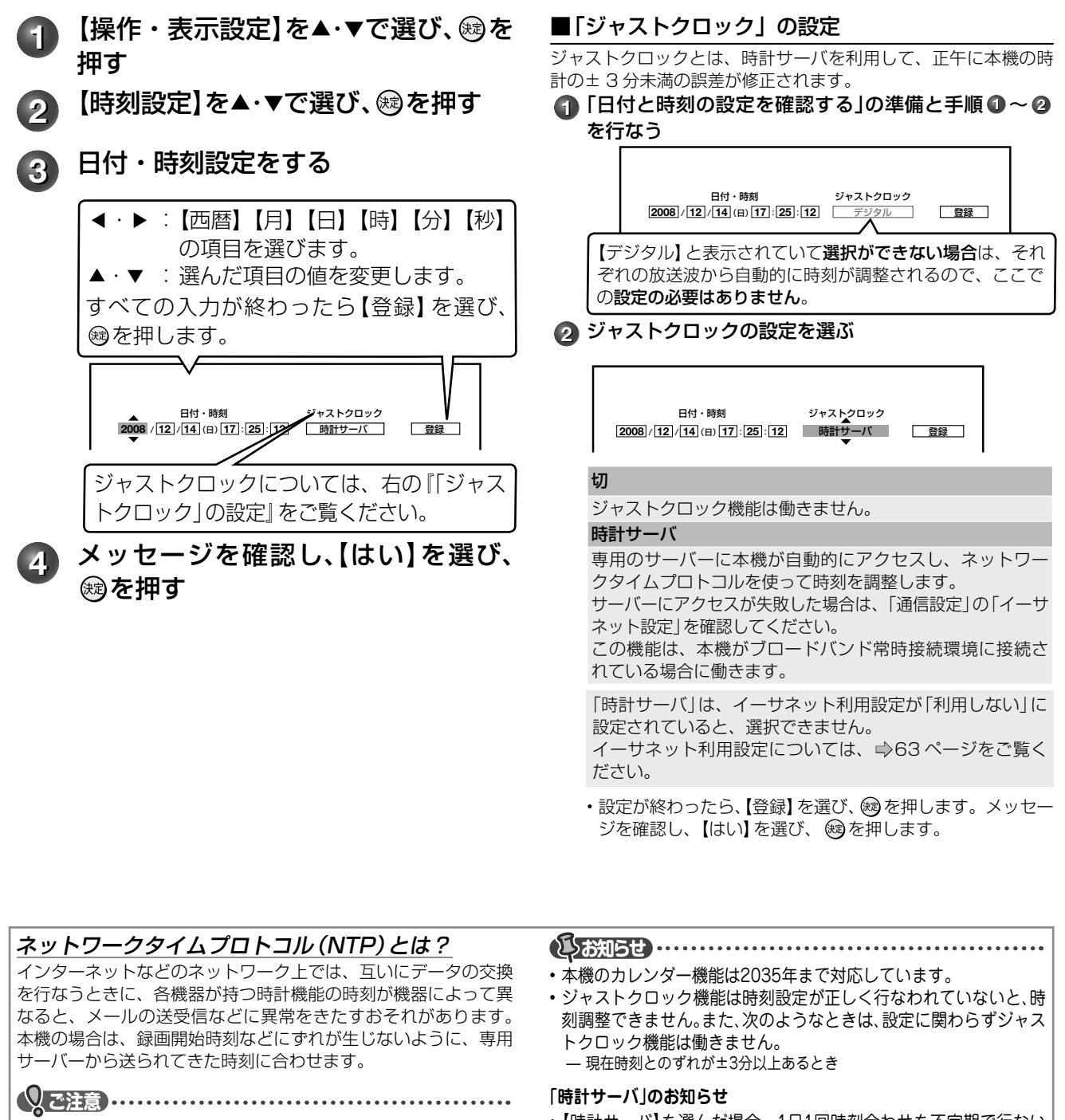

- 【時計サーバ】を選んだ場合、1日1回時刻合わせを不定期で行ない ます。また、1秒未満の誤差は調整されません。
	- 「時計サーバ」による時刻調整は、マンション等の共有ネットワーク 環境等では使用できない場合があります。
	- 次のようなときは、「時計サーバ」によるジャストクロック機能は働 きません。 ̶ ネットワークが接続されていない、イーサネット/ネットdeダビング設
		- 定が正しくないとき
		- ̶ 録画、再生、編集中やダビング中などの本体操作中
		- ̶ 24時間以内に時刻合わせが行なわれたとき

# ページ **基本の設定をお好みに変更する(設定メニュー)・つづき**

# **テレビの画面比に合わせて映像サイズを設定する(TV 画面形状設定)**

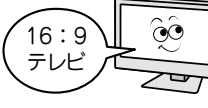

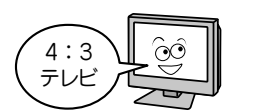

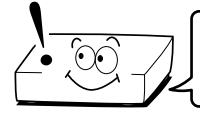

接続しているテレビの画面形状はどちらですか? 形状に合わせて設定しましょう!

**2** 接続しているテレビに合わせて設定を

▲・▼で選び、 炮を押す

TV画面形状

**16:9**シュリンク **16:9**ワイド **4:3**ノーマル **4:3LB**

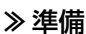

**46**

• 以下の操作で「操作・表示設定」の項目選択画面にする

- ①②②を押す
- ②【設定メニュー】を▲・▼で選び、 ® を押す
- ③【操作・表示設定】を▲・▼で選び、 ®を押す
	- **1** 【TV画面形状】を▲・▼で選び、 を押す

### ■「TV 画面形状」を設定するときは

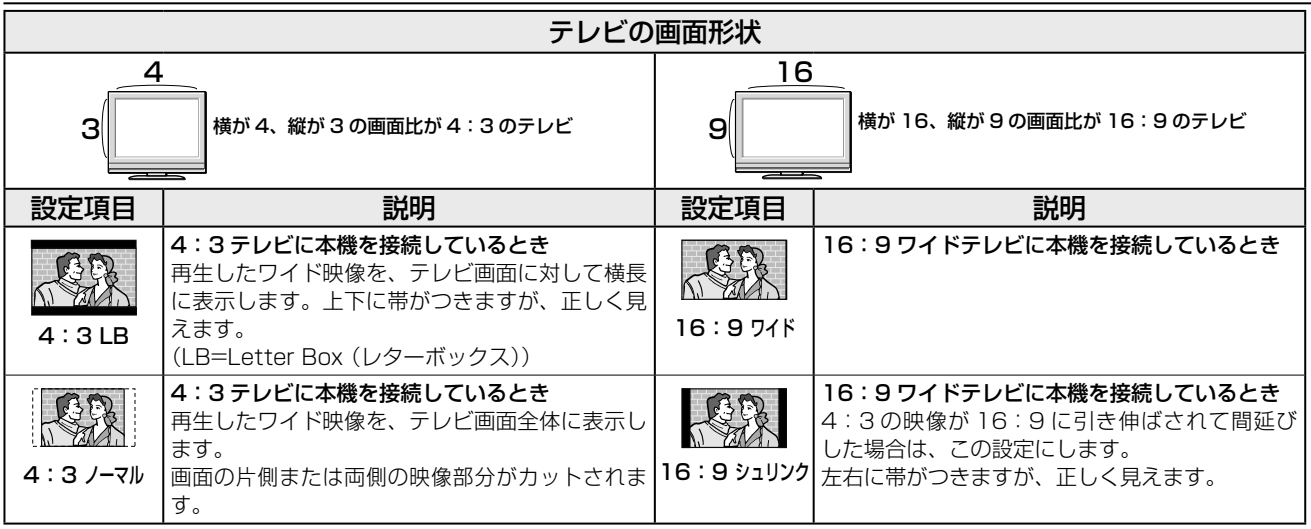

※画面比について詳しくは、■84 ページをご覧ください。

#### **(5)お知らせ ……………………………………………**

• 実際に映し出される映像の形状は、放送・外部入力の信号の種類や、接続しているテレビの設定によっても変わりますので、テレビ側の取扱説 明書をご覧ください。

• 再生できる画面形状があらかじめ決められている市販のDVDビデオディスクなどの場合、設定した画面形状どおりに再生されないことがあり ます。

# **デジタル放送(地上/ BS・110 度 CS)関連の設定をする**

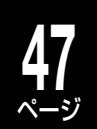

# **地上デジタル放送のチャンネルを設定する**

地上デジタル放送のチャンネルを設定するには、以下の3種類があります。

初期スキャン…「はじめての設定」で行なう「初期スキャン」(28 ページ手順 **2** )だけを、やり直します。 再スキャン……放送局がふえたなど、放送チャンネルに変更があったときに、チャンネルを追加します。 白動スキャン…本機の電源が「切(待機)」のときに、自動で再スキャンを行ないます。

※ 「初期スキャン」を行なっていないと、「再スキャン」や「自動スキャン」はできません。

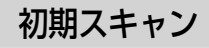

引っ越しなどで受信出来る放送局が変わったときは、 「初期スキャン」を行ないます。受信可能なチャンネ ルを本機が自動的に探して、登録します。

※ 「初期スキャン」をすると、これまでに設定した内 容はすべて消去されます。

#### 準備 ≫

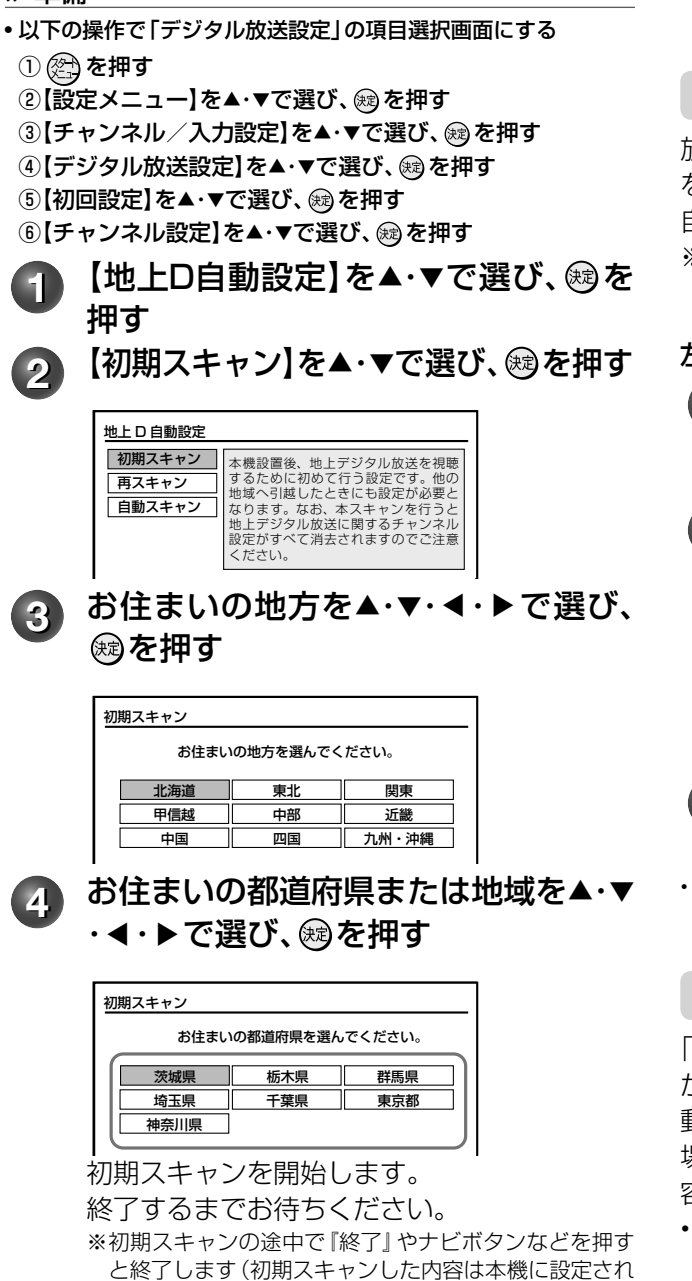

ません)。

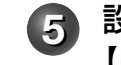

## **5** 設定された内容を確認する場合は、 【はい】を◀・▶で選び、 ®を押す

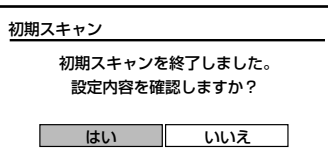

• 電波が弱い場合には、初期スキャンした結果、チャンネルの設 定がされても、正常には受信できない場合があります。

# 再スキャン

放送局が新たに開局したときなどは、「再スキャン」 を行ないます。新しい放送局やチャンネルを本機が 自動的に探して、追加します。

※「再スキャン」は、「初期スキャン」を行なっていな いとできません。

左の「初期スキャン」の≫準備と手順 **1** を行なう。 **1** 【再スキャン】を▲・▼で選び、 を押す

再スキャンを開始します。終了するまでお待ちく ださい。

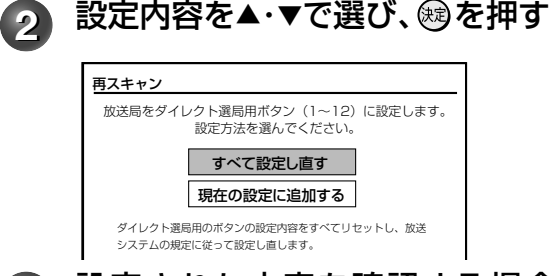

**3** 設定された内容を確認する場合、【は い】を◀・▶で選び、 ®を押す

## 自動スキャン

「自動スキャン」とは、チャンネルの追加などの変更 があったときに、本機のチャンネル設定の内容を自 動で変更する機能です。チャンネル設定を変更した 場合は、「本機に関するお知らせ」で、変更された内 容をお知らせします。

• 本機のチャンネル設定の内容を自動で変更させたく ない場合は、【自動スキャンしない】に設定してくだ さい。

<sup>•</sup> 電波が弱い場合には、初期スキャンした結果、チャンネルの設 定がされても、正常には受信できない場合があります。

# **48** ページ

# **デジタル放送(地上/ BS・110 度 CS)関連の設定をする・つづき**

- 「自動スキャン」は、本機の電源が「切(待機)」のとき、 午前 6 時頃に行なわれます。
- 録画予約の実行と重なったときなど、【自動スキャ ンする】に設定していても「自動スキャン」が行なわ れない場合があります。チャンネルの追加などの変 更があった場合は、「再スキャン」をすることをおす すめします。
- ※ 「自動スキャン」は、「初期スキャン」を行なってい ないとできません。

「初期スキャン」(➡47 ページ)の≫準備と手順 **1** を行なう。

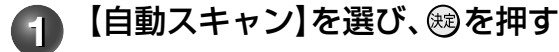

**2** 【自動スキャンをする】または【自動ス キャンをしない】を選び、 ®を押す

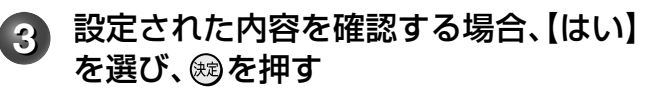

2 **4 500 を押して設定を終える** 

# **手動で地上/ BS・110 度 CS デジタル放送のチャンネルを変更/追加する**

「手動設定|は「初期スキャン| (→47ページ)を行なっていないとできません。

#### 準備 ≫

- 以下の操作で「デジタル放送設定」の項目選択画面にする
- ①②②を押す
- ②【設定メニュー】を▲・▼で選び、 ⑱を押す
- ③【チャンネル/入力設定】を▲・▼で選び、 ®を押す
- ④【デジタル放送設定】を▲・▼で選び、 炮を押す
- ⑤ 【初回設定】を▲・▼で選び、 炮を押す
- 6【チャンネル設定】を▲・▼で選び、 ® を押す

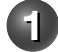

**【手動設定】を▲・▼で選び、 ®を押す** 

**2** 変更または追加したい放送の種類を ▲・▼で選び、 炮を押す

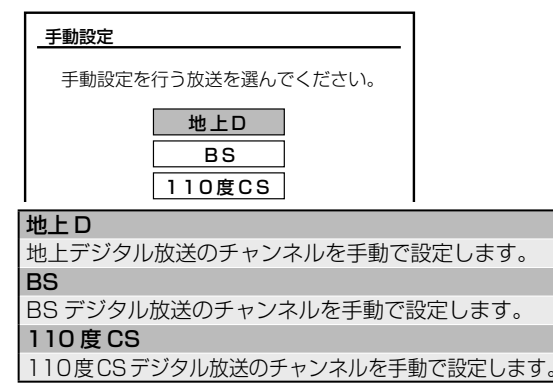

**3** 設定するリモコン番号を▲・▼で選び、 を押す

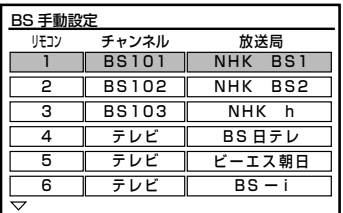

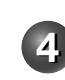

【チャンネル】を選び、  $\frac{f(x)}{2}$ /  $\frac{f(x)}{2}$ で設 定するチャンネルを選ぶ

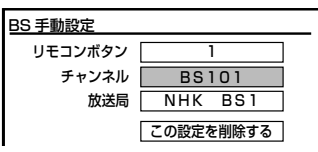

 $\frac{f^{*2,30}}{2}$  /  $\frac{CQ}{2,200}$ を押すと、以下の順に切り換わり ます。

### 地上デジタル放送の場合

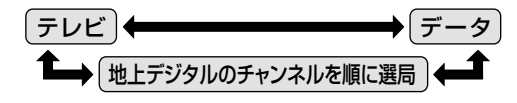

#### ■「テレビ」または「データ」を選んだ場合

一つのリモコン番号に、同じ放送局のテレビまたはデー タのチャンネルが複数まとめて設定されます。 「テレビ」を選んだ後は、以下の手順で放送局を設定して

- ください。
- ①【放送局】を▲ ・ ▼選ぶ

②  $\frac{f(x,y)}{2}$  /  $\frac{\sqrt{2}}{4x}$ で設定したい放送局を選び、 (※) を押す ③▶を押して、登録する

#### ■ 地上デジタル放送のチャンネルを選んだ場合

【放送局】欄には選んだチャンネルの放送局名が表示され ます(放送局名を変えることはできません)。

#### BS デジタル放送の場合

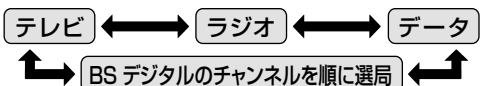

■ 「テレビ」、 「ラジオ 」 または「データ」の いずれかを選んだ場合

一つのリモコン番号に、同じ放送局のテレビまたはラジオ またはデータの複数チャンネルがまとめて設定されます。

#### ■BS デジタル放送のチャンネルを選んだ場合

- $\frac{f_{\text{max}}}{f(\text{R})}$  /  $\overline{\text{sum}}$  を押すと、すべてのチャンネルが番号順に 切り換わります。
- 放送メディア(テレビ/ラジオ/データ)を指定するこ とはできません。
- 【放送局】欄には選んだチャンネルの放送局名が表示さ れます(放送局名を変えることはできません)。

**5** を押す

他のチャンネルも設定するときは、手順の **<sup>2</sup>** ~ **<sup>5</sup>** をくり返します。

**各新店也 …………………………………………** 

• 【チャンネル】の項目で「‒‒‒」が表示されているところは、チャンネル が設定されていません。

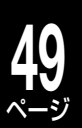

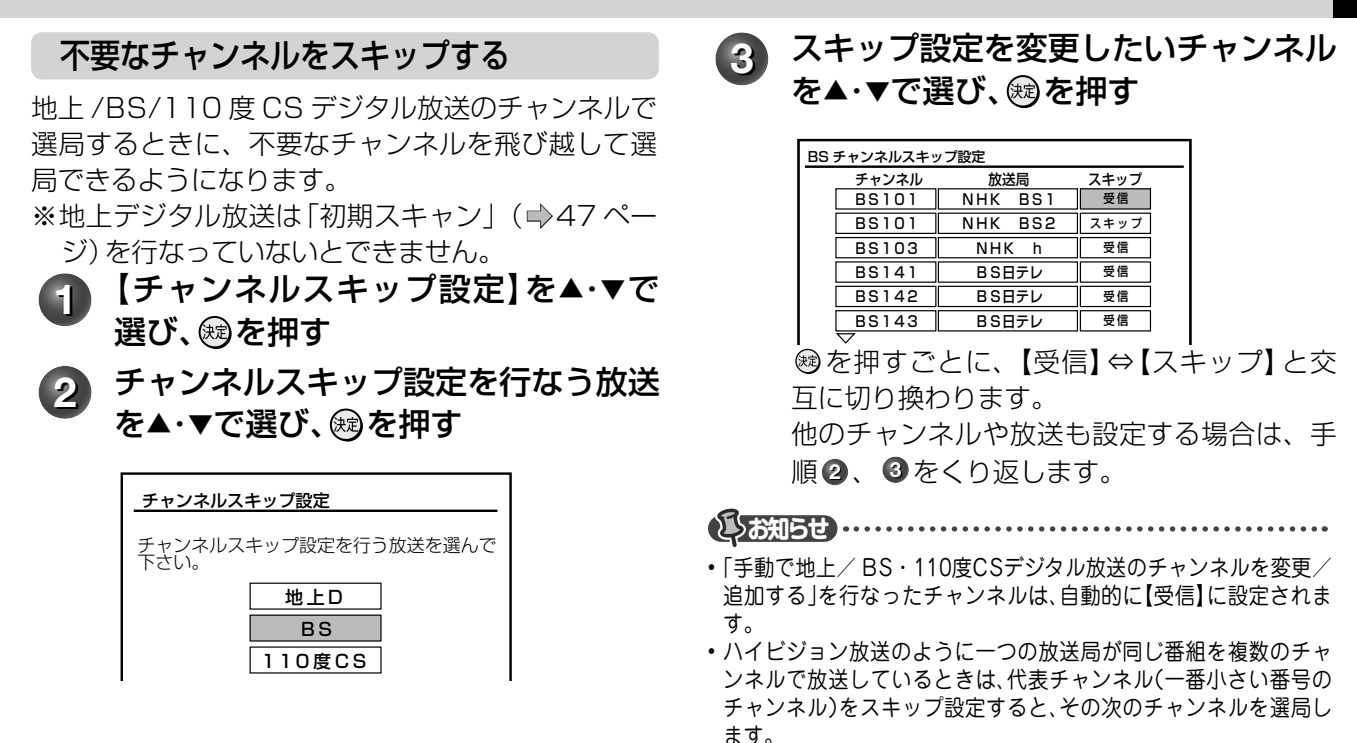

# **データ放送の設定をする**

お住まいの地域に応じたデータ放送(天気予報・選挙速報)や緊急警報放送の受信や、電話回線を通しての双 方向のデータ通信を、最寄りのアクセスポイントで利用するための設定を行ないます。

#### 準備 ≫

- 以下の操作で「デジタル放送設定」の項目選択画面にする
- ①②を押す
- ②【設定メニュー】を▲・▼で選び、 炮を押す
- ③【チャンネル/入力設定】を▲・▼で選び、 ®を押す
- ④【デジタル放送設定】を▲・▼で選び、 ® を押す
- ⑤【データ放送】を▲・▼で選び、 ® を押す

#### 郵便番号と地域の設定

最寄りのアクセスポイントを利用するために、郵便 番号と地域の設定を行ないます。

- **1** 【郵便番号と地域の設定】を▲・▼で選 び、網を押す
	- **2** <sup>~</sup> でお住まいの郵便番号を 入力し、阏を押す

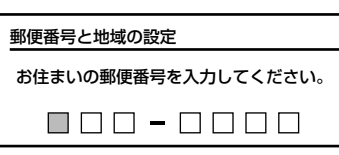

- **該当する地方を▲・▼・◀・▶ で選び、ស** を押す
	- 【設定しない】を選んだときは、設定が終了 します。

認当する地域を▲·▼·**◀·▶**で選択し、 を押す

• 【スキップ】に設定したチャンネルは、番組表に表示されません。

伊豆、小笠原諸島地域の方は、【東京都島部】 を選んでください。 南西諸島の鹿児島県地域の方は、【鹿児島県島 部】を選んでください。

# 文字スーパー表示設定

デジタル放送には文字スーパー表示機能があり、災害時の 速報などに使用されます。複数言語の文字スーパーに対応 した番組の場合には、本機で表示する言語を選択すること ができます。

**1** 【文字スーパー表示設定】を▲・▼で選 び、鮑を押す

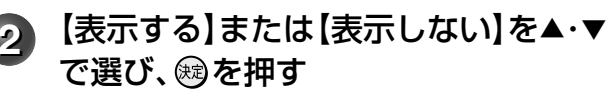

表示するを選んだ場合は、手順 **3** に進みます。 設定したい言語を選び、 ®を押す

#### **むお知らせ …………**

• 【表示する】に設定した場合、設定した言語の文字スーパーがある場 合は、その言語で表示します。受信している放送に設定した言語がな い場合は、送信データにしたがって表示されます。

# **50** ページ | デジタル放送 (地/BS・110度CS) 関連の設定をする - っっき

# ルート証明書番号を確認する

ルート証明書は、地上デジタル放送の双方向サービ スで、本機と接続するサーバーの認証をする際に使 用されます。

ルート証明書は地上デジタル放送によって、放送局 から送られます。本機内に記録された証明書番号を 確認することができます。

# **1** 【ルート証明書番号】を▲・▼で選び、 を押す

ルート証明書番号を確認したら、**®**を 押す

**ころ知らせ ……………………** 

• 最大8個のルート証明書番号が表示されます。ルート証明書が記憶 されていない場合は、「---」と表示されます。

# **電話回線の設定(双方向通信の設定をする)**

電話回線はおもに、BS または 110 度 CS デジタル放送で双方向放送(クイズ番組への参加や通販番組での 商品購入など)を利用するときに使用します。

※ ➡ 「電話回線の接続 (双方向通信の接続をする)」(19 ページ) でお使いの電話回線の状態を確認、接続して から、電話回線の設定をしてください。

#### 準備 ≫

- 以下の操作で「初回設定」の項目選択画面にする
- ① @ を押す
- ②【設定メニュー】を▲・▼で選び、 ® を押す
- ③【チャンネル/入力設定】を▲・▼で選び、 ®を押す
- ④【デジタル放送設定】を▲・▼で選び、 ரを押す
- ⑤【初回設定】を▲・▼で選び、 ®を押す
- 6【電話回線設定】を▲・▼で選び、 ® を押す

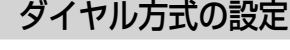

【ダイヤル方式】を▲・▼で選び、 ®を押す

**2** 設定するダイヤル方式を▲・▼で選び、 を押す

通常は【自動判定】を選びます。

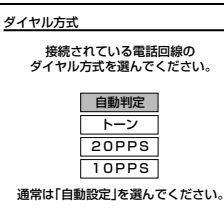

#### 【自動判定】を選んだ場合

- 最初に「ダイヤルトーン検出 ( 電話回線が正しく接続さ れていることのチェック ) が行なわれ、続いて「ダイヤ ル方式」の自動判定が行なわれます。
- 自動判定が終了すると、判定結果が表示されます。

#### 「ダイヤル方式判定エラー」が表示された場合

- 電話回線が正しく接続されているか確認をしてから、もう一度 自動判定を行なってください。
- 電話回線の種類によっては、自動判定できない場合があります。 電話回線が正しく接続されているか確認をしても自動判定でき ない場合は、 を押してダイヤル方式の設定画面に戻り、ご 使用になっている電話回線のダイヤル方式(トーン、20PPS、 10PPS)を選んで ®を押します。
- ダイヤル方式がご不明の場合は、ご加入の電話会社の営業所や、 NTT の場合は局番なしの 116 番にお問い合わせください。

#### 「自動判定」が終了しない場合

- 3 分以上たっても終了しない場合は、 を押して自動判定 **こカスエルフ こした このでの通貨は、 マイ**とハンミロ動 特定 てください。
- **3** 【自動判定】を選んだときは、判定結果 を確認して、<br />
<sup>を確認して、<br />
(<br />  $\overline{a}$ </sup>

## 外線発信番号の設定

電話をかけるときに、電話番号の前に「0」や「#」な どの外線発信番号を付ける必要があるときに設定し てください。

- 【外線発信番号】を▲・▼で選び、 ரを押 す
- **2** 【外線発信番号あり】を▲・▼で選び、 を押す
- **3** 番号ボタンで外線発信番号を入力し て、សき押す

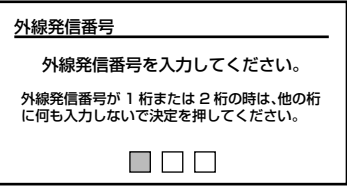

<u>  $\frac{110}{[402^\circ] \times [30210]}\sim$  なート、#(#)、\*(\*)を押して設定し</u> ます。

- 最大 3 ケタまで設定ができます。
- 間違えて入力した場合は、前のケタに ▲で戻り、ケタに 戻り、入力し直します。
- 1 ケタ、または 2 ケタの設定をする場合は、左詰めで 入力し、他のケタには何も入力しないで®を押してく ださい。

## **4** 外線発信後の待ち時間を設定する

通常は【自動設定】を選択してください。

【自動設定】の状態で、「電話回線テスト」が失敗となる場合 以下の操作で時間を設定してください。 ①時間指定の欄を▲ ・ ▼で選ぶ

②時間(秒)を◀・▶で設定し、 ®を押す

• 設定範囲は 2 秒~ 9 秒(秒単位)です。

**とお知らせ ……………………………………** 

• 待ち時間の設定で時間(秒)を指定した場合には、ダイヤルトーン検 出を行ないません。ダイヤルトーンのレベルが低い場合は、この設定 にしてください。その場合、以下の判定方法では回線の接続と設定の 確認はできません。**➡**「電話回線テスト/センターと接続できるか の確認」(51ページ)で確認してください。

- 「電話回線テスト」 ̶
- 「簡易確認テスト」での電話回線テスト ̶

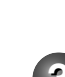

<sup>「</sup>ダイヤル方式」の自動判定 ̶

# 電話会社の設定

本機からの発信時に、マイラインやマイラインプラ スを使いたい場合や、通常使用する電話会社以外の 電話会社を使いたいときに設定します。

- **1** 【電話会社の設定】を▲・▼で選び、 <sup>を</sup> 押す
- **2** 【電話会社を設定する】を▲・▼で選び、 を押す
- **3** マイラインプラス(優先接続サービス) に【加入していない】または【加入して いる】を▲・▼で選び、 ®を押す
- **4** 電話会社番号を入力し、⑱を押す

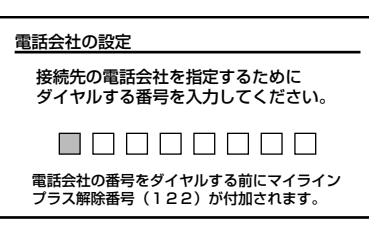

☆ ☆ ☆ ☆ 夜押して、電話会社番号を左詰め で入力し、 を押します。

- 最大 8 ケタまで設定できます。
- 間違えて入力した場合は、前のケタに ▲で戻り、設定を やり直してください。

**さんの過せ ………………………………………** 

- 手順 **4** で電話会社番号が未入力の場合は、手順 **2** は【電話会社を 設定しない】に自動的に設定されます。
- 電話会社の設定はデータ放送の一部では適用されない場合がありま す。
	- 電話番号通知設定

本機から電話の発信をしたときに、電話番号を相手 に通知するかどうかを設定します。

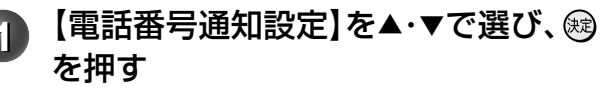

**2) お好みの設定を▲・▼で選び、ស参拝す** 

```
通知しない
本機は電話番号の最初に「184」をつけてダイヤルします。
通知する
本機は電話番号の最初に「186」をつけてダイヤルします。
設定しない
本機は何もつけずにダイヤルします。この場合は、
NTT との「ナンバーディスプレイ」の契約のとおりとな
ります。
```
# ダイヤル待ち時間の設定

本機から電話の発信をしたいときに、「電話番号通 知」、「マイラインプラス解除番号」、「電話会社指定 番号」のあとにダイヤルまでの待ち時間が必要な場合 に設定してください。

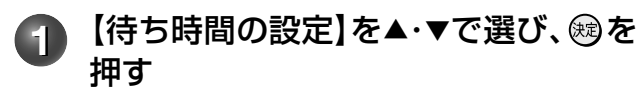

## **2** 設定する項目を選ぶ

- ①「電話番号通知」、「マイラインプラス解除番号」または 「電話会社指定番号」の設定したいどれかを▲・▼で選 び、 (魂を押す
- ②ダイヤル待ち時間を◀・▶で選び、 ®を押す
	- 設定できる内容は、「設定しない」、「1 秒」~「9 秒」です。

**とうお知らせ …………………………………** 

- 表示が「--」になる場合は以下のとおりです。
	- ̶ 電話番号通知設定で【設定しない】に設定した場合
	- ̶ マイラインプラス(優先接続サービス)に【加入していない】に設定した場合 ̶ 電話会社の設定で【電話会社を設定しない】に設定した場合。

電話回線テスト/センターと接続できるかの確認

電話回線の接続と設定が正しく行なわれているか、 また、センターへの接続ができるか確認します。 ※センター接続テストは、電話料金がかかります。

**1** 【電話回線テスト】を▲・▼で選び、 <sup>を</sup> 押す

## **2** 【電話回線テスト】または【センター接 続テスト】を▲・▼で選び、 ரを押す

電話回線テスト、またはセンター接続テストが 終了するまで、電話は使用しないでください。 テストが終了したら、 χを押します。

- •電話回線テスト中に ※→を押すと、テストを中止して 前画面に戻ります。
- 電話回線テストの結果については、➡「テスト結果につ いて」(53 ページ)をご覧ください。

#### ■センター接続テストの結果

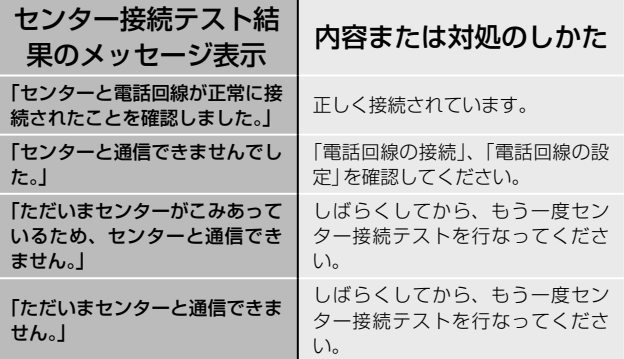

# ページ | デジタル放送 (地/BS・110度CS) 関連の設定をする - っっき

# **視聴年齢制限の設定**

**52**

デジタル放送の成人向けの番組では、番組ごとに視聴年齢が設定されている場合があります。視聴年齢制限の ある番組を見るには視聴年齢設定が必要です。

• あらかじめ本機に視聴年齢制限を設定しておくことで、暗証番号を入力しないと視聴できないようにするこ  $\angle$ ができます (年齢の設定値は 4 歳~ 20 歳です)。暗証番号を設定していない場合は、⇒ 「暗証番号を設定 する」(同ページ)で設定してください。

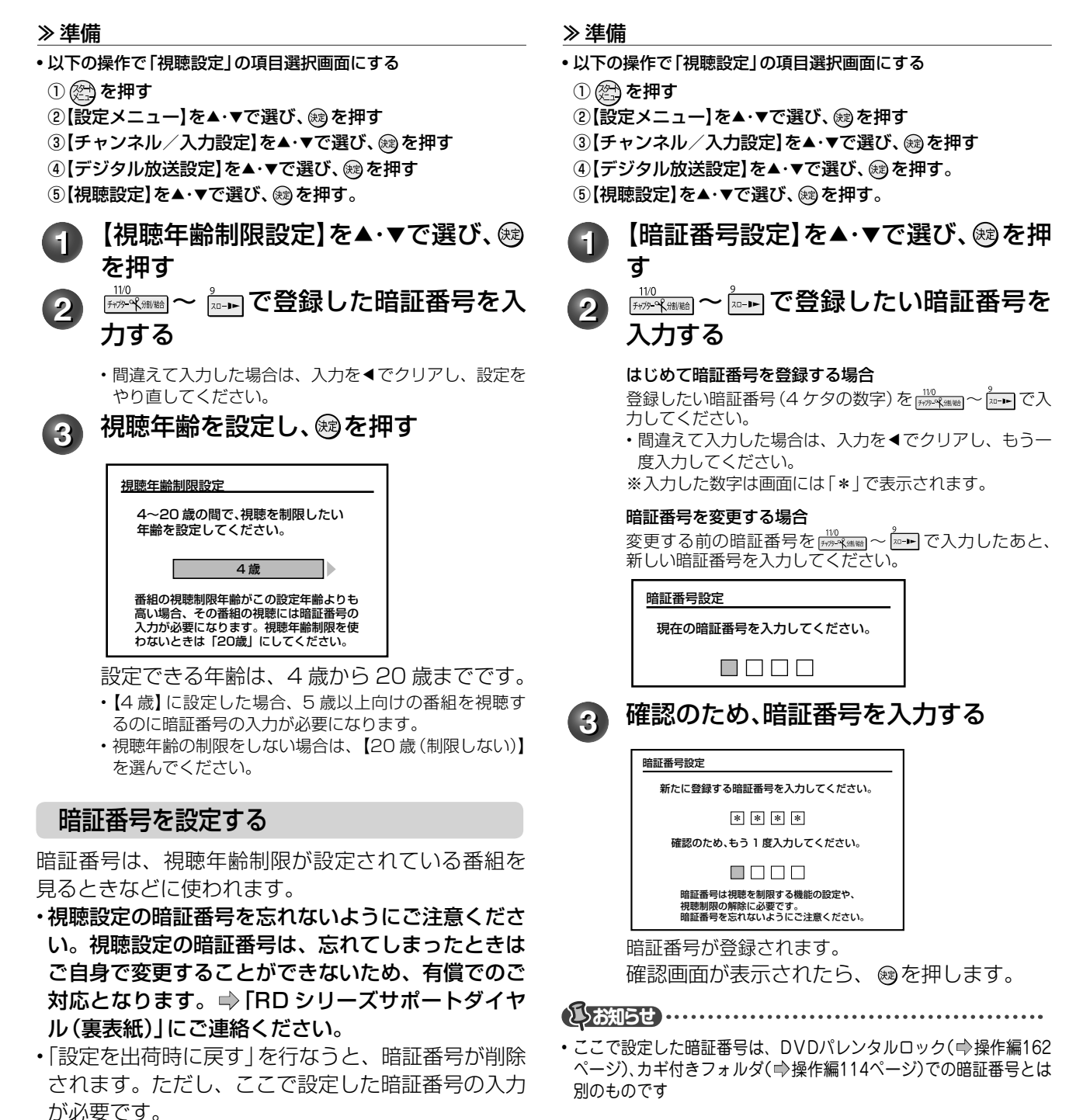

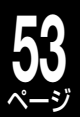

# **デジタル放送の簡易確認テストをする**

地上デジタル放送、BS・110 度 CS デジタル放送が受信できるか、B-CAS カードが使用できるか、電話回 線が使用できるかをまとめて確認します。

#### 準備 ≫

- 以下の操作で「その他」の項目選択画面にする
- ①②を押す
- ②【設定メニュー】を▲・▼で選び、 ® を押す
- ③【チャンネル/入力設定】を▲・▼で選び、 ®を押す
- 4〕 「デジタル放送設定】を▲・▼で選び、 ® を押す
- 6】その他】を▲・▼で選び、 ® を押す

■テスト結果について

**1** 【簡易確認テスト開始】を▲・▼で選び、 を押す

#### 地上デジタル放送を受信する場合

以下の手順で伝送チャンネルごとの受信テス トをします。

①伝送チャンネルを◀・▶で選ぶ • 選んだ伝送チャンネルの受信テストをします。 ②他の伝送チャンネルをテストする場合は、手順①と同 じ操作をする

を押すと、テストを中止します。

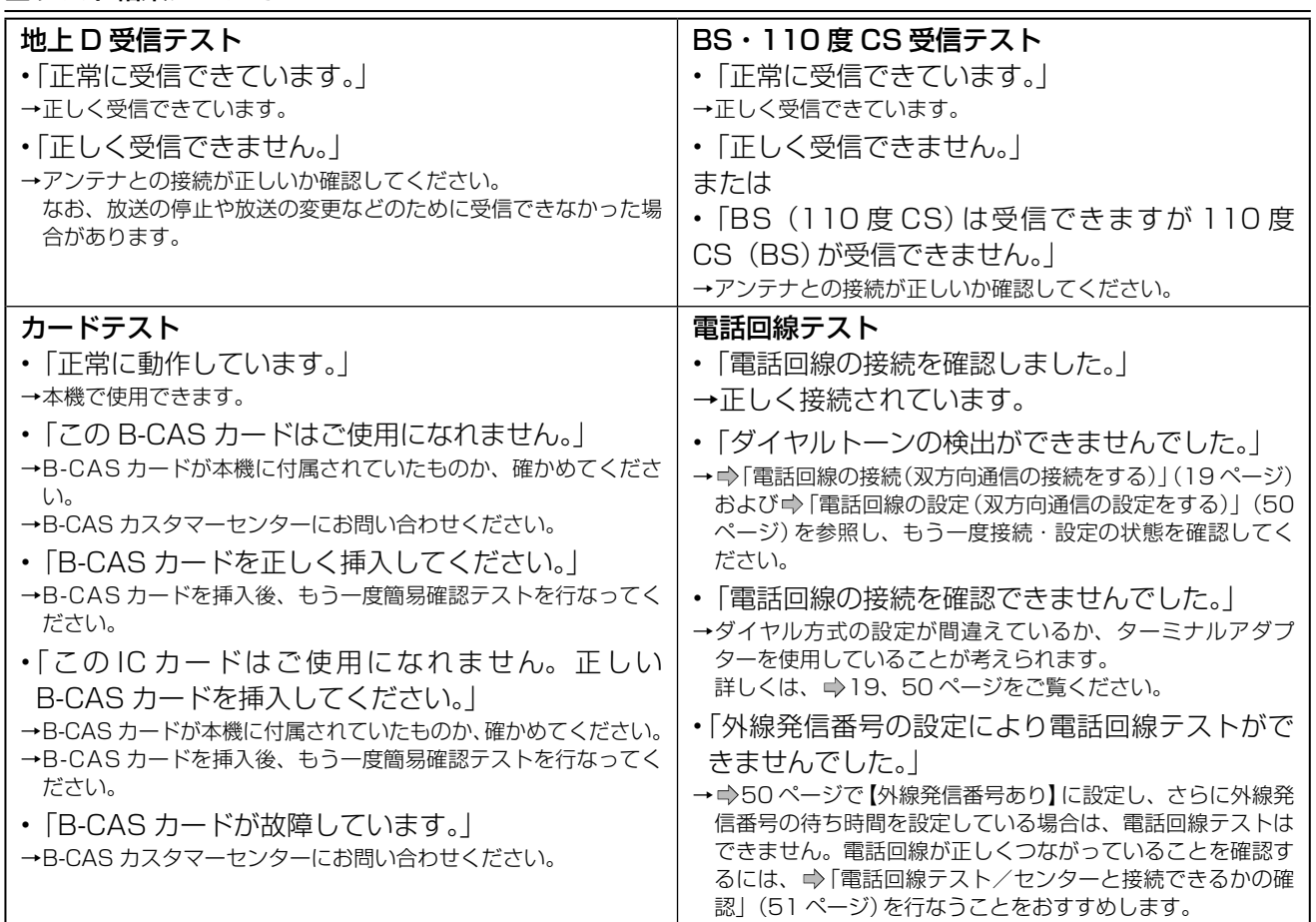

# **B-CAS カードの登録番号を確認する**

B-CAS カードに登録されている番号を確認できます。

#### 準備 ≫

- 以下の操作で「その他」の項目選択画面にする
- $\odot$  ② を押す
- ②【設定メニュー】を▲・▼で選び、 ® を押す
- ③【チャンネル/入力設定】を▲・▼で選び、 ®を押す
- ④【デジタル放送設定】を▲・▼で選び、 ®を押す
- ⑤【その他】を▲・▼で選び、 炮を押す

**1** 【B-CASカード番号表示】を選び、 を押す **2** B-CASカード番号を確認する

を押すと、前画面に戻ります。

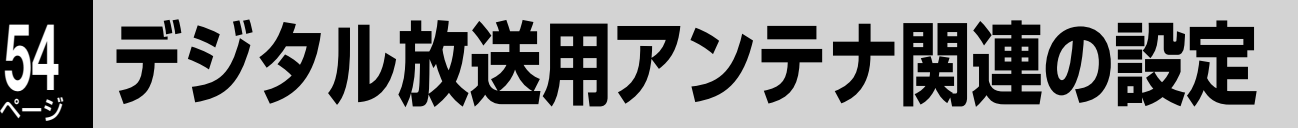

# **BS・110 度 CS デジタル放送用アンテナの電源設定をする**

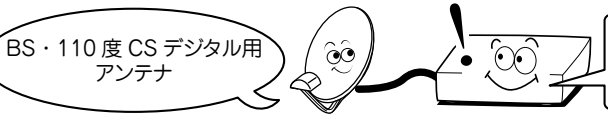

BS·110度 CS アンテナのコンバーターに電源 (+15V) を供給する ための設定です。 接続方法に合わせて設定してください。

#### 準備 ≫

• 以下の操作で「チャンネル / 入力設定」の項目選択画面にする

- ①②を押す
- ②【設定メニュー】を▲・▼で選び、 ® を押す
- ③【チャンネル/入力設定】を▲・▼で選び、 ®を押す

<mark>1</mark> 【BS・110度CSアンテナ電源設定】を選び、 ⑱を押す

**ILTI** 

# 2 【切】または【パワーセーブ】を選び、 ⑱を押す

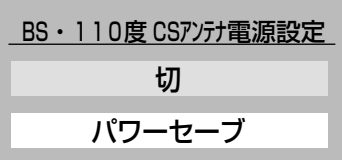

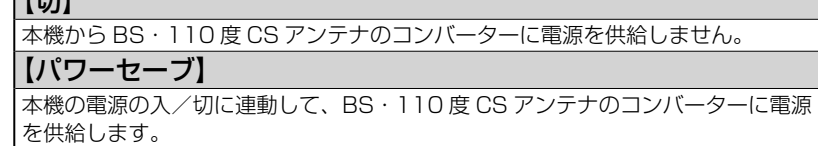

BS・110 度 CS アンテナの接続によって、設定が異なります。 下の表をご覧ください。

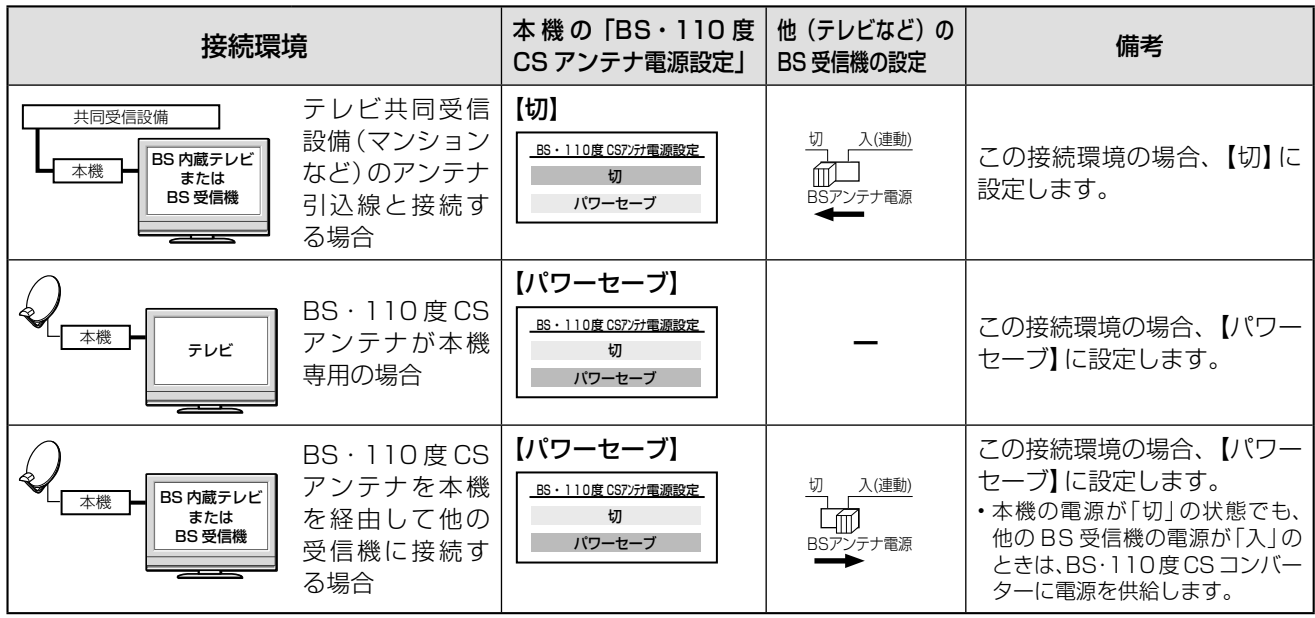

# 15お知らせ ················

• 本機は、BS・110度CSアンテナへ電源を常時供給することができません。BS・U/V分波器・分配器を使用して他の機器とアンテナを共有さ れている場合は、常時アンテナへ電源を供給できる機器からBS・110度CSアンテナへ電源を供給してください。BS・U/V分波器・分配器は「電 流通過型」を選んで、電流通過の印がついている端子に、BS・110度CSアンテナに電源を供給する機器を接続してください。

• 【パワーセーブ】に設定しても、接続の間違いや分配器やケーブルによるショートなどが発生すると、自動的に【切】に切り換わります。自 動的に【切】に切り換わった場合は、配線などを確認してから再設定をしてください。

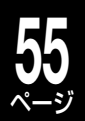

# **デジタル放送用アンテナの調整や設定をする**

アンテナ本体の方向調整方法は、アンテナの取扱説明書をご覧になるか、お買い上げの販売店にご相談ください。

#### 準備 ≫

- 以下の操作で「受信設定」の項目選択画面にする ①②②を押す
- ② 【設定メニュー】を▲・▼で選び、 炮を押す
- ③【チャンネル/入力設定】を▲・▼で選び、 ®を押す
- 4〕デジタル放送設定】を▲・▼で選び、 ®を押す
- 5【初回設定】を▲・▼で選び、 ®を押す
- 6【受信設定】を▲・▼で選び、 ®を押す

### 地上デジタル放送用アンテナのアンテナレベ ルを調整する

ここでは、アンテナレベル表示を使って地上デジタ ル用アンテナの方向調整をする方法について説明し ます。

アンテナレベルの数値が最大になるように、アンテ ナの方向を調整してください。

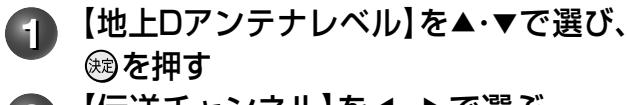

【伝送チャンネル】を <· ▶ で選ぶ

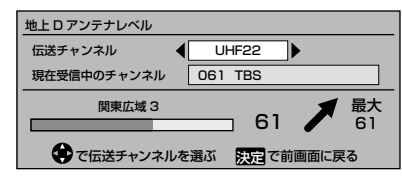

▲・ ▼を押すごとに、以下のように切り換わります。  $\sqrt{\text{VHF1}\sim\text{VHF12}}$   $\leftrightarrow$  UHF13~UHF62

CATV13~CATV63

• 地上デジタル放送の場合は、UHF13 ~ UHF62 を選 んでください。

**3** アンテナをゆっくり動かして、「アンテ ナレべル」の数値が最大となるように 調整する

アンテナレベルが大きくなると「↑ 」が表示 され、小さくなると「→ 」が表示されます。

**4** アンテナレベルが最大になる方向でア ンテナを固定する

画面のアンテナレベルの最大値を参考に、ア ンテナを固定したあとにレベル値が下がって いないことを確認してください。 • 下がっていたらもう一度アンテナを調整してください。

固定したら を押します。 「地上 D アンテナレベル」画面が消えて、設定 が完了します。

## BS・110度CSデジタル放送用アンテナ のアンテナレベルを調整する

アンテナレベル表示を使って、BS または 110 度 CS デジタル放送受信のためのアンテナの方向を調 整します。

アンテナレベルは、アンテナの角度の最適値を確認 するためのものです。この数値が最大になるように アンテナの方向を調整してください。

• アンテナ本体の方向調整方法は、アンテナの取扱説明書をご覧 になるか、お買い上げの販売店にご相談ください。

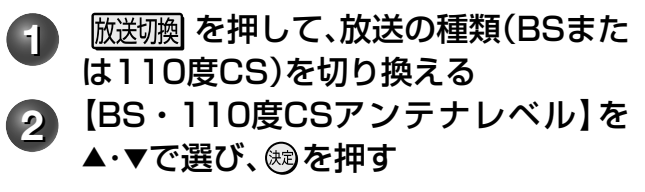

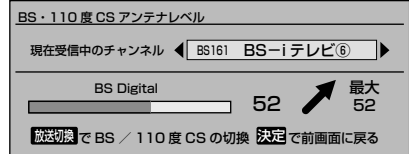

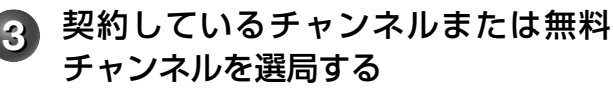

**4** アンテナをゆっくり動かして、「アンテ ナレべル」の数値が最大となるように 調整する

アンテナレベルが大きくなると「↑ 」が表示され、 小さくなると「→ 」が表示されます。

**5** アンテナレベルが最大になる方向でア ンテナを固定する

> 画面のアンテナレベルの最大値を参考に、ア ンテナを固定したあとにレベル値が下がって いないことを確認してください。

• 下がっていたらもう一度アンテナを調整してください。

固定したら を押します。 「BS・110 度 CS アンテナレベル」画面が消 えて、設定が完了します。

# **56** ページ **デジタル放送用アンテナ関連の設定・つづき**

# BSパススルーモード設定

※ この設定は BS デジタル放送のみで、地上デジタル放送と 110 度 CS デジタル放送は設定できません(CATV をご使用 のお客様に限ります)。

ケーブルテレビで、BS デジタル放送サービスが行 なわれている場合は、周波数アップコンバーターを 接続することで、本機で BS デジタル放送をお楽し みいただけます。

この機能や周波数アップコンバーターについては、 ご加入のケーブルテレビ会社にお問い合わせくださ い。

# **1** 【BSパススルーモード設定】を▲・▼で 選び、<br />
疑び、<br />
(<br />
<br>
定理す

**2** 設定する状態を▲・▼で選び、 を押す

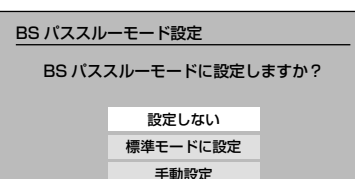

通常は「設定しない」を選んでください。

以下の表を参考に、設定する内容を選びます。

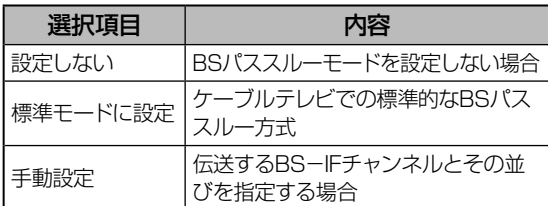

- 【設定しない】または【標準モードに設定】を選んだ場合 は、その状態に設定され、手順 **1** の画面に戻ります。
- BS パススルーモード方式で受信しない場合は、 【設定しない】を選んでください。

# **3** 【手動設定】を選んだ場合には、以下の 手順で設定する

- ①現在設定されている状態を画面表示で確認し、このま までいい場合は【変更しない】を選び、 ®を押す。 手順 **1** の画面に戻ります。
- ②変更する場合は、【変更する】を選び、 @ を押す。

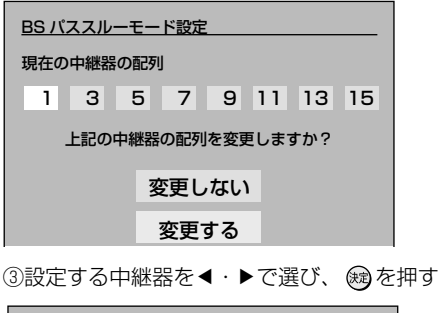

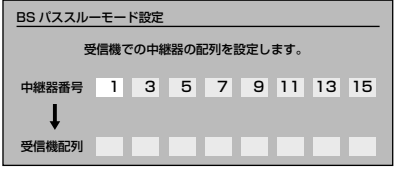

• 中継器は、設定欄で選んだ中継器の番号が受信機の配列 の左から順次設定されます。

• 訂正する場合は、▼を押し、 ▲を押すと一つずつ左に戻 ります。訂正したら▲を押してください。

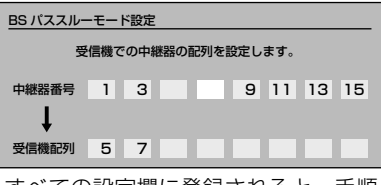

• すべての設定欄に登録されると、手順 **1** の画面に戻り ます。

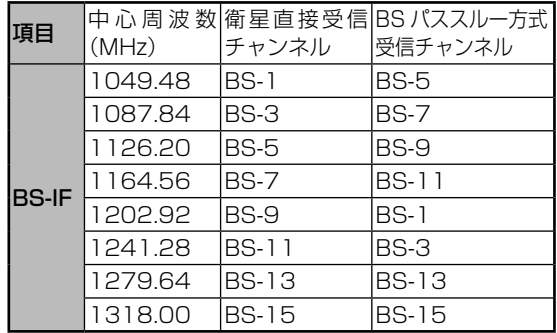

# BS中継器/ 110度CS中継器を切り換える

通常は切換の必要はありません。

衛星の一部の中継器が故障したために、すべての放 送が受信できなくなってしまう場合があります。そ のときは、以下の操作で他の中継器に切り換えるこ とによって、故障した中継器以外の放送が受信でき るようになります。

衛星の中継器が故障した場合以外にも、外部機器か らの電波の干渉などによって、一部の中継器が受信 できない場合も同様です。

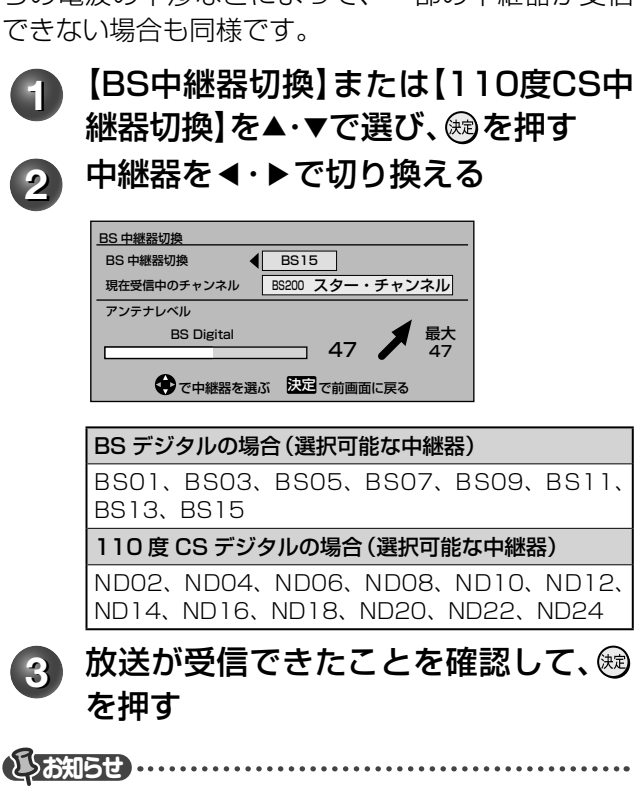

• 中継器を切り換えても受信できない場合がありますが、これは本 機の故障ではありません。

# **番組表の設定をする**

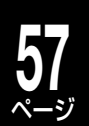

本機に接続した外部機器チューナー(CATV やスカパー ! チューナーなど)の番組でも、番組表機能をご利用 になるときは、➡「外部機器チューナー(スカパー!や CATV など)の番組を番組表で表示させるには」(59 ページ)で設定してください。

本機をブロードバンド常時接続環境につないだときは、以下の手順 **3** で「ライン入力の番組データ取得」で iNET を選択できます。ただし、追加設定が必要となります。(■「ネットワーク(イーサネット)機能の利用 設定をする」(63ページ)をご覧ください。)

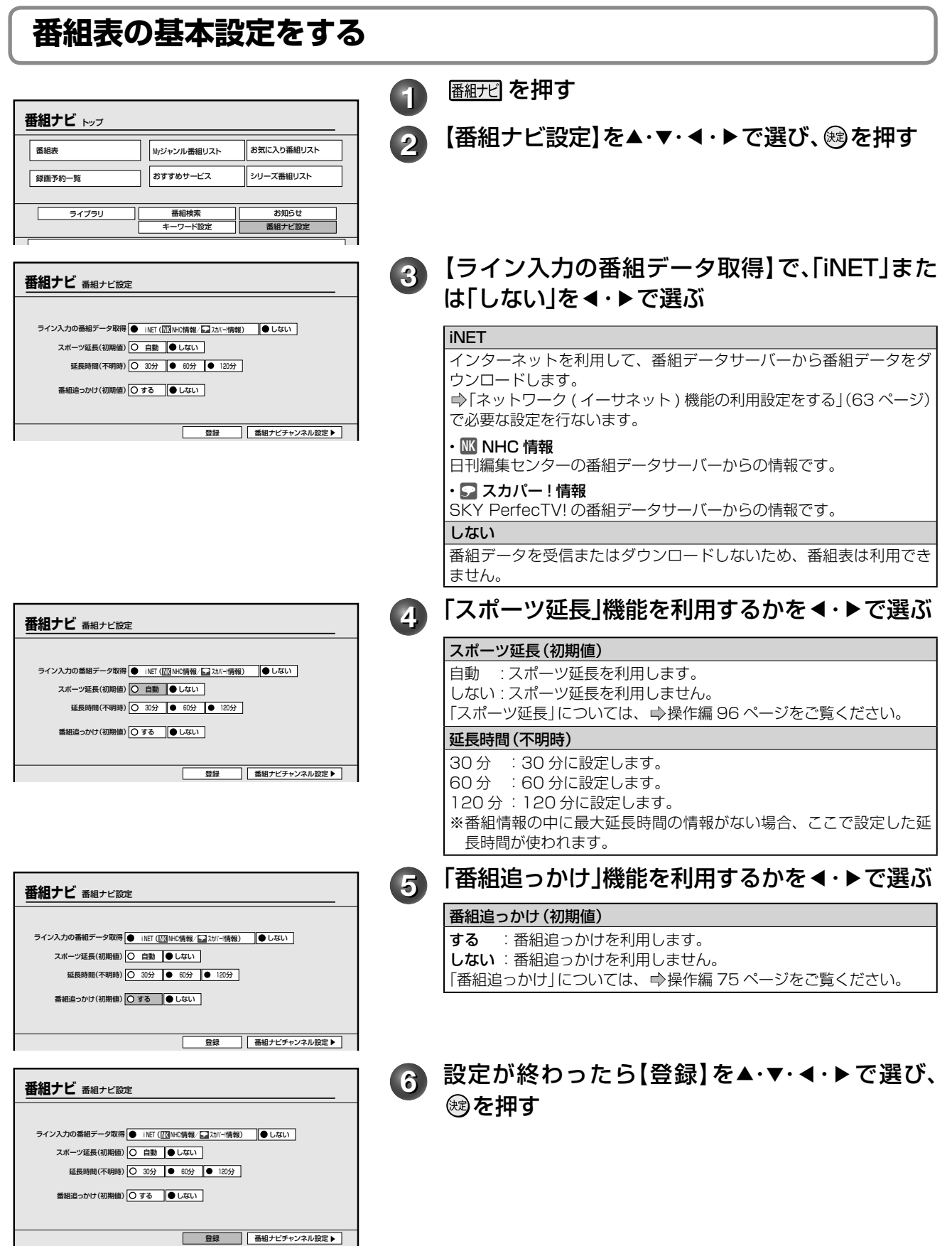

# **番組表の設定をする・つづき**

# **番組表で表示するチャンネルを追加/変更する**

チャンネル番号が実際の放送と違う場合や、新たに受信可能になったチャンネルを番組表に加えたいときに、 以下の手順を行ないます。

#### 準備 ≫

**58** ページ

- 以下の操作で「番組ナビチャンネル設定(ステップ 1)」の設定画面にする
- 1 暦細定 を押す
- ②【番組ナビ設定】を▲・▼・◀・▶ で選び、 ® を押す
- ③【番組ナビチャンネル設定】を▲・▼・◀・▶で選び、 ® を押す

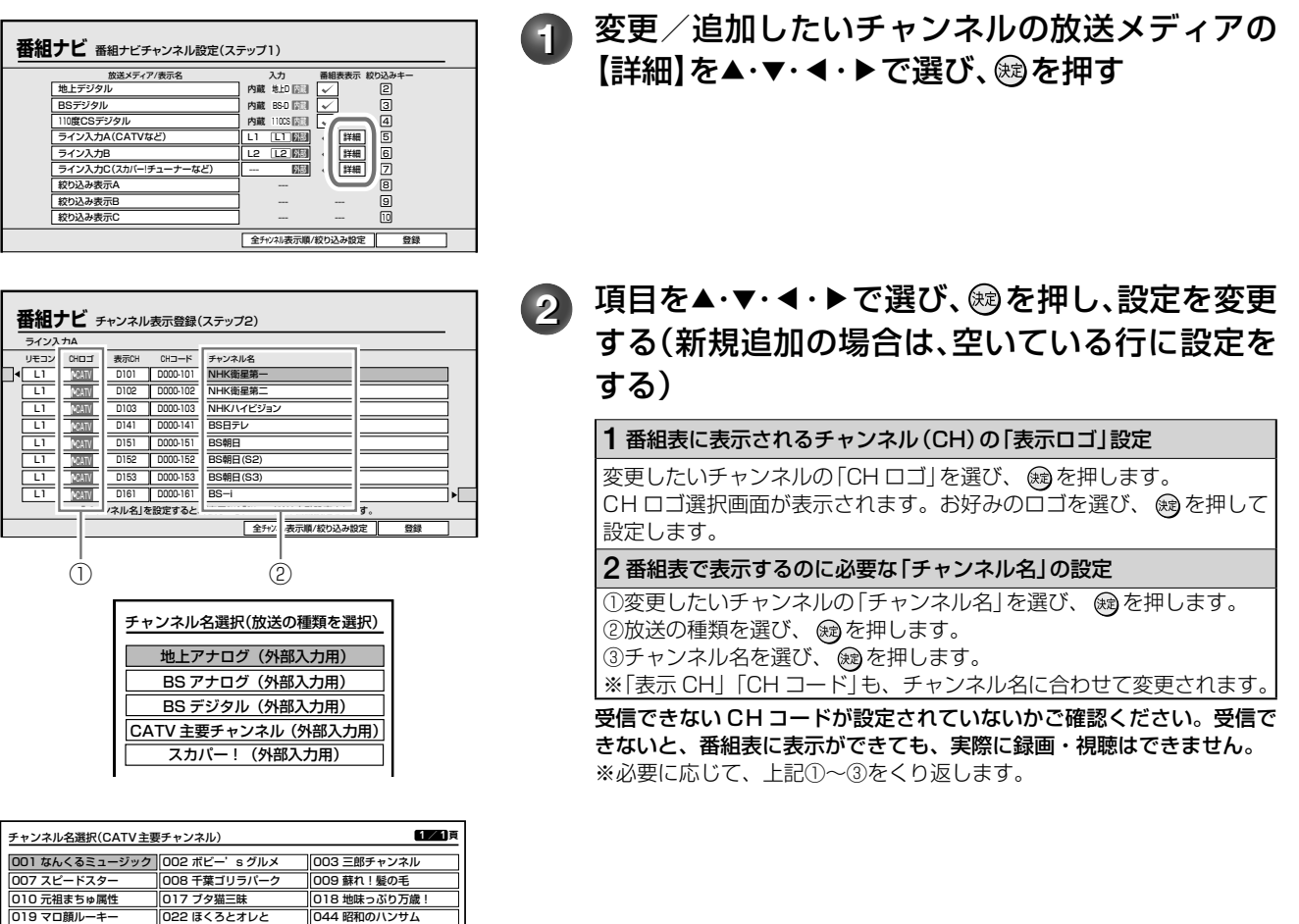

#### **へんコンポイント**

- 「表示 CH」をお好みの名称に変更することもできます。
- •▲ ▼や <u>110 木 木 × ト ポット ショー を使って入力します</u>。 (英数文字で 5 文字まで。例:NHKHV)

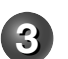

3 【登録】を選び、 炮を押す

設定した内容が登録されます。 ※ 【登録】を押さないと設定はされません。

**とあ知らせ …………** 

- 番組表で表示されるチャンネル名や内容が、実際に視聴しているチャンネルと異なるときは、手動でCHコードを変更してください。 • 「ライン入力A」「ライン入力B」「ライン入力C」のすべてで、ユーザー登録によるCHコードの重複登録はできません。(自動変換される場合を除く)CHコード
- が重複し、【登録】ができない時は、不要な重複CHコードを削除または変更してから、希望の放送メディアへCHコードを登録してください。

# **外部機器チューナー(スカパー!や CATV など)の番組を番組表で表示させるには**

CATV やスカパー!チューナーなど、本機に接続した外部機器のチャンネルを番組表で表示するための設定をします。 CATV チューナー、BS デジタルチューナー、110 度 CS デジタルチューナーなど、外部に接続した機器側の予約を 遠隔制御できる機能はありません。

外部機器チューナーの番組表情報は「iNET」を利用するため、ブロードバンド常時接続環境が必要になります。 (ネット接続の設定の関連ページ:➡ 20、63、64 ページを参照) (iNET 設定の関連ページ:➡57 ページを参照)

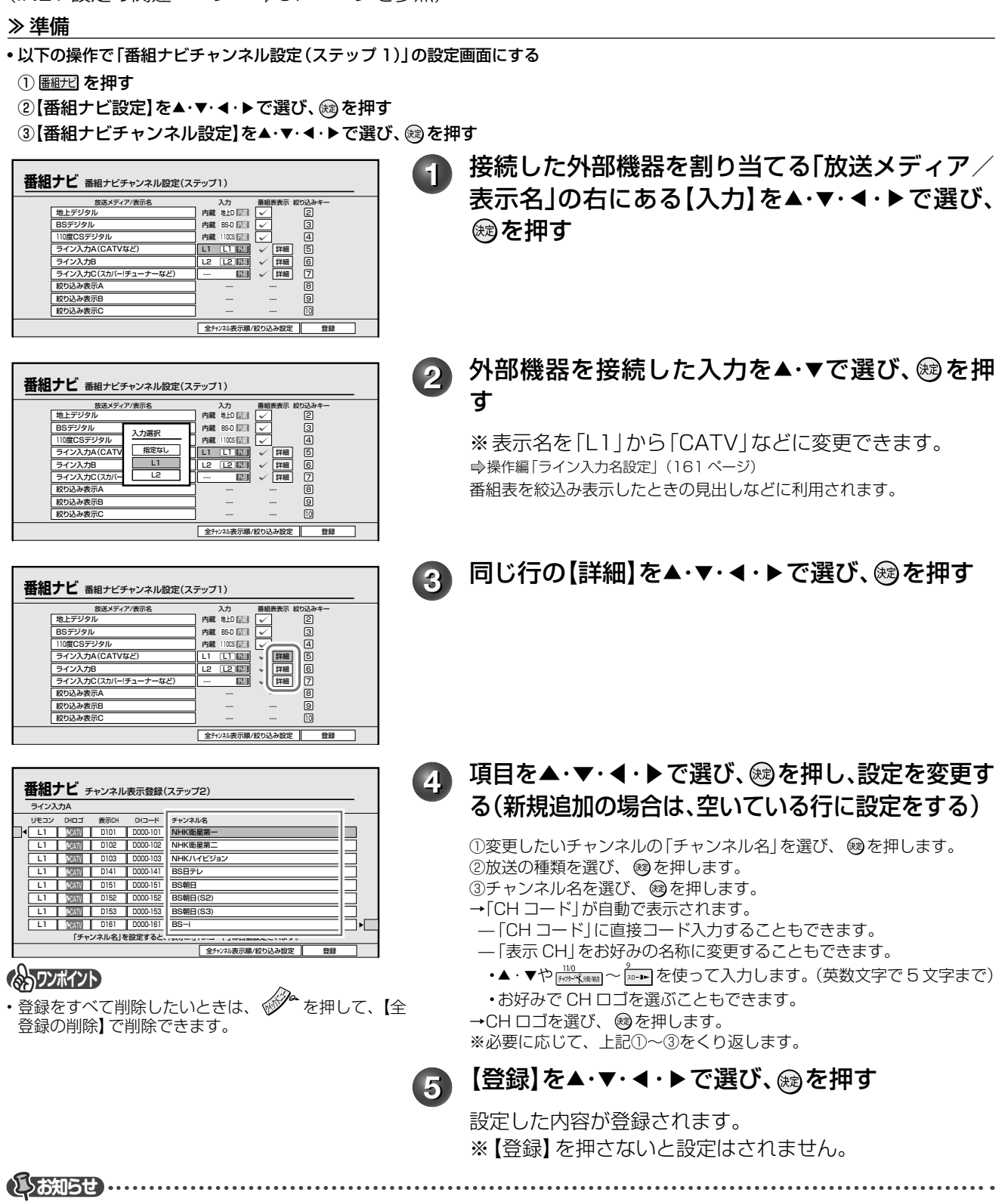

• 「ライン入力の番組データ取得」でiNETを選択している場合、表示CHやCHコードの入力は、**➡**「番組ナビのチャンネル名を設定する」(68ペー ジ)から設定すると、手軽にできます。

**59** ページ

# **番組表の設定をする・つづき**

### **へのマンポイント**

# 番組表は最大 50 チャンネルまで表示できます

本機は接続した外部機器/チューナーを、最大 50 チャンネルまで番組表で表示できます。(内蔵地上デジタ ル、BS・110 度 CS デジタルは最大 2100 チャンネルまで表示します。)ただし、登録チャンネル数が多い 場合、更新や表示に時間がかかることがありますので、必要なチャンネルだけ登録することをおすすめします。

各デジタル放送のアンテナをあとから追加して接続したとき 「番組ナビチャンネル設定|の「番組表表示|に「v|がつい ているかご確認ください。詳しくは、➡「番組表でデジタ ル放送の表示/非表示を設定する」(61 ページ)をご覧く ださい。

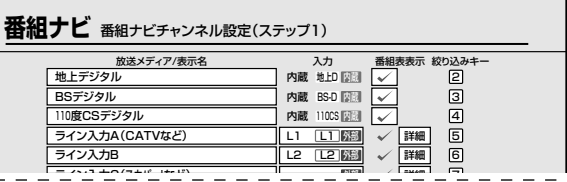

## 本機の番組表に関して

番組表の情報は放送メディア(地上デジタル、BS・110度CSデジタルなど)によって異なります。 以下をご参考ください。

#### デジタル放送の番組表データについて

#### Q デジタル放送の番組表データは何から取得するの?

- A デジタル放送はデジタル放送波から番組データを受信しま す。
	- デジタル放送波(地上デジタル放送/ BS デジタル放送/ 110 度 CS デジタル放送)から送信される番組データを、アンテナから自 動的に受信します。
	- インターネット環境などがなくても、番組データが取り込めます。 • 8 日分の番組データを取り込みます。( 放送局によって変わる場合
	- があります。) • テレビの放送波を利用して、本機の時刻を自動調整します。
	- 番組表からの録画予約中に番組の放送時間に変更があっても、リア ルタイムに対応します。
	- 内蔵デジタルチューナー(地上デジタル、BS/110度CSデジタル) は最大 2100 チャンネルまで表示します。

#### 外部チューナー(スカパー!や CATV など)の番 組表データについて

- Q 接続したスカパー!チューナーや CATV チューナーの専門 チャンネルなどの番組表のデータはどうすれば表示できるの?
- A 番組表の情報取得には iNET を利用します。

#### iNET

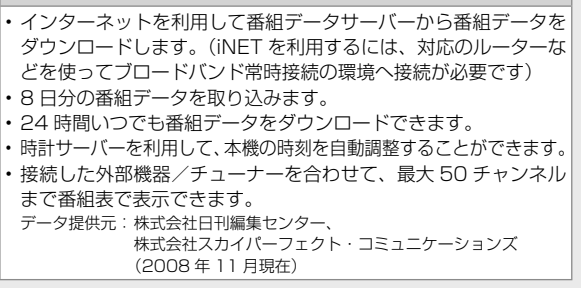

**とお知らせ …………** 

- 番組表が表示されても、CATVの契約状況により、正しく録画できない場合があります。ご契約内容をご確認のうえ、表示チャンネルを設定し てください。
- ご契約のチャンネル名と番組表に表示されるチャンネル名は異なることがあります。

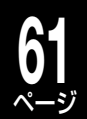

# **番組表のその他の設定をする**

## 番組表でデジタル放送の表示/非表示を設定する

地上デジタル放送、BS/110 度 CS デジタル放送の番組表の表示、非表示設定ができます。

#### 準備 ≫

- 以下の操作で「番組ナビチャンネル設定(ステップ 1)」の設定画面にする
- 1 圏けて を押す
- ②【番組ナビ設定】を▲・▼・ ◀・▶で選び、 炮を押す
- ③【番組ナビチャンネル設定】を▲・▼・◀・▶で選び、 ® を押す

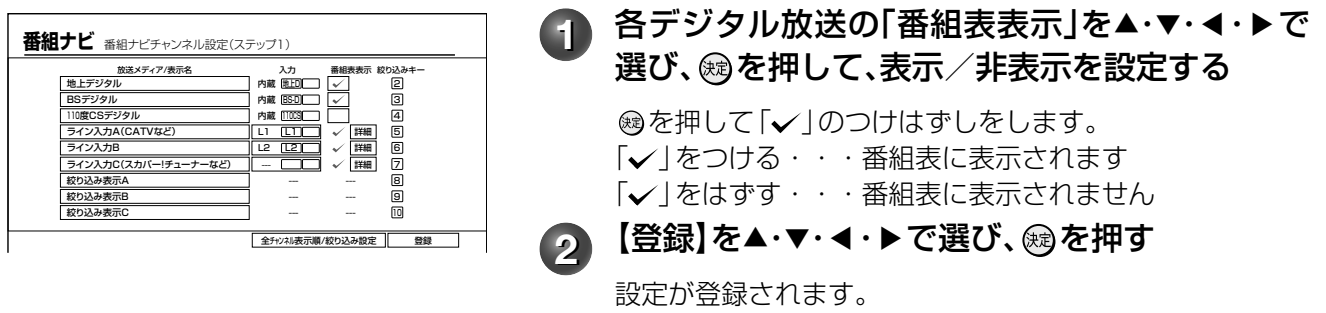

### リモコンの番号ボタンで番組表を絞り込み表示する(一発切換機能)

番組表では、各放送メディアごとにリモコンの番号ボタンが割り当てられています。 番組表を表示中に番号ボタンを押すと、割り当てられた放送メディアだけの番組表に絞り込むことができます。

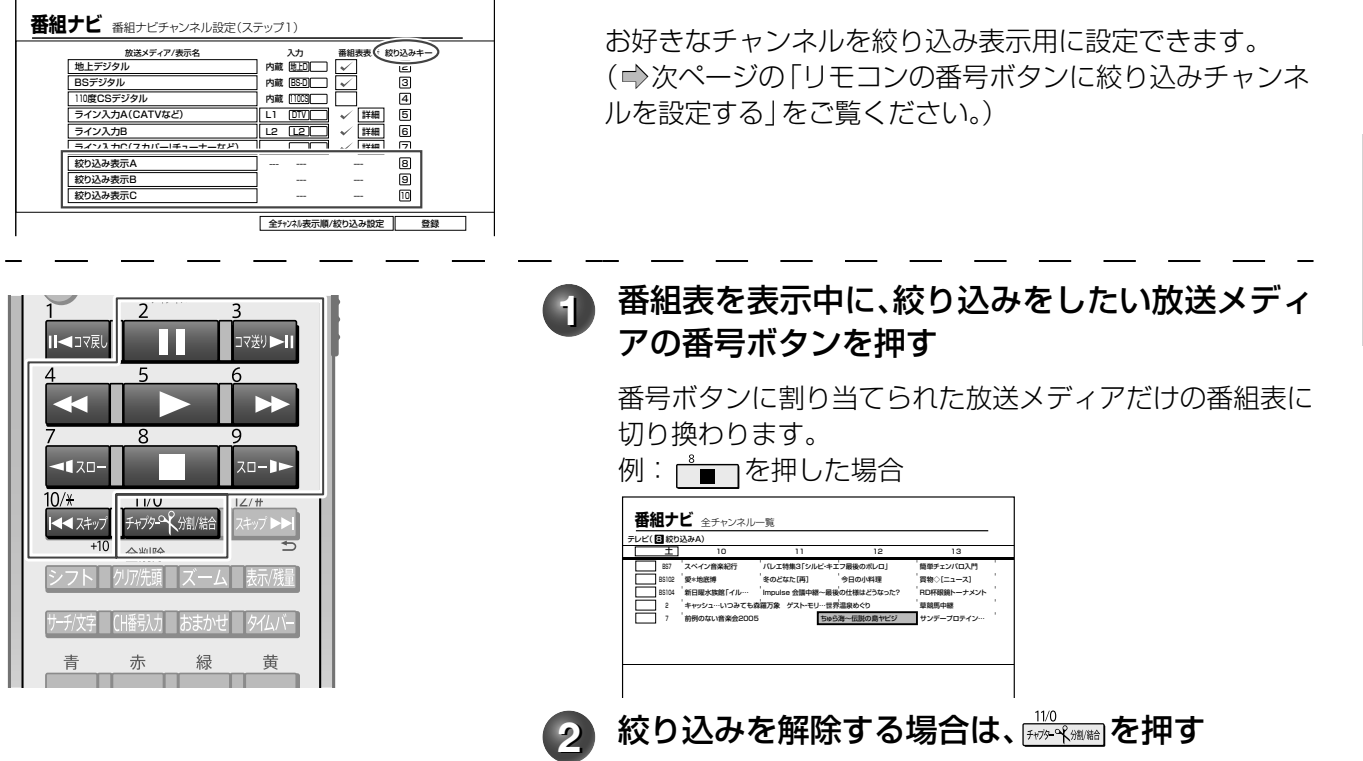

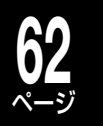

# **番組表の設定をする・つづき**

## チャンネルの表示順を変更する

番組表での全チャンネルの表示順番を並べ替えることができます。

#### 準備 ≫

- 以下の操作で「番組ナビチャンネル設定(ステップ 3)」の設定画面にする
- 1 圏けの を押す
- ②【番組ナビ設定】を▲・▼・ ◀・▶で選び、 ®を押す
- ③【番組ナビチャンネル設定】を▲・▼・◀・▶で選び、 ® を押す
- 4 【全チャンネル表示順/絞り込み設定】を▲・▼・ ◀・▶ で選び、 ® を押す

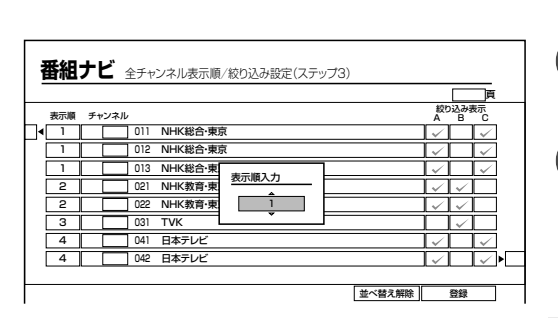

1 表示順を変更したいチャンネルを▲・▼・◀・▶で 選び、សき押す **2 表示する順番を▲・▼で設定し、 ⑱を押す** 表示順が変更されます。 **43 【登録】を▲・▼・◀・▶で選び、 ⑱を押す** 設定が登録されます。 ※ 【登録】をしないと設定はされません。

## **Qご注意**

• 表示順を変更し、設定を完了すると、番組表や番組リストを 表示した時点で番組データを取得しなおすので、表示される まで時間がかかります。一時的な配列変更のために本機能を ご利用になることはおすすめできません。

## リモコンの番号ボタンに絞り込みチャンネルを設定する

リモコンの ■ 、 ▲ 、 ▲ ■ に、お好きなチャンネルを絞り込み表示用として割り当てることができます。

#### 準備 ≫

• ⇒『チャンネルの表示順を変更する』(同ページ)の準備と手順 ● を行なう。

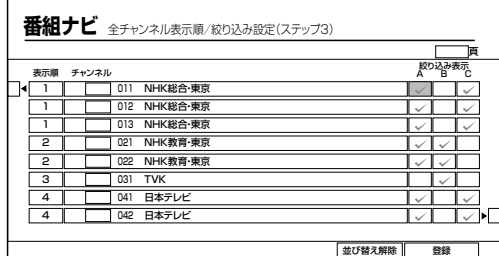

## **絞り込み表示に割り当てるチャンネルを▲・▼・ ▲** ・▶で選ぶ

絞り込み表示A・・・リモコンの亡■□に割り当てます 絞り込み表示 B・・・リモコンの <del>…</del>」に割り当てます 絞り込み表示 C··· リモコンの <u>(</u>に割り当てます

®を押して「√ |のつけはずしをします。

- 「✔ | をつける・・・絞り込み番組表に表示されます 「vlをはずす・・・絞り込み番組表に表示されません
- る を押して、放送メディアごとにまとめて「✔ | のつ けはずしをすることもできます。

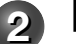

# 2 【登録】を▲・▼・**◀・▶で選び、 ⑱を押す**

設定が登録されます。 ※ 【登録】をしないと設定はされません。

# **<sup>63</sup> ネットワーク機能の設定をする** ページ

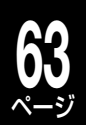

本機のネットワーク機能 ( イーサネット ) を利用する設定と、地上デジタル放送での双方向通信サービスなど を利用する際に、通信接続方法の利用設定を行ないます。

- ネットワーク機能を使用するには、あらかじめインターネットサービスプロバイダなどとの契約と、ブロードバンド常時接続の環境に、 本機をつなぐことが必要です。
- ブロードバンド常時接続環境につなぐ方法は、➡21 ページをご覧ください。

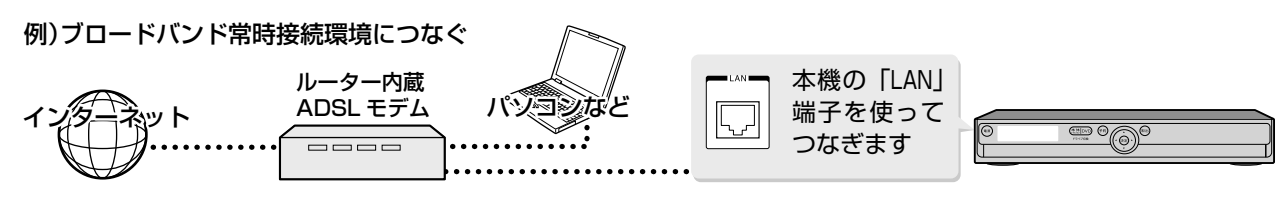

# **通信接続方法を設定する**

#### 準備 ≫

- 以下の操作で「通信接続方法選択」の項目選択画面にする
- ① ② を押す
- ②【設定メニュー】を▲・▼で選び、 炮を押す
- ③【通信設定】を▲・▼で選び、 ® を押す

**1** 【通信接続方法選択】を選び、 を押す イーサネット優先 イーサネット 通信接続方法選択 **<sup>2</sup>** 【イーサネット】または【イーサネット優先】を▲・ ▼で選び、 ரを押す イーサネット

ADSL などブロードバンドのみで契約し、接続・設定しているとき。 イーサネット優先

この設定ではイーサネットが優先されます。

- データ放送でダイヤルアップを指定する特殊なコンテンツの場合は、ダイヤルアップ接続に切り換わります。(➡「電話回線の接続 ( 双 方向通信の接続をする )」(19 ページ ) が行なわれていない場合には、ダイヤルアップでの通信は行なわれません。)
- **お知らせ ……………………**
- 通常は、【イーサネット優先】に設定してください。【イーサネット】に設定すると、ダイヤルアップ通信を指定しているデータ放送などは利用できませ ん。
- 【イーサネット優先】に設定した場合、何らかの原因(ADSLモデムの故障など)でイーサネット通信ができないときにはダイヤルアップ通信もで きなくなる場合があります。
- 実際に接続・設定している環境と異なる項目を選ぶと正常に働きません。

# **ネットワーク ( イーサネット ) 機能の利用設定をする**

#### 準備 ≫

• ⇒ 『通信接続方法を設定する』(同ページ)の準備と手順 ● を行なう

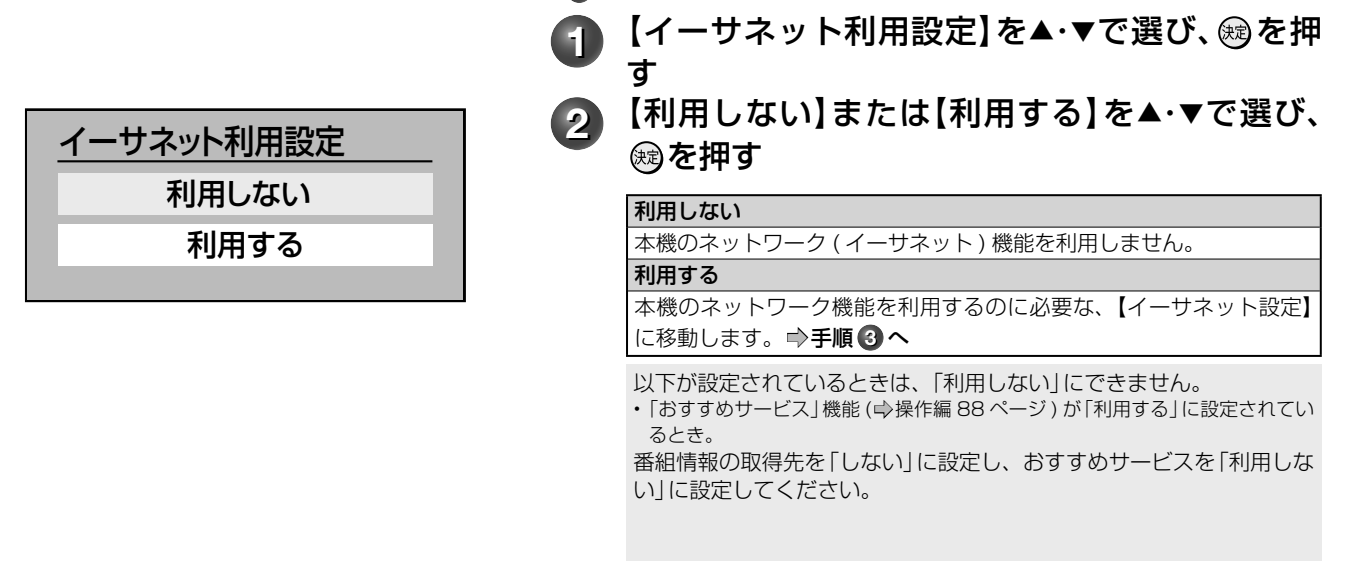

# **64** ページ

▼ / ▼でタブを選択して画面を切り  $\circledast$ 換えます **設定メニュ** 「ネット de ナビ / ネット de ダビング) アドレス / プロキシ ネットdeナビ設定 **ットdeダビング** 本体名 RD-G503 ダビング要求 グループ名 受け付ける 本体ユーザー名 TOSHIBA <u>ールーフ<del>ェ</del>| IUSHIBA</u><br>\*\*\*\*\*\*| イープバスワード <del>ベイバスフート</del><br>本体ポート番号  $\overline{\phantom{0}}$ 80 H. 登録

**3** 下の表にしたがって、「ネットdeナビ/ネットde ダビング」画面と「アドレス/プロキシ」画面の各 項目を設定する

## **Qご注意**

**ネットワーク機能の設定をする・つづき**

不正なアクセスなどを防ぐため、「本体ユーザー名」と「本 体パスワード」を必ず入力する必要があります。ユーザー 名とパスワードは、他人に知られたり、容易に推測され ないような、お客様独自のものにしてください。 これらの入力をしないと、設定を完了できません。

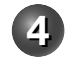

**4** 設定が終わったら【登録】を▲・▼・ ▲・ ▼で選び、 を押す

#### ■設定項目 (ネット de ナビ / ネット de ダビング画面)

#### ●ネットdeナビ設定

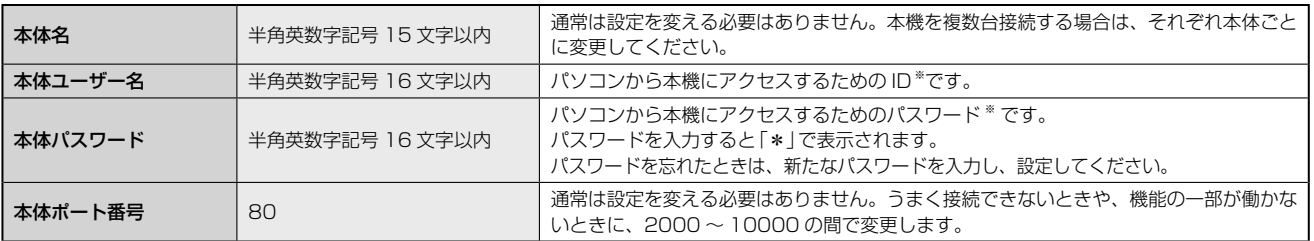

※ 「本体ユーザー名」「本体パスワード」は他人に知られたり、容易に推測されないような、お客様独自のものにしてください。(避けた方 がよい例 : ご自身やご家族の名前、電話番号、誕生日、住所の地番、車のナンバー、同じ数字や記号の単純な並びなど)

#### ●ネットdeダビング設定

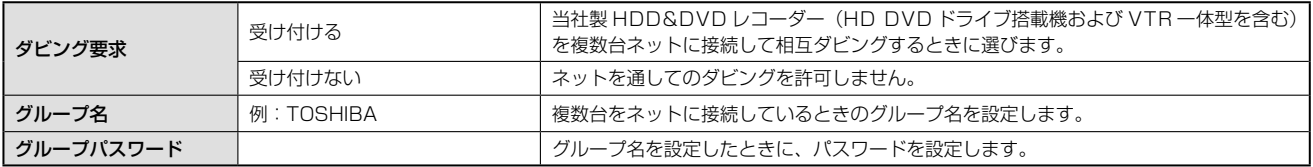

#### **■設定項目(アドレス/プロキシ画面)**

#### ●ブロードバンド常時接続環境に接続している場合の設定

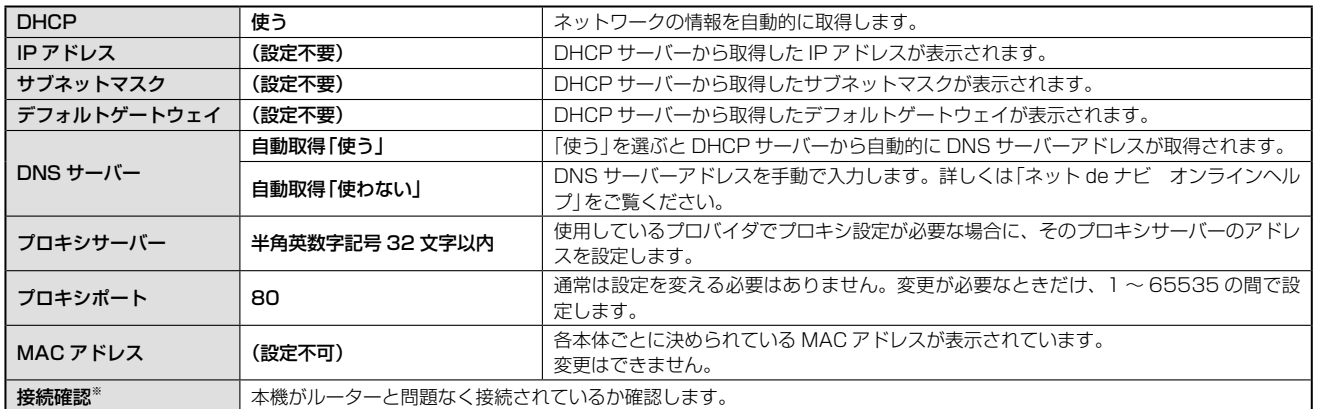

※ 【接続確認】を押すと「アドレス/プロキシ」画面で変更した項目が保存され、保存前の設定に戻せなくなります。念のため設定内容を書き留めておくこと をおすすめします。

**むお知らせ ……………** 

• ルーターのDHCP機能がうまく働かず、デフォルトゲートウェイ、DNSサーバーのIPアドレスが取得できずエラーになる場合は、ルーターの メーカーにお問い合わせください。

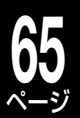

#### ●パソコンやネットdeダビング対応機と直接接続した場合の設定

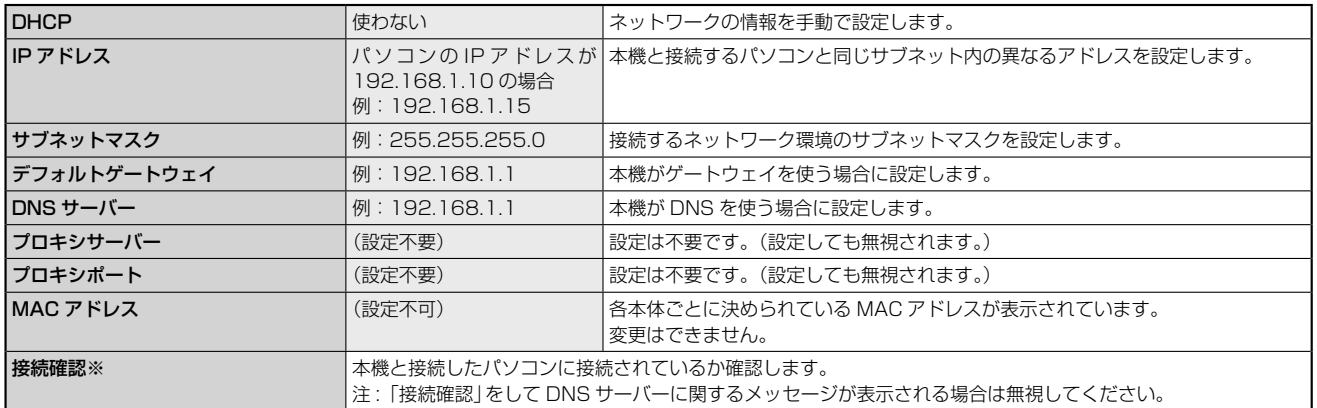

※ 【接続確認】を選び、『決定』を押すと「アドレス/プロキシ」画面で変更した項目が保存され、保存前の設定に戻せなくなります。念のため設定内容を書き 留めておくことをおすすめします。

**お知らせ …………** 

• IPアドレスは、プライベートIPアドレスが設定できます。(例:192.168.1.1~192.168.1.254)

#### ■ネット de ダビングの設定についての重要なお知らせ

すでにお持ちの RD シリーズ(ネット de ダビング対応の従来モデル)とネット de ダビングするときは、両方 のグループ名とパスワードを一致させないと、相互にダビングすることができなくなりますので、本機能をご 利用になる機器は、すべて同一のグループ名とグループパスワードに設定してください。

従来モデル※ 1 のグループ名とグループパスワードは、初期設定がいずれも半角の大文字で、「TOSHIBA」と なっています。お客様がこの初期設定のまま従来モデルをお使いの場合、本機に「TOSHIBA」を設定してご 使用いただくこともできますが、不正なアクセスなどを防ぐためにも、従来モデルの「ネット de ナビ」画面(パ ソコン上)で「本体設定」※ 2 を開き、「ネット de ダビングの設定」を、本機で新たに設定したグループ名とグルー プパスワードに変更していただくことを強く推奨いたします。

※ 1 ネット de ダビング対応従来モデル(グループ名、グループパスワードの初期設定が「TOSHIBA」の機種) RD-XS43、RD-XS53、RD-XS24、RD-XS34、RD-XS36、RD-XS46、RD-X5、RD-H1、RD-H2、RD-Z1

※ 2 RD-Z1 では「ネット de ナビ設定」となります。

# **ネット de ナビの設定をする**

ネット de ナビを使うパソコン側の設定は、OS の種類によって異なりますので、詳しくはパソコンの取扱説 明書をご覧ください。ここでは、Windows® XP を例に説明しています。

## パソコンの設定をする(パソコンと直接接続している場合)

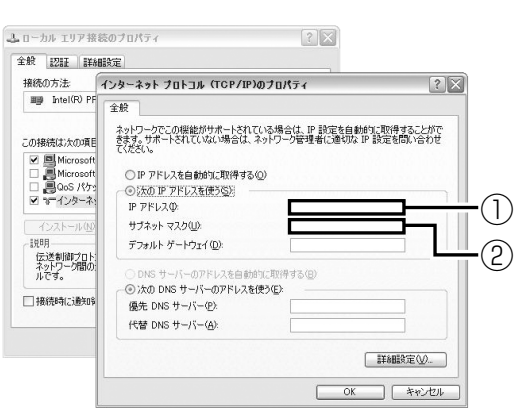

# **1** 「コントロールパネル」→「ネットワーク接続」→ 「ローカルエリア接続」の「プロパティ」をクリッ ク→「インターネットプロトコル(TCP/IP)」の 「プロパティ」をクリックする

「次の IP アドレスを使う」を選び、IP アドレスとサブネッ トマスクを設定します。

これらの設定をする前に、すでに値が設定されているとき には、設定を戻せるようにその内容を記録しておくことを おすすめします。

①「IP アドレス」:

• 255.255.255.0 に設定します。

<sup>• 192.168.1.10</sup> を設定します(本体の IP アドレスとは異なるアド レスを設定します)。

②「サブネットマスク」:

## **66** ページ **ネットワーク機能の設定をする・つづき**

# **2** 画面の「OK」をクリックする

「OK」をクリックしたあとは、パソコンの指示にしたがっ てください。 パソコンを再起動する場合もあります。

**⇒「ネット de ナビの設定」に進みます。** 

# パソコンの設定をする(ブロードバンド常時接続のパソコンと接続している場合)

ブロードバンド常時接続しているパソコンと本機を接続した場合は、パソコン側の設定は必要ありません。 ➡「ネット de ナビの設定」に進みます。

もし、「ネット de ナビ」が起動しないときは、「DHCP を使わない」に設定し、パソコンの「TCP/IP のプロパ ティ」の設定に合わせて、本機の設定を手動で変更してください。

**とお知らせ ………………………………………………………………………** 

- インターネットに接続している場合、IPアドレスを指定すると接続できなくなることがあります。インターネットに接続するときは、設定を元 に戻してください。
- Mac OS Xの場合は、「アップルマーク」→「システム環境設定」→「ネットワーク」→「TCP/IP」を開き、設定方法を「手入力」にし、IPアドレスと サブネットマスクを入力します。

# ネットdeナビの設定

本機をパソコンで設定/操作するためのネット de ナビを起動します。

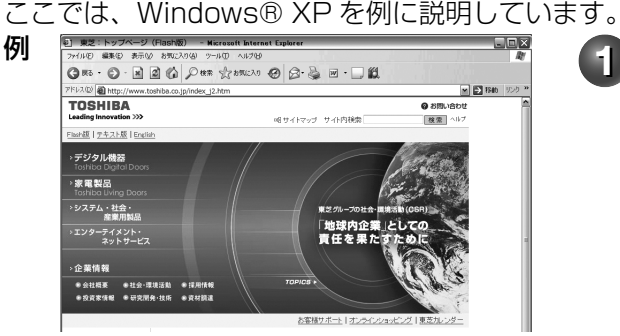

<sup>例</sup> **1** パソコンでネットdeナビ対応のブラウザを起 動する

- 本取扱説明書では、Windows® の Internet Explorer を例にしています。
- ブラウザ上の【戻る】ボタンを使うと、設定や表示が 正しく行なわれない場合があります。

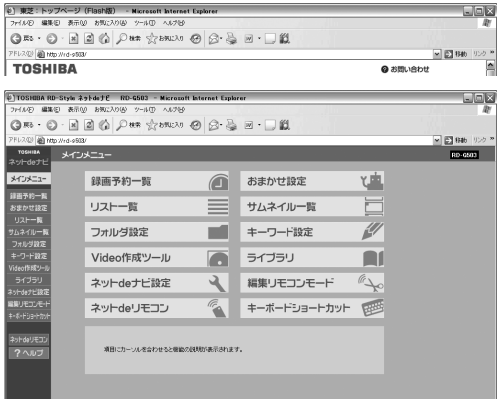

つヘルプ画面が表示さ れます。

## **2** アドレスにhttp://RD-G503/(お手持ちの機種名にあ わせてください)を入力し、パソコンのENTERを押す

MAC OS X の場合や、本体名を入れたアドレスでアクセスで きない場合は、 から「設定メニュー」を表示し、「通信設定」 の「イーサネット設定ーアドレス/プロキシ」画面 (→64ペー ジ ) で設定されている本体の IP アドレスを本体名の代わりに 入力します。

(例)http://192.168.1.15/

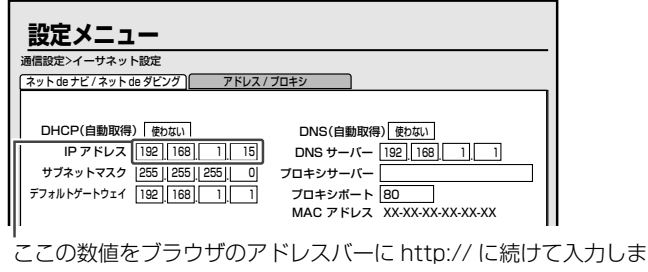

す。

アドレスを入力すると、本機の「イーサネット設定」で設定し た「本体ユーザー名」と「本体パスワード」を入力する画面が 表示されますので、それぞれ入力してください。

入力後、メインメニューが表示されます。

• 対応ブラウザでお気に入りやブックマークに登録する 場合は、このときに行なってください。

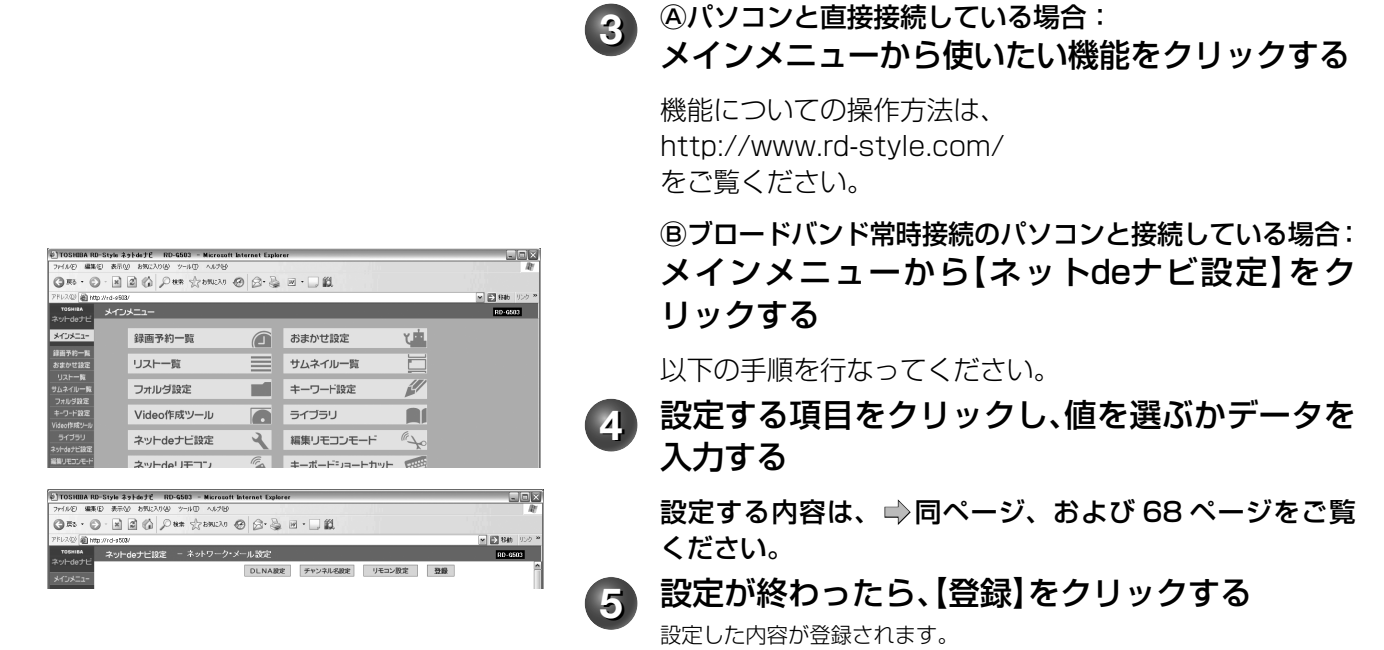

#### **むお知らせ …………**

• パソコンに初めて接続するときなど、接続先の環境が変わる場合は、本体の「イーサネット設定」(**➡**63ページ~)をやり直してください。

#### ■番組情報サイトの設定

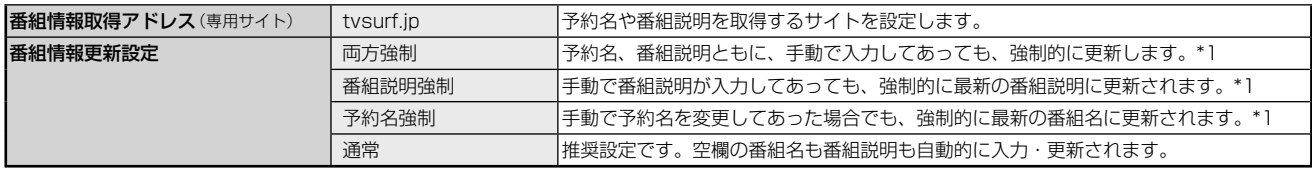

• 本機の動作状態によっては、録画予約されない場合があります。

• 番組表から予約し、未修正の予約情報(予約名、番組説明、ジャンル)は、設定に関わらず更新します。また、空白の場合も更新します。

• ジャンルを指定しないで録画した場合も録画終了時に自動的に更新されます。

\*1 DEPG(iNET)使用時は、録画時以外にも一日1~2 回不定期で番組情報を更新します。

#### ■メール録画予約機能の設定(メール録画予約機能を使う場合に設定します。)

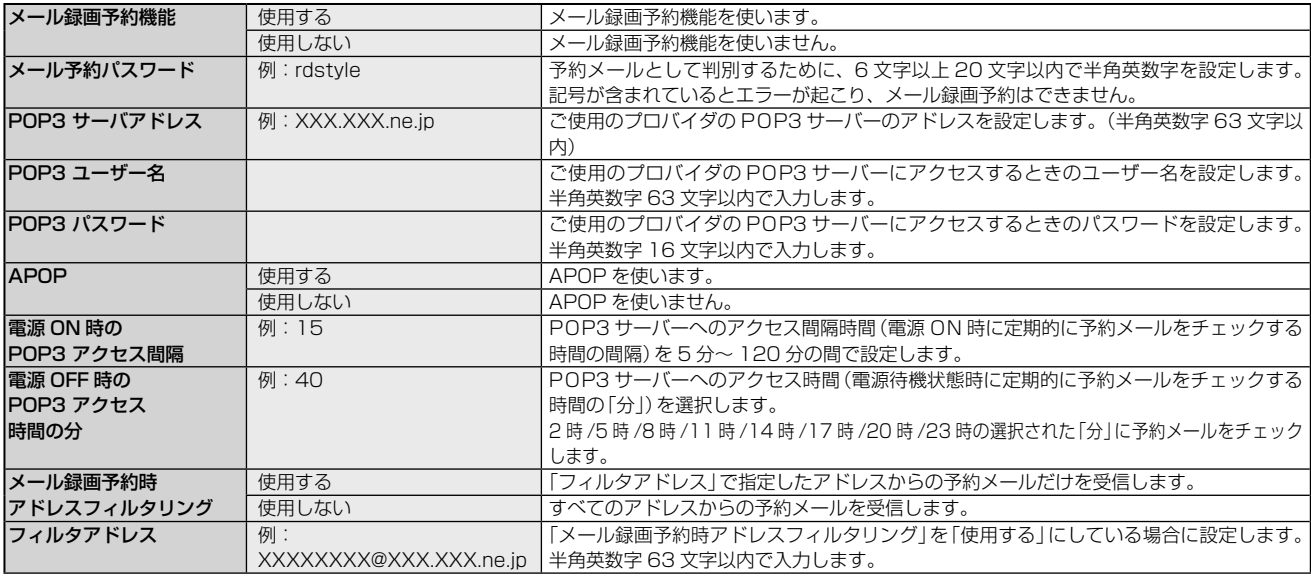

# **ネットワーク機能の設定をする・つづき**

#### ■メール録画予約機能の設定 (つづき)

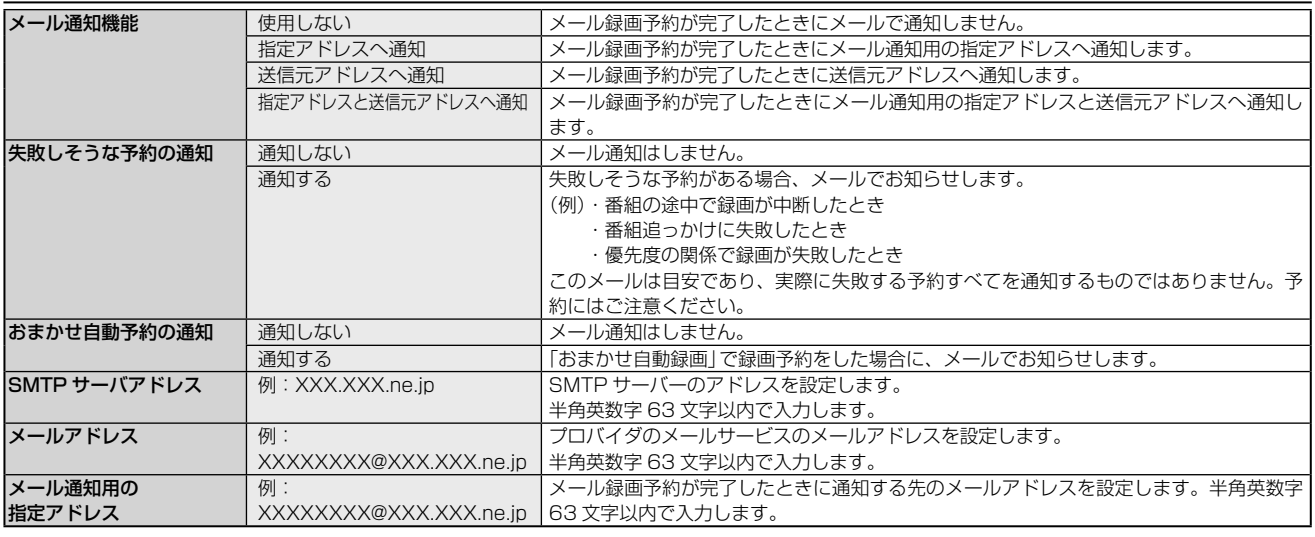

#### ■CSV 保存時の設定

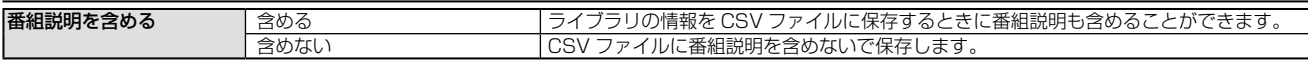

#### ■その他の設定

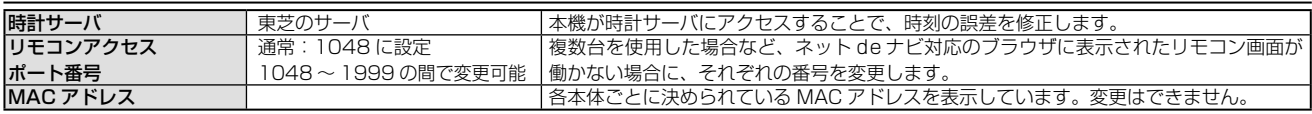

#### **各洲60 …………………………………………**

• 本機の動作状態によっては、メール録画予約機能が働かない場合があります。

- 「ONTV JAPAN」サイトでの「メール録画予約」サービスを使用する場合のメール予約パスワードは、そこで登録した「合い言葉」と同じものに してください。(2008年11月現在)
- 「ONTV JAPAN」サイトで録画予約した場合、送信元アドレスには通知しません。
- 時計サーバによる時刻調整は、マンションなどの共有ネットワーク環境などでは使用できない場合があります。
- ルーターによっては、DHCPによって割り振られるIPアドレスが頻繁に変わる場合があります。
- ルーターの管理ソフトウェアで、本機のIPアドレスを確認するには、本機の「イーサネット設定」の「アドレス/プロキシ」画面(**➡**64ページ)に 表示されているMACアドレスから、割り振られたIPアドレスを探してください。
- 「イーサネット設定」の「本体ポート番号」を「80」以外の値に設定している場合は、本体名またはIPアドレスの後ろに「:ポート番号」を入力しま す。(例 機種がRD-G503で本体ポート番号を2000にした場合: http://RD-G503:2000/)
- プロキシ設定が行なわれていると、アクセスできない場合があります。**➡**64ページをご覧ください。
- 本体側が動作中のときは、ネットdeナビが操作できても設定できない場合があります。

### 番組ナビのチャンネル名を設定する

番組情報取得をするチャンネルを追加/変更するための設定です。 ここで追加/変更したチャンネル名設定は、「番組ナビ」側でも連動して変更されます。

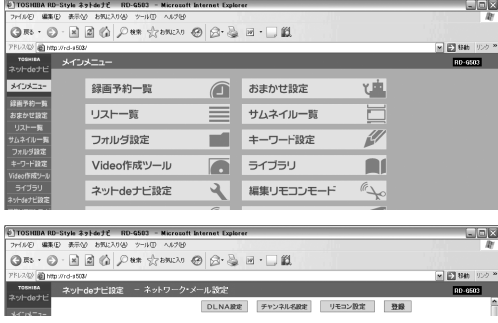

**1** メインメニューの【ネットdeナビ設定】をクリッ クする

**2** 【チャンネル名設定】ボタンをクリックする

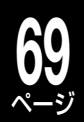

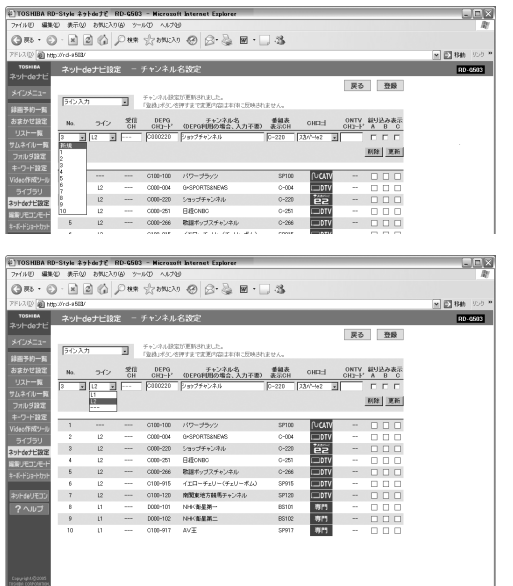

登録してあるチャンネル名を削除するとき は、削除するチャンネル名の「No.」を選ん だあと、【削除】をクリックします。

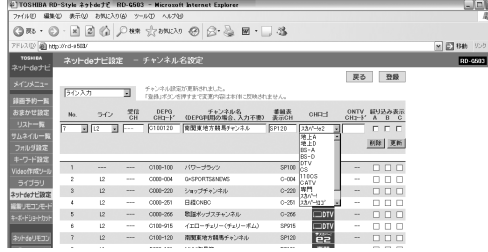

戻る 登録  $[000]$  [306]

#### **へんわワンポイント**

ネット de ナビ対応のブラウザで新しいウィンドウを 開き、

http://www.rd-style.com/epg/ を開いて、DEPG CH コードはそこからコピーし、該当欄に貼り付け ると便利です。

L1、L2 は接続した受信機器にあわせて設定してく ださい。

## **3** 登録または変更する放送メディアを選ぶ

# **4** 「No.」を選ぶ

変更する場合は、変更したいチャンネル名の番号を選択し ます。

**5** 「ライン」を選ぶ

**6** 「DEPG CHコード」と「番組表表示CH」を入力す る

DEPG CH コード(➡80 ページ):

番組情報の取得に使用されます(デジタル放送の設定はできません)。 番組表表示 CH:

「番組ナビ」の番組表で表示される番号を設定します。半角英数字 5 けた まで入力できます。入力しない場合は空白となります。

# **7** 「CHロゴ」を選ぶ

必要に応じてロゴを設定します。

# **8** 「ONTV CHコード」を入力する

ONTV のメール予約を使用する際のチャンネルコードを設 定します。設定しない場合は空白となります。

• 本機の「メール録画予約」機能は、オンティービー株式会社が「ONTV JAPAN」サイトで提供している無料サービスです。サービス内容および 仕様につきましては変更となることがあります。その際の動作について 当社は保証できません。

# **9** 「絞り込み表示」を設定する

番組表での絞り込み表示 A・B・C のどれで表示するかを 指定します。

表示させたい絞り込み項目をクリックして「、」をつけます。

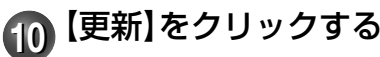

画面上の設定が更新されますが、【登録】をクリックするま では、本機に反映されません。

# **1111** 必要に応じて手順3~10をくり返す

接続した外部機器/チューナーを 50 件、デジタル放送を 70 件まで設定することができます。

# **1212** 設定が終わったら、【登録】をクリックする

【登録】をクリックすることで本機に更新内容が反映されま す。

【登録】をクリックせずに【戻る】をクリックすると、設定内 容を保存せずにネット de ナビ設定画面に戻ります。

**せいお知らせ ………** • 内蔵チューナーの受信チャンネルを変更することはできません。本体の設定メニューのチャンネル設定を行なってください。

## **70** ページ **ネットワーク機能の設定をする・つづき**

# **DLNA 対応機器にタイトルを配信する**

本機では、内蔵 HDD や DVD (VR フォーマット)に録画したタイトル (映像コンテンツ)を、ネットワーク に接続した DLNA\*1 対応機器(デジタルメディアプレーヤー)に配信して、視聴することができます。

#### 準備 ≫

#### •本機と DLNA 対応機器を接続しておきます。(⇒21 ページ)

※接続できるのは、ホームネットワーク内の機器(同一サブネットに接続された機器)です。

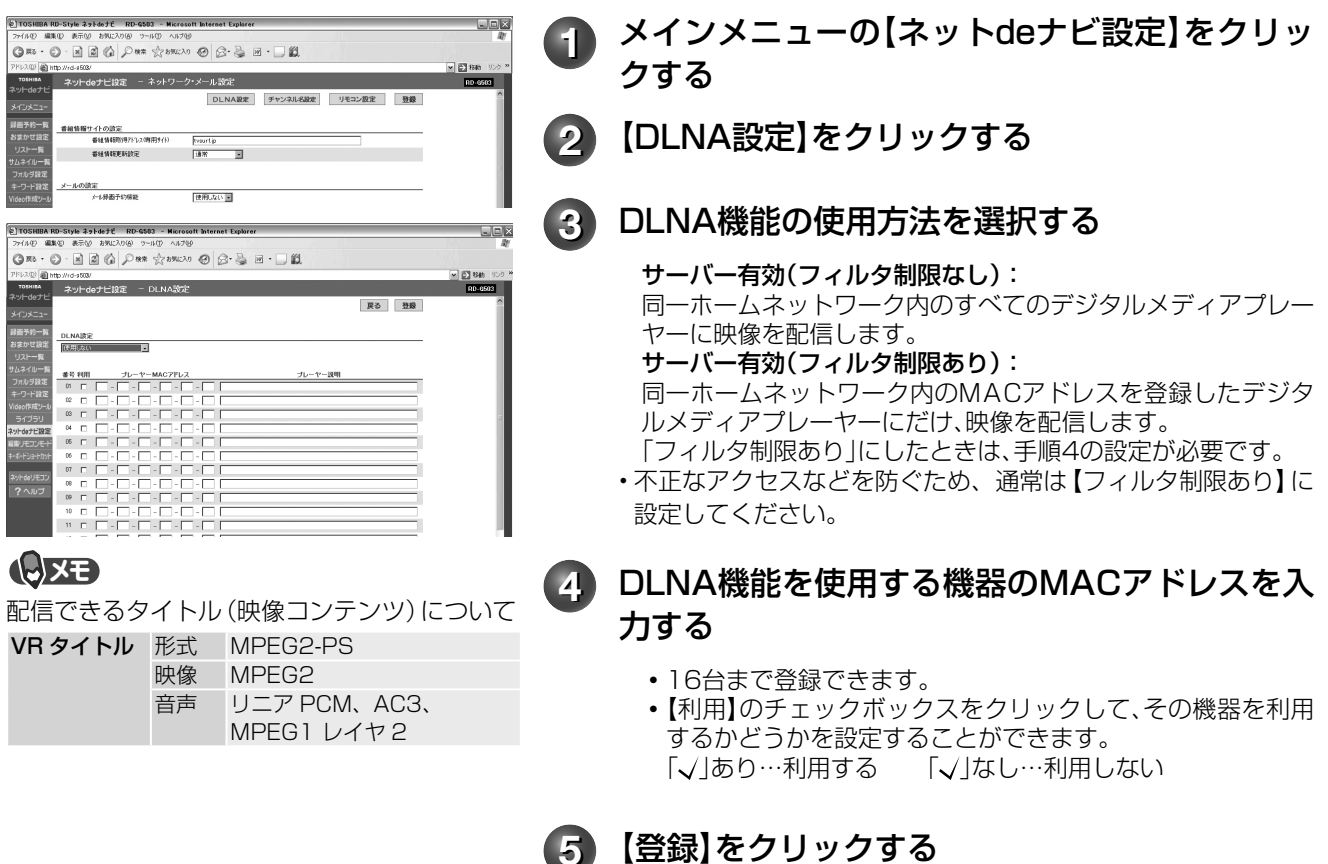

→以降は、デジタルメディアプレーヤーのマニュアルを参考にして操作してください。<br>※1 DLNA (Digital Living Network Alliance)デジタル時代の相互接続性を実現させるための標準化活動を推進する業界団体です。 \*1 DLNA(Digital Living Network Alliance)デジタル時代の相互接続性を実現させるための標準化活動を推進する業界団体です。<br>\*2 DLNA対応機(DLNA認定サーバー(映像)(DLNA CERTIFIED Video Server)DLNA認定プレーヤー(映像)(DLNA CERTIFIED Video P \*2 DLNA対応機(DLNA認定サーバー(映像)(DLNA CERTIFIED Video Server) DLNA認定フレーヤー (映像)(DLNA CERTIFIED Video Player))は、DLNA<br>発行の「ホームネットワークのデジタル機能ガイドライン」に適合し、サポートしているコンテンツの種類が映像である、デジタルメディアサーバーあるいはブ レーヤーです。ホームネットワークに接続することで、デジタルメディアサーバーの映像コンテンツをデジタルメディアプレーヤーで再生することができます。

**とお知らせ ………………** 

- HDDからの配信は同時に2本まで、DVDからの配信は1本(MPEG2‒PS形式のタイトルの場合)となります。また、HDDとDVDからの同時配 信はできません。
- DVDメディアからの配信は、コピー禁止でないMPEG2‒PS形式のタイトルのみとなります。
- コピー制限のあるタイトルは配信できません。
- 編集したタイトルやプレイリストは、接続したデジタルメディアプレーヤーによっては再生できない場合や、映像・音声に乱れが生じる場合があります。
- 約9時間を超えるMPEG2-PS(VRフォーマット)のプレイリストは配信できません。
- お客様のネットワーク環境やその状況、あるいは本機の内部動作状況によって、接続した機器で、再生中に映像・音声が乱れる、あるいは再生で きない場合があります。

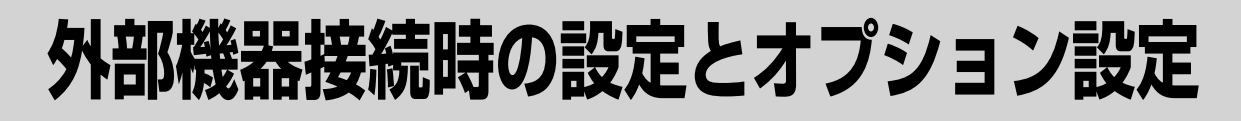

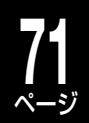

# **当社製 RD シリーズを 2、3 台使うときのリモコン設定**

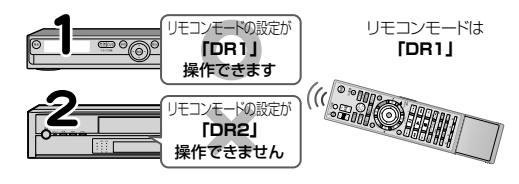

当社製の HDD&DVD レコーダー(HD DVD ドライブ搭載機およ び VTR 一体型含む)を 2 台または 3 台お使いになるときには、リ モコンモードを別々に設定しておくと、誤動作の防止に役立ちます。 ※ 1 台だけお使いになるときには、設定を変更する必要はありません。 ※ AK シリーズも含みます。

#### 準備 ≫

• 以下の操作で「リモコンモード」の選択画面にする

① ② を押す

②【設定メニュー】を▲・▼で選び、 ®を押す

③【操作・表示設定】を▲・▼で選び、 炮を押す

#### 設定例

別の当社製 HDD & DVD レコーダーのリモコンモードが「DR1」に設定してあるので、本機のリモコンモードを「DR2」にする ※ リモコンモードは、本体とリモコンのそれぞれを設定する必要があります。

## 【リモコンモード】を▲・▼で選び、 ®を押す

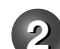

## **2** 例の場合、【DR2】を▲・▼で選び、 ⑱を押す

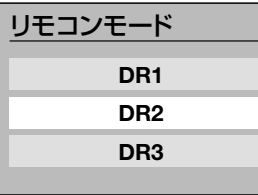

を押したあとは、リモコンモードが切り換わるので、下のリモコン側の設定をするまで、リモコン が働かなくなります。

## リモコン側のリモコンモードを設定する

## |<sub>編集ナビ</sub>| を押したまま、┌゚µ┐を押す

本体と同じリモコンモードを選びます。

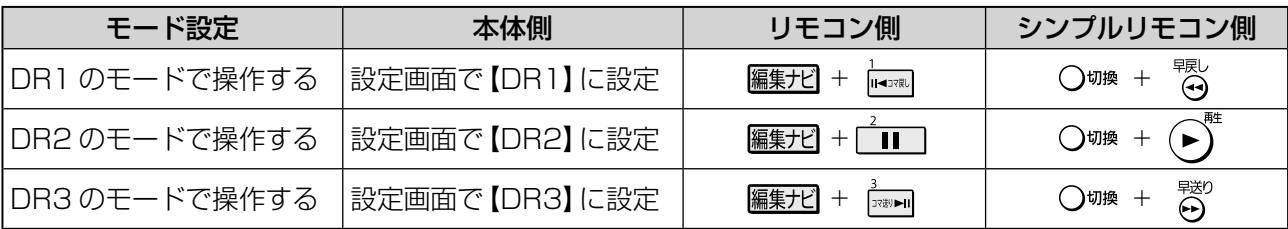

#### リモコンの操作を一時的にオフにする

当社製の HDD&DVD レコーダー(HD DVD ドライブ搭載機および VTR 一体型含む)を複数台お使いのとき など、DR1、DR2、DR3 のモードの使い分けで足りない場合、本機が動作しないよう一時的に本機のリモ コン信号受信を止めることができます。

#### 本体の (整 880 を約5秒以上押す

本体表示部に「リモコンロック中」の表示が出て、リモコンは働かなくなります。

#### 解除するときは、もう一度同様の操作をします。

(このとき、リモコンモードの設定に応じて「リモコンモード DR1」、「リモコンモード DR2」または「リモコンモード DR3」が表示されます。)

**むお知らせ ………** 

• リモコンのリモコンモードと本体のリモコンモードが違うと、操作したときに、本体側のリモコンモードが本体の表示窓に約3秒間表示されます。

• 他の当社製HDD&DVDレコーダー(HD DVDドライブ搭載機およびVTR一体型含む)は、リモコン操作できる機能が異なることがあります。 • リモコンの電池を入れ換えたとき、または本体の時刻表示が点滅したときには、本体とリモコンのリモコンモードを確認してください。

# **外部機器接続時の設定とオプション設定・つづき**

# **音声出力の設定をする**

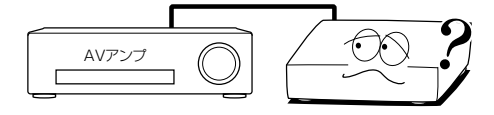

HDMI出力端子やビットストリーム/PCM (光)端子をお使いになる 場合に必要な設定です。 接続しているテレビやオーディオシステムに合わせて設定します。

#### 準備 ≫

**72** ページ

• 以下の操作で「再生機能設定」の項目選択画面にする

- ①②を押す
- ②【設定メニュー】を▲・▼で選び、 ® を押す
- ③【再生機能設定】を▲・▼で選び、 ® を押す

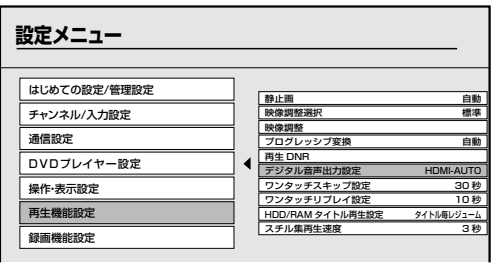

## **1** 接続した機器に合わせて、【デジタル音声出力設 定】を▲・▼で選び、 炮を押す

出力する音声方式を▲・▼で選び、 ®を押す

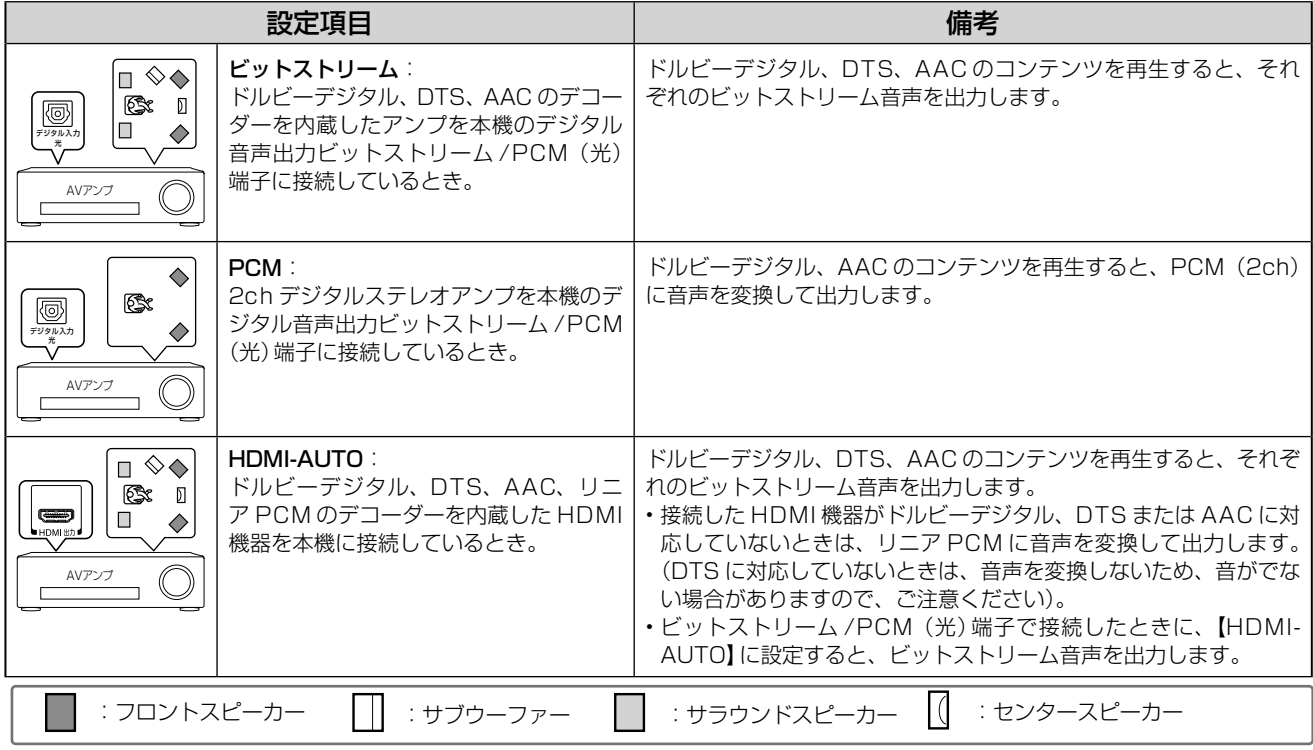

※スピーカー類の配置は一例で、目安です。お使いの環境に合わせて設置してください。

#### **Q2注意**

• 本機のビットストリーム /PCM(光)端子に、ドルビーデジタル、DTS のデコード機能を搭載していない AV デコー ド製品を接続してお使いになるときは、【デジタル音声出力設定】を、必ず【PCM】にしてください。大音量によって 耳に障害を被ったり、スピーカーを破損したりするおそれがあります。
# 出力される音声の種類

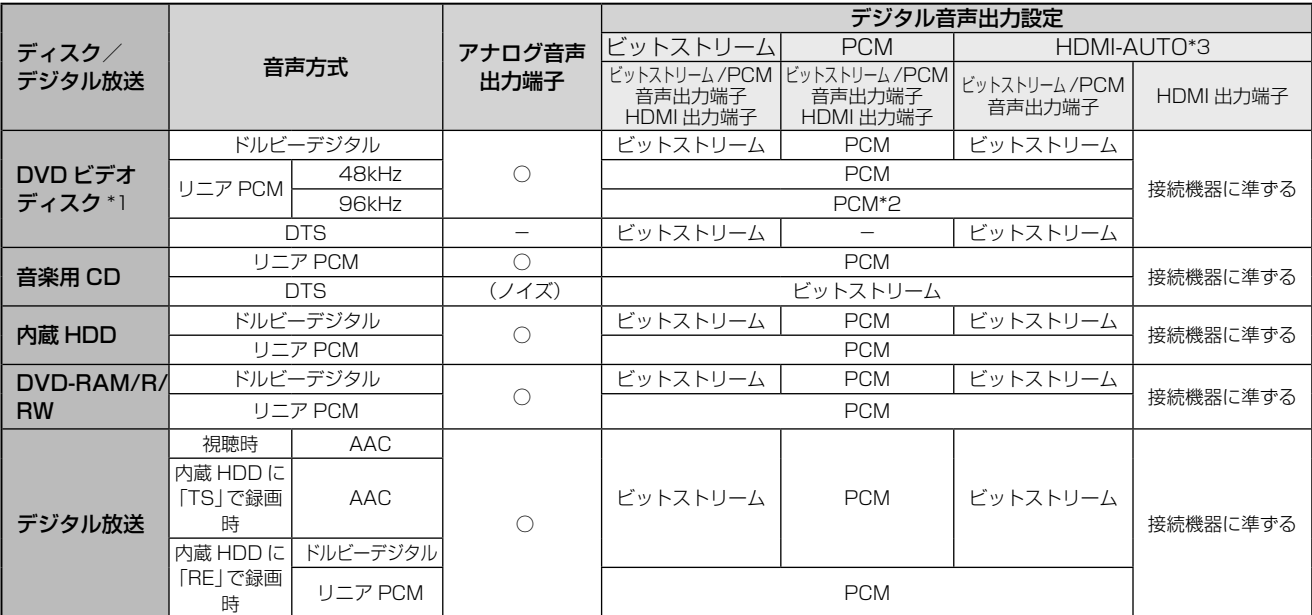

\*1:DVD ビデオディスクには本機で作成した DVD-R/RW は含まれません。

上表で「(ノイズ)」の表示のある接続と設定はしないでください。

\*2: ダウンサンプリング PCM

\*3:HDMI-AUTO では、HDMI 出力がビットストリームになるのは、接続した HDMI 機器にビットストリームデコード機能があるとき にだけ働きます。無い場合には強制的に PCM(48kHz)になります。ただし、DTS に関しては PCM にはできません。

ドルビーラボラトリーズからの実施権に基づき製造されています。 Dolby、ドルビーおよびダブル D 記号はドルビーラボラトリーズ の商標です。

Manufactured under license under U.S. Patent #: 5,451,942 & other U.S. and worldwide patents issued & pending. DTS and DTS Digital Out are registered trademarks and the DTS logos and Symbol are trademarks of DTS, Inc. © 1996-2008 DTS, Inc. All Rights Reserved.

**むお知らせ …………………………** 

• デジタル音声出力をお使いになるときは、対応したAVアンプが必要です。

- ディスクによっては、音声の切換えをディスクメニューを使ってする場合があります。このときは、『メニュー』を押してディスクメニューを表 示させてから音声を選んでください。
- 電源を入れたとき、およびディスクを交換したときは、「DVD音声言語」(**➡**操作編161ページ)の設定どおりの音声になります。ディスクによっ ては、ディスクで決められている音声になります。

• 音声を切り換えた直後は、表示と実際の音声が一瞬ずれることがあります。

- ビットストリーム/ PCM音声出力端子でアンプなどに接続する場合、二カ国語の音声切換ができない場合があります。このようなときは「設定 メニュー」>「再生機能設定」>「デジタル音声出力設定」>「PCM」の順に選択、決定してください。
- 「DVD互換モード」(**➡**操作編47ページ)を【入】にして録画したタイトルは、ニカ国語の音声切換はできません。

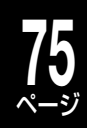

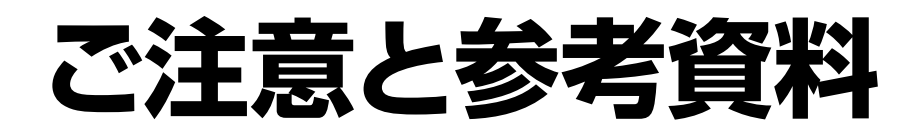

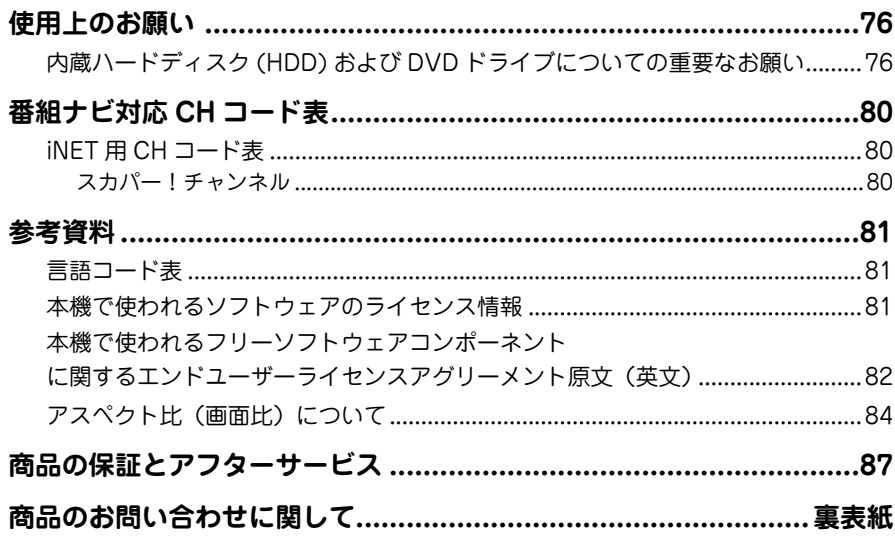

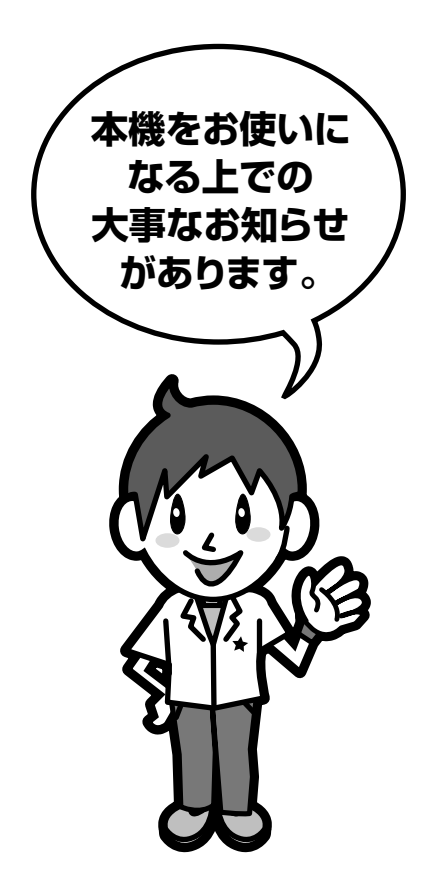

# ページ **使用上のお願い 必ずお読みください。**

# **免責事項について**

**76**

- 火災、地震や雷などの自然災害、第三者による行為、その 他の事故、お客様の故意または過失、誤用、その他異常な 条件下での使用によって生じた障害に関して、当社は一 切の責任を負いません。
- 本製品の使用または使用不能から生ずる付随的な障害 (事業利益の損失、事業の中断)に関して、当社は一切の 責任を負いません。
- 取扱説明書の記載内容を守らないことによって生じた損 害に関して、当社は一切の責任を負いません。
- 当社が関与しない接続機器、ソフトウェアなどとの意図し ない組み合わせによる誤動作やハングアップ(操作不能) などから生じた損害に関して、当社は一切責任を負いませ  $h_{l_0}$

# **内 蔵 ハ ー ド デ ィ ス ク(HDD) お よ び DVD ドライブについての重要なお願い**

本機にはハードディスク(HDD)が内蔵されています。 HDD は衝撃や振動、温度などの周囲の環境の変化による 影響を受けやすく、記録されているデータが損なわれるこ とがありますので以下のことにお気をつけください。

- 振動や衝撃を与えないでください。(特に動作中 ※)
- 振動する場所や不安定な場所で使用しないでください。
- 水平以外にして置かないでください。
- 背面の内部冷却用ファンの通風孔をふさがないでくださ  $\left\{ \cdot\right\}$
- 温度の高いところや急激な温度変化のある場所では使用 しないでください。
- 電源を入れたままの状態で電源プラグをコンセントから 抜かないでください。
- 録画や再生の動作中に電源プラグをコンセントから抜い たり、本機設置場所のブレーカーを落としたりしないで ください。電源プラグは、必ず電源ボタンを押して、終了 処理が終わり、完全に電源が切れてから抜くようにして ください。録画中に電源プラグを抜いたりブレーカーを 落としたりすると、これまで記録されたデータはすべて 失われることがあります。
- 衝撃・振動・誤動作および故障や修理などによって生じ た記録データの損壊、喪失について、当社は一切の責任 を負いません。

**HDD は非常に精密な機器で、使用状況によっては部分的 な破損や、最悪の場合データの読み書きができなくなるお それも十分にあります。このため内蔵 HDD は、録画した 内容の恒久的な保管場所ではなく、あくまでも一度見るま での、または編集したあとに、各 DVD ディスクなどにダ ビングするまでの、一時的な保管場所として使用してくだ さい。**

また、内蔵 HDD 内に壊れかけている部分がある と、 録 画 し た 場 合 に は、 そ の 部 分 に ブ ロ ッ ク ノ イ ズ (四角いノイズ) が出たり、音声の乱れが発生 することがあります。そのまま放置すると、ノイ ズ や 乱 れ が 激 し く な っ て き て、 最 悪 の 場 合、 内 蔵 HDD 全体が使えなくなってしまうおそれがありま す。こうした現象が見られたら、できるだけ早い時期に 各 DVD ディスクにダビングしてください。パソコンと同 様に、HDD は壊れやすい要因を多分に含んだ特殊な部品 です。DVD ディスクへのバックアップを前提の上で使用 してください。

## **取扱いに関すること**

- 非常時を除いて、電源が入っている状態では絶対に電源プ ラグをコンセントから抜かないでください。故障の原因 となります。
- 移動させるときは 引っ越しなど、遠くへ運ぶときは、傷がつかないように毛 布などでくるんでください。また、衝撃や振動をあたえな いでください。
- 殺虫剤や揮発性のものをかけたりしないでください。また、 ゴムやビニール製品などを長時間接触させないでくださ  $\cup$

変色したり、塗装がはげたりする原因となります。

- たばこの煙や煙を出すタイプの殺虫剤、ほこりなどが機器 内部にはいると故障の原因になります。
- 長時間ご使用になっていると上面や背面が多少熱くなり ますが、故障ではありません。
- 本機は精密電子機器です。長くご愛用いただくためにで きるだけ丁寧に取り扱ってください。

# **使用しないときは**

- ふだん使用しないとき ディスクトレイから必ずディスクを取り出し、電源を切っ
- ておいてください。 • 長期間使用しないとき 電源プラグを抜いてください。 表示窓に"□"が表示されている(➡ 操作編 171 ページ) ときは、本体の『停止』ボタンを長押しして、表示が消え たことを確認してから、電源プラグを抜いてください。

## **置き場所に関すること**

- 本機は水平で安定した場所に設置してください。ぐらぐ らする机や傾いている所など不安定な場所で使わないで ください。ディスクがはずれるなどして、故障の原因とな ります。本機を設置する場所は、本機の重さが十分に耐え られることを確認してください。また本機が落下した場 合に、けがの原因となるため、高い場所への設置はしない でください。
- 本機をテレビやラジオ、ビデオデッキの近くに置く場合に は、本機を使用中、組み合わせによっては画像や音声に悪 い影響を与えることがあります。万一、このような症状が 発生した場合はテレビやラジオ、ビデオデッキからできる だけ離してください。
- 直射日光のあたる場所、熱器具の近くなど温度が高くなる場 所や、ビデオデッキなど熱源になるような機器の上には置か ないでください。故障の原因になります。

# **お手入れに関すること**

- お手入れの際は、本機の電源プラグをコンセントから抜い て行なってください。
- 本体のよごれはやわらかい布(ガーゼ等)で軽く拭き取っ てください。ティッシュペーパーや硬い布は使わないで ください。
- ベンジンやシンナー等有機溶剤、石油類は絶対に使用しな いでください。本体表面を変質させます。
- 油汚れ等が付いたときは、弱い中性洗剤を薄めたものを柔 らかい布に含ませたものを固く絞って使用し、その後、温 水を含ませて固く絞った布で十分に拭き取ってください。 ただし、わずかに表面が変質する事がありえる事は予めご 承知ください。

# **日本国内用です**

• 本機を使用できるのは日本国内だけです。外国では電源 電圧が異なりますので使えません。 This recorder is designed for use in Japan only and cannot be used in any other countries.

# **アンテナについて**

- 画像や音声はアンテナの電波受信状況によって大きく左 右されます。
- 本機を接続した場合、電波の弱い地域では、受信状態が悪 くなることがあります。この場合は購入店にご相談され るか、市販のアンテナブースターをご購入ください。アン テナブースターをご使用になる場合は、アンテナブース ターの説明書をご覧ください。
- 設置場所や電波障害の影響がある場合には改善されませ ん。
- 接続ケーブルやコネクターの接触不良が無いように十分 確認してください。

# **音量について**

• 市販の DVD ビデオディスクの中には、音量が音楽 CD な どの他のソフトよりも小さく感じられる場合があります。 これらのディスクの再生のためにテレビやアンプ側の音 量を上げたときには、再生が終わったあとに必ず音量を下 げてください。

# **たいせつな録画・録音・編集について**

• たいせつな録画・録音・編集の場合は、事前に試し録画・ 録音・編集を行ない、正しくできることを確かめておいて ください。

 本機およびディスクを使用中、万一何らかの不具合によっ て、録画・録音・編集されなかった場合の内容の補償およ び付随的な損害(事業利益の損失、事業の中断など)に対 して、当社は一切の責任を負いません。

- 本機の動作中に電源プラグを抜くと、記録内容がすべて消 える場合がありますので、ご注意ください。
- 悪天候による電波の受信状態や、放送チャンネルおよび番 組によっては、映像が乱れたり、音が割れたり、飛んだり することがあります。
- 放送番組によっては録画制限(録画禁止など)があるも のがあります。この場合、予約をしても録画が実行できな い場合があります。
- たいせつな録画をされたディスクの定期的なバックアッ プをおすすめします。 ディスクの経年変化によってはデジタル信号が読み出せ なくなったり、消えてしまったりする場合があります。 ただし、著作権保護のため 1 回だけ録画が可能な番組(コ ピーワンスプログラム)などの録画はバックアップをと ることはできません。

# **停電について**

- 本機の録画中に停電があった場合その内容は保存されま せん。また、録画以外の操作をしているときに停電があっ た場合も、保存済みの内容が読み出せなくなることがあり ます。
- 停電復帰後に、時計表示が点滅している場合は、時刻を合 わせてください。

# **本体表示窓に「お待ちください」と表示された ときには**

• 「お待ちください」表示中は、本機内部で動作処理中です ので、電源プラグをコンセントから抜いたりしないでくだ さい。「お待ちください」の表示が消えるまでは、操作を しないで、そのままお待ちください。

## **再生するときの制約**

- 付属の取扱説明書は、本機の基本的な操作のしかたを説明 しています。市販の DVD ビデオディスクなどは、ディス ク制作者側の意図で再生状態が決められていることがあ ります。本機はディスク制作者が意図した内容にしたがっ て再生をするため、操作したとおりに動作しないことがあ ります。再生するディスクに付属の説明書もご覧ください。
- •ボタン操作中にテレビ画面に「◯」が表示されることが あります。

「<br />
が表示されたときは、本機もしくはディスクがその 操作を禁止しています。

## **録画・録音するときの制約**

• 市販されているコピーが禁止された DVD ビデオディス ク、音楽用 CD の内容を、本機でコピーすることはできま せん。

 録画・録音が制限されていないものは、個人使用の範囲 内でだけ、コピーや編集ができます。1 回だけ録画が可能 な映像(コピーワンス)や複数回コピー可能な映像(ダ ビング 10)※1 は、内蔵 HDD または CPRM※2 対応の DVD-RAM や DVD-R/RW(VR フォーマット)に録画 できますが、DVD-R/RW(Video フォーマット)への録 画はできません。また、DVD ディスクに記録されたダビ ング 10 タイトルは、HDD へコピーも移動もできません。 内蔵 HDD に録画したコピーワンスの映像は、CPRM※2 対応の DVD-RAM、DVD-R/RW (VR フォーマット)へ のダビング (移動) が可能ですが、ダビング (コピー) は できません。内蔵 HDD に録画したダビング 10 タイトル は、CPRM※2対応のDVD-RAM、DVD-R/RW(VRフォー マット)へのダビング(移動またはコピー)が可能ですが、 回数制限があります。コピーワンス、ダビング 10 ともに ダビングの際やその他の編集制限があります。

※ 1 ダビング 10 については、⇒ 79 ページをご覧ください。 ※ 2 CPRM や各ディスクについては、→ 操作編 36、43 ペー ジをご覧ください。

# **ソフトウェアの変更について**

• 本機は品質について万全を期しておりますが、本体内部の ソフトウェアを変更して、品質や性能をさらに改善する場 合があります。その場合、ユーザー登録をしていただいた お客様にはご案内をさせていただきますので、ユーザー登 録にご協力いただきますよう、お願いいたします。 また、本機の自動ダウンロード機能を「する」の状態 に設定しておくと、放送電波(地上デジタル放送ま たは BS デジタル放送を受信できる環境と設定が必 要です)の中に入れられたソフトウェアを受信する ことによって、自動的にソフトウェアをバージョン アップさせることができます。(お買い上げ時は、「す る」の状態に設定されています。)ソフトウェアの バージョンアップや自動ダウンロードについては、 ■31 ページをご覧ください。

ソフトウェアのバージョンアップ中は電源を切ったり電 源プラグをコンセントから抜いたりしないでください。

# ページ **使用上のお願い・つづき**

# **地上デジタル放送について**

**78**

■ 地上デジタル放送とは? 地上波の UHF 帯を使用したデジタル放送のことです。 現在行なわれているアナログ方式の地上放送は、今後地 上デジタル放送に変わっていきます。

- ■地上デジタル放送の特長 これまでの地上アナログ放送に比べて、以下のメリット があります。
	- ① デジタルハイビジョン放送を中心とした高画質・多 チャンネル放送
	- ② 高音質放送(MPEG-2 AAC 方式)
	- ③ ゴーストの影響を受けにくいので、画像が鮮明
	- ④ データ放送や双方向通信サービス (通常の番組に加えて、地域に密着したニュースや天気 予報などのデータ放送が予定されています。また、電 話回線等を使った双方向通信サービスによって、オン ラインショッピングや視聴者参加型のクイズ番組など も予定されています。)
	- ⑤ 移動体受信・部分受信サービス (本機では部分受信サービスは受信できません。) 地上デジタル放送を受信するには、本機のほかに地上 デジタル放送に対応した UHF アンテナが必要です。 ( ほかに混合器や分波器が必要な場合もあります。)

# **アナログ放送からデジタル放送への移行について**

■デジタル放送への移行スケジュール

 地上デジタルテレビ放送は、関東、中京、近畿の三大広域 圏の一部で 2003 年 12 月から開始され、その他の都道 府県の県庁所在地は 2006 年末までに放送が開始され ました。該当地域における受信可能エリアは、当初、限定 されていますが、順次拡大される予定です。この放送の デジタル化に伴い、地上アナログテレビ放送は 2011 年 7 月までに、BS アナログテレビ放送は 2011 年までに 終了することが、国の法令によって定められています。

# **結露(露付き)について**

■ 結露はディスクや本機を傷めます。 よくお読みください 。<br>例えば、よく冷えたビールをコップにつぐと、コップの表 面に水滴がつきます。これを"結露(露付き)"といいます。 この現象と同じように、本機の内部のピックアップレンズ や部品、部品内部などに水滴がつくことがあります。

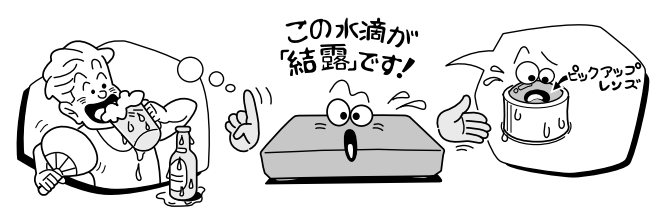

- "結露"はこんなときおきます
	- 本機を寒いところから、急に暖かいところに移動したとき
	- 暖房を始めたばかりの部屋や、エアコンなどの冷風が直接 あたるところに置いたとき
	- 夏季に、冷房のきいた部屋・車内などから急に温度・湿度 の高いところに移動したとき
	- 湯気が立ちこめるなど、湿気の多い部屋に置いたとき

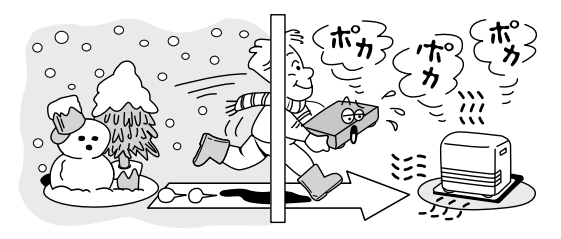

■結露がおきそうなときは、本機をすぐにご使用にならな いでください

 結露がおきた状態で本機をお使いになりますと、ディス クや部品を傷めることがあります。ディスクを取り出し、 本機の電源プラグをご家庭のコンセントに接続し電源 を入れておくと、本機があたたまり水滴がとれますので、 しばらく放置してからご使用ください。

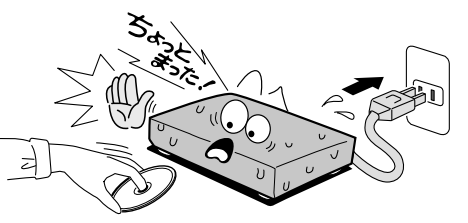

# **本機の廃棄、または他の人に譲渡するとき**

- 廃棄の際は、地方自治体の条例または規則にしたがってく ださい。
- 本機には、各種機能の設定時に入力したお客様の個人情報 が記録されます。本機を廃棄・譲渡などする場合には、→ 操作編「設定を出荷時に戻す| (160ページ)や、→ 操 作編「HDD 初期化(全削除)」(160 ページ)を行ない、 暗証番号や個人情報なども含めて、初期化することをおす すめします。なお、放送番組などを録画・保存したままで 譲渡すると、著作権を侵害するおそれがありますのでご注 意ください。

 また、お客様または第三者が本機の操作を誤ったとき、ま たは故障・修理のときなどに本機に保存されたデータな どが変化・消失する恐れがあります。これらの場合につ いて、当社は責任を負いません。

 本機では、停電や電源プラグが抜かれたりしたあと、再び 電源を入れた際に、廃棄・譲渡時と判断して、設定を出荷 時に戻すことをおすすめするメッセージが表示されるこ とがありますが、廃棄・譲渡時でない場合は設定を出荷時 に戻す必要はありません。『決定』を押してメッセージを 消してからご使用ください。

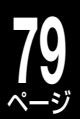

## **著作権について**

- ディスクや内蔵 HDD 録画内容を無断で複製、放送、上映、 有線放送、公開演奏、レンタル(有償、無償を問わず)す ることは、法律で禁止されています。
- あなたが録画・録音したものは、個人として楽しむなどの ほかは、著作権法上、権利者に無断で使用できません。ま た、他の人に渡したり貸したりした場合にも著作権法上問 題となることがあります。
- あなたが作成した作品や撮影した映像以外から複製した ものは、個人として楽しむほかは、著作権法上、権利者に 無断で使用できません。

ドルビーラボラトリーズからの実施権に基づき製造されていま す。

Dolby、ドルビー及びダブル D 記号はドルビーラボラトリーズ の商標です。

Manufactured under license under U.S. Patent #: 5,451,942 & other U.S. and worldwide patents issued & pending. DTS and DTS Digital Out are registered trademarks and the DTS logos and Symbol are trademarks of DTS, Inc. © 1996-2008 DTS, Inc. All Rights Reserved.

HDMI、HDMI ロコ及び High-Definition Multimedia Interface は、 HDMI Licensing LLC の商標又は登録商標です。

本製品には、暗号モジュール技術として、株式会 社 ACCESS の AVE®-SSL を搭載しています。 ACCESS、AVE は株式会社 ACCESS の日本ま ACCESS たはその他の国における商標または登録商標です。 Copyright© 1997-2006 ACCESS Co., LTD.

- 本取扱説明書に記載されている名称、会社名、商品名など には、各社の登録商標や商標が含まれています。
- 本機は、CPRM(Content Protection for Recordable Media)著作権保護技術を採用しています。CPRM とは、 コピー制限のある番組に対する著作権保護技術です。

## **ダビング 10 番組について**

ダビング 10 番組 ( 以下、ダビング 10) とは、デジタル放 送でダビング元が HDD のときに、ダビングが最大 10 回 (コピー 9 回と移動 1 回)できる番組のことです。

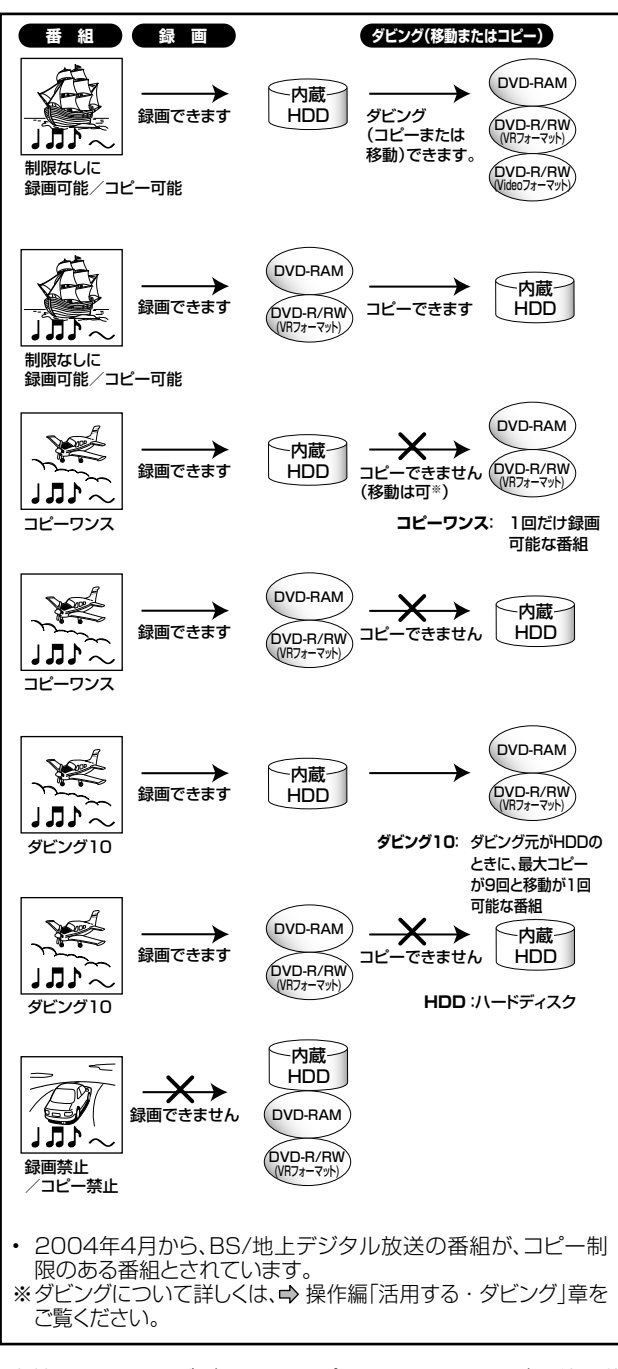

• 本機は、マクロビジョンコーポレーションならびに他の権 利者が保有する米国特許およびその他の知的財産権で保 護された著作権保護技術を採用しています。この著作権保 護技術の使用はマクロビジョンコーポレーションの認可 が必要であり、マクロビジョンコーポレーションの認可な しでは、一般家庭用または他のかぎられた視聴用だけに使 用されるようになっています。改造または分解は禁止され ています。

# ページ **番組ナビ対応 CH コード表**

# **iNET 用 CH コード表**

➡ 「番組ナビのチャンネル名を設定する」(68 ページ)で設定するために必要な情報です。CH コードを入力 すると自動的にチャンネル名が表示されます。

iNET の CH コードは、http://www.rd-style.com/epg/ch/ch\_map.htm からご確認ください。

# スカパー!チャンネル

**80**

スカパー ! チューナーを本機に接続しているときに番組表をお使いになるときは、CH コードの設定が必要で す。

以下の iNET 用 CH コード設定例を参考にしてください。

※ 110 度 CS デジタル放送のスカパー! e2 ではなく、従来からのスカパー!の受信チャンネル番号を登録してください。

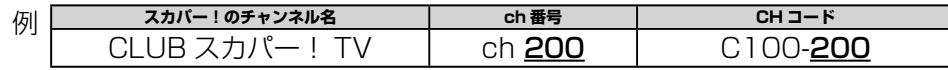

上記の例のように、CH コードの C100- の次には 3 けたの ch 番号を設定します。

スカパー!のチャンネル名と ch 番号に関しては、以下のホームページをご覧ください。

http://www.skyperfectv.co.jp/info\_ch/channel/

(2008 年 11 月現在。アドレスは予告なく変更になる場合があります。

最新のアドレスは、http://www.rd-style.com/epg/ch/ch\_sky.htm をご覧ください。)

**お知らせ** 

• スカパー ! 番組表データは、DEPG サービスとは提供元が異なるため、番組表データのみのサービスとなります。従って、番組検索による検索 はできないほか、お気に入り番組リストの表示にも制限があります。

• また、暫定サービスのため、動作・内容の保証はしておりません。お問い合せやカスタマーサポートはサービスの対象外となります。

• 放送局側の契約や意向により、一部チャンネルの情報が提供されない場合があります。

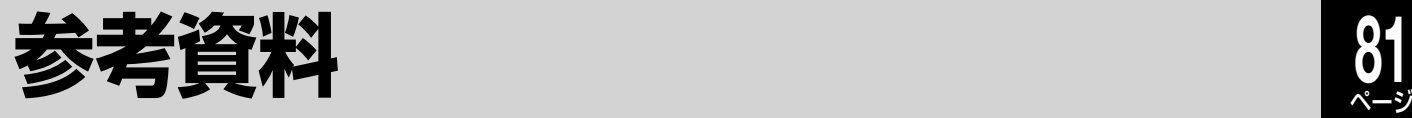

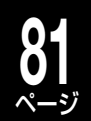

# **言語コード表**

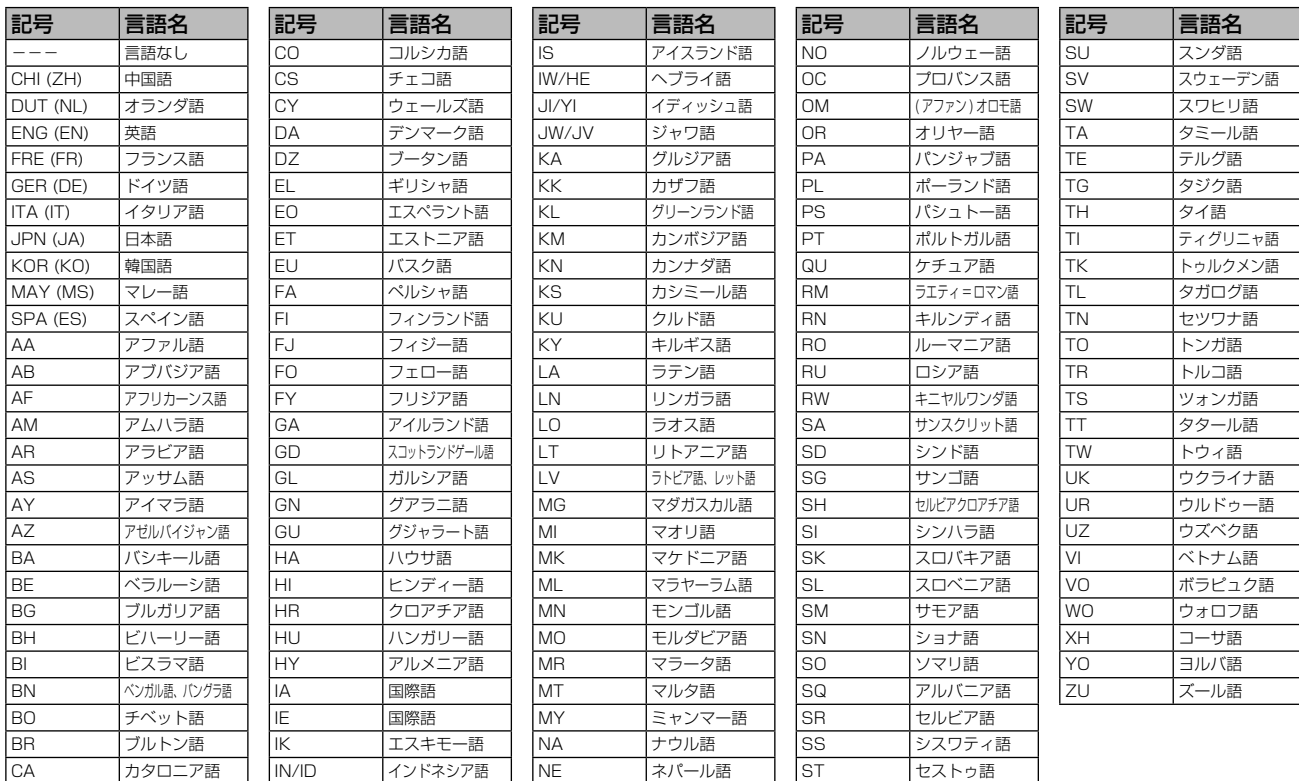

# **本機で使われるソフトウェアのライセンス情報**

本内容はライセンス情報のため、操作には関係ありません。

、本機に組み込まれたソフトウェアは、複数の独立したソフトウェアコンボーネントで構成をれ、ほ々のソフトウェアコンポーネントは、それぞれに東芝または第三者の著作権通称在します。<br>症在します。 当たりによるブランドコーザーライセンスアグリーメントあるいは著作権通称を機は、第三者が規定したエンドエーザーライセンスアグリーメントあるいは著作権通知でいたポースとして、当社のドーマントウェアコンポーネントを配布されるソフトウェアコンポースアコンポー

また、本機のソフトウェアコンポーネントには、東芝自身が開発または作成したソフトウェアコンスのコンポーネントには、東芝<br>アも含まれており、これらソフトウェアおよびそれに付帯したドキュメント類には、東芝<br>の所有権が存在し、著作権法、国際条約条項および他の準拠法によって保護されています。<br>「EULA」の適用を受けない東芝自身が開発または作成したソフトウェアコンポーネンツは、

ご購入いただいた本機は、製品として、解社所定の保証をいたします。これのによれば、これの基質を行い、これが、ただは、社会な社員の保証も含むができませんができません。このが、これを営業を持続していませんができませんが、これを営業を使用には、この場所を営業を受けていることが認められるものがありません。この場所には、この間違いかのですが、これを使用することができません。この間違いは、この間違いのが、この間違いので、当該のこの間違いのが、これを

```
本機に組み込まれた「EULA」の対象となるソフトウェアコンポーネントは、以下のとおりです。これらソフ
トウェアコンポーネントをお客様自身でご利用いただく場合は、対応する「EULA」をよく読んでから、ご利
用くださるようお願いいたします。なお、各「EULA」は東芝以外の第三者による規定であるため、原文を記
載します。
```
本機で使われるフリーソフトウェアコンポーネントに関するエンドユーザーライセンスアグリーメント 原文

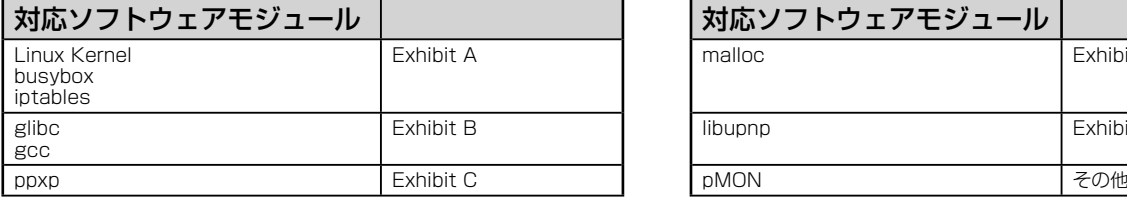

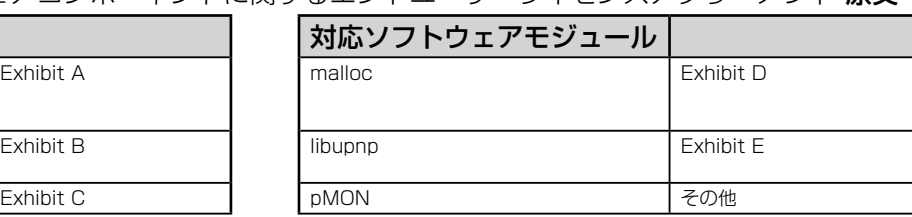

# **参考資料・つづき**

# **本機で使われるフリーソフトウェアコンポーネントに関するエンドユーザーライセンスアグリーメント原文(英文)**

#### **E x h i b i t A**

allowed.

#### **GNU GENERAL PUBLIC LICENSE Version 2, June 1991**

Copyright © 1989, 1991 Free Software Foundation,Inc. 59 Temple Place, Suite 330, Boston, MA 02111-1307 USA Everyone is permitted to copy and distribute verbatim copies of this license document, but changing it is not

#### **Preamble**

The licenses for most software are designed to take away your freedom to share and change it. By contrast, the GNU General Public License is intended to guarantee your freedom to share and change free software – to make sure the software is free for<br>all its users. This General Public License applies to most of the Free Software Foundation's so

License instead.) You can apply it to your programs, too freedom, not price. Our General Public Licenses are designed to make<br>When we speak of free software, we are referring to freedom, not price. Our General Public Licen

that you have. You must make sure that they, too, receive or can get the source code. And you must show them these terms so<br>they know their rights. We protect your rights with two steps: (1) copyright the software, and (2)

The precise terms and conditions and conditions and modification follow.

#### **GNU GENERAL PUBLIC LICENSE TERMS AND CONDITIONS FOR COPYING, DISTRIBUTION AND MODIFICATION**

0. This License applies to any program or other work which contains a notice placed by the copyright holder expired to distributed under the terms of this General Public License. The "Program", below, refers to any such pr

on the Program (independent of having been made by running the Program). Whether that is true depends on what the Program does.

1.You may copy and distribute verbatim copies of the Program's source code as you receive it, in any medium, provided that you conspicuously and appropriately publish on each copy an appropriate copyright notice and disclaimer of warranty; keep<br>intact all the notices that refer to this License and to the absence of any warranty; and give any o

You may charge a fee for the physical act of transferring a copy, and you may at your option offer warranty protection in<br>exchange for a fee.<br>2. You may modify your copy or copies of the Program or any portion of it, thus

copy and distribute such modifications or work under the terms of Section 1 above, provided that you also meet all of these<br>
a) You must cause the modifical files to carry promient noticos staining that you changed the fil

do not apply to those sections when you distribute them as separate works. But when you distribute the same sections as part<br>of a whole which is a work based on the Program, the distribution of the whole must be on the ter

permissions for other licensess extend to the entire whole, and thus to each and every part regardless of who wrote it.<br>Thus, it is not the intent of this section to claim rights or contest your rights to work written enti

the terms of Sections I and 2 above provided that you also do one of the following:<br>
the forms and 2 above provided that you also do one of the following:<br>
a) Accompany it with the complete corresponding machine-readable s

If distribution of executable or object code is made by offering access to copy from a designated place, then offering<br>equivalent access to copy the source code from the same place counts as distribution of the source code

parties are not compelled to copy the source along with the object code.<br>4. You may not copy, modify, sublicense, or distribute the Program except as expressly provided under this License. Any attempt<br>otherwise to copy, mo .<br>pain in full compliance. nessional in null compleme.<br>5.You are not required to accept this License, since you have not signed it. However, nothing else grants you pe

modify or distribute the Program or its derivative works. These actions are prohibited by law if you do not accept this License.<br>Therefore, by modifying or distributing the Program (or any work based on the Program), you i

6.Each time you redistribute the Program (or any work based on the Program), the recipient automatically receives a license<br>from the original licensor to copy, distribute or modify the Program subject to these terms and co

any further restrictions on the recipients' exercise of the rights granted herein. You are not responsible for enforcing compliance you have had the granted herein. This is located to this license.<br>This case of the state o

all.<br>For example, if a patent license would not permit royally-free redistribution of the Program by all those who receive copies<br>directly or indirectly through you, then the only way you could satisfy both it and this Lic

This section is intended to make thoroughly clear what is believed to be a consequence of the rest of this License.<br>B. If the distribution and/or use of the Program is restricted in certain countries either by patents or b

Such new versions will be similar in spirit to the present version, but may differ in detail to address new problems or concerns.<br>— Each version is given a distinguishing version number. If the Program specifies a version

10.If you wish to incorporate parts of the Program into other free programs whose distribution conditions are different, write to<br>the author to ask for permission. For software which is copyrighted by the Free Software Fou

**NO WARRANTY**<br>EXTENT PERMITTED BY APPLICABLE LAW. EXCEPT WHEN OTHER IS NO WARRANTY FOR THE PROGRAM, TO THE<br>EXTENT PERMITTED BY APPLICABLE LAW. EXCEPT WHEN OTHERWISE STATED IN WRITING THE COPYRIGHT HOLDERS<br>AND/OR OTHER PART SHOULD THE PROGRAM PROVE DEFECTIVE, YOU ASSUME THE COST OF ALL NECESSARY SERVICING, REPAIR OR

CORRECTION. 12.IN NO EVENT UNLESS REQUIRED BY APPLICABLE LAW OR AGREED TO IN WRITING WILL ANY COPYRIGHT HOLDER, OR ANY OTHER PARTY WHO MAY MODIFY AND/OR REDISTRIBUTE THE PROGRAM AS PERMITTED ABOVE,<br>BE LIABLE TO YOU FOR DAMAGES, INCLUDING ANY GENERAL, SPECIAL, INCIDENTAL OR CONSEQUENTIAL DAMAGES<br>ARISING OUT OF THE USE OR INAB OR DATA BEING RENDERED INACCURATE OR LOSSES SUSTAINED BY YOU OR THIRD PARTIES OR A FAILURE OF THE<br>PROGRAM TO OPERATE WITH ANY OTHER PROGRAMS), EVEN IF SUCH HOLDER OR OTHER PARTY HAS BEEN ADVISED<br>OF THE POSSIBILITY OF SUCH

### **END OF TERMS AND CONDITIONS**

How to Apply These Terms to Your New Programs<br>If you develop a new program, and you want it to be of the greatest possible use to the public, the best way to achieve this is<br>to make it free software which everyone can redi

notice is found.

<One line to give the program's name and a brief idea of what it does.>

Copyright © 19y <rame of author><br>This program is free software; you can redistribute it and/or modify it under the terms of the GNU General Public License as<br>published by the Free Software Foundation; either version 2 of t

details.<br>
Solution and the GNU General Public License along with this program; if not, write to the Free Software<br>
Foundation,Inc., 59 Temple Place, Suite 330, Boston, MA 02111-1307 USA.<br>
Also add information on how to con

delais.<br>
The hypothetical commands 'show w' and 'show c' should show the appropriate parts of the General Public License. Of<br>
course, the commands you use may be called something other than 'show w' and 'show c'; they coul

This General Public License does not permit incorporating your program into proprietary programs. If your program is a<br>subroutine library, you may consider it more useful to permit linking proprietary applications with the

### **E x h i b i t B**

**GNU LESSER GENERAL PUBLIC LICENSE Version 2.1, February 1999**<br>Copyright © 1991, 1999 Free Software Foundation, Inc. 59 Temple Place, Suite 330, Boston, MA 02111-1307<br>USA Everyone is permitted to copy and distribute verbat

[This is the first released version of the Lesser GPL. It also counts as the successor of the GNU Library Public<br>License, version 2, hence the version number 2.1.]

**Preamble**<br>away your freedom to share and change it. By contrast, the GNU General The licenses for most software are designed to take away your free Public Licenses are intended to guarantee your freedom to share and change free software – to make sure the software is free for

all its users.<br>This license, the Lesser General Public License, applies to some specially designated software packages – typically libraries<br>— of the Free Software Foundation and other authors who decide to use it. You can

For example, if you distribute copies of the library, whether gratis or for a fee, you must give the recipients all the rights that we<br>gave you. You must make sure that they, too, receive or can get the source code. If you

legal permission to copy, distribute and/ or modify the library.<br>To protect each distributor, we want to make it very clear that there is no warranty for the free library. Also, if the library is

modified by someone else and passed on, the recipients should know that what they have is not the original varion, so that the original author's reputation will not be affected by problems that might be introduced by other

Although the Lesser General Public License is Less protective of the users' freedom, it does ensure that the user of a program<br>that is linked with the Library has the freedom and the wherewithal to run that program using a

The precise terms and conditions for copying, distribution and modification follow. Pay close attention to the difference<br>between a "work based on the library" and a "work that uses the library". The former contains code d whereas the latter must be combined with the library in order to n

#### **GNU LESSER GENERAL PUBLIC LICENSE TERMS AND CONDITIONS FOR COPYING, DISTRIBUTION AND MODIFICATION**

O.This License Agreement applies to any software library or other program which contains a notice placed by the copyright<br>holder or other authorized party saying it may be distributed under the terms of this Lesser General

"this License"). Each license is addressed as "you".<br>A "library" means a collection of software functions and/ or data prepared so as to be conveniently linked with application<br>programs (which use some of those functions a

translation is included without limitation in the term "modification".)<br>"Source code" for a work means the preferred form of the work for making modifications to it. For a library, complete source<br>code means all the source

Activities other than copying, distribution and modification are not covered by this License; they are outside its scope. The activities of running a program using the Library is not restricted, and output from such a program is covered only if its contents constitute<br>at work based on the Library (independent of the use of the Library in a tool for writing

License along with the Library.<br>You may charge a fee for the physical act of transferring a copy, and you may at your option offer warranty protection in<br>exchange for a fee.

2. You may modify your copy or copies of the Library or any portion of it, thus forming a work based on the Library, and copy<br>and distribute such modifications or work under the terms of Section 1 above, provided that you

b) You must cause the files modified to carry prominent notices stating that you changed the files and the date of any change.<br>c) You must cause the whole of the work to be licensed at no charge to all third parties under

the facility, other than as an argument passed when the facility is invoked, then you must make a good faith effort to ensure that,<br>in the event an application does not supply such function or table, the facility still ope se remains meaningful

(For example, a function in a library to compute square roots has a purpose that is entirely welldefined independent of the application.<br>Therefore, Subs

Therefore, Subsection 2d requires that any applicationsupplied function or table used by this function musts the optional: if the application does not supply tt, the square root function must still compute square roots.)<br>T

all subsequent copies and derivative works made from that copy.<br>This option is useful when you wish to copy part of the cole of the Library into a program that is not a library.<br>4.You may copy and distribute the Library (o under the terms of Sections 1 and 2 above provided that you accompany it with the complete corresponding machine-readable<br>source code, which must be distributed under the terms of Sections 1 and 2 above on a medium customa

If distribution of object code is made by offering access to copy from a designated place, then offering equivalent access to copy the source code from the same place satisfies the requirement to distribute the source code

Any executables containing that work also fall under Section 6, whether or not they are linked directly with the Library itself.<br>6.As an exception to the Sections above, you may also combine or link a "work that uses the L produce a work containing portions of the Library, and distribute that work under terms of your choice, provided that the terms<br>permit modification of the work for the customer's own use and reverse engineering for debuggi

You must give prominent notice with each copy of the work that the Library is used in it and that the Library and its use are covered by this License. You must supply a copy of this License. If the work during execution displays copyright notices, you<br>must include the copyright notice for the Library among them, as well as a reference directing t

Also, you must do one of these things<br>and Accompany the work with the complete corresponding machine-readable source code for the Library including whatever<br>changes were used in the work (which must be distributed urder Se

e) Verify that the user has already received a copy of these materials or that you have already sent this user a copy.<br>For an executable, the required form of the "work that uses the Library" must include any data and util

lt may happen that this requirement contradicts the license restrictions of other proprietary libraries that do not normally<br>accompany the operating system. Such a contradiction means you cannot use both them and the Libra

7.You may place library facilities that are a work based on the Library side-by-side in a single library together with other library

diatilies not covered by this License, and distribute such a nonthined library, provided that the separate distribution of the work<br>abased on the Library and of the other library and instructions is otherwise permitted, an

, 11.If, as a consequence of a court judgment or allegation of patent infringement or for any other reason (not limited to patent issues),<br>Conditions are imposed on you (whether by court order, agreement or otherwise) that not excuse you from the conditions of this License. If you cannot distribute so as to satisfy simultaneously your obligations under this<br>License and any other pertinent obligations, then as a consequence you may not distri

the only way you could satisfy both it and this License would be to refrain entirely from distribution of the Library.<br>If any portion of this section is held invalid or unenforceable under any particular circumstance, the

lt is not the purpose of this section to induce you to infringe any patents or other property right claims or to contest validity of any<br>such claims; this section has the sole purpose of protecting the integrity of the fre

in eliance on consistent application of that system; it is up to the author/donor to decide if he or she is willing to distitutute software<br>Three scenario in productions in the system and a license cannot impose that choic

14.If you wish to incorporate parts of the Library into other free programs whose distribution conditions are incompatible with<br>these, write to the author to ask for permission. For software which is copyrighted by the Fre

the free status of all derivatives of our free software and of promoting the sharing and reuse of software gen

#### **NO WARRANTY**

15. BECAUSE THE LIBRARY IS LICENSED FREE OF CHARGE, THERE IS NO WARRANTY FOR THE LIBRARY, TO THE<br>EXTENT PERMITTED BY APPLICABLE LAW. EXCEPT WHEN OTHERWISE STATED IN WRITING THE COPYRIGHT HOLDERS<br>AND/ OR OTHER PARTIES PROVI PARTICULAR PURPOSE. THE ENTIRE RISK AS TO THE QUALITY AND PERFORMANCE OF THE LIBRARY IS WITH YOU.<br>SHOULD THE LIBRARY PROVE DEFECTIVE, YOU ASSUME THE COST OF ALL NECESSARY SERVICING, REPAIR OR<br>CORRECTION.

TEIN NO EVENT UNLESS REQUIRED BY APPLICABLE LAW OR AGREED TO IN WRITING WILL ANY COPYRIGHT<br>HOLDER, OR ANY OTHER PARTY WHO MAY MODIFY AND/OR REDISTRIBUTE THE LIBRARY AS PERMITTED ABOVE, BE<br>LIABLE TO YOU FOR DAMAGES, INCLUDI POSSIBILITY OF SUCH DAMAGES.

How to Apply These Terms to Your DV TTERMIS AND CONDITIONS<br>If you develop a new library, and you want it to be of the greatest possible use to the public, we recommend making it free<br>If you develop a new library, and you w

MERCHANTABILITY or FITNESS FOR A PARTICULAR PURPOSE. See the GNU Lesser General Public License for more details<br>You should have received a copy of the GNU Lesser General Public License along with this library; if not, writ

Also add information on how to contact you by electronic and paper mail.<br>You should also get your employer (if you work as a programmer) or your school, if any, to sign a "copyright disclaimer" for the<br>library, if necessar library for tweaking knobs) written by James Random Hacker. <signature of Ty Coon>,1 April 1990 Ty Coon,President of Vice

That's all there is to it!

### **E x h i b i t C**

●利用と配布

Copyright (c) 1997, 1998, 1999 The PPxP Development Team, All rights reserved.

以下の条件が満たされる限り、変更の有無に関係なくソースおよびバイナリ形式での再 配布と利用を許可します:

ソースコードの再配布には上記の著作権表示、これらの条項と後述の免責条項がそのま ま含まれていなければなりません。バイナリ形式の再配布には上記の著作権表示、これ

らの条項と後述の免責条項が配布に含まれている文章、もしくはその他の資料にそのま<br>ま含まれていなければなりません。<br>このソフトウェアの機能や利用方法について記述されている全ての宣伝資料には以下の<br>文章を記載して下さい:

この製品には PPxP 開発チームによって開発されたソフトウェアが含まれています。<br>事前承諾なしにこのソフトウェアから派生した製品の推奨や宣伝のためにこのチームや<br>賛同者達の名前を利用することはできません。

●免責<br>PPxP 開発チームが提供しているのはソフトウェアそのもののみであり、保証や責任などを提供し<br>ているわけではありません。このソフトウェアを導入したり、利用したりすることにより、あるい<br>は何もしないことによって生じたいかなる問題についてもこのチーム、そのメンバー、テスター、

#### **E x h i b i t D**

loc) of malloc/free/realloc written by Doug Lea and released to the public domain.<br>te this code without permission or acknowledgement in any way you wish. Send questions User, and redistribute this code without permission or any and redistribute this code without permission or

mplaints,<br>re-data etc to-dl@cs

performance data, etc to dl@cs.oswego.edu<br>VERSION 2.7.2 Sat Aug 17 09:07:30 2002 Doug Lea (dl at gee)<br>Note: There may be an updated version of this malloc obtainable at<br>ftp://gee.cs.oswego.edu/pub/misc/malloc.c

.<br>Check before

#### **E x h i b i t E**

under an open source software distribution license in 2000.<br>Copyright (c) 2000-2003 Intel Corporation All rights reserved.<br>Redistribution and use in source and binary forms, with or without modification, are permitted prov

conditions are met: Redistributions of source code must retain the above copyright notice, this list of conditions and the following disclaimer.<br>Redistributions in binary form must reproduce the above copyright notice, this list of conditions

the documentation and/or other materials provided with the distribution.<br>• Neither name of Intel Corporation nor the names of its contributors may be used to endorse or promote products derived from<br>this software without s

OR IMPLIED WARRANTIES, INCLUDING, BUT NOT LIMITED TO, THE IMPLIED WARRANTIES OF MERCHANTABILITY AND<br>FITNESS FOR A PARTICULAR PURPOSE ARE DISCLAIMED. IN NO EVENT SHALL INTEL OR CONTRIBUTORS BE LIABLE<br>FOR ANY DIRECT, INDIREC INTERRUPTION) HOWEVER CAUSED AND ON ANY THEORY OF LIABILITY, WHETHER IN CONTRACT, STRICT LIABILITY, OR TORT (INCLUDING NEGLIGENCE OR OTHERWISE) ARISING IN ANY WAY OUT OF THE USE OF THIS SOFTWARE, EVEN IF

# • 意匠・仕様・ソフトウェアは製品改良のため予告なく変更するこ

※ この製品には PPxP 開発チームによって開発されたソフトウェ アが含まれています。

※ この製品に含まれているソフトウェアをリバース・エンジニア リング、逆アセンブル、逆コンパイル、分解またはその他の方 法で解析、および変更することは禁止されています。ただし、 LGPL が適用されるソフトウェアについては、お客様ご自身の 個人的使用のための改変にかかるデバッグのためである場合は、 この限りではありません。

# ADVISED OF THE POSSIBILITY OF SUCH DAMAGE.

# とがあります。

**84** ページ **参考資料・つづき** 

# **アスペクト比(画面比)について**

アスペクト比とは、映像を構成する画面(映像)サイズの幅と高さの比で、4:3 放送とワイド放送(スクィーズ 放送、レターボックス放送)があります。放送の収録時にはこれらの異なるアスペクト比の素材が存在し、テ レビ側でこのアスペクト比を変換して表示しています。

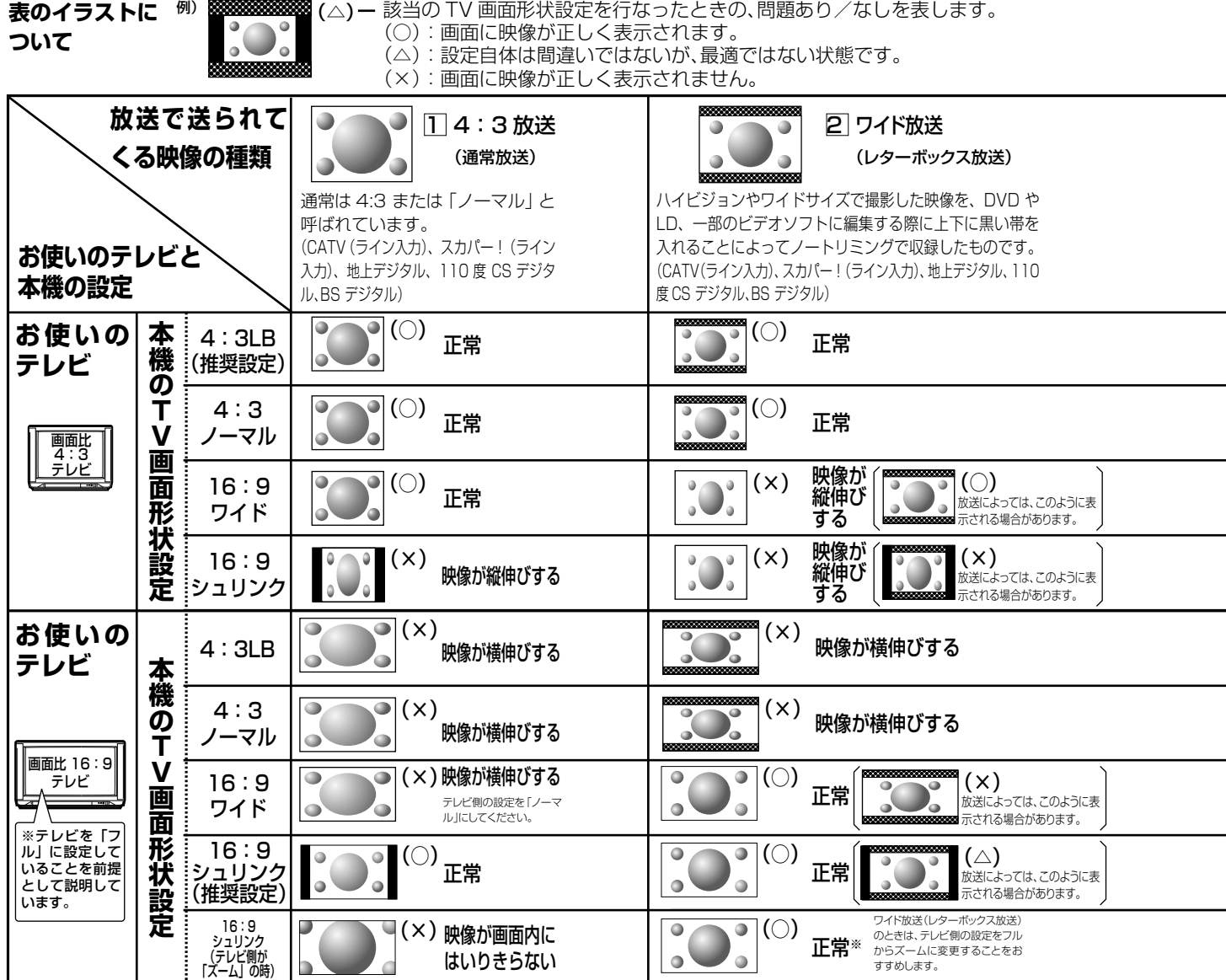

• 「フル」、「ズーム」、「ワイド」、「ノーマル」などのモードの呼びかたはテレビによって異なる場合があります。

• 詳しくはお使いになるテレビの取扱説明書をご覧ください。

※ ご使用のテレビによっては『解像度切換』で、480i(D1)または 480p(D2)を選んでいるときのみ、「ズーム」や「フル」などの切り 換えが可能な場合があります。

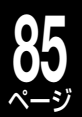

### ●アスペクト比(画面比)に関する注意点について

- 録画する際は、放送に含まれるスクィーズ情報に応じて GOP と呼ばれる約 0.5 秒単位ごとに 4:3 か 16:9 であるという区別を書 き込んでいます。
- デジタル放送などはスクィーズ放送が多数あり、一部チャンネルでは番組直前の宣伝と番組で 4:3 と 16:9 が切り換わることがあり  $\pm \tau$ .
- VR フォーマットで録画する場合、放送側でこの情報が切り換わっても、約 0.5 秒の単位内と続く約 1 秒は先に来た情報で記録され、 実際の映像と異なる場合がありますが異なる画面比を混在して記録することができます。
- 「DVD-Video 作成」をする場合は、「チャプター編集」画面内の「画面比」の項目を見ながら混在しないようにチャプターを分割して からパーツ登録をするか、「DVD-Video 作成」の「画面比設定」で「4:3 固定」か「16:9 固定」を設定してください。いずれの場合でも、 通常の 4:3 放送で上下に黒い帯がはいる場合は、ワイドではなく、単なる 4:3 放送ですので、「16:9 固定」に設定しないでください。

555558 : 放送で送られてくる映像に足される黒い帯を表します。

:本機の「TV 画面形状設定」に従って足される黒い帯を表します。

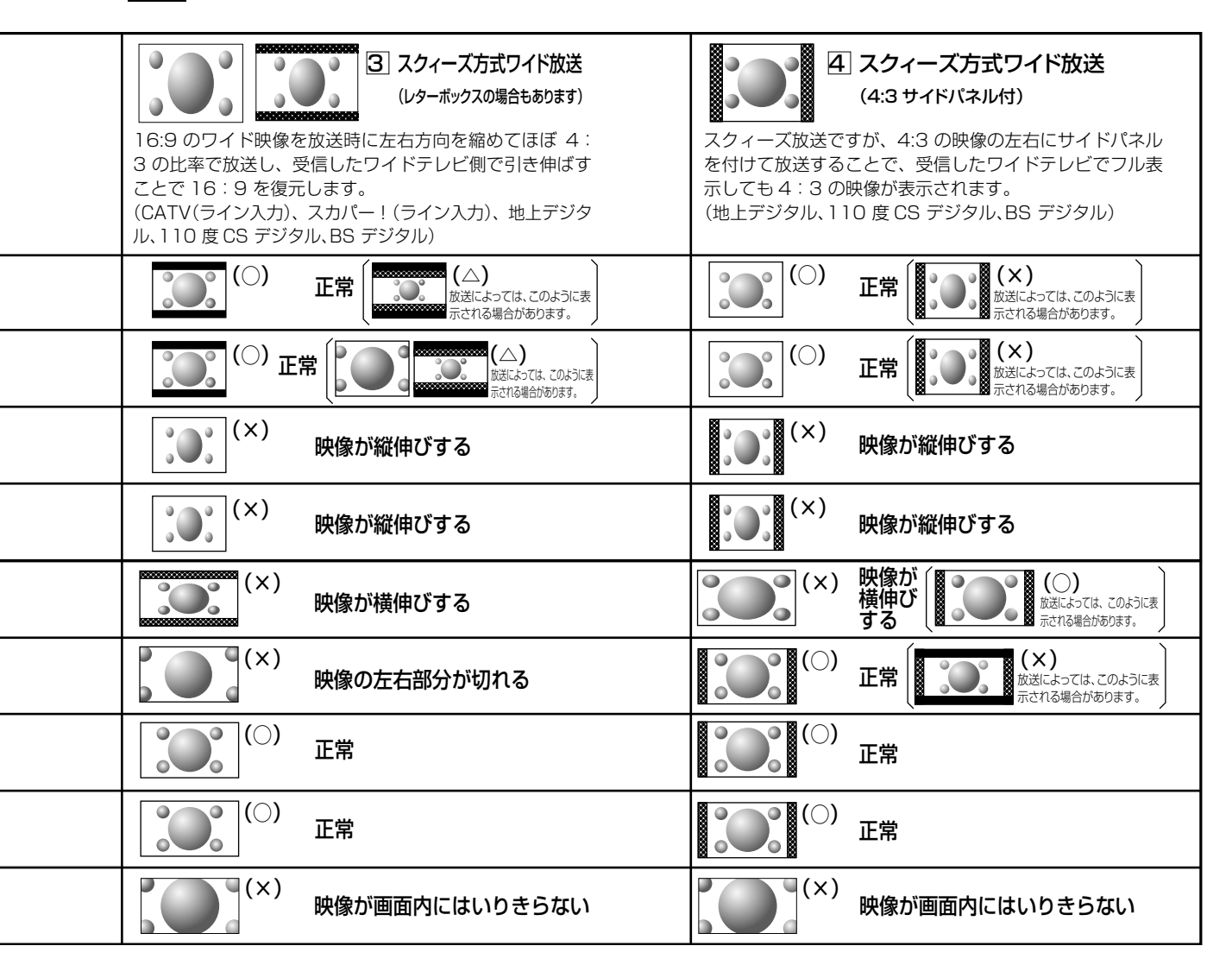

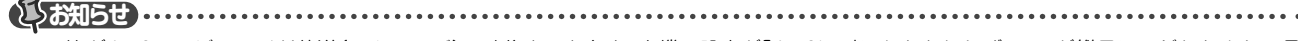

- 画面比が4:3テレビでワイド放送(スクィーズ)の映像をみたとき、本機の設定が「4:3LB」にもかかわらず、画面が縦長につぶれたように見 えるときは、録画時に正しくスクィーズ信号が記録されていないことになります。S1出力対応の外部チューナー端子から、本機のS1対応の入 力端子に接続されているかどうかご確認ください。
- 市販のDVDビデオディスク再生時は、設定に関わらず、4:3ノーマルでも、4:3LBとして表示されることがあります。
- 放送内容や再生するタイトルによっては、この表のとおりに映像が表示されない場合があります。

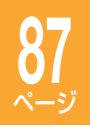

• 保証書は、必ず「お買い上げ 日 ・ 販売店名」などの記入 をお確かめのうえ、販売店か ら受け取っていただき内容を よくお読みのあと、たいせつ に保管してください。

# **保証書(別添) 補修用性能部品について**

- 当社は、ハイビジョンレコーダーの補修用性能部品を製造打ち切り後、 8 年保有しています。
- 補修用性能部品とは、その商品の機能を維持するために必要な部品です。
- 修理のために取りはずした部品は、弊社で引き取らせていただきます。
- 修理の際、弊社の品質基準に適合した再利用部品を使用することがあり ます。

### 保証期間

お買い上げ日から 1 年間です。ただし、業務用にご使用の場合、あるいは特殊使用の場合は、保証期間内でも 「有料修理」とさせていただきます。詳しくは保証書をご覧ください。

# **修理を依頼されるときは~出張修理**

異常のあるときは、使用を中止し、必ず電源プラグを抜いてから、お買い上げの販売店にご連絡ください。

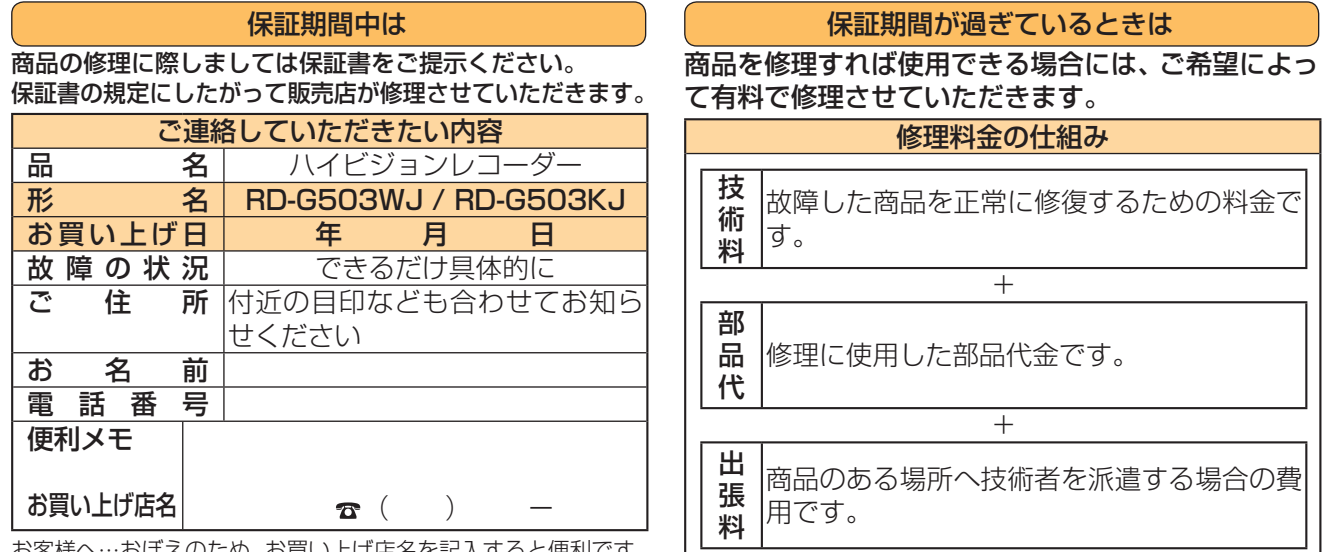

お客様へ…おぼえのため、お買い上げ店名を記入すると便利です。

商品の修理サービスはお買い上げの販売店がいたします。 ■修理・お取扱い・お手入れについてのご相談ならびにご依頼はお買い上げの販売店にお申し付けください。

転居されたり、ご贈答品などで販売店に修理のご相談ができない場合

# **東芝 DVD インフォメーションセンター**

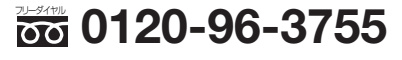

受付時間:**365 日 9:00 ~ 20:00**

携帯電話からのご利用は 24. 0570-00-3755 (通話料:有料)

PHS や IP 電話などからのご利用は 03-6830-1855(通話料:有料)

- 「東芝 DVD インフォメーションセンター」は株式会社東芝 デジタルプロダクツ&サービス社が運営しております。
- お客様からご提供いただいた個人情報は、修理やご相談への回答などの情報提供に利用いたします。

• 利用目的の範囲内で、当該製品に関連する東芝グループ会社や協力会社に、お客様の個人情報を提供する場合があります。

■新商品などの商品選びや、お買いあげ後の基本的な取扱方法および編集やネットワークなどの高 度な取扱方法などのご相談については裏表紙をご覧ください。

# **B-CAS カード ID 番号記入欄**

●下欄に B-CAS カードの ID 番号をご記入ください。お問い合わせの際に役立ちます。

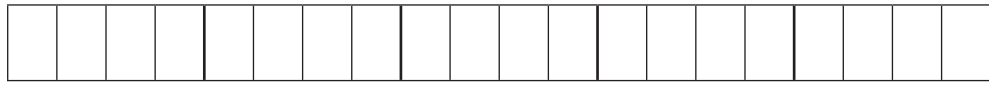

# **商品のお問い合わせに関して**

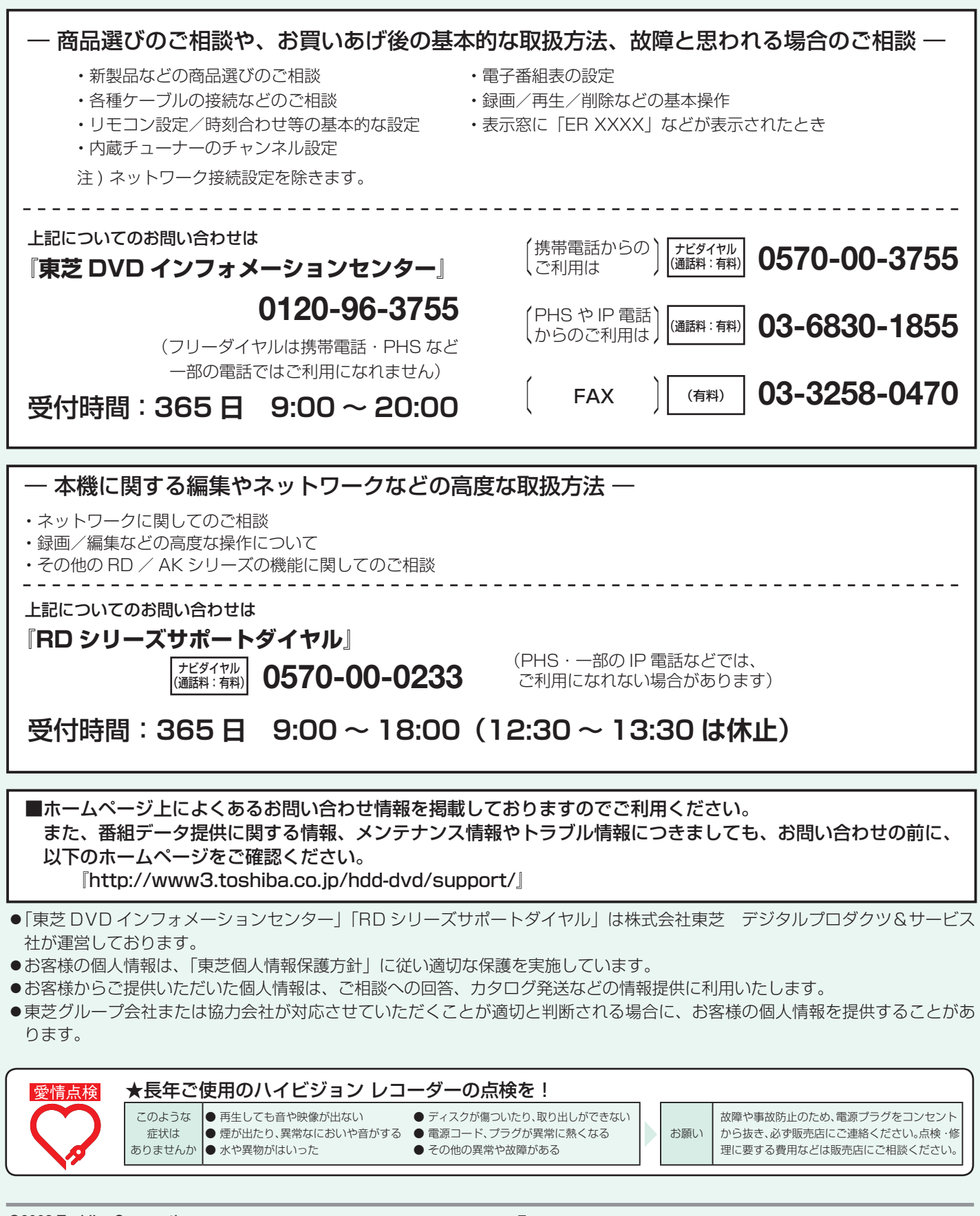

**©2008 Toshiba Corporation** 無断複製および転載を禁ず

# 株式会社東芝

デジタルプロダクツ&サービス社 〒105-8001 東京都港区芝浦1-1-1